# $\frac{d\ln\ln}{d}$

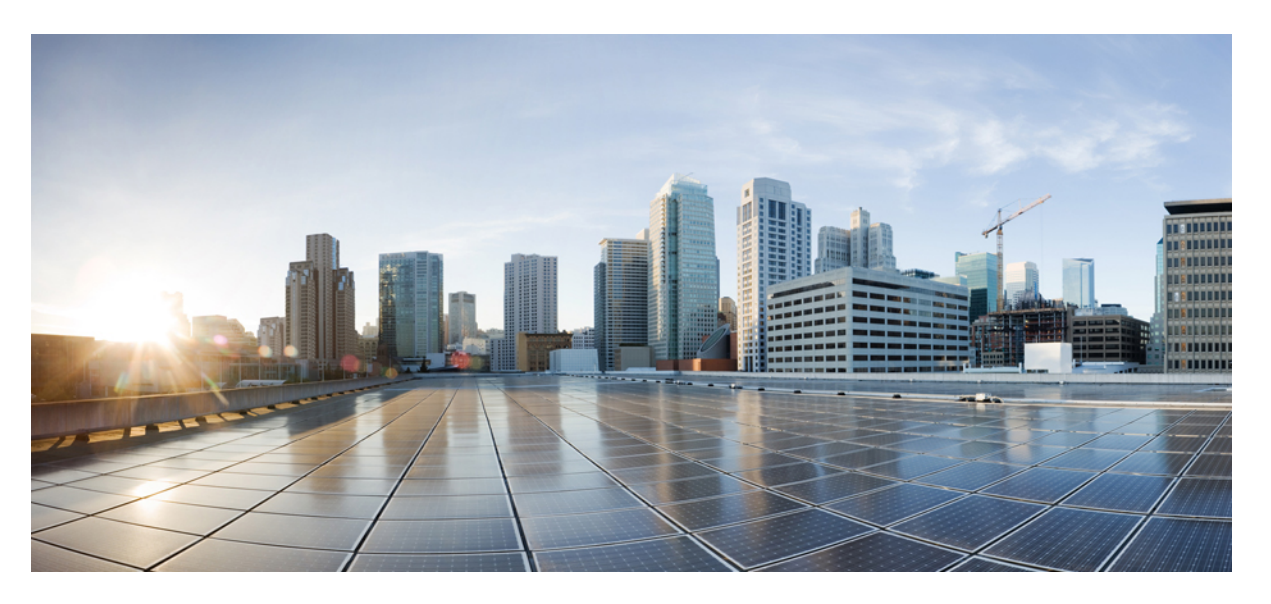

#### **Guide de l'utilisateur des téléphones multiplateformes IP Cisco série 8800**

**Première publication :** 2016-01-29 **Dernière modification :** 2024-01-30

#### **Americas Headquarters**

Cisco Systems, Inc. 170 West Tasman Drive San Jose, CA 95134-1706 USA http://www.cisco.com Tel: 408 526-4000 800 553-NETS (6387) Fax: 408 527-0883

LES SPÉCIFICATIONS ET INFORMATIONS SURLES PRODUITS PRÉSENTÉS DANSCE MANUEL PEUVENT ÊTRE MODIFIÉES SANS PRÉAVIS. TOUTES LES DÉCLARATIONS, INFORMATIONS ET RECOMMANDATIONS FOURNIES DANS CE MANUEL SONT EXACTES À NOTRE CONNAISSANCE, MAIS SONT PRÉSENTÉES SANS GARANTIE D'AUCUNE SORTE, EXPRESSE OU IMPLICITE. LES UTILISATEURS ASSUMENT L'ENTIÈRE RESPONSABILITÉ DE L'APPLICATION DE TOUT PRODUIT.

LA LICENCE DE LOGICIEL ET LA GARANTIE LIMITÉE DU PRODUIT CI-JOINT SONT DÉFINIES DANS LES INFORMATIONS FOURNIES AVEC LE PRODUIT ET SONT INTÉGRÉES AUX PRÉSENTES SOUS CETTE RÉFÉRENCE. SI VOUS NE TROUVEZ PAS LA LICENCE LOGICIELLE OU LA LIMITATION DE GARANTIE, DEMANDEZ-EN UN EXEMPLAIRE À VOTRE REPRÉSENTANT CISCO.

Les informations qui suivent concernent la conformité FCC des appareils de classe A : cet appareil a été testé et reconnu conforme aux limites relatives aux appareils numériques de classe A, conformément à la section 15 du règlement de la FCC. Ces limites ont pour but de fournir une protection raisonnable contre les interférences nuisibles susceptibles de se produire lorsque l'équipement est utilisé dans un environnement commercial. Cet équipement génère, utilise et peut émettre des fréquences radio et, s'il n'est pas installé et utilisé conformément au manuel de l'utilisateur, peut causer des interférences susceptibles de perturber les communications radio. L'utilisation de cet équipement en zone résidentielle est susceptible de causer du brouillage nuisible, auquel cas les utilisateurs devront corriger le brouillage à leurs propres frais.

Les informations suivantes sont relatives aux appareils de classe B et leur respect de la norme de la FCC : cet appareil a été testé et est conforme aux limites des appareils numériques de classe B, conformément à l'article 15 de la réglementation de la FCC. Ces limites sont destinées à fournir une protection raisonnable contre les interférences nuisibles causées lorsque l'équipement est utilisé en environnement résidentiel. Cet équipement génère, utilise et peut émettre des fréquences radio et, s'il n'est pas installé et utilisé conformément aux instructions, peut causer des interférences susceptibles de perturber les communications radio. Toutefois, nous ne pouvons en aucun cas garantir l'absence d'interférences dans une installation donnée. Si l'équipement provoque des interférences au niveau de la réception d'émissions radio ou télévisées, ce qui peut être constaté en l'allumant et en l'éteignant, l'utilisateur est invité à essayer de remédier à ces interférences à l'aide d'une ou de plusieurs mesures :

- Réorientez ou déplacez l'antenne de réception.
- Augmentez la distance entre l'équipement et le récepteur.
- Branchez l'équipement dans la prise d'un autre circuit que celui auquel le récepteur est raccordé.
- Sollicitez l'aide du distributeur ou d'un technicien radio/télévision expérimenté.

Toute modification de ce produit effectuée sans l'autorisation de Cisco est susceptible d'annuler l'autorisation accordée par la FCC et de rendre caduc votre droit d'utiliser ce produit.

La mise en œuvre Cisco de la compression d'en-tête TCP est l'adaptation d'un programme développé par l'Université de Californie, Berkeley (UCB), dans le cadre de la mise au point, par l'UCB, d'une version gratuite du système d'exploitation UNIX. Tous droits réservés. Copyright © 1981, Regents of the University of California.

NONOBSTANT TOUTE AUTRE GARANTIE CONTENUE DANS LES PRÉSENTES, TOUS LES DOSSIERS DE DOCUMENTATION ET LES LOGICIELS PROVENANT DE CES FOURNISSEURS SONT FOURNIS « EN L'ÉTAT », TOUS DÉFAUTS INCLUS. CISCO ET LES FOURNISSEURS SUSMENTIONNÉS DÉCLINENT TOUTE GARANTIE EXPLICITE OU IMPLICITE, NOTAMMENT CELLES DE QUALITÉ MARCHANDE, D'ADÉQUATION À UN USAGE PARTICULIER ET D'ABSENCE DE CONTREFAÇON, AINSI QUE TOUTE GARANTIE EXPLICITE OU IMPLICITE LIÉE À DES NÉGOCIATIONS, À UN USAGE OU À UNE PRATIQUE COMMERCIALE.

EN AUCUN CAS CISCO OU SES FOURNISSEURS NE SAURAIENT ÊTRE TENUS POUR RESPONSABLES DE DOMMAGES INDIRECTS, SPÉCIAUX, CONSÉQUENTS OU ACCIDENTELS, Y COMPRIS ET SANS LIMITATION, LA PERTE DE PROFITS OU LA PERTE OU LES DOMMAGES DE DONNÉES CONSÉCUTIVES À L'UTILISATION OU À L'IMPOSSIBILITÉ D'UTILISER CE MANUEL, MÊME SI CISCO OU SES FOURNISSEURS ONT ÉTÉ AVERTIS DE LA POSSIBILITÉ DE TELS DOMMAGES.

Les adresses IP (Internet Protocol) et les numéros de téléphone utilisés dans ce document ne sont pas censés correspondre à des adresses ni à des numéros de téléphone réels. Tous les exemples, résultats d'affichage de commandes, schémas de topologie du réseau et autres illustrations inclus dans ce document sont donnés à titre indicatif uniquement. L'utilisation d'adresses IP ou de numéros de téléphone réels à titre d'exemple est non intentionnelle et fortuite.

Les exemplaires imprimés et les copies numériques de ce document peuvent être obsolètes. La version originale en ligne constitue la version la plus récente.

Cisco compte plus de 200 agences à travers le monde. Les adresses et les numéros de téléphone sont indiqués sur le site web Cisco, à l'adresse suivante : www.cisco.com/go/offices.

Cisco and the Cisco logo are trademarks or registered trademarks of Cisco and/or its affiliates in the U.S. and other countries. To view a list of Cisco trademarks, go to this URL: <https://www.cisco.com/c/en/us/about/legal/trademarks.html>. Third-party trademarks mentioned are the property of their respective owners. The use of the word partner does not imply a partnership relationship between Cisco and any other company. (1721R)

© 2024 Cisco Systems, Inc. Tous droits réservés.

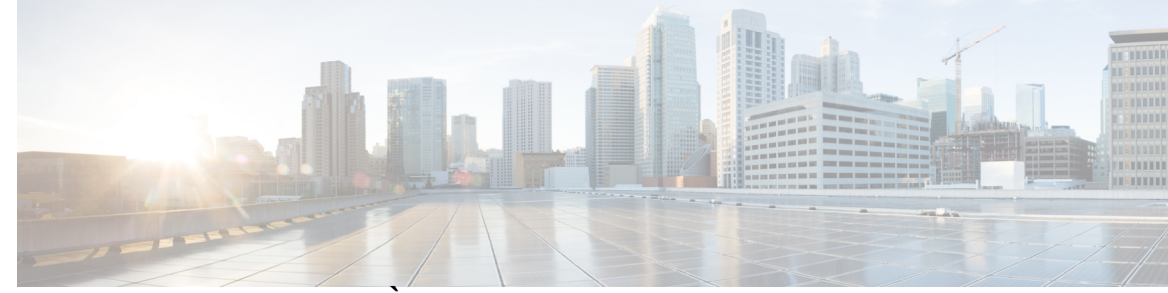

#### **T ABLE DES M A TIÈRES**

#### **CHAPITRE 1 Votre téléphone 1**

Le téléphone IP Cisco série 8800 **1**

Prise en charge des fonctionnalités **2**

Nouveautés et mises à jour de fonctionnalités **2**

Nouveautés et modifications de la version 12.0(4) du micrologiciel **2**

Nouveautés et modifications de la version 12.0(3) du micrologiciel **3** Nouveautés et modifications de la version 12.0(2) du micrologiciel **3** Nouveautés et modifications de la version 12.0(1) du micrologiciel **5**

Nouveautés et modifications de la version 11.3(7) du micrologiciel **5**

Nouveautés et modifications de la version 11.3(6) du micrologiciel **6**

Nouveautés et modifications de la version 11.3(5) du micrologiciel **8** Nouveautés et modifications de la 11.3 (4) **9**

Nouveautés et modifications de la version 11.3(3) du micrologiciel **9**

Nouveautés et modifications de la version 11.3(2) du micrologiciel **11**

Nouveautés et modifications de la version 11.3(1) du micrologiciel **13**

Nouveautés et modifications de la version 11.2(3) SR1 du micrologiciel **14**

Nouveautés et modifications de la version 11.2(3) du micrologiciel **14**

Nouveautés et modifications de la version 11.2(1) du micrologiciel **16**

Nouveautés et modifications de la version 11.1(2) du micrologiciel **17**

Nouveautés et modifications de la version 11.1(1) du micrologiciel **17**

Nouveautés et modifications de la version 11.0(1) du micrologiciel **18**

Configuration du téléphone **18**

Réglage du support du combiné **19**

Changement de l'angle de visualisation de votre téléphone **19**

Connexion au réseau **20**

Intégrer votre téléphone avec le code d'activation **20**

Mettre à disposition automatiquement votre téléphone à l'aide d'un code d'activation court **20** Définition d'un mot de passe lors du démarrage initial du téléphone **21** Créer un mot de passe d'utilisateur sur le téléphone **21** Sécurisation du téléphone avec un câble de sécurité **22** Contrôle de l'authentification des utilisateurs **22** Connexion à votre poste à partir d'un autre téléphone (Extension Mobility) **22** Déconnexion de votre poste à partir d'un autre téléphone **23** Connexion à un téléphone en tant qu'invité **23** Déconnexion d'un téléphone en tant qu'invité **24** État de la ligne d'un collègue **24** Activer ou désactiver la surveillance de la liste FLO **25** Configurer la surveillance d'une seule ligne **26** Supprimer la fonction configurée sur une touche de ligne **27** Ajouter un raccourci de menu à une touche de ligne **28** Supprimer le raccourci de menu d'une touche de ligne **28** Message d'interruption de service sur l'écran d'accueil **28** Page web du téléphone **29** Numéros de numérotation abrégée **30** Boutons et matériel **31** Navigation **32** Touches programmables et boutons de ligne et de fonction **33** Fonctionnalités de l'écran du téléphone **34** Nettoyez l'écran de votre téléphone **35** Différences entre les lignes téléphoniques et les appels **35** Ports USB **35** Chargement de votre périphérique mobile **36** Bluetooth et votre téléphone **36** Économies d'énergie **37** Activation de votre téléphone **37** Aide et informations complémentaires **37** Fonctions d'accessibilité **38** Dépannage **38** Recherche d'informations relatives à votre téléphone **38** Affichage de l'état de personnalisation sur le téléphone **39**

Affichage de l'état du réseau **40** Affichage de l'état du téléphone **41** Affichage des messages d'état sur le téléphone **41** Affichage de l'état de la ligne **41** Afficher les enregistrements d'appels dans les statistiques d'appel **42** Afficher l'état de la transaction 802.1X **43** Affichage de l'historique des redémarrages **43** Signalez tous les problèmes de téléphone pour votre périphérique Cisco MPP **43** Réinitialisation d'usine du téléphone à partir de la page Web du téléphone **44** Bouton de réinitialisation aux valeurs d'usine **44** Identification des problèmes du téléphone grâce à une URL sur la page Web du téléphone **45** Perte de connectivité du téléphone **45** Obtenir plus d'informations lorsque votre téléphone affiche un message d'échec de mise à disposition **45** Rechercher le type de licence de transition **46** Rechercher les informations relatives à l'état d'actualisation du Cert MIC **46** Conditions générales de la garantie matérielle limitée à un an de Cisco **47**

#### **CHAPITRE 2 Appels 49**

#### Passage d'appels **49**

Passer un appel **49** Passage d'un appel à partir de la liste d'assistance à la numérotation **50** Passage d'un appel avec le haut-parleur **50** Passage d'un appel avec un casque **50** Passage d'un appel d'urgence **51** Rappel d'un numéro **51** Numérotation simplifiée **51** Affectation d'un code de numérotation rapide à l'écran du téléphone **52** Passer un appel à l'aide d'un code de numérotation rapide **52** Configurer la numérotation rapide sur une touche de ligne **52** Supprimer la numérotation rapide d'une touche de ligne **53** Utilisation de la ligne sélectionnée pour les appels de numérotation rapide **53** Utilisation de la ligne sélectionnée pour vérifier les appels de numérotation rapide **54** Composition d'un numéro international **54**

Appels sécurisés **54** Prise d'appels **54** Prendre un appel **55** Réponse aux appels en attente **55** Refus d'un appel **55** Couper le son d'un appel entrant **56** Activation de la fonction Ne pas déranger **56** Activation ou désactivation de la fonction NPD (Ne pas déranger) à l'aide d'un code étoile **57** Réponse au téléphone d'un collègue (interception d'appel) **57** Prise d'un appel dans votre groupe de recherche (interception) **57** Mode silencieux **57** Mise en attente d'appels **58** Mise en attente d'un appel **58** Prise d'un appel mis en attente pendant trop longtemps **58** Basculement entre des appels actifs et des appels en attente **58** Parcage d'appels **59** Mise en attente d'un appel à l'aide du parcage d'appels **59** Récupération d'un appel en attente à l'aide du parcage d'appels **59** Parquer et annuler le parcage d'un appel à l'aide d'une seule touche de ligne **60** Numéro de poste de parcage d'appels et états **60** Renvoi d'appels **61** Activer le transfert d'appels à partir de la page Web du téléphone **62** Activer le Renvoi de tous les appels à l'aide de la synchronisation de code d'activation de fonctionnalité **63** Transférer les appels **64** Transfert d'un appel à une autre personne **64** Consulter avant d'effectuer un transfert **65** Téléconférences et réunions **65** Ajout d'une autre personne à un appel **65** Conférence avec un code étoile **66** Participer à une réunion Webex à partir du téléphone **66** Supprimer un participant en tant qu'hôte d'une conférence ad hoc **68** Consulter la Liste des participants en tant que participant **68** Afficher la liste des participants en tant qu'hôte d'une conférence ad hoc **69**

```
Interaction lors d'une réunion et d'un appel 69
  Participer à une réunion Webex à partir du téléphone 70
  Démarrer un nouvel appel pendant une réunion Webex 71
  Répondre à un appel lors d'une réunion Webex 72
  Accéder à un message vocal pendant une réunion Webex 72
  Rejoindre une autre réunion lors d'une réunion Webex 72
  Rejoindre une réunion Webex pendant un appel 73
  Gérer la radiomessagerie et une réunion Webex 73
  Afficher les détails des participants à la réunion hybride 73
  Indication de l'état de l'enregistrement de la réunion 74
  Couper le son d'un participant à la réunion (hybride) 74
  Rejoindre une réunion hybride avec un mot de passe 75
  Contrôle de la vidéo pour les réunions hybrides 76
  Modifier la présentation de la vidéo pendant une réunion (hybride) 76
  Récupérer un appel partagé pendant une réunion (hybride) 77
Appels vidéo 77
  Passage d'un appel vidéo 77
  Permutation entre l'écran du téléphone et la vidéo 78
  Réglage de la position de l'image en incrustation (PiP) 78
  Arrêt de votre vidéo 78
  Ajustement de l'exposition de la caméra 79
  Réglage de la bande passante vidéo 79
  Sécurité des appels vidéo et informations de dépannage 80
Enregistrement d'un appel 80
Contacts de messagerie instantanée et présence 81
  Présence 81
  Appel vers un contact IM et présence 81
  Modifier votre état de présence 82
Envoi d'un message de radiomessagerie à un groupe de téléphones (multidiffusion de
   radiomessagerie) 82
Application XML et radiomessagerie multidiffusion 83
Voir les détails de l'application XML 83
Lignes multiples 84
  Prise de l'appel le plus ancien en premier 84
```
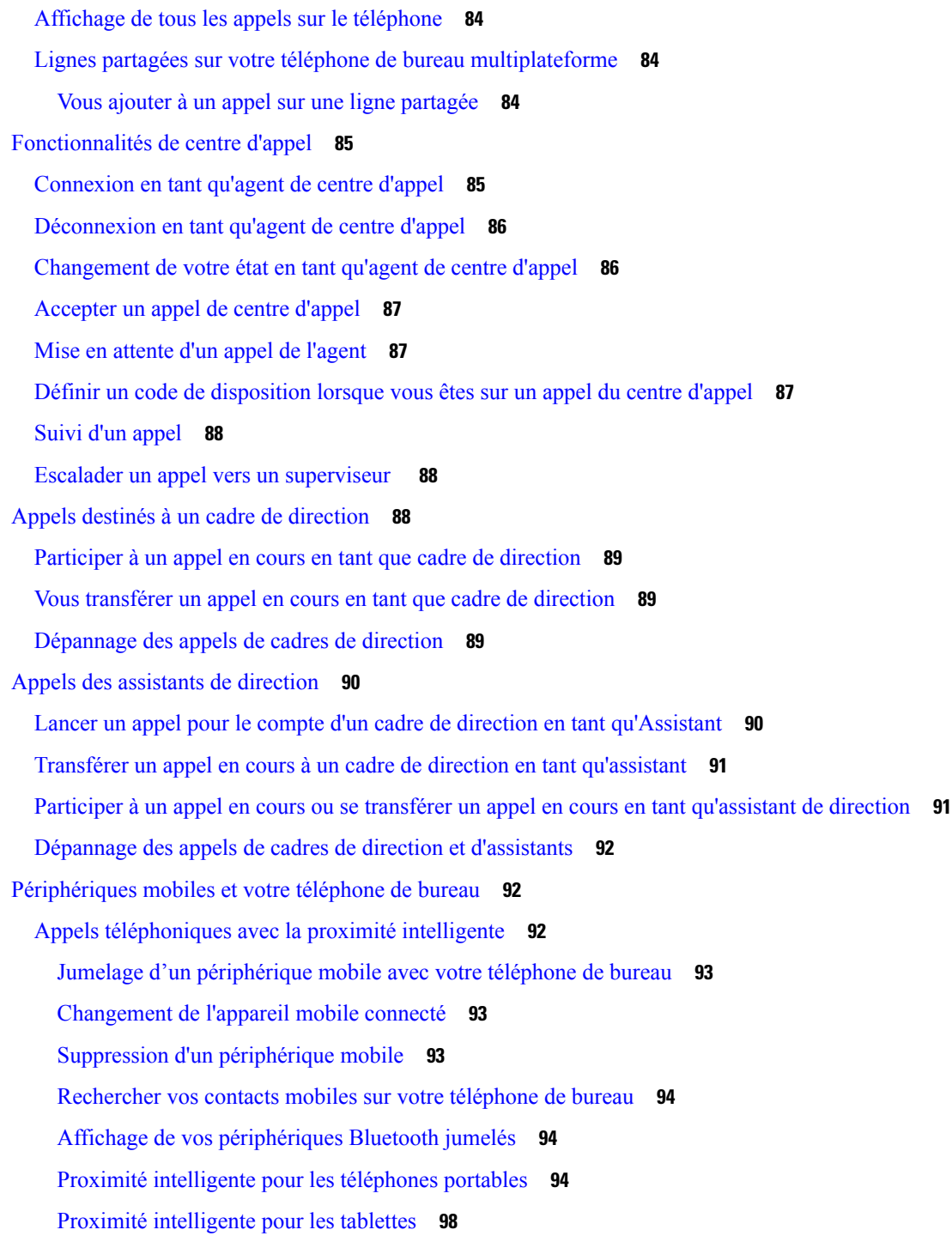

Г

#### **CHAPITRE 3 Contacts 99**

Carnet d'adresses personnel **99**

Ajout d'un nouveau contact à votre carnet d'adresses personnel **99**

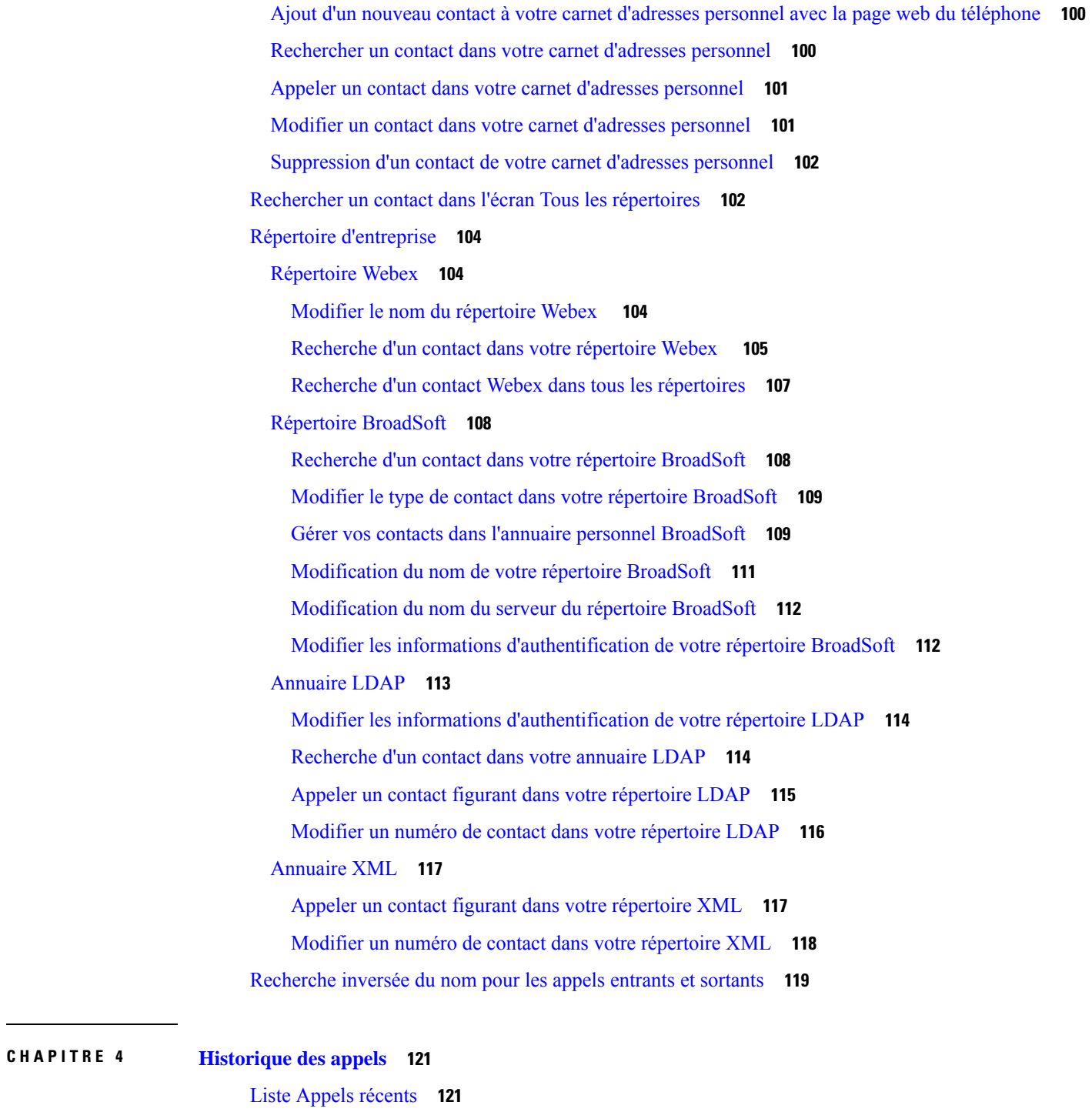

Afficher vos appels récents **121** Affichage de la durée des journaux d'appels Webex **123** Indication de spam pour les appels Webex **124** Afficher les journaux d'appels à partir du serveur **125**

Π

Retourner un appel récent **125** Effacer la liste des appels récents **126** Création d'un contact à partir d'un enregistrement d'appel récent **126** Supprimer un appel enregistré **127** Suppression de tous les enregistrements d'appels **127**

#### **CHAPITRE 5 Messagerie vocale 129**

Votre compte de messagerie vocale personnelle **129** Configuration de la messagerie vocale de votre téléphone **129** Découvrez si vous avez un nouveau message vocal personnel **130** Accéder à votre messagerie audio personnelle **130** Accéder à votre messagerie vocale audio personnelle **130** Comportement du téléphone avec le paramètre de la messagerie vocale **131** Comportement du téléphone avec les paramètres de configuration de messagerie vocale et d'appel en absence **131** États des messages vocaux des comptes de messagerie vocale surveillés **132** Accéder aux messages des comptes de messagerie vocale surveillés **133**

#### **CHAPITRE 6 Paramètres 135**

Présentation des paramètres du téléphone **136** Modification de la sonnerie **136** Attribution d'une sonnerie à un poste à l'aide de la page web du téléphone **137** Contrôle du volume de la sonnerie **137** Transférer des appels depuis votre téléphone **138** Activer le transfert d'appels à partir de la page web du téléphone **139** Activation de l'état Ne pas déranger d'une ligne donnée **140** Activer la fonction NPD à partir de la page web du téléphone **140** Activer le service d'appel en attente. **141** Activer l'appel en attente à partir de la page Web du téléphone **141** Blocage d'un appel anonyme **141** Activer le blocage des appels anonymes à partir de la page Web du téléphone **142** Bloquer l'ID de l'appelant **142** Sécurisation d'un appel **143** Activation de l'assistance à la numérotation **143**

Ajout de plusieurs sites pour un utilisateur BroadWorks XSI **144** Configuration d'une page de réponse automatique **144** Configuration de la messagerie vocale **145** Paramètres du proxy HTTP **145** Configuration d'un serveur proxy avec le mode proxy automatique **145** Configuration d'un serveur proxy avec le mode proxy manuel **146** Configuration d'un serveur proxy à partir de la page Web du téléphone **146** Paramètres de connexion VPN **148** Configuration d'une connexion VPN **148** Activer une connexion VPN **149** Désactiver une connexion VPN **150** Configurer une connexion VPN à partir de la page Web du téléphone **150** Afficher l'état du VPN **151** Changement du format horaire **152** Changement du format de date **152** Modification de l'économiseur d'écran **153** Modification du fond d'écran depuis la page du téléphone **153** Configurer l'économiseur d'écran sur l'interface Web du téléphone **154** Ajout d'un logo en tant qu'arrière-plan du téléphone **155** Modification du fond d'écran depuis la page du téléphone **156** Téléchargement d'un fond d'écran **156** Réglage de la luminosité de l'écran du téléphone **157** Réglage de la durée de rétroéclairage **157** Régler la minuterie de rétro-éclairage à partir de l'interface Web du téléphone **158** Modifier le mode d'affichage **158** Spécification d'un périphérique audio pour un appel **159** Redémarrer votre téléphone **159** Définition de la langue **160** Définition du mot de passe **160** Définir le mot de passe à partir de la page Web du téléphone **161** Configurer un compte de profil **161** Paramètres du cadre de direction **162** Activer le filtrage d'appels en tant que cadre de direction **162** Désactiver le filtrage d'appels en tant que cadre de direction **164**

Consulter la liste des assistants en tant que cadre de direction **165** Paramètres de l'assistant de direction **165** Rejoindre ou quitter le groupe d'un cadre de direction en tant qu'assistant **166** Activer ou désactiver le filtrage d'appels en tant qu'assistant de direction **167** Activer la redirection d'appels en tant qu'assistant de direction **168** Désactiver la redirection d'appels en tant qu'assistant de direction **169** Consultez la liste des cadres de direction en tant qu'assistant **170** Dépannage des paramètres des assistants de direction **171** Paramètres Wi-Fi **171** Connecter le téléphone à un réseau sans fil au premier démarrage **171** Déclencher une recherche Wi-Fi à l'aide d'une touche programmable **172** Activer ou désactiver la fonction Wi-Fi à partir de la page Web du téléphone **172** Activer ou désactiver la fonction Wi-Fi à partir du téléphone **172** Connecter manuellement le téléphone à un réseau Wi-Fi **173** Se connecter à un réseau Wi-Fi lorsque votre téléphone affiche un message d'échec de connexion **173** Ajouter un profil Wi-Fi à partir du téléphone **174** Configurer un profil de réseau Wi-Fi **176** Supprimer un profil Wi-Fi **176** Modifier l'ordre d'un profil Wi-Fi **177** Analyser et enregistrer un réseau Wi-Fi **177** Afficher l'état Wi-Fi **179** Afficher les messages d'état Wi-Fi sur le téléphone **180** Accessibilité avec commentaire vocal **180** Activer ou désactiver les commentaires vocaux **181** Régler la vitesse vocale **181** Régler le volume vocal **182** Activer ou désactiver la suppression des bruits de fond sur votre téléphone **182** Activation ou désactivation de la suppression de bruit à l'aide de la page Web du téléphone **183** Connexion au bureau (service de permanence téléphonique) **183** Déconnexion du bureau (service de permanence téléphonique) **185** Scénarios d'erreur pendant le service de permanence téléphonique **185** Redémarrer votre téléphone **186**

**CHAPITRE 7 Accessoires 187**

Présentation des accessoires pour les téléphones IP Cisco série 8800 avec micrologiciel multiplateforme **187** Prenez connaissance des accessoires associés à votre téléphone **190** Casques **191** Informations importantes relatives à la sécurité des casques **191** Cisco Headset 320 **191** Connexion du casque Cisco 320 **191** Mise à niveau du casque Cisco 320 **192** Commandes du casque 320 – Webex **192** Commandes du casque 320 – Teams **194** Casques Cisco série 500 **196** Casque Cisco 521 et 522 **196** Casque Cisco 531 et 532 **197** Casque Cisco 561 et 562 **199** Mettre à niveau le micrologiciel du casque série 500 **202** Configurer les Casque Cisco série 500 **203** Remplacer vos coussinets d'oreillettes Casque Cisco série 500 **205** Casques Cisco série 700 **206** Casque Cisco 730 **206** Mettre à niveau le micrologiciel du casque 730 **207** Rechercher les informations relatives à votre casque 730 sur le téléphone **208** Cisco Headset 720 **208** Couper ou rétablir le son du casque **212** Couper le son du casque ou du téléphone **213** Couper ou rétablir le son avec la perche du casque **213** La synchronisation de la coupure du son entre un casque et un téléphone échoue **214** Casques de fabricants tiers **214** Qualité du son **215** Casques Filaires **215** Casques sans fil **215** Casques standard **215** Branchement d'un casque standard **216** Casques USB **216** Branchement d'un casque USB **216**

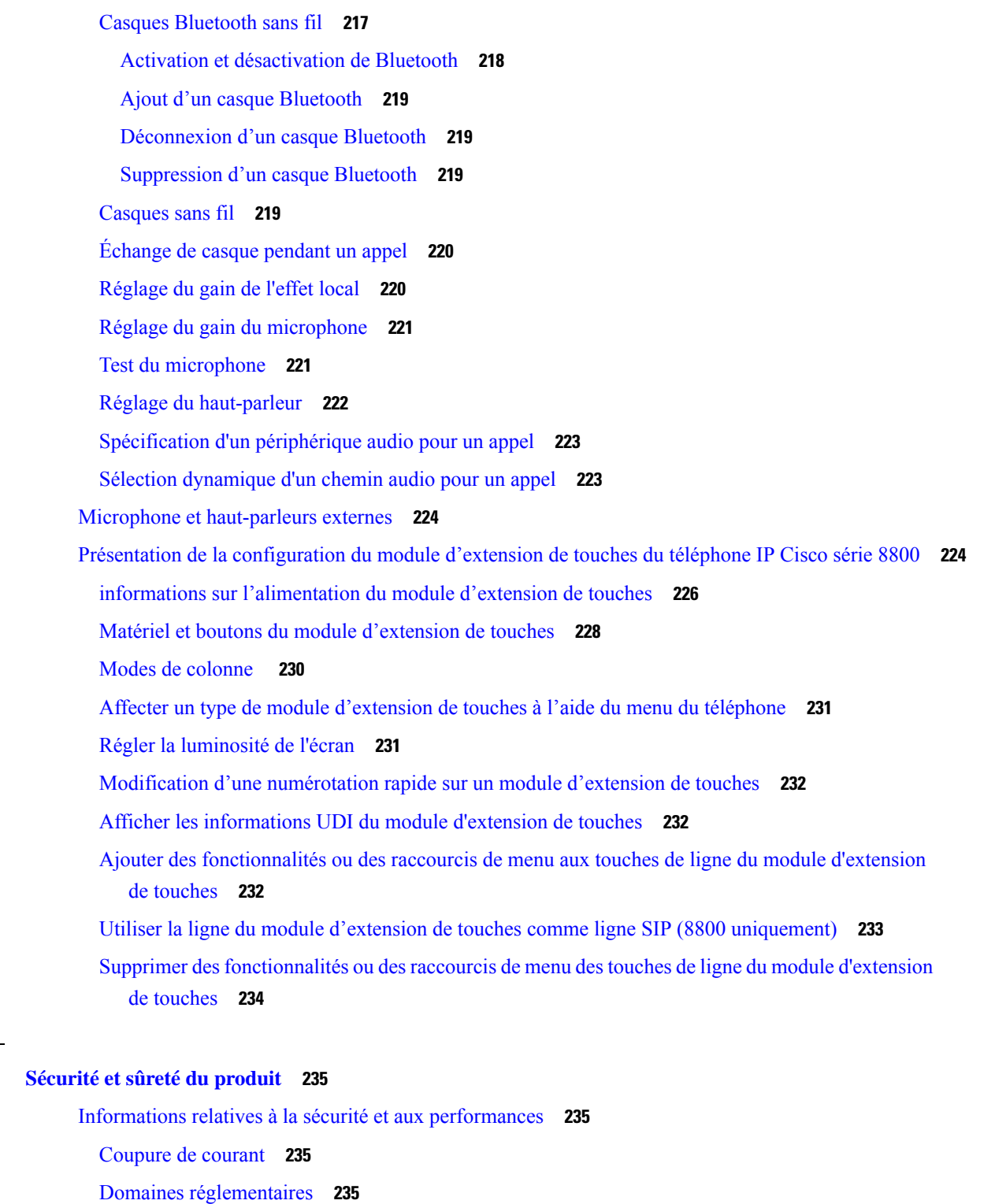

 $\blacksquare$ 

I

Environnements médicaux **235**

Périphériques externes **235**

i.

**CHAPITRE 8 Sécurité et sûreté du produit 235**

Performances des casques sans fil Bluetooth **236** Modes d'alimentation de votre téléphone **236** Comportement du téléphone pendant les périodes de congestion du réseau **236** Avertissement UL **237** EnergyStar **237** Étiquette de produit **237** Déclarations de conformité **237** Déclarations de conformité pour l'Union européenne **237** Marquage CE **237** Déclaration sur l'exposition aux fréquences radio de l'Union européenne **238** Déclarations de conformité pour les États-Unis **238** Appareil radio conforme à l'article 15 **238** Déclarations de conformité pour le Canada **238** Déclaration de conformité pour le Canada **238** Déclaration des radars canadiens haute puissance **239** Déclarations de conformité pour la nouvelle-Zélande **239** Avertissement général relatif à Permit to Connect (PTC) **239** Déclarations de conformité pour Taïwan **240** Déclaration d'avertissement DGT **240** Avertissements visuels et de faible niveau d'énergie **240** Déclaration de conformité pour l'Argentine **240** Informations de conformité pour le Brésil **240** Déclaration de conformité pour Singapour **241** Informations de conformité pour le Japon **241** Déclarations de conformité FCC **241** Déclaration de conformité à l'article 15.19 de la FCC **241** Déclaration de conformité à l'article 15.21 de la FCC **241** Déclaration FCC - Exposition aux rayonnements RF **241** Déclaration FCC relative aux récepteurs et appareils numériques de classe B **241** Présentation de la sécurité des produits Cisco **242** L'économie circulaire Cisco **242** Informations importantes en ligne **243**

**Table des matières**

 $\mathbf I$ 

i.

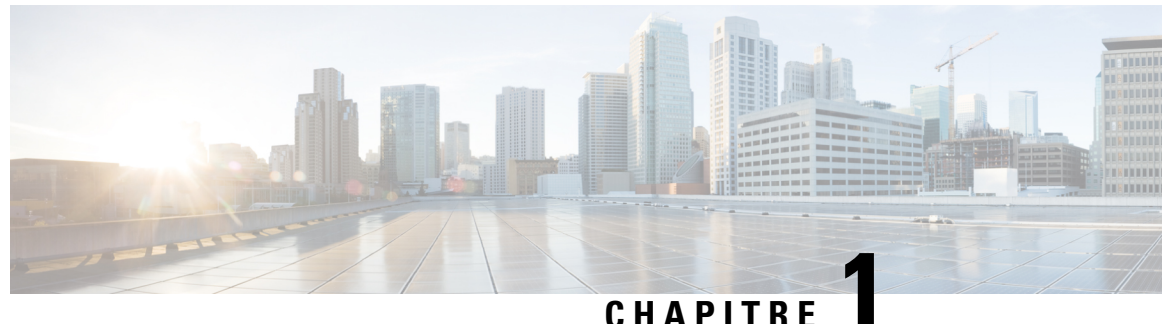

## **Votre téléphone**

- Le téléphone IP Cisco série 8800, à la page 1
- Nouveautés et mises à jour de fonctionnalités, à la page 2
- Configuration du téléphone, à la page 18
- Connexion à votre poste à partir d'un autre téléphone (Extension Mobility), à la page 22
- Connexion à un téléphone en tant qu'invité, à la page 23
- État de la ligne d'un collègue, à la page 24
- Ajouter un raccourci de menu à une touche de ligne, à la page 28
- Supprimer le raccourci de menu d'une touche de ligne, à la page 28
- Message d'interruption de service sur l'écran d'accueil, à la page 28
- Page web du téléphone, à la page 29
- Boutons et matériel, à la page 31
- Économies d'énergie, à la page 37
- Aide et informations complémentaires, à la page 37

## **Le téléphone IP Cisco série 8800**

Les téléphones IP Cisco 8811, 8841, 8845, 8851, 8861 et 8865 offrent des communications vocales faciles à utiliser et hautement sécurisées.

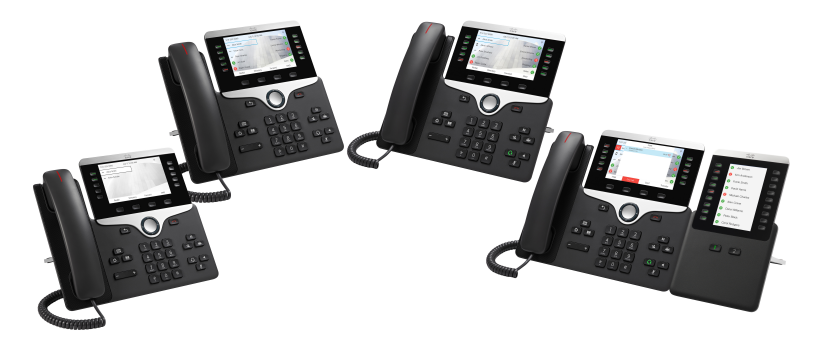

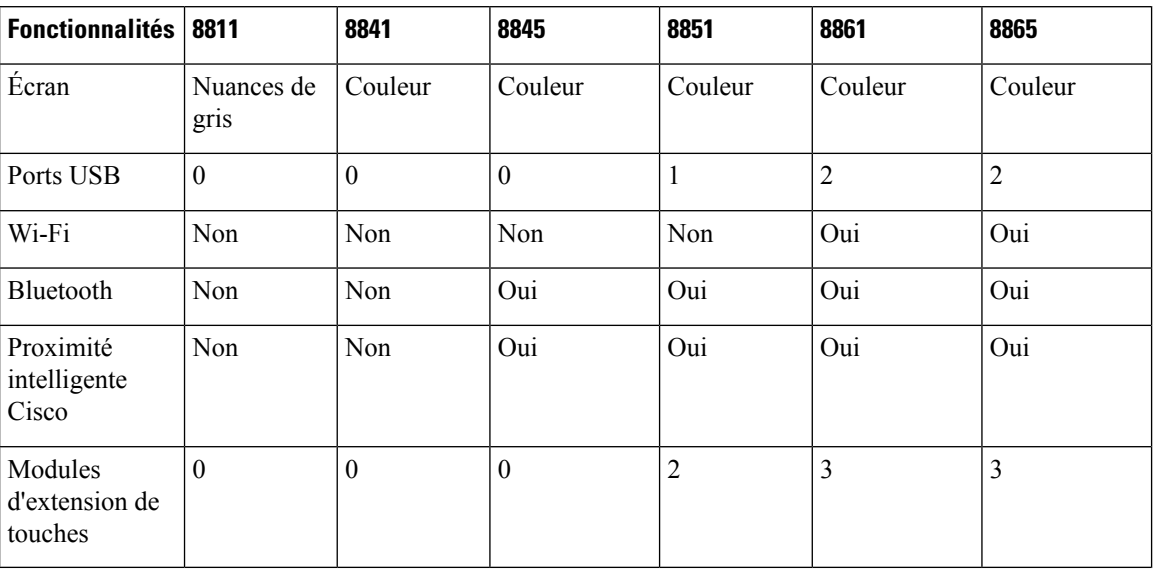

**Tableau 1 : Fonctionnalités principales des téléphones IP Cisco série 8800**

Pour être fonctionnel, le téléphone doit être connecté à un réseau et configuré pour être connecté à un système de contrôle d'appels. Le téléphone prend en charge de nombreuses fonctionnalités, en fonction du système de contrôle utilisé. Selon la manière dont votre administrateur a configuré votre téléphone, il se peut que toutes les fonctions ne soient pas disponibles.

#### **Prise en charge des fonctionnalités**

Ce document décrit toutes les fonctionnalités prises en charge par le périphérique. Toutefois, toutes les fonctionnalités peuvent ne pas être prises en charge par votre configuration actuelle. Pour plus d'informations sur les fonctions prises en charge, contactez votre fournisseur de services ou votre administrateur.

## **Nouveautés et mises à jour de fonctionnalités**

#### **Nouveautés et modifications de la version 12.0(4) du micrologiciel**

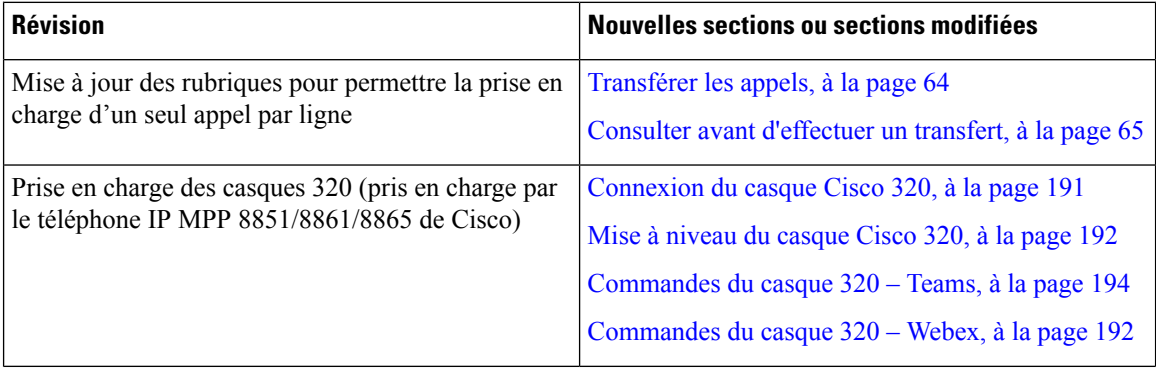

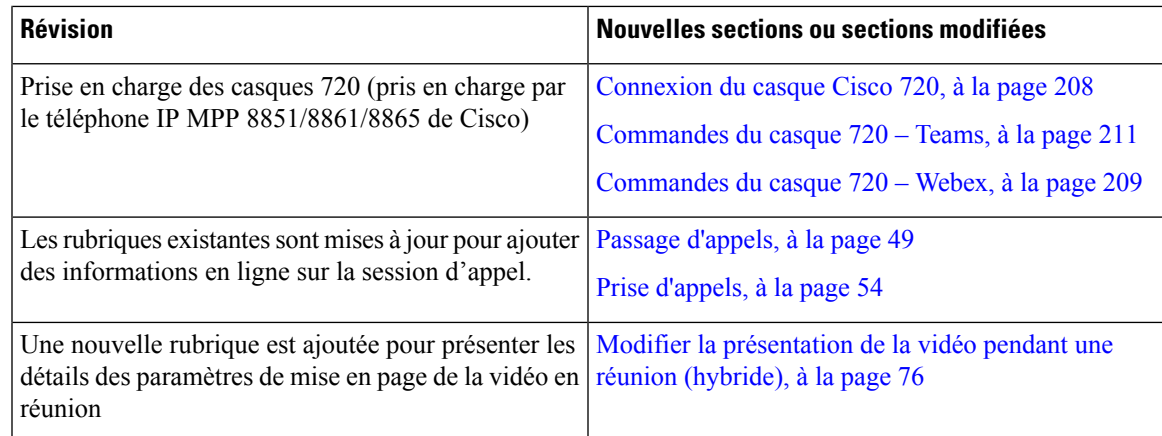

### **Nouveautés et modifications de la version 12.0(3) du micrologiciel**

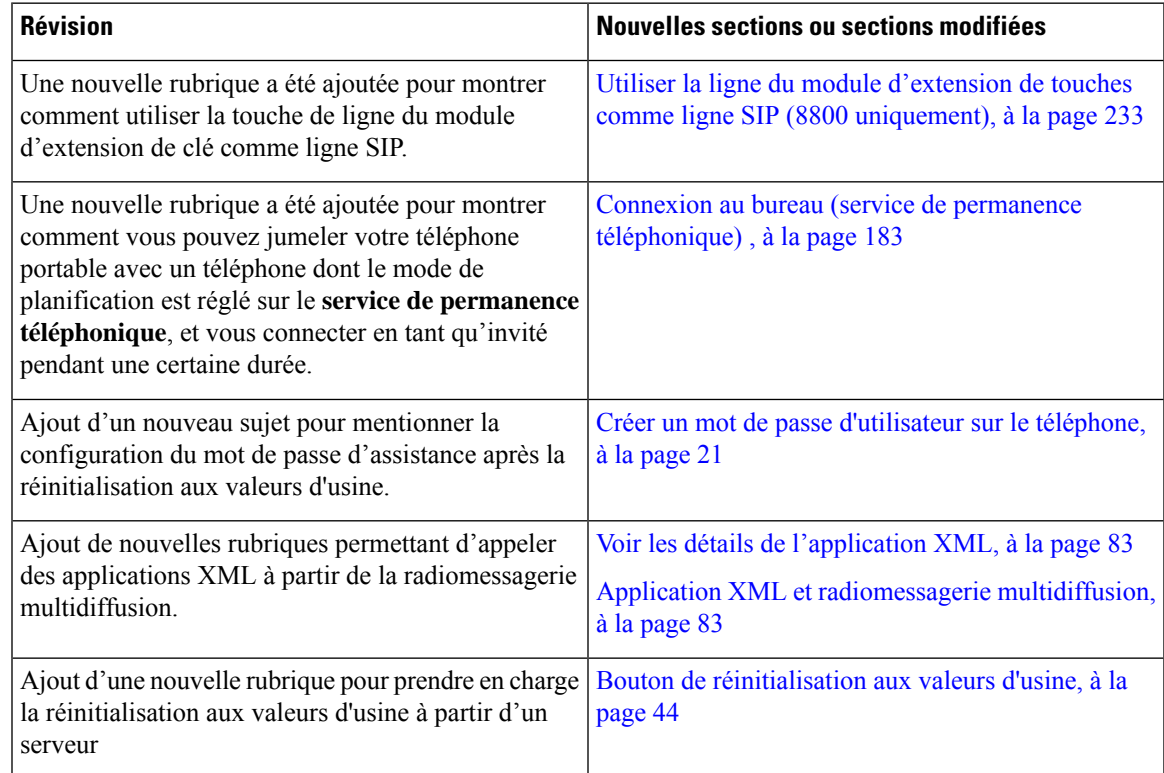

### **Nouveautés et modifications de la version 12.0(2) du micrologiciel**

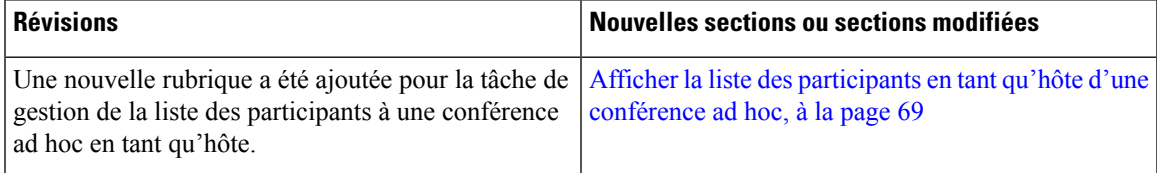

 $\mathbf I$ 

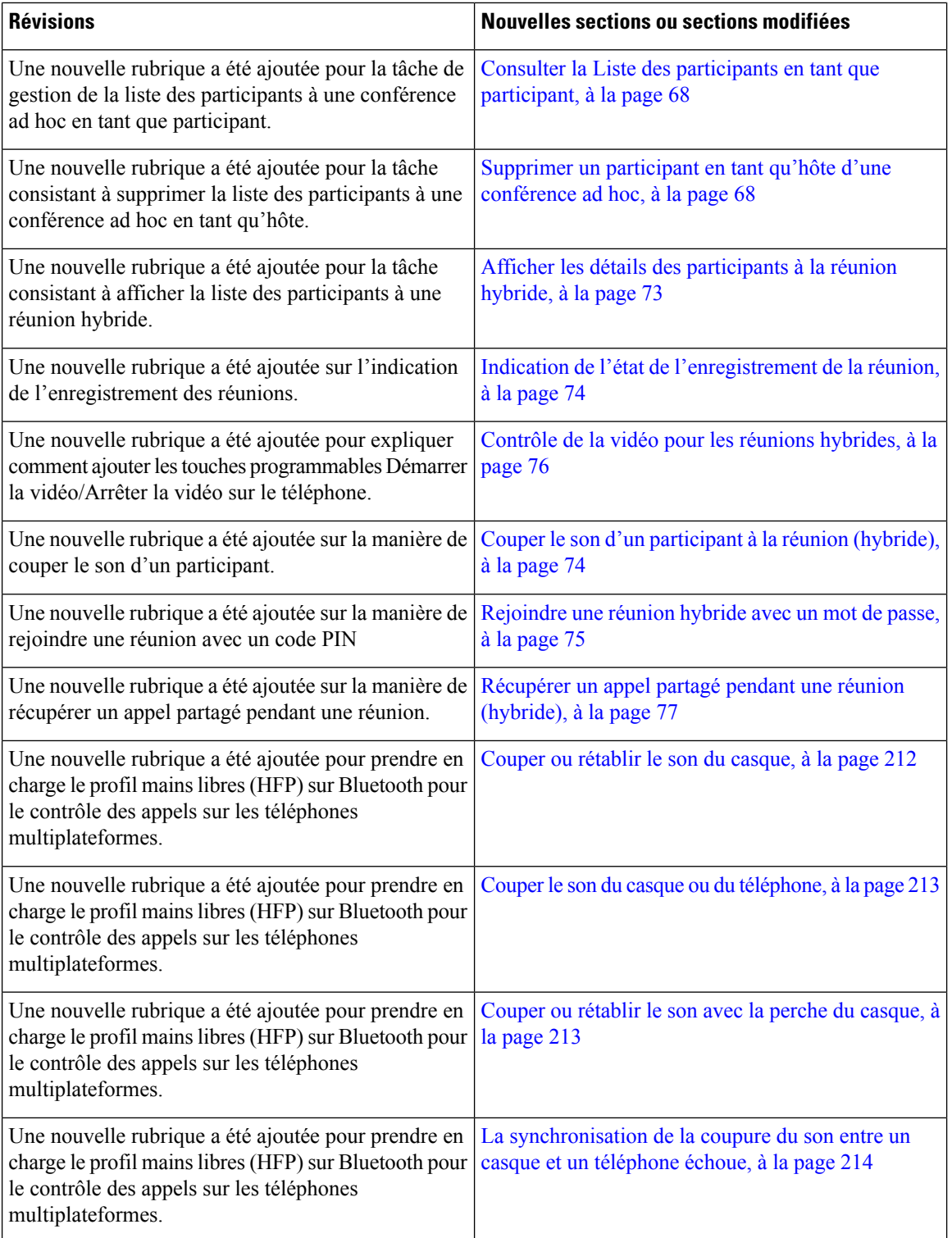

٦

### **Nouveautés et modifications de la version 12.0(1) du micrologiciel**

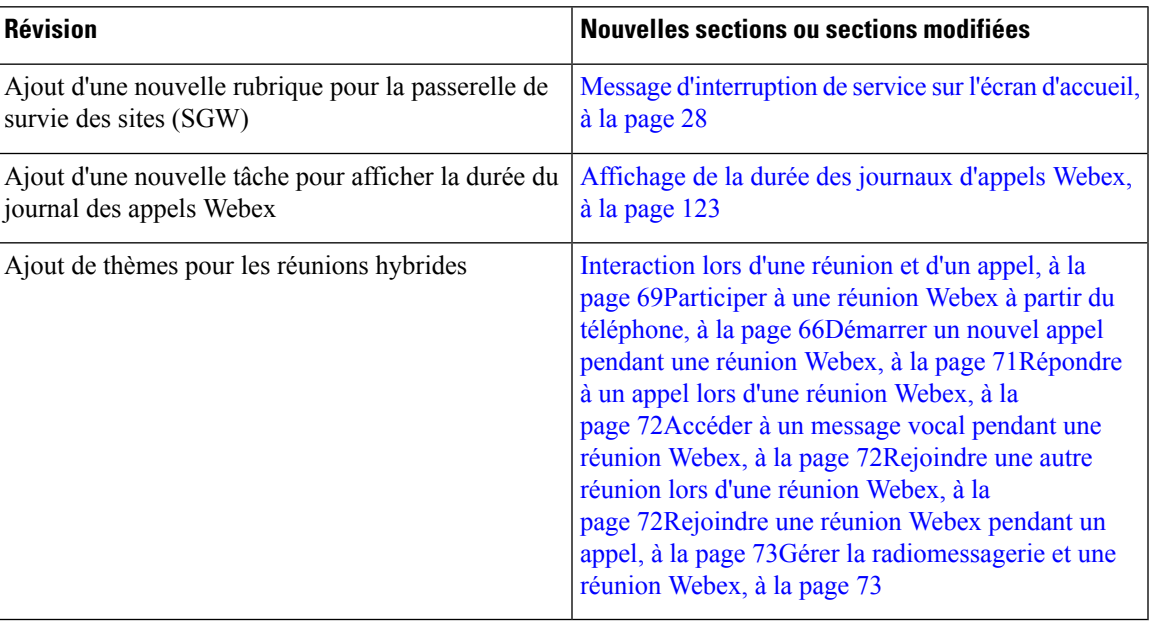

### **Nouveautés et modifications de la version 11.3(7) du micrologiciel**

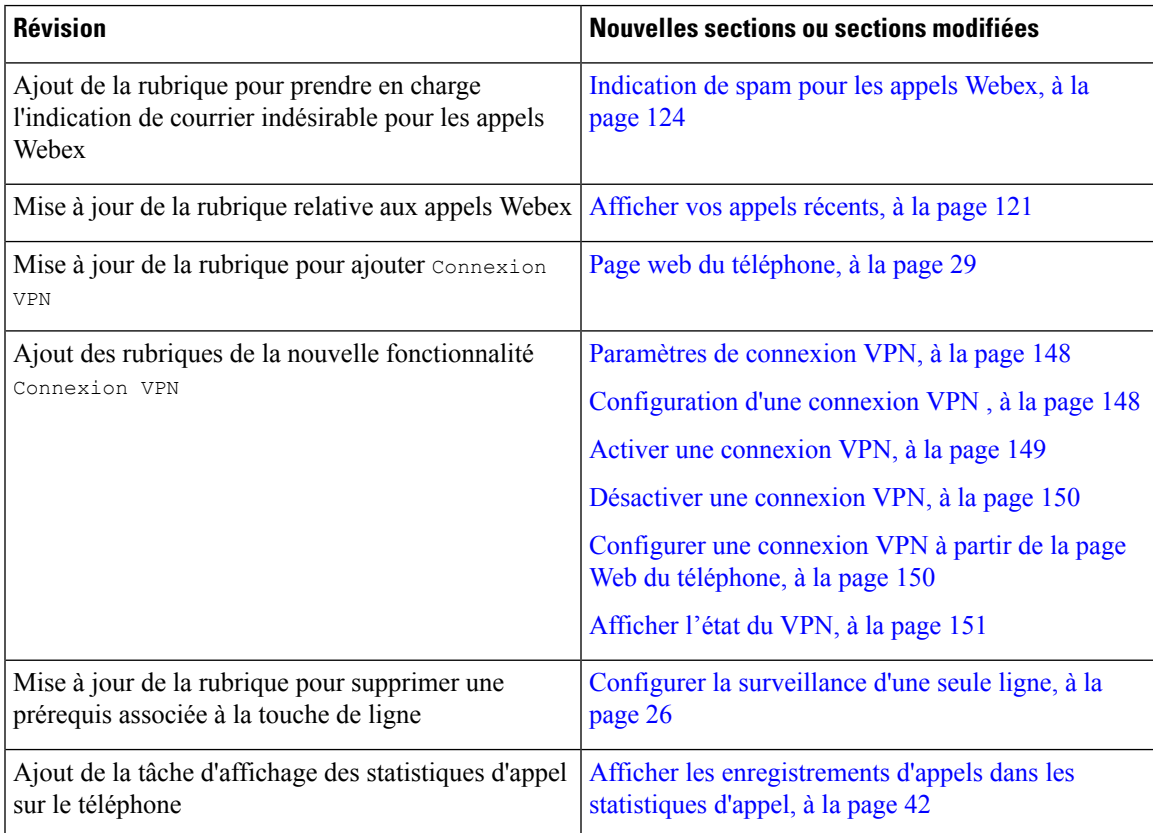

I

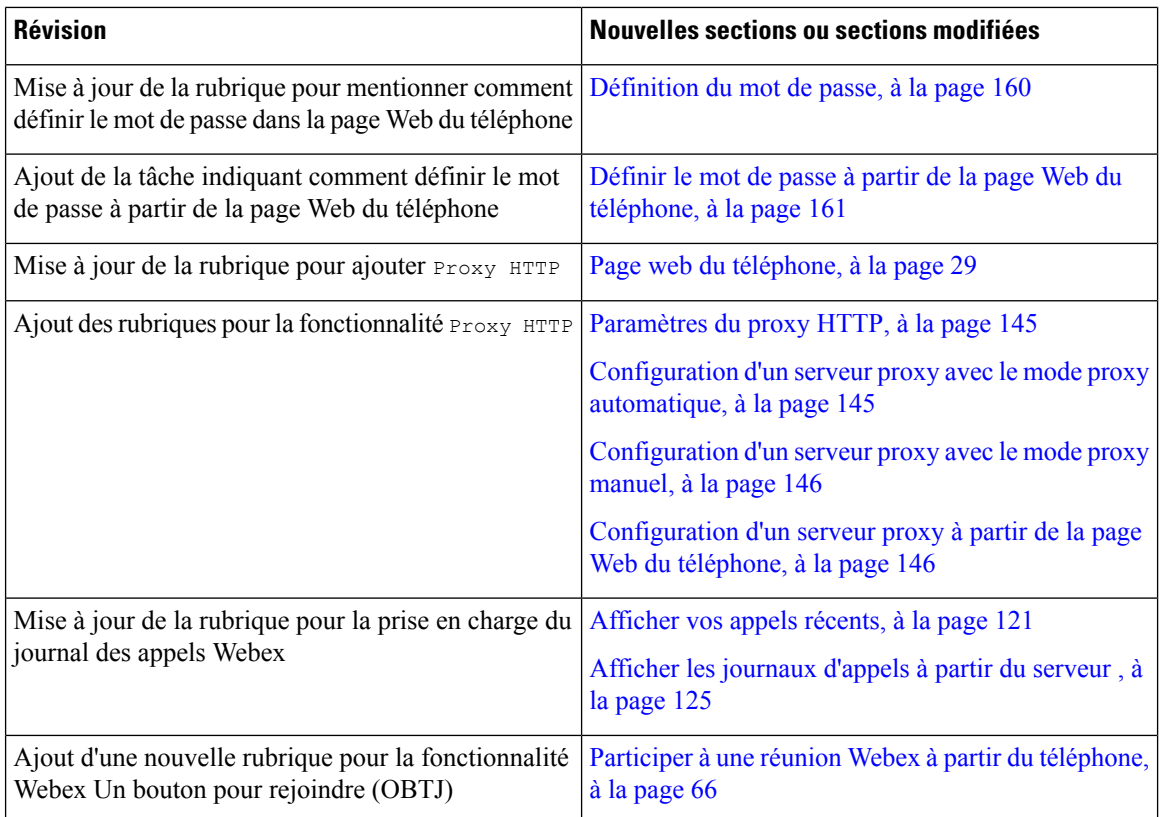

### **Nouveautés et modifications de la version 11.3(6) du micrologiciel**

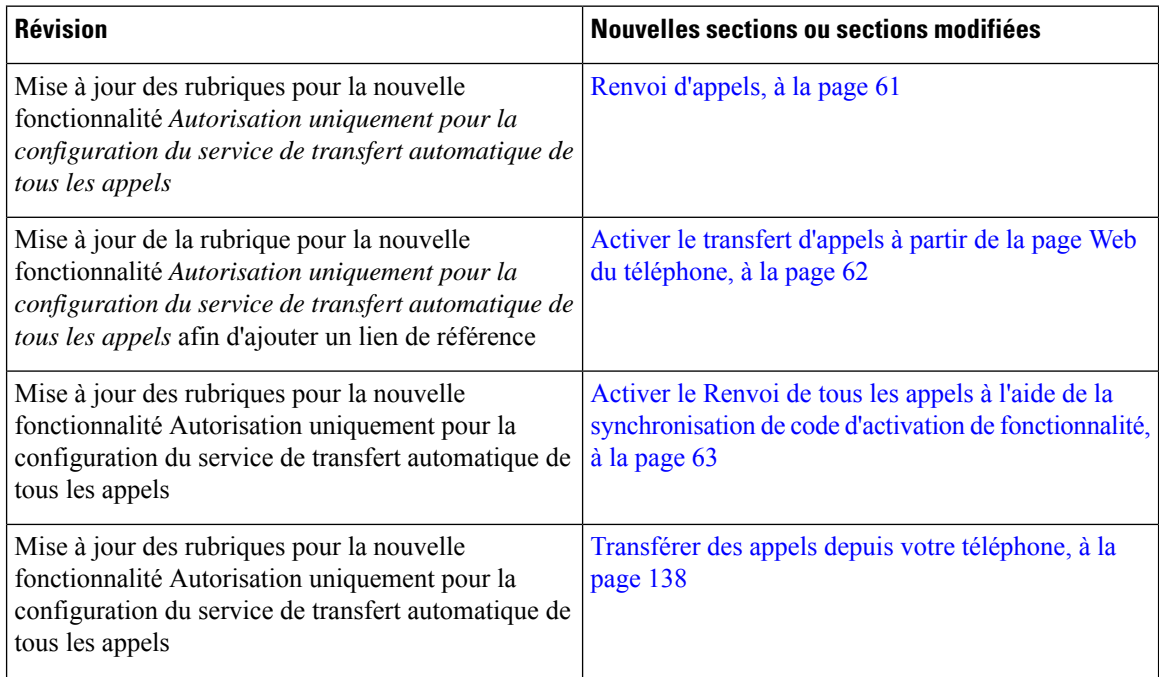

 $\mathbf{l}$ 

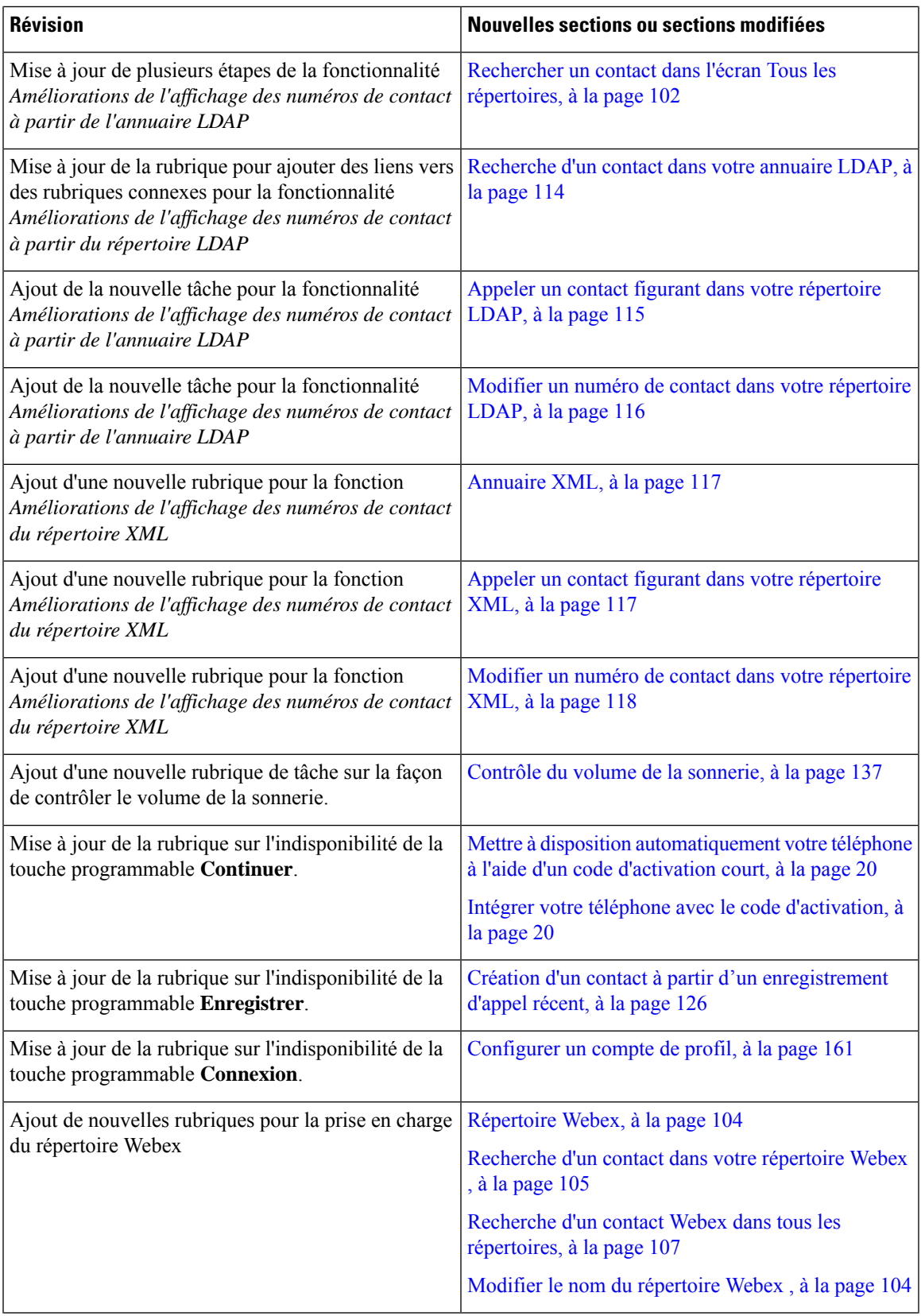

I

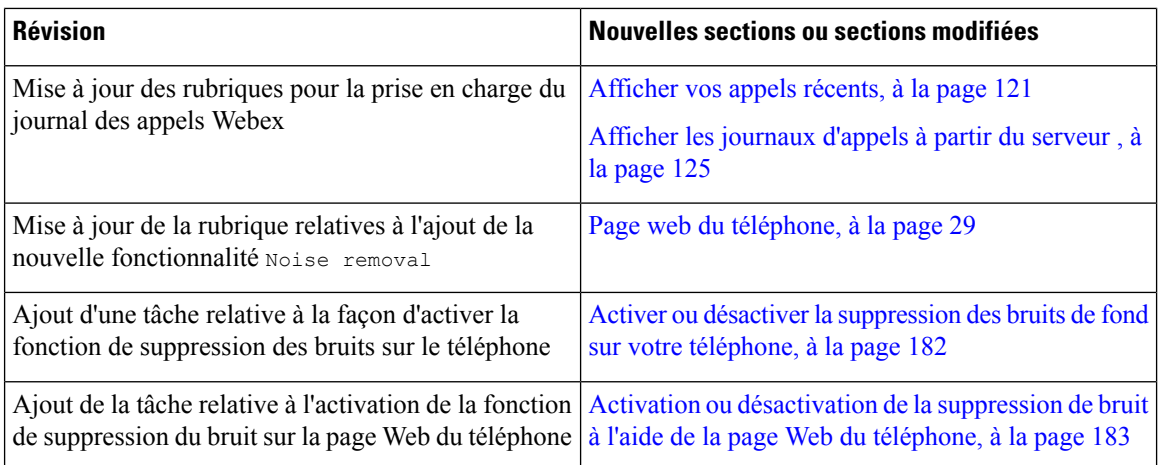

### **Nouveautés et modifications de la version 11.3(5) du micrologiciel**

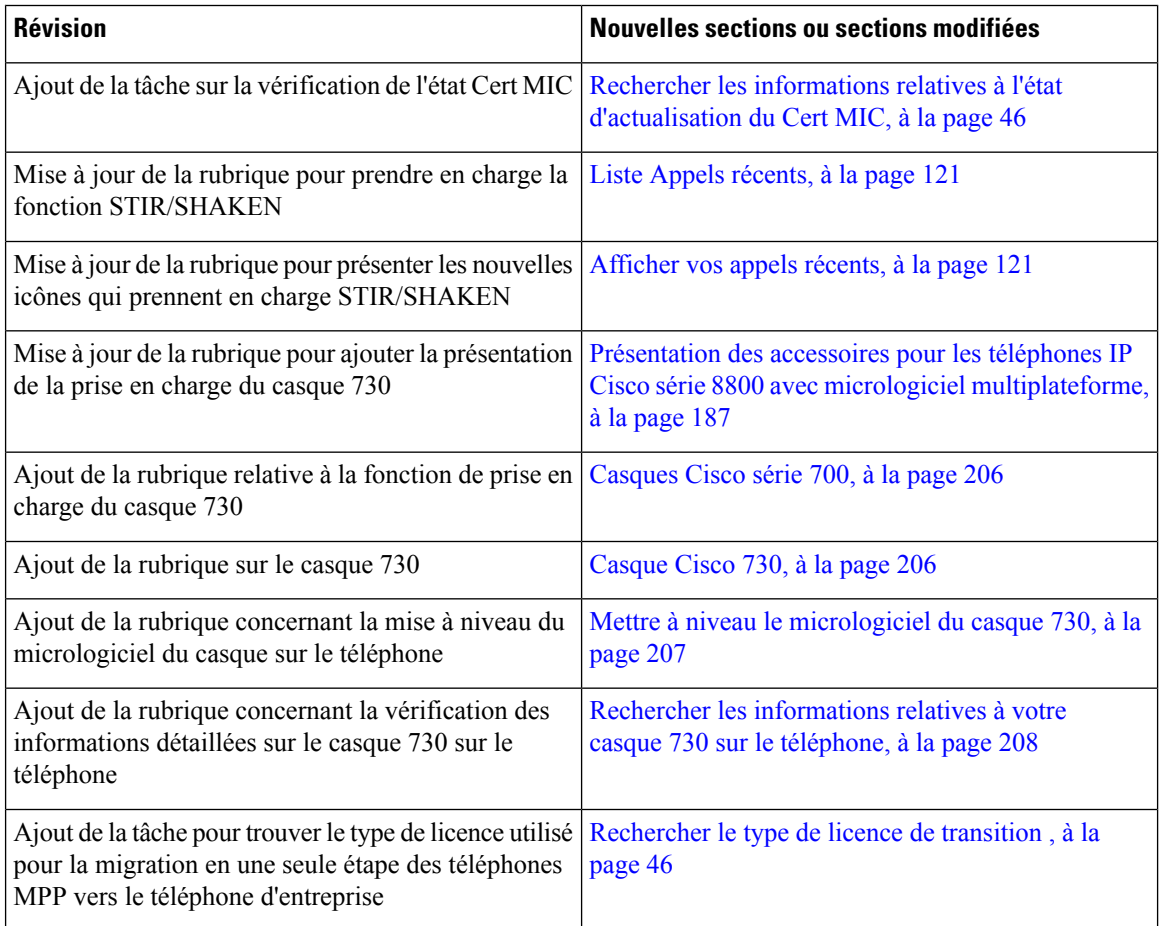

### **Nouveautés et modifications de la 11.3 (4)**

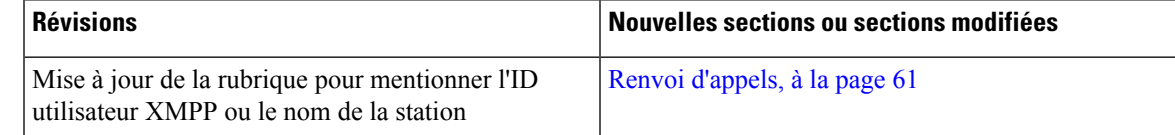

### **Nouveautés et modifications de la version 11.3(3) du micrologiciel**

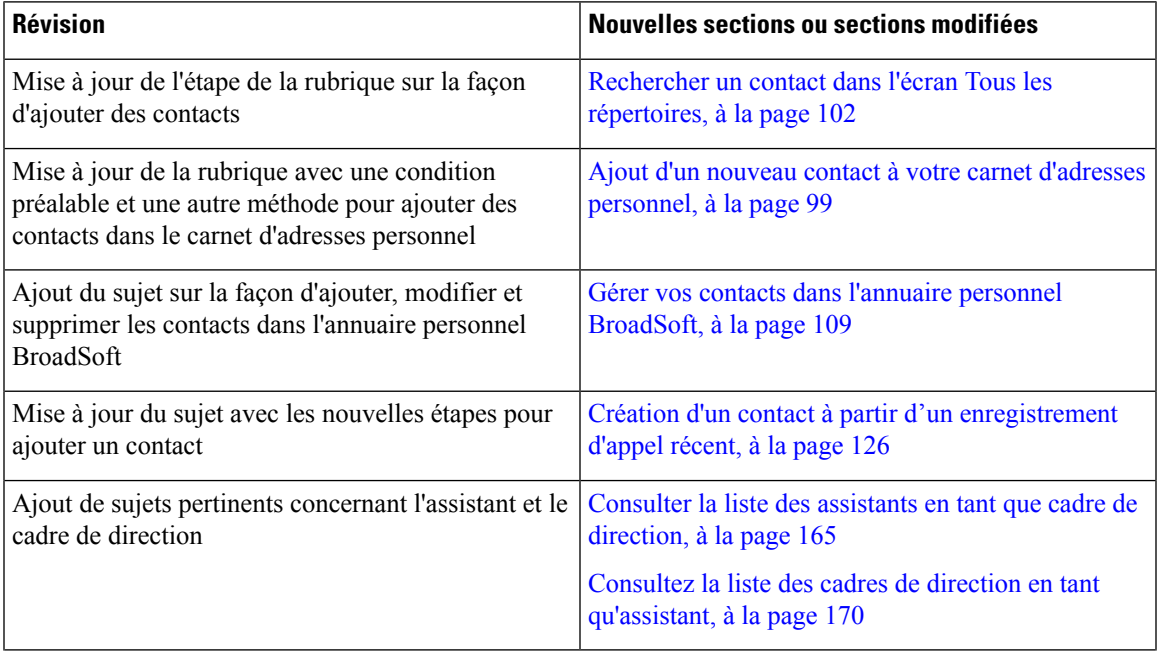

 $\mathbf I$ 

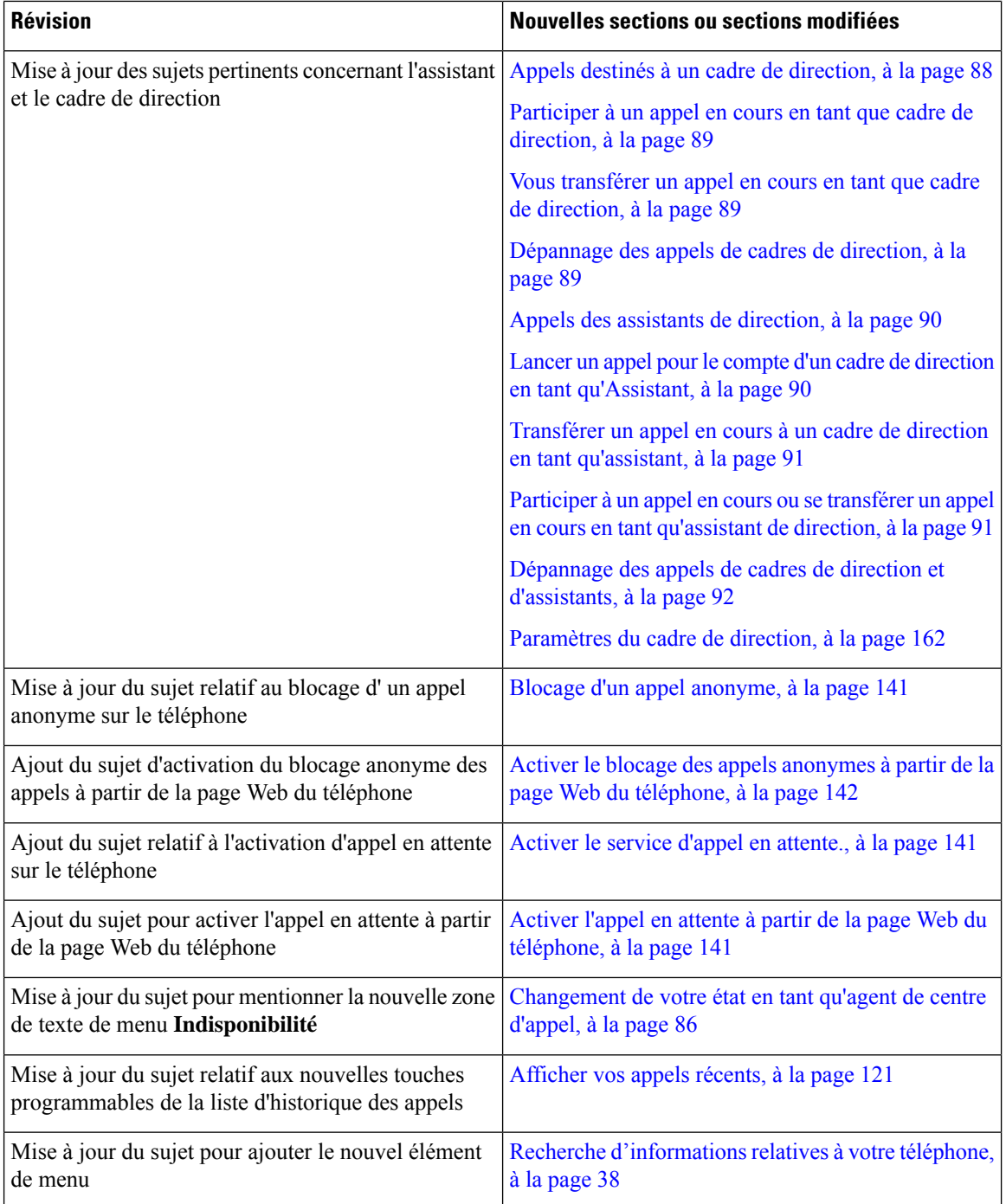

I

### **Nouveautés et modifications de la version 11.3(2) du micrologiciel**

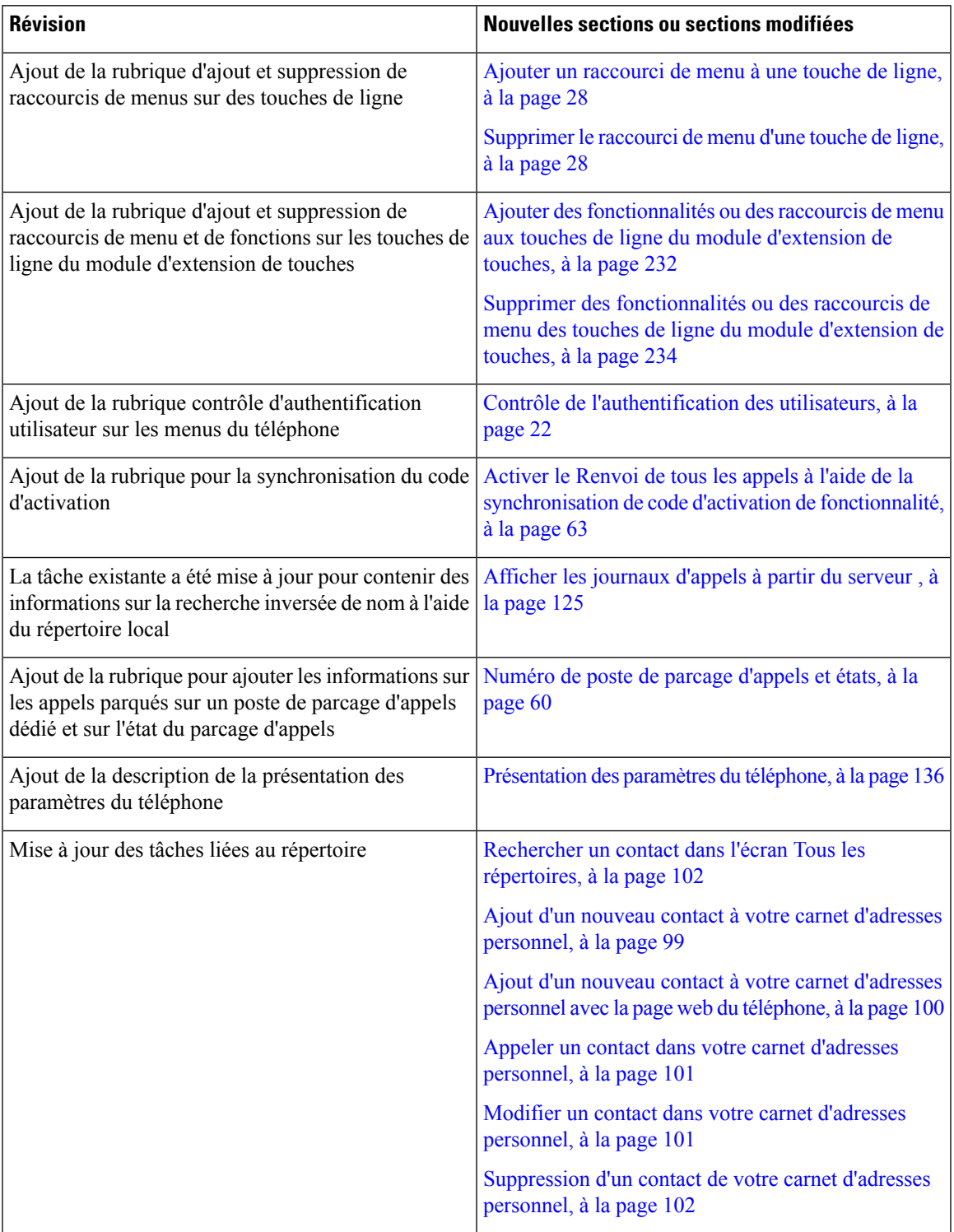

I

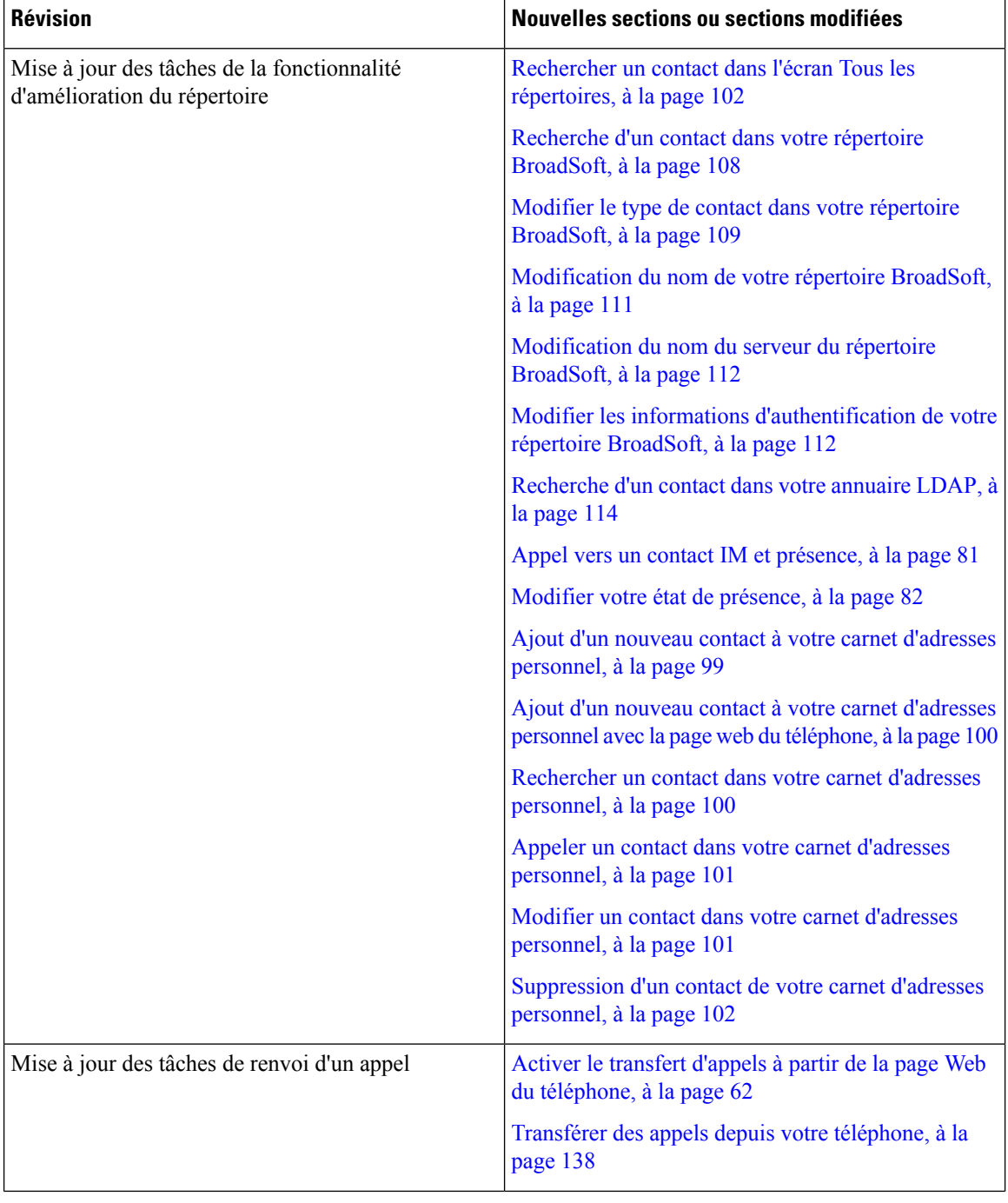

Ι

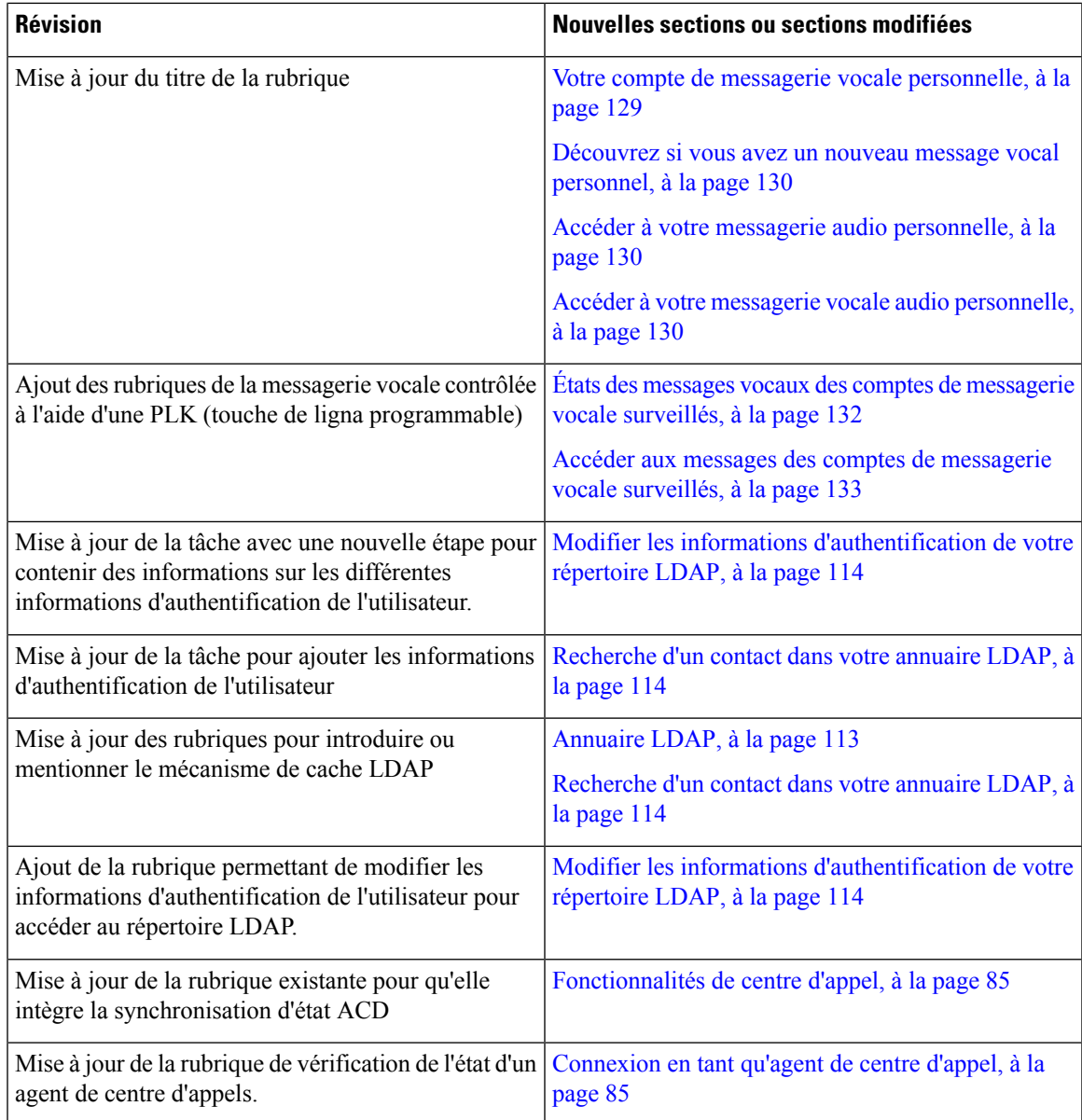

### **Nouveautés et modifications de la version 11.3(1) du micrologiciel**

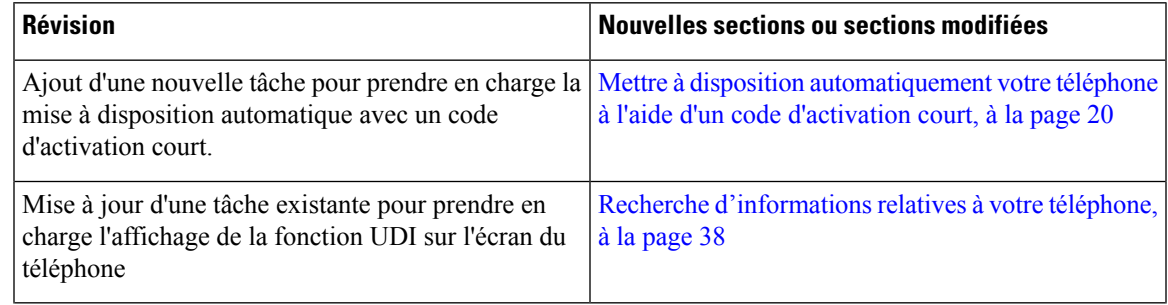

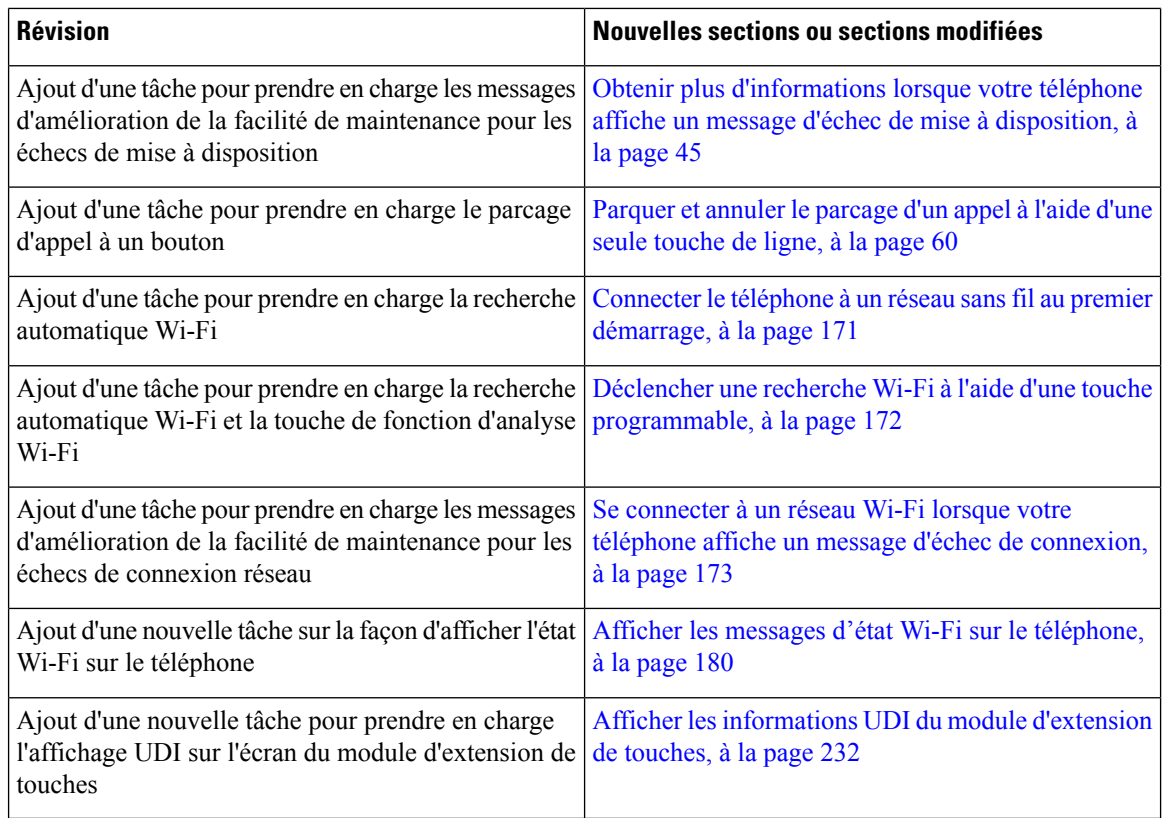

#### **Nouveautés et modifications de la version 11.2(3) SR1 du micrologiciel**

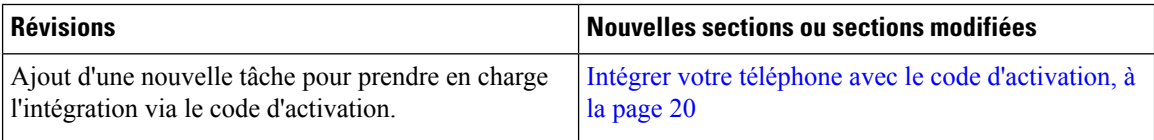

### **Nouveautés et modifications de la version 11.2(3) du micrologiciel**

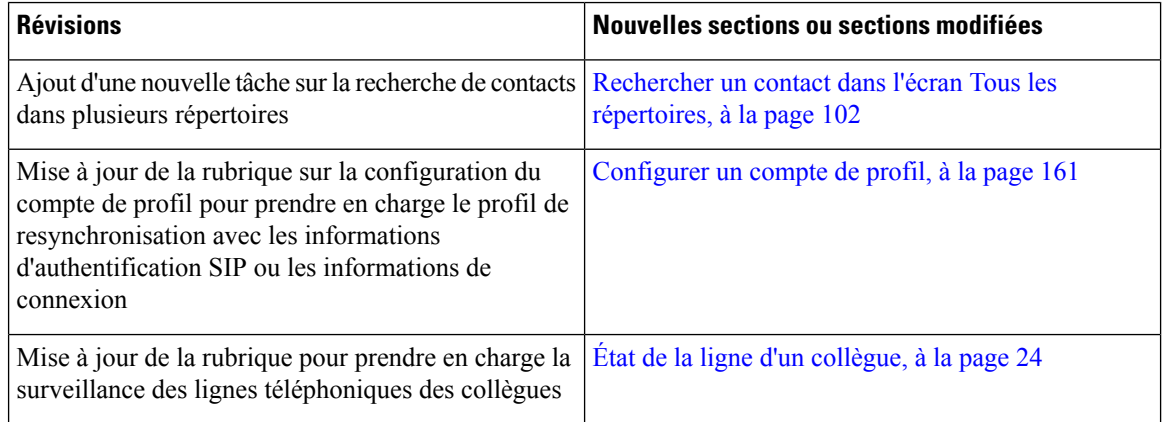

 $\mathbf l$ 

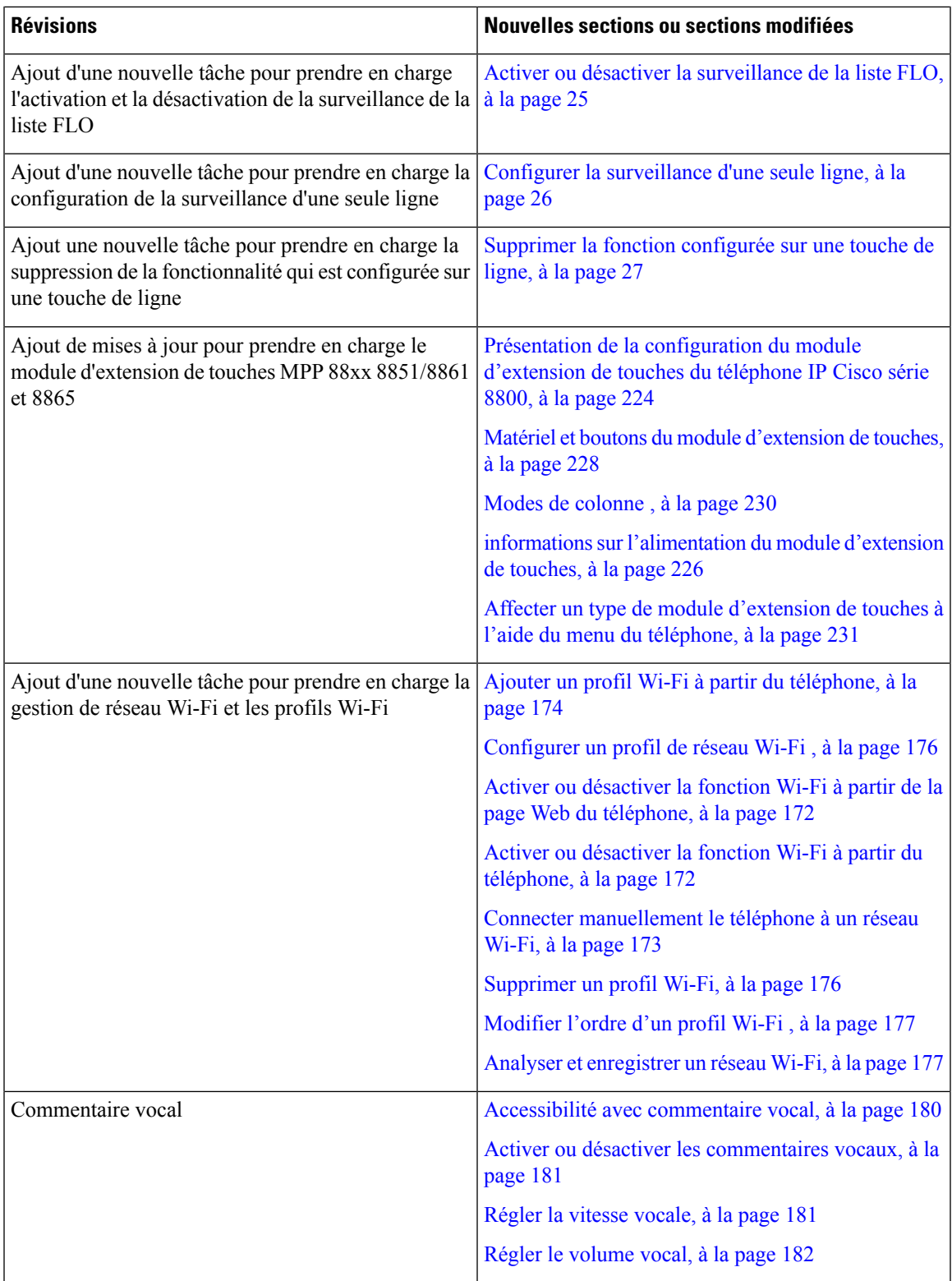

I

### **Nouveautés et modifications de la version 11.2(1) du micrologiciel**

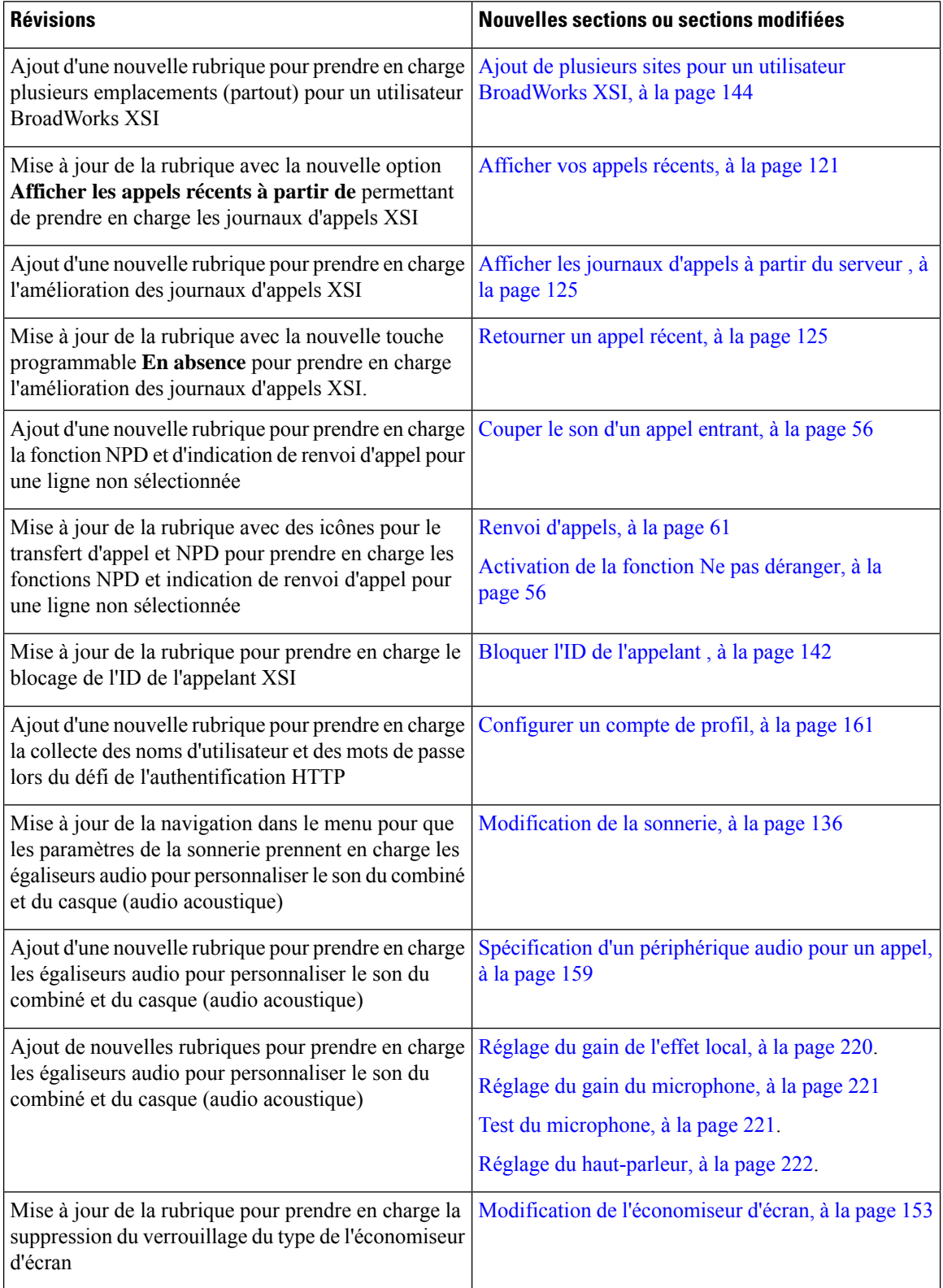

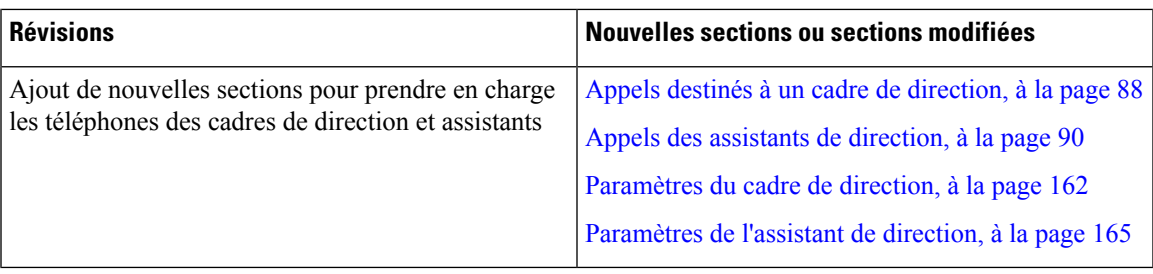

### **Nouveautés et modifications de la version 11.1(2) du micrologiciel**

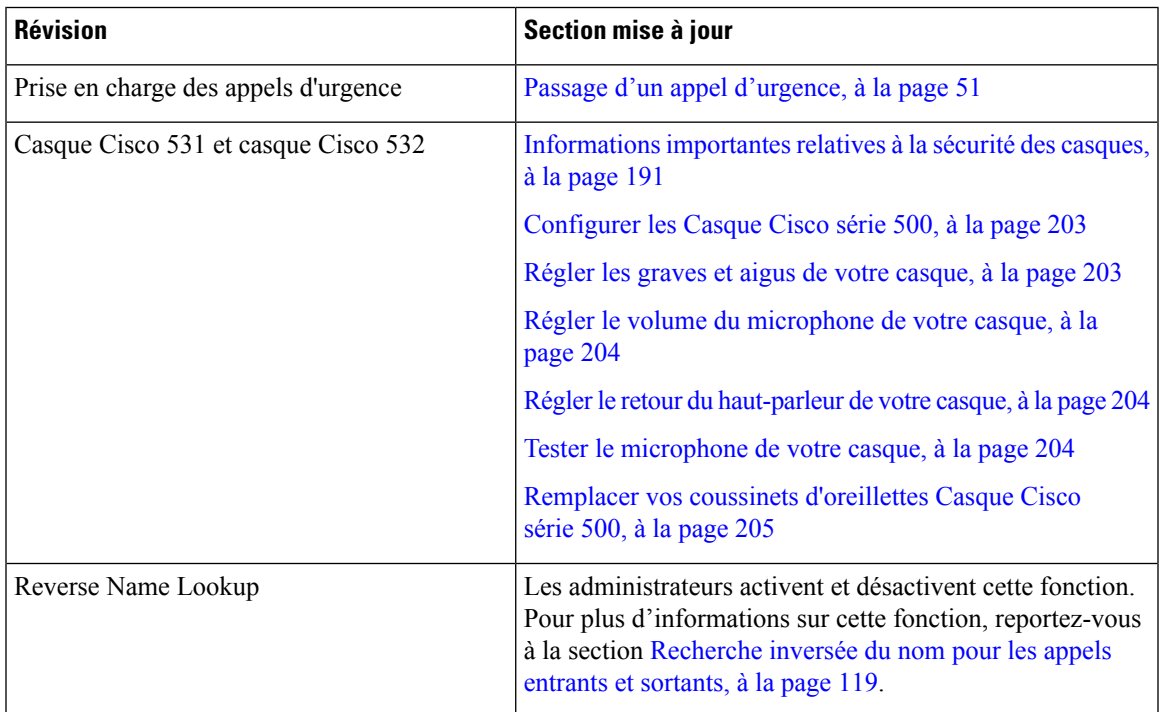

### **Nouveautés et modifications de la version 11.1(1) du micrologiciel**

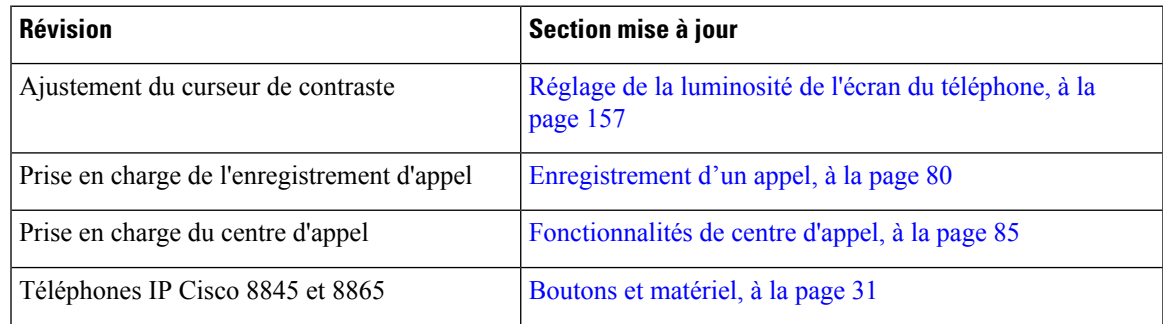

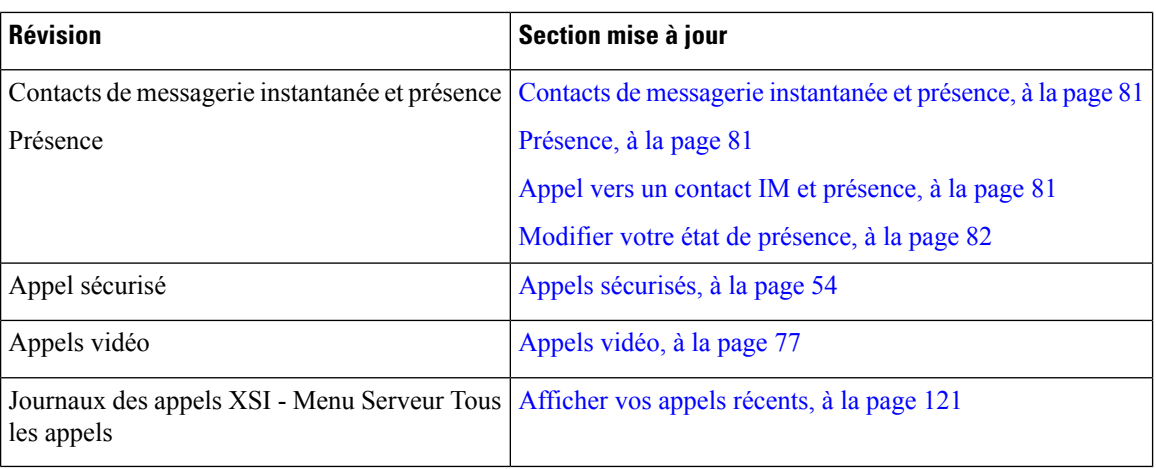

### **Nouveautés et modifications de la version 11.0(1) du micrologiciel**

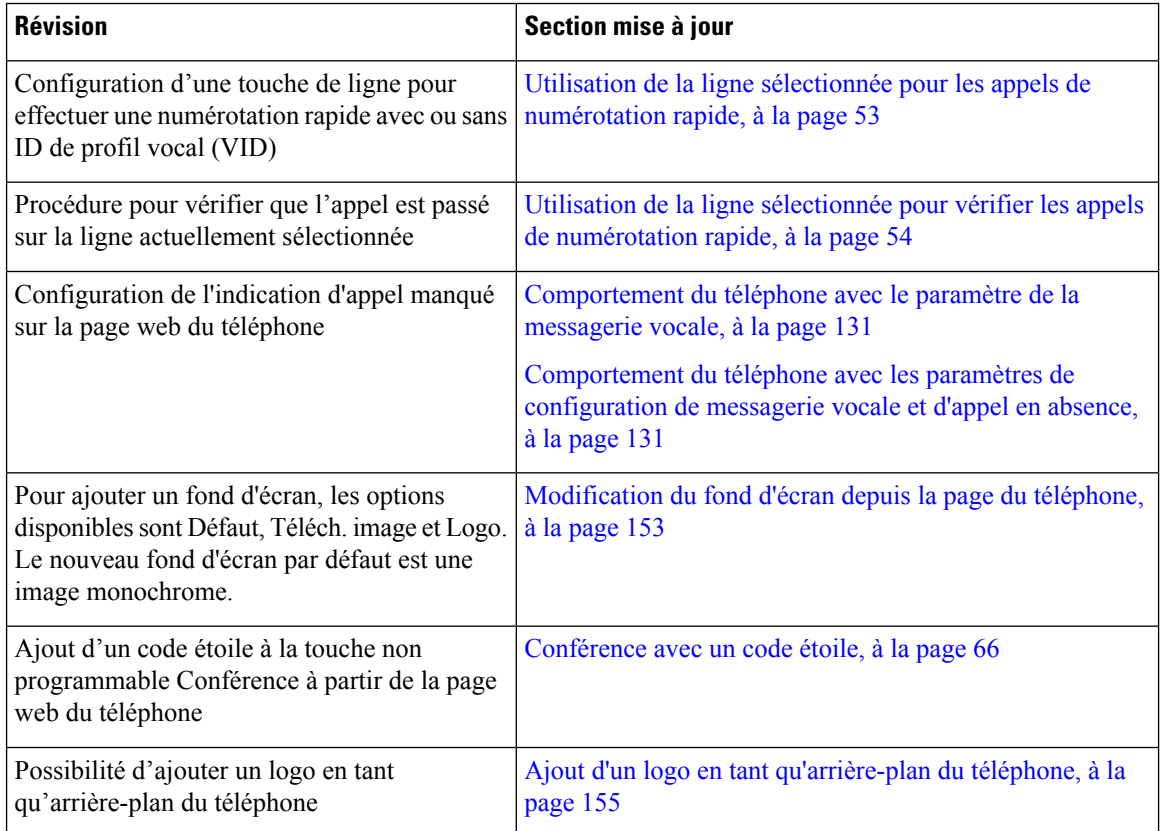

## **Configuration du téléphone**

Votre administrateur configure votre téléphone et le connecte au réseau.Si votre téléphone n'est pas configuré et connecté, contactez votre administrateur.

#### **Réglage du support du combiné**

Si votre téléphone est fixé au mur ou si le combiné sort trop facilement du support, vous devrez peut-être régler le support pour éviter que le combiné ne s'en détache.

#### **Illustration 1 : Réglage du support du combiné**

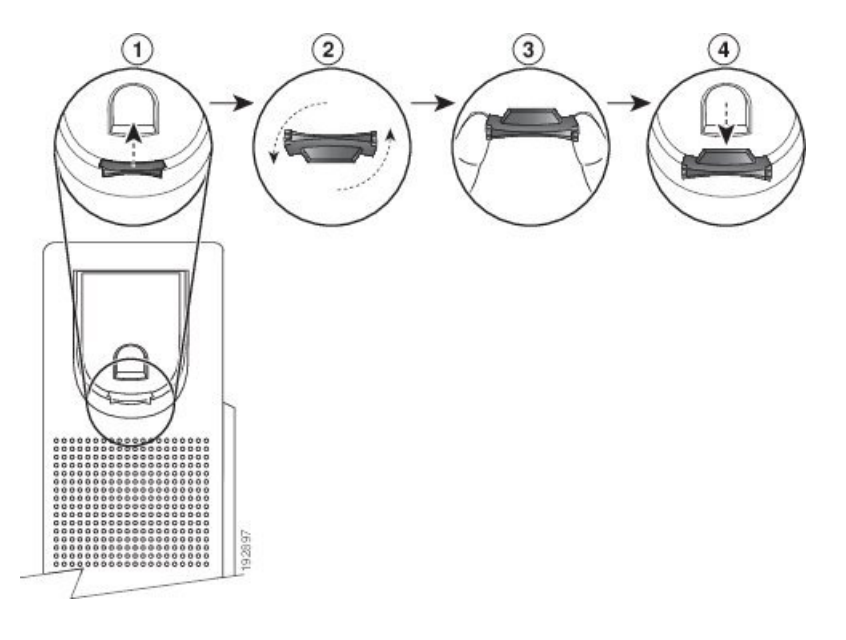

#### **Procédure**

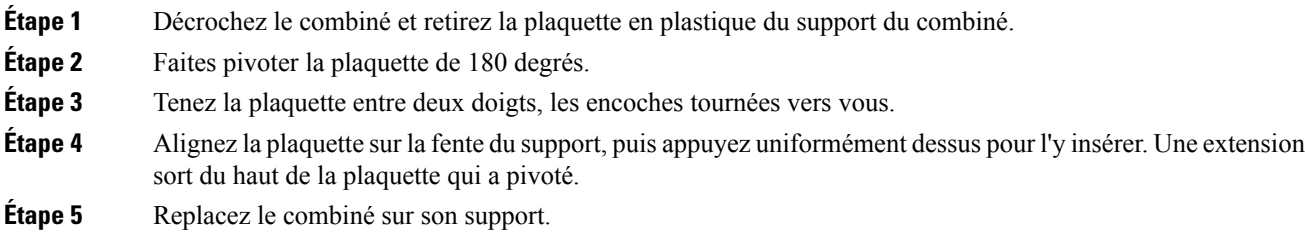

#### **Changement de l'angle de visualisation de votre téléphone**

Vous pouvez changer l'angle du téléphone afin d'éliminer les reflets de l'écran. Si votre téléphone possède une caméra vidéo, vous pouvez modifier l'angle pour améliorer la vue de la caméra.

#### **Procédure**

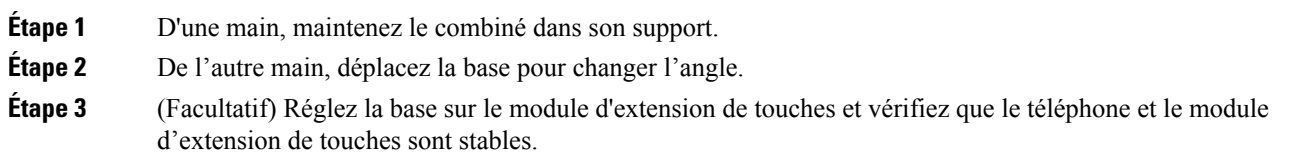

**Étape 4** (Facultatif) Appuyez sur **Image locale** pour vérifier l'angle de la caméra.

#### **Connexion au réseau**

Vous devez connecter le téléphone au réseau.

- Connexion de réseau câblée : le téléphone est connecté au réseau à l'aide d'un câble Ethernet.
- Connexion sans fil : les téléphones IP Cisco 8861 et 8865 peuvent se connecter à un point d'accès sans fil sur une connexion Wi-Fi.

Une fois le téléphone connecté au réseau, votre téléphone peut être configuré pour :

- Réseau privé virtuel (VPN) : votre téléphone se connecte à un réseau protégé.
- Connexion Mobile and Remote Access Through Expressway : si votre administrateur configure Mobile and Remote Access Through Expressway et que vous connectez votre téléphone au réseau, celui-ci est connecté au serveur Expressway.

#### **Intégrer votre téléphone avec le code d'activation**

Après le démarrage de votre téléphone, un écran de bienvenue s'affiche pour vous permettre de saisir le code d'activation. Si vous ne disposez pas d'un code d'activation, contactez votre administrateur.

#### **Avant de commencer**

Votre administrateur vous fournit un code d'activation à 16 chiffres au format xxxx-xxxx-xxxx-xxxx.

#### **Procédure**

**Étape 1** Saisissez votre code d'activation dans le champ fourni sur l'écran d'accueil. Vous n'avez pas besoin de saisir le trait d'Union (-) lorsque vous saisissez le code.

#### **Étape 2** Appuyez sur **Continuer**. Le téléphone termine automatiquement le processus d'intégration.

**Étape 3** Si un message d'erreur s'affiche, saisissez à nouveau le code ou contactez votre administrateur pour obtenir un nouveau code.

#### **Mettre à disposition automatiquement votre téléphone à l'aide d'un code d'activation court**

Après le démarrage de votre téléphone, un écran de bienvenue s'affiche pour vous permettre de saisir le code d'activation. Si vous ne disposez pas d'un code d'activation, contactez votre administrateur.

#### **Avant de commencer**

Votre administrateur fournit votre code d'activation :
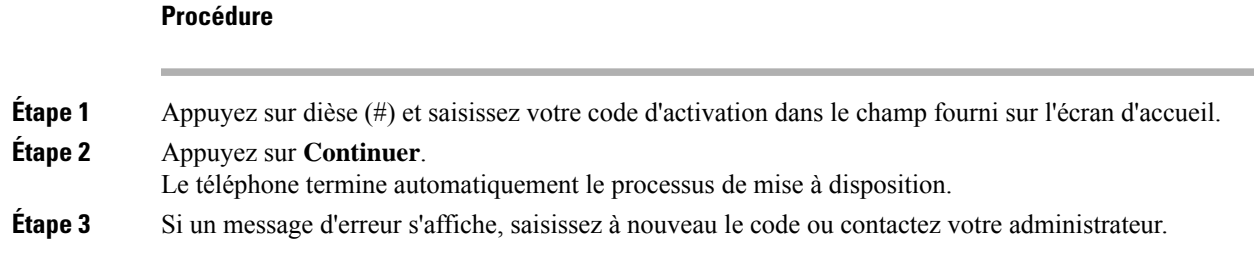

# **Définition d'un mot de passe lors du démarrage initial du téléphone**

La première fois que votre téléphone démarre, vous pouvez être invité à définir un mot de passe. Si ce n'est pas le cas, votre administrateur a créé un mot de passe pour vous.

## **Procédure**

**Étape 1** Saisissez votre mot de passe dans les champs **Nouveau mot de passe** et **Resaisir le nouveau mot de passe**. **Étape 2** Appuyez sur **Enreg**.

# **Créer un mot de passe d'utilisateur sur le téléphone**

Votre administrateur autorise votre téléphone à demander l'écran de notification **Définir le mot de passe** lors du redémarrage de votre téléphone après chaque réinitialisation aux valeurs d'usine. Cette fonction renforce la sécurité de votre téléphone.

#### **Procédure**

**Étape 1** Exécutez l'une des actions suivantes :

- Après la réinitialisation aux valeurs d'usine, votre téléphone redémarre et vous voyez l'invite **Définir le mot de passe** sur le téléphone.
- Applications
- **1. Sélectionnez les questions relatives au** > **statut** . Si le téléphone ne dispose d'aucun mot de passe d'utilisateur, le message **Aucun mot de passe d'utilisateur fourni** s'affiche, ainsi que la touche programmable **Sélectionner** qui vous permet d'accéder à l'écran **Aucun mot de passe d'utilisateur fourni** .

Si le téléphone dispose d'un mot de passe d'utilisateur, la valeur du menu **Problèmes** affiche **Aucun**.

- **2.** Appuyez sur **Créer**.
- **Étape 2** Dans l'écran **Définir le mot de passe**, définissez le nouveau mot de passe dans la case **Nouveau mot de passe**.

Après avoir créé un nouveau mot de passe, une icône de déverrouillage apparaît sur l'écran du téléphone.

# **Sécurisation du téléphone avec un câble de sécurité**

Vous pouvez fixer le téléphone IP Cisco série 8800 à l'aide d'un câble de sécurité d'ordinateur portable d'une largeur maximum de 20 mm.

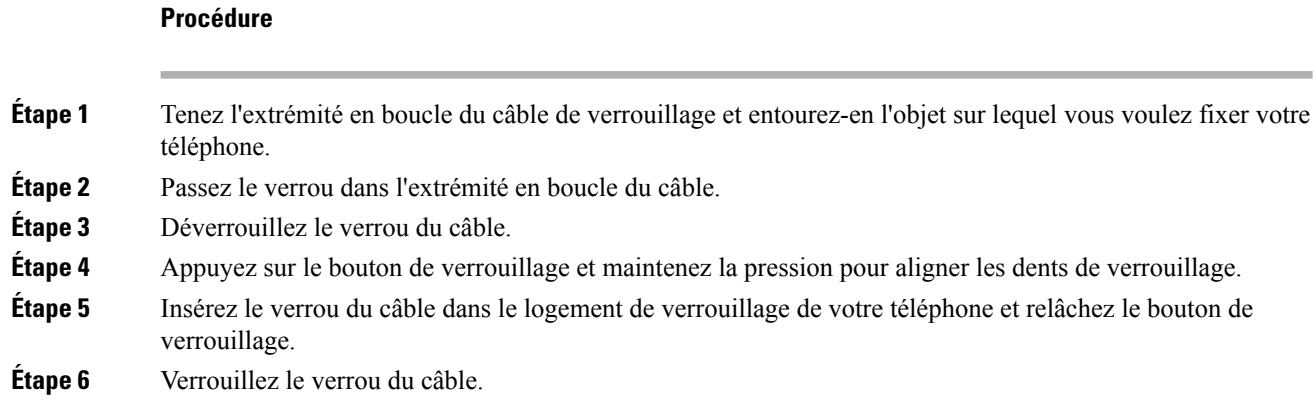

# **Contrôle de l'authentification des utilisateurs**

Votre administrateur peut configurer si vous devez vous authentifier pour accéder aux menus du téléphone. Votre administrateur peut également personnaliser et désactiver l'authentification pour permettre l'accès à tous les menus du téléphone.

Grâce à cette fonctionnalité, c'est votre administrateur qui décide si un menu du téléphone nécessite une authentification.Si votre administrateur configure l'authentification pour accéder au menu, vous devez fournir le mot de passe et vous connecter pour accéder au menu.

# **Connexion à votre poste à partir d'un autre téléphone (Extension Mobility)**

Si Extension Mobility est configuré, vous pouvez vous connecter à un autre téléphone de votre réseau qui fonctionnera comme votre téléphone. Après votre connexion, le téléphone adopte votre numéro de répertoire personnel.

## **Avant de commencer**

Votre administrateur configure l'autorité de mise à disposition.

## **Procédure**

**Étape 1** Appuyez sur **Connexion**.

**Étape 2** Saisissez votre nom d'utilisateur et votre mot de passe puis cliquez sur **Connexion**.

Le champ mot de passe permet deux méthodes de saisie : numérique et alphanumérique. Pendant que vous saisissez le mot de passe, vous voyez la touche programmable **Options** sur le téléphone. Utilisez cette touche programmable pour modifier le type actuel de saisie du mot de passe. Sélectionnez **Sais. tout** pour la saisie alphanumérique et sélectionnez **Sais. num.** pour la saisie numérique. Votre administrateur configure la méthode de saisie du mot de passe sur la page web du téléphone.

# **Déconnexion de votre poste à partir d'un autre téléphone**

## **Procédure**

Appuyez sur **Déconnexion**.

# **Connexion à un téléphone en tant qu'invité**

Votre téléphone dispose d'un compte invité lorsque votre administrateur active la fonction d'hébergement sur votre téléphone. Vous pouvez ensuite vous connecter à un autre téléphone de votre réseau en tant qu'invité.

#### **Procédure**

**Étape 1** Appuyez sur **Connexion**.

**Étape 2** Saisissez votre nom d'utilisateur et votre mot de passe.

Le champ de mot de passe utilise deux types de méthodes de saisie : numérique et alphanumérique. Pendant que voussaisissez le mot de passe, vous voyez la touche programmable **Options**sur le téléphone. Vous pouvez utiliser cette touche pour changer le type de saisie de mot de passe existant. Sélectionnez **Sais. tout** pour une saisie alphanumérique et sélectionnez **Sais. num.** pour une saisie numérique.

**Étape 3** Appuyez sur **Enreg**.

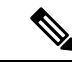

Un administrateur peut configurer le téléphone pour passer des appels d'urgence. Chaque fois que vous vous connectez en tant qu'invité à un téléphone enregistré, le téléphone envoie une demande afin d'obtenir l'emplacement du téléphone. L'emplacement est envoyé aux services d'urgence lorsque vous passez un appel d'urgence. **Remarque**

# **Déconnexion d'un téléphone en tant qu'invité**

## **Procédure**

**Étape 1** Appuyez sur **Déconnexion de l'invité**. **Étape 2** Appuyez sur **Déconnexion**.

# **État de la ligne d'un collègue**

Vous pouvez configurer des touches de ligne sur votre téléphone pour surveiller les lignes de collègues. Cette fonctionnalité est utile si vous traitez régulièrement des appels pour des collègues et si vous avez besoin de voir s'ils sont disponibles pour répondre à un appel. Les touches de ligne de surveillance fonctionnent comme des touches de fonction de ligne occupée (FLO). Une FLO est un voyant qui change de couleur pour indiquer l'état de la ligne surveillée.

Le tableau suivant décrit les états du voyant :

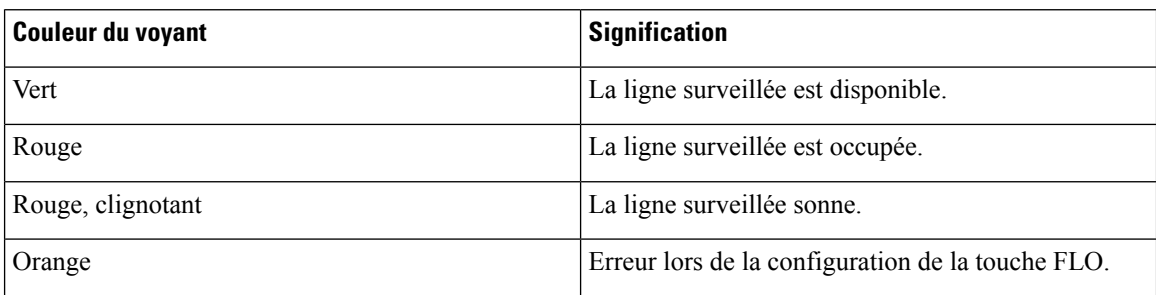

#### **Tableau <sup>2</sup> : État du voyant de touche FLO**

Votre administrateur exécute la configuration nécessaire sur le serveur et pour le téléphone pour vous permettre de surveiller les lignes de votre choix.

Vous pouvez configurer la surveillance sur votre téléphone de deux manières :

- Vous pouvez configurer la surveillance de la ligne d'un utilisateur spécifique.
- Si votre administrateur a configuré une liste FLO à votre intention, vous pouvez activer ou désactiver la surveillance de toute la liste. La liste FLO est la liste des utilisateurs dont vous pouvez surveiller les lignes. Le téléphone surveille chaque utilisateur sur une touche de ligne distincte. Le téléphone attribue automatiquement des touches de ligne disponibles pour la surveillance.

Avec la configuration appropriée, vous pouvez utiliser les touches FLO pour appeler la ligne surveillée (numérotation simplifiée) et pour répondre aux appels entrants à destination de cette dernière (interception d'appel).

Lorsque la configuration est terminée, l'icône de l'étiquette de touche FLO indique la combinaison de fonctionnalités configurées sur la touche :

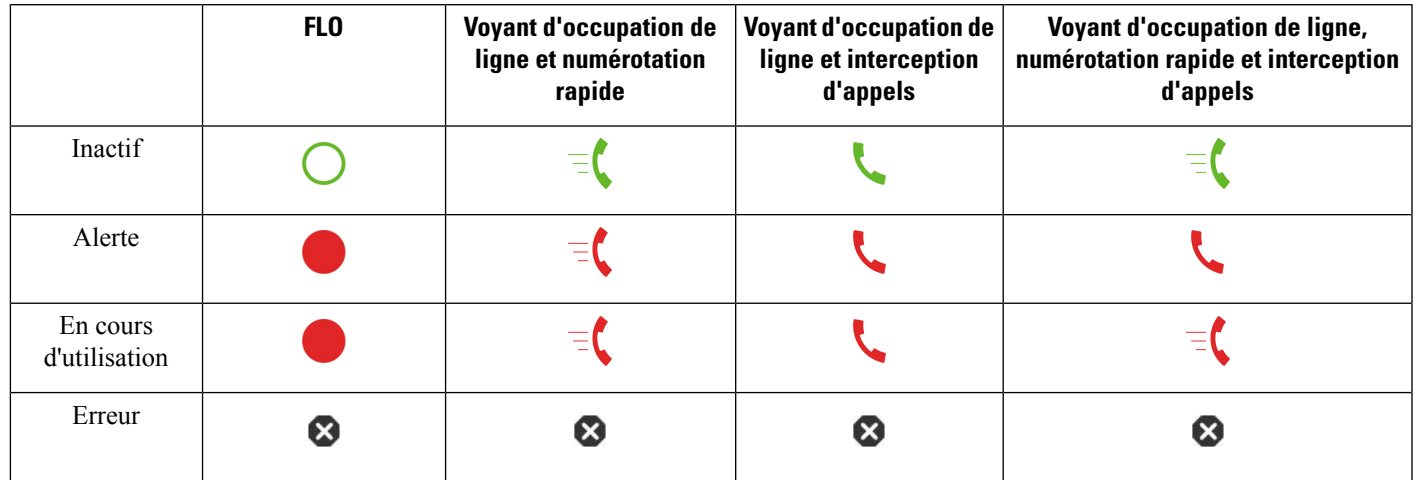

#### **Tableau 3 : Icônes de voyant d'occupation de ligne (BLF)**

# **Activer ou désactiver la surveillance de la liste FLO**

Si votre administrateur a configuré une liste de voyant d'occupation de ligne (FLO) à votre intention, vous pouvez activer ou désactiver la surveillance de l'ensemble de la liste FLO. Le téléphone surveille chaque utilisateur sur une touche de ligne distincte. Lorsque vous activez la surveillance, le téléphone affecte les touches de ligne disponibles dans l'ordre pour surveiller les entrées de la liste FLO.

Le téléphone peut utiliser les touches de ligne à la fois sur le téléphone et sur tout module d'extension de touches connecté au téléphone, ou seulement sur ce dernier. Tout ceci est contrôlé par l'administrateur.

La fonction de touches de liste FLO fonctionne de la même manière que les touches FLO individuelles. Pour obtenir plus d'informations, reportez-vous à État de la ligne d'un collègue, à la page 24. Lorsque vous activez la surveillance, le téléphone commence par afficher l'état des lignes surveillées sur les touches de liste FLO. Vous pouvez utiliser chaque touche de liste FLO pour appeler la ligne surveillée (numérotation rapide) et répondre aux appels entrants à destination de la ligne surveillée (interception d'appel).

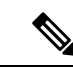

#### **Remarque**

L'ordre séquentiel des utilisateurs dans la liste FLO est défini par votre administrateur. Les touches de liste FLO correspondantes conservent toujours cet ordre. Vous pouvez choisir de configurer un autre fonctionnalité telle que la numérotation rapide sur une touche de liste FLO à tout moment. Toutefois, cela rend la touche de ligne indisponible pour la liste FLO.

Chaque fois que vous modifiez les configurations de touches de ligne, le téléphone rétablit l'affectation des touches de liste FLO en prenant la modification en compte. Le téléphone n'affecte que les touches de ligne disponibles et dans le même ordre séquentiel chaque fois. Cela peut conduire à des modifications dans les positions des touches de la liste FLO.

Le téléphone surveille autant d'utilisateurs que possible avec les touches de ligne disponibles. Vous pouvez mettre à disposition d'autres touches de ligne pour surveiller la liste en supprimant les fonctions configurées sur les touches de ligne.. Pour obtenir plus d'informations, reportez-vous à Supprimer la fonction configurée sur une touche de ligne, à la page 27.

#### **Avant de commencer**

Votre administrateur configure la liste FLO.

#### **Procédure**

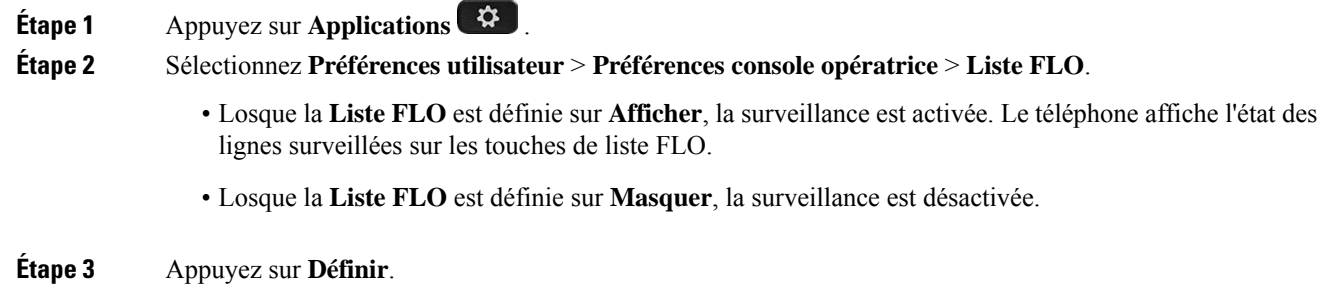

# **Configurer la surveillance d'une seule ligne**

Vous pouvez configurer une touche de ligne pour surveiller l'état de la ligne d'un collègue. Lorsque vous ajoutez la numérotation rapide à la configuration, vous pouvez utiliser la touche de ligne pour appeler la ligne surveillée. Lorsque vous ajoutez l'interception d'appels à la configuration, vous pouvez utiliser la touche de ligne pour répondre aux appels entrants vers la ligne surveillée. La touche de ligne fonctionne comme un voyant de ligne occupée (FLO).Pour obtenir plus d'informations, reportez-vous à État de la ligne d'un collègue, à la page 24.

Vous pouvez sélectionner n'importe quelle touche de ligne disponibles pour configurer cette fonctionnalité. Vous pouvez également sélectionner n'importe quelle touche de ligne qui fonctionne comme une touche de numérotation rapide ou comme une touche FLO. Votre configuration remplacera toute configuration existante de la touche.

Si votre administrateur a configuré une liste FLO à votre intention, vous ne pouvez surveiller les lignes que des personnes figurant sur la liste.

Votre téléphone surveille peut-être déjà toute la liste.Pour obtenir plus d'informations, reportez-vous à Activer ou désactiver la surveillance de la liste FLO, à la page 25. Vous pouvez toujours configurer une touche individuelle pour surveiller une ligne. Toutefois, le téléphone ne surveillera plus automatiquement dans ce cas la ligne dans la liste. Si vous supprimez la configuration de touche FLO individuelle, le téléphone reprend la surveillance de la ligne automatiquement dansle cadre de la liste. Notez que le téléphone ajuste l'affectation des touches de liste FLO chaque fois qu'il doit ajouter ou supprimer une ligne dans le cadre de la surveillance automatique. Il en résulte des changements dans la position des touches de liste FLO.

#### **Avant de commencer**

- Votre administrateur exécute la configuration nécessaire pour vous permettre de surveiller la ligne concernée.
- Votre administrateur permet la configuration des options de fonctionnalité FLO sur les touches de ligne.

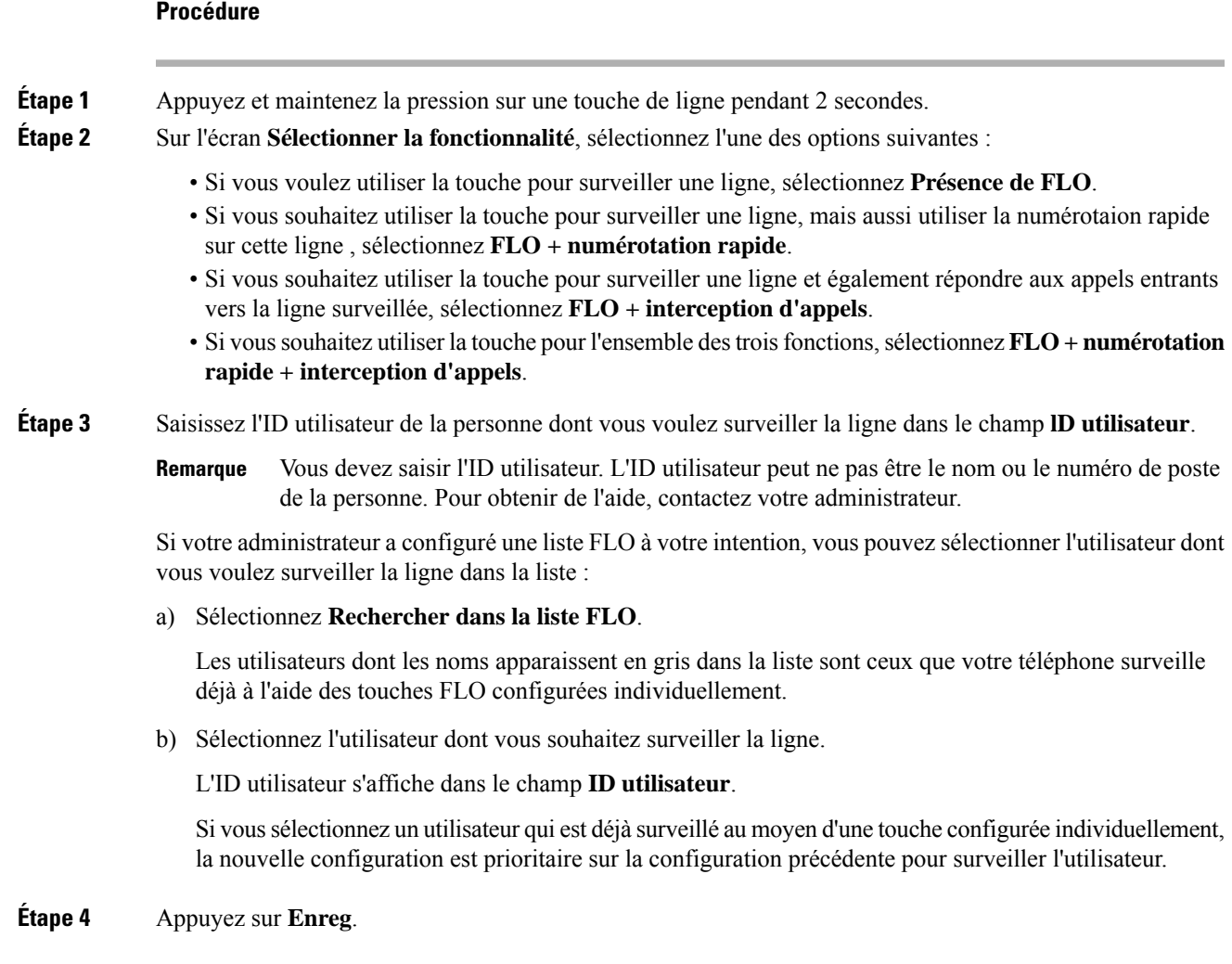

# **Supprimer la fonction configurée sur une touche de ligne**

Vous pouvez supprimer la fonction configurée sur une touche de ligne.

Si votre téléphone surveille une liste de lignes occupées (FLO), la suppression de la fonction sur une touche de ligne rend la touche de ligne disponible pour la surveillance de la liste FLO. Ceci peut modifier les positions de touches de la liste FLO. Pour obtenir plus d'informations, reportez-vous à Activer ou désactiver la surveillance de la liste FLO, à la page 25.

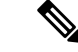

**Remarque** Vous ne pouvez pas supprimer certaines fonctions configurées par votre administrateur.

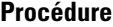

**Étape 1** Appuyez et maintenez la pression sur une touche de ligne pendant 2 secondes.

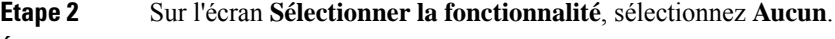

**Étape 3** Lorsque vous êtes invité à confirmer, appuyez sur **OK**.

# **Ajouter un raccourci de menu à une touche de ligne**

Une fois que vous avez configuré une touche de ligne avec un raccourci de menu, vous pouvez ouvrir le menu d'une simple pression sur la touche de ligne.

### **Avant de commencer**

Votre administrateur doit activer cette fonctionnalité sur votre téléphone.

#### **Procédure**

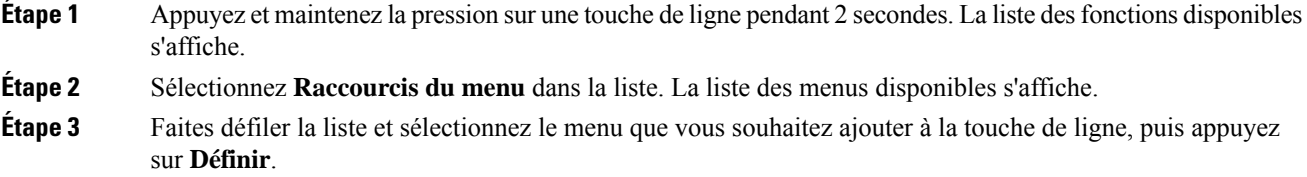

# **Supprimer le raccourci de menu d'une touche de ligne**

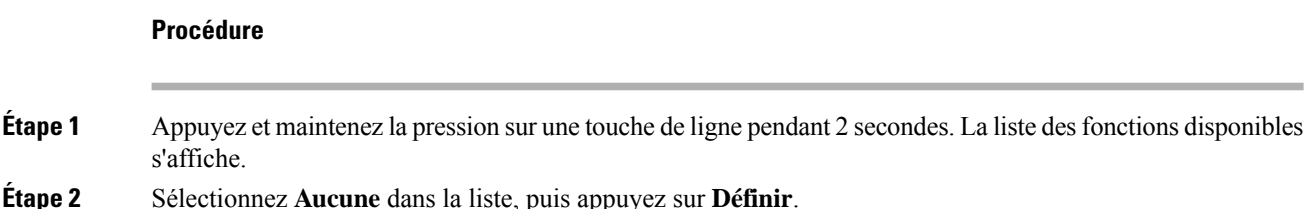

# **Message d'interruption de service sur l'écran d'accueil**

Lorsque le serveur cloud Webex n'est pas disponible, vous voyez la notification **Interruption de service** sur l'écran d'accueil du téléphone, et l'état de la ligne affiche l'icône de survivabilité. Dans ce cas, le téléphone est connecté à la passerelle de survie du site (SGW) afin que vous puissiez utiliser au moins les fonctionnalités d'appel de base. Les services SGW sont déployés au sein de votre réseau local. Par conséquent, le téléphone ne prend en charge que les fonctionnalités d'appel de base. Si vous vérifiez l'état de la ligne, elle indique **Interrompue**. Pour afficher l'état de la ligne, reportez-vous à Affichage de l'état de la ligne, à la page 41.

Si vous rencontrez ce problème, votre administrateur peut vous aider à le résoudre.

# **Page web du téléphone**

Vous pouvez personnaliser certains paramètres du téléphone sur la page web du téléphone, à laquelle vous pouvez accéder depuis votre ordinateur. Votre administrateur peut vous fournir l'URL de la page, votre ID utilisateur et votre mot de passe.

Sur la page web du téléphone, vous pouvez contrôler les fonctionnalités, les paramètres de ligne et les services téléphoniques de votre téléphone.

- Les fonctionnalités du téléphone incluent la numérotation rapide, la fonction Ne pas déranger et votre carnet d'adresses personnel.
- Les paramètres de ligne ont une incidence sur une ligne donnée (numéro de répertoire) de votre téléphone. Les paramètres de ligne peuvent inclure le renvoi d'appels, les indicateurs visuels et sonores de messages, les modèles de sonnerie et d'autres paramètres spécifiques à la ligne.

Si un module d'extension de touches pour téléphone IP Cisco 8800 est connecté à votre téléphone, vous pouvez également configurer les boutons du module d'extension pour la numérotation rapide et pour d'autresservices téléphoniques.

Le tableau suivant décrit certaines des fonctionnalités que vous pouvez configurer à l'aide de la page web du téléphone.

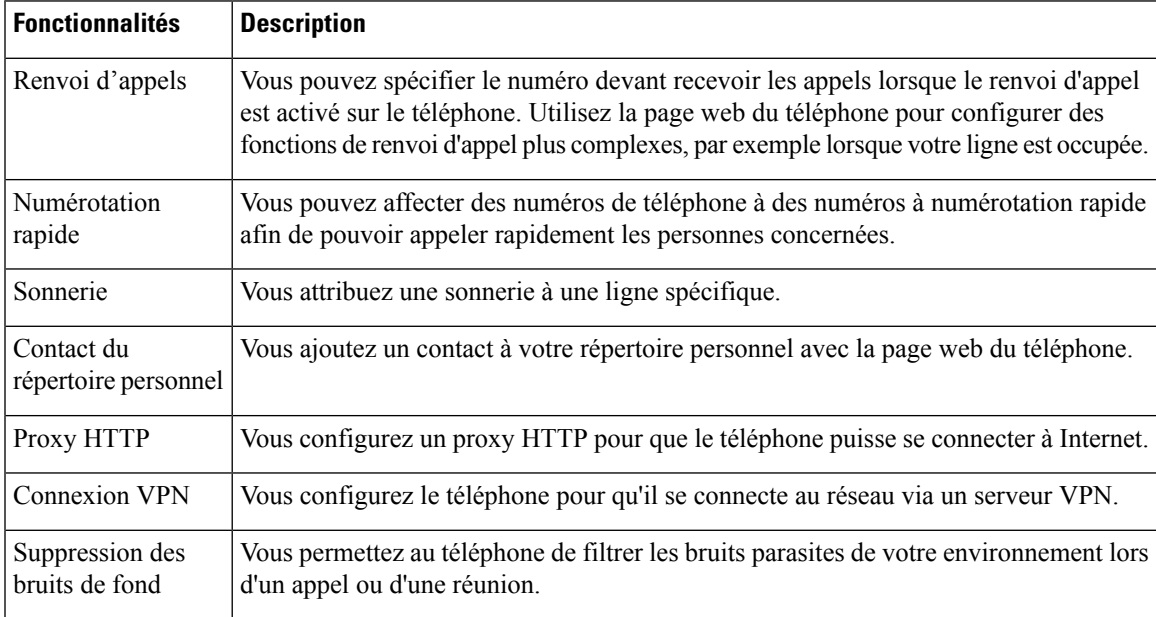

#### **Sujets connexes**

Activer le transfert d'appels à partir de la page Web du téléphone, à la page 62

Numérotation simplifiée, à la page 51

Attribution d'une sonnerie à un poste à l'aide de la page web du téléphone, à la page 137

Ajout d'un nouveau contact à votre carnet d'adresses personnel avec la page web du téléphone, à la page 100

Paramètres du proxy HTTP, à la page 145

Activation ou désactivation de la suppression de bruit à l'aide de la page Web du téléphone, à la page 183

# **Numéros de numérotation abrégée**

Lorsque vous composez un numéro sur votre téléphone, vous saisissez une série de chiffres. Lorsque vous configurez un numéro à numérotation abrégée, ce dernier doit contenir tousles chiffres nécessaires pour passer l'appel. Par exemple, si vous devez composer le 9 pour passer un appel externe, vous devez saisir le numéro 9, puis le numéro à appeler.

Vous pouvez également ajouter à ce numéro, d'autres chiffres à composer. Ces chiffres supplémentaires peuvent représenter un code d'accès à une réunion, un numéro de poste, un mot de passe de messagerie vocale, un code d'autorisation ou un code de facturation.

La chaîne de numérotation peut contenir les caractères suivants :

- 0 à 9
- le signe dièse (#)
- l'astérisque (\*)
- la virgule (,) : il s'agit du caractère de pause, qui insère un délai de 2 secondes dans la chaîne de numérotation. Vous pouvez saisir plusieurs virgules consécutives dans la chaîne. Par exemple, deux virgules (,,) représentent une pause de 4 secondes.

Les règles suivantes s'appliquent aux chaînes de numérotation :

- Utilisez des virgules pour séparer les parties de la chaîne de numérotation.
- Un code d'autorisation doit toujours précéder un code de facturation dans la chaîne de numérotation.
- Une virgule est nécessaire entre le code d'autorisation et le code de facturation dans la chaîne.
- Une étiquette de numérotation abrégée est requise pour les numéros rapides qui comportent des codes d'autorisation et des chiffres supplémentaires.

Avant de configurer la numérotation abrégée, composez manuellement les chiffres au moins une fois pour vous assurer que la séquence de chiffres est exacte.

Votre téléphone n'enregistre pas le code d'autorisation, le code de facturation ou les chiffres supplémentaires de la numérotation abrégée dans l'historique des appels. Si vous appuyez sur **Bis** après vous être connecté à une destination de numérotation abrégée, le téléphone vous invite à saisir manuellement les éventuels code d'autorisation, code de facturation ou chiffres supplémentaires.

### **Exemple**

Pour configurer un numéro à numérotation abrégée afin d'appeler une personne à un numéro de poste donné, et si un code d'autorisation et un code de facturation sont nécessaires, procédez comme suit :

- Vous devez composer le **9** pour joindre une ligne externe.
- Vous voulez appeler le **5556543**.
- Vous devez saisir le code d'autorisation **1234**.
- Vous devez saisir le code de facturation **9876**.
- Vous devez patienter pendant 4 secondes.
- Lorsque l'appel est établi, vous devez saisir le numéro de poste **56789#**.

Dans ce cas, le numéro à numérotation abrégée est **95556543,1234,9876,,56789#**.

# **Boutons et matériel**

Les téléphones IP Cisco série 8800 sont équipés de deux types de matériel distincts :

- Les téléphones IP Cisco 8811, 8841, 8851 et 8861 ne possèdent pas de caméra.
- Les téléphones IP Cisco 8845 et 8865 comportent une caméra intégrée.

**Illustration 2 : Boutons et matériel du téléphone IP Cisco 8845**

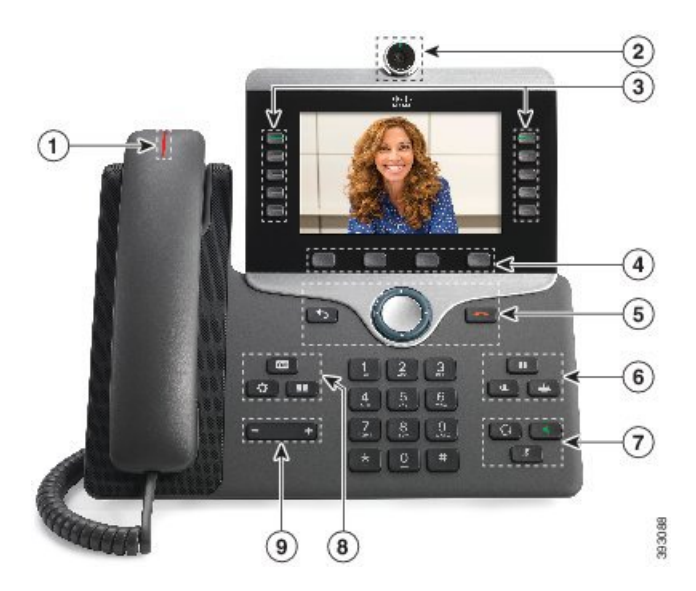

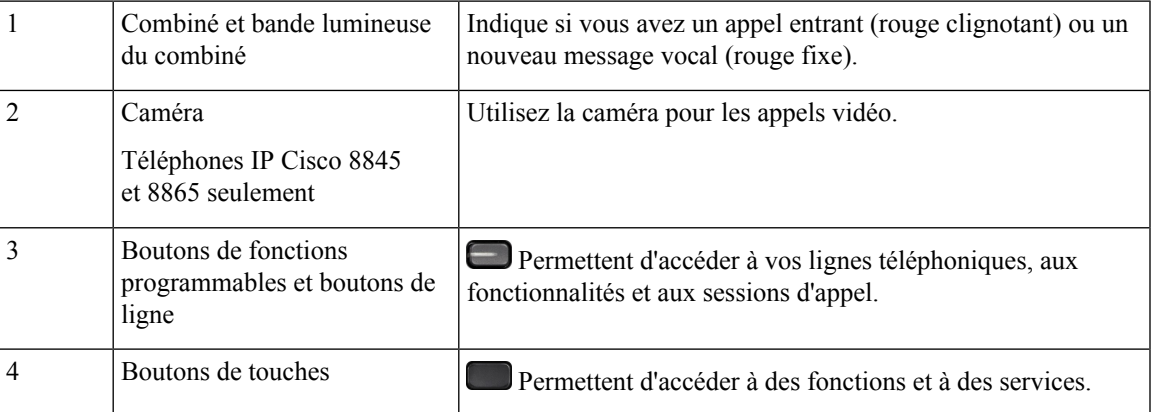

I

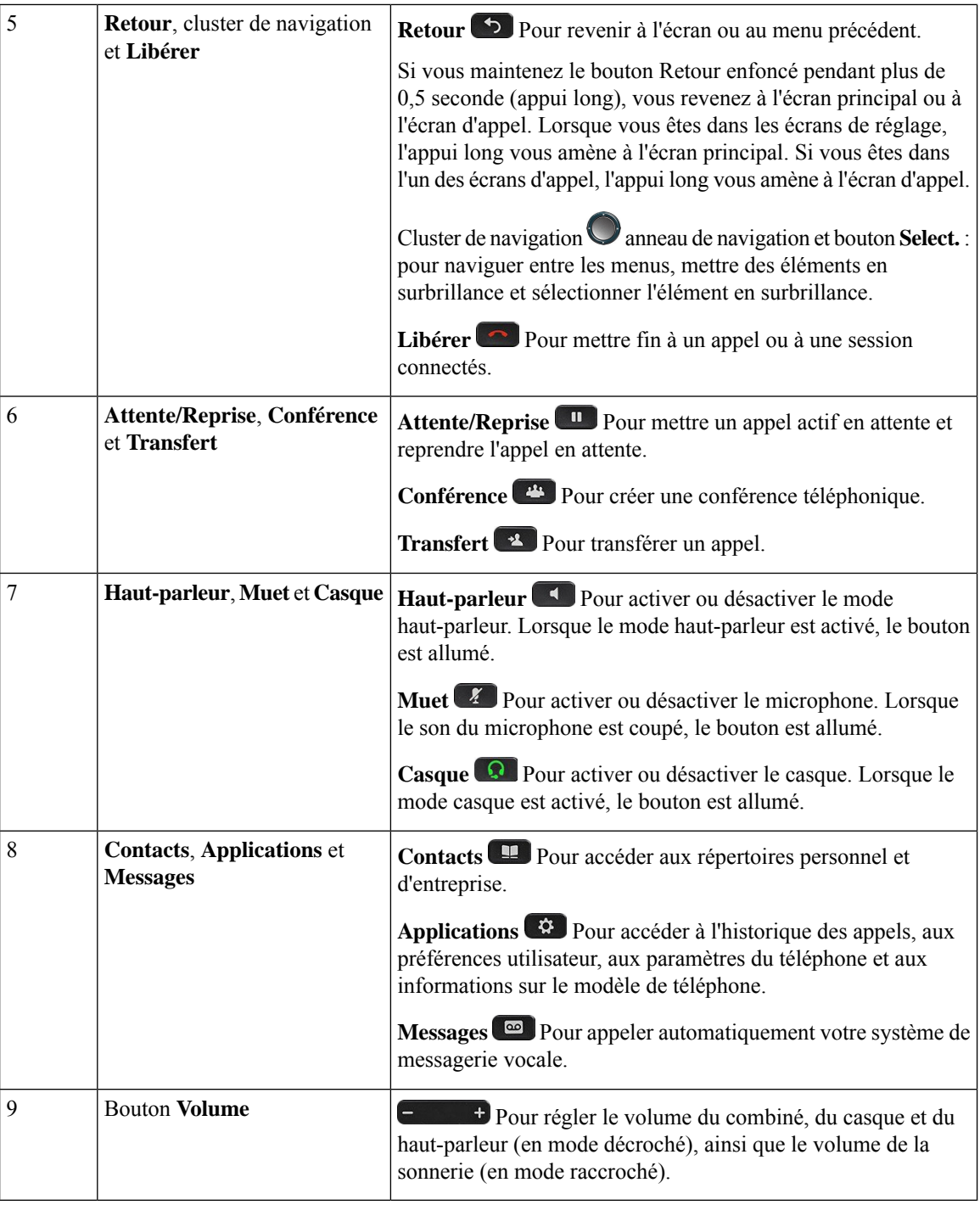

# **Navigation**

Utilisez l'anneau externe du cluster de navigation pour parcourir les menus et vous déplacer entre les champs. Utilisez le bouton interne **Sélectionner** du cluster de navigation pour sélectionner les éléments du menu.

**Illustration 3 : Cluster de navigation**

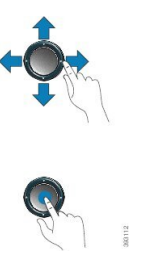

Si un élément de menu comporte un numéro d'index, vous pouvez entrer le numéro d'index avec le clavier pour sélectionner l'élément.

# **Touches programmables et boutons de ligne et de fonction**

Plusieurs méthodes permettent d'interagir avec les fonctionnalités de votre téléphone :

- Les touches programmables, situées sous l'écran, permettent d'accéder aux fonctions affichées à l'écran au-dessus de ces dernières. Elles changent en fonction de votre activité du moment. La touche programmable **Plus...** indique que des fonctions supplémentaires sont disponibles.
- Les boutons de ligne et de fonction, situés des deux côtés de l'écran, permettent d'accéder aux fonctionnalités du téléphone et aux lignes téléphoniques.
	- Boutons de fonction : utilisés pour des fonctions telles que **Numérotation rapide** ou **Interception d'appels**, et pour afficher votre statut sur une autre ligne.
	- Boutons de ligne : pour prendre un appel ou reprendre un appel en attente. Lorsqu'ils ne sont pas utilisés pour un appel actif, ils permettent d'initier des fonctions téléphoniques, telles que l'affichage des appels en absence.

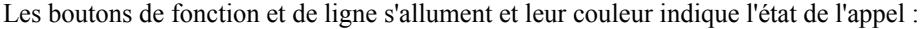

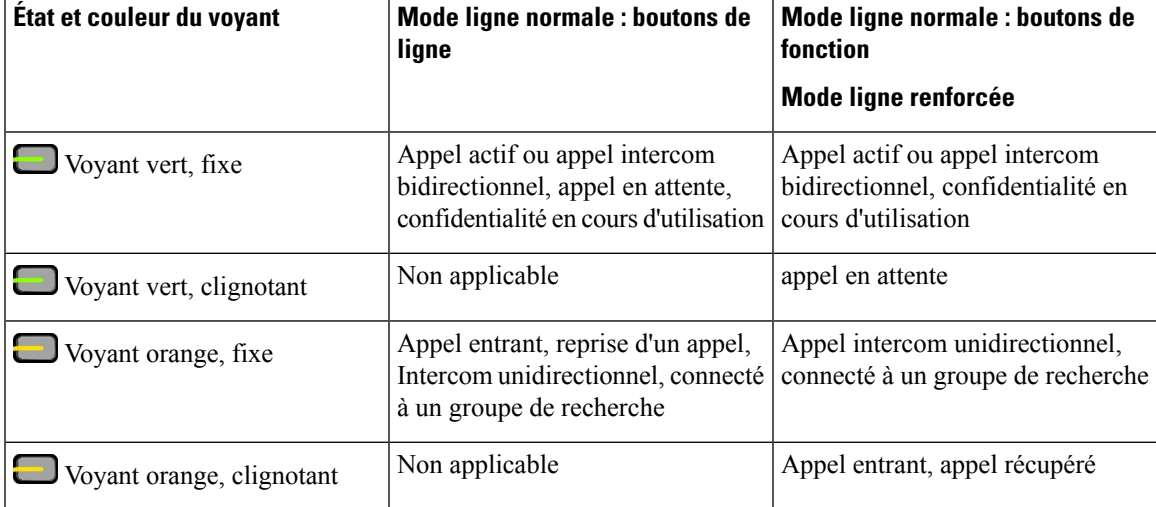

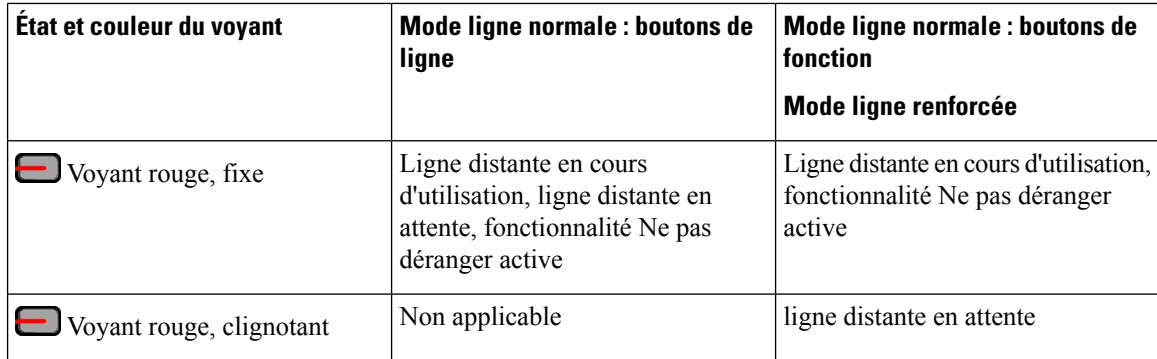

Votre administrateur peut associer certaines fonctions à des touches programmables ou à des boutons de fonction. Vous pouvez aussi accéder à certaines fonctions au moyen des touches programmables ou des touches du clavier associées.

# **Fonctionnalités de l'écran du téléphone**

L'écran du téléphone affiche des informations sur le téléphone, telles que le numéro de répertoire, l'appel actif et l'état de la ligne, les touches, les numéros à numérotation rapide, les appels composés et les listes du menu du téléphone. L'écran est composé de trois sections : la ligne d'en-tête, la section médiane et la ligne de pied de page.

## **Illustration <sup>4</sup> : Écran du téléphone IP Cisco <sup>8800</sup>**

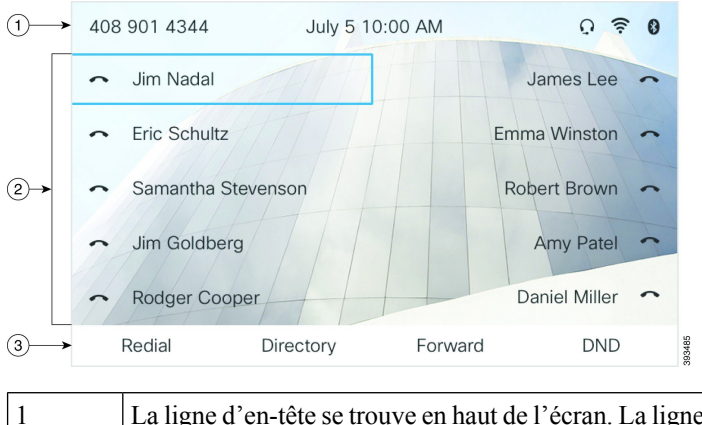

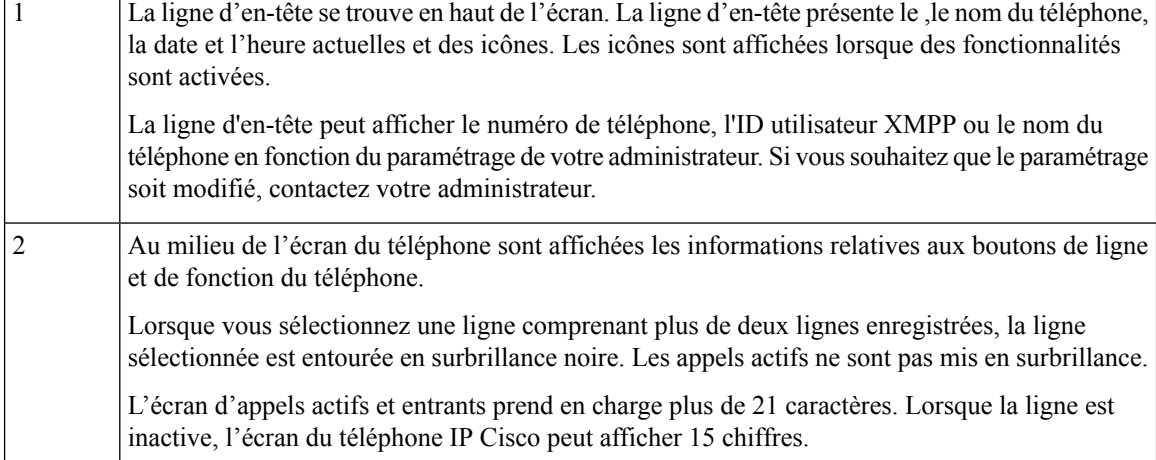

La ligne située au bas de l'écran affiche les libellés des touches programmables. Chaque libellé indique l'action associée à une touche programmable située sous l'écran.

## **Nettoyez l'écran de votre téléphone**

3

### **Procédure**

Si l'écran du téléphone est sale, essuyez-le avec un chiffon doux et sec.

N'utilisez pas de produit liquide ou de poudre pour nettoyer le téléphone. Ceux-ci risquent en effet d'endommager les composants du périphérique et d'entraîner des dysfonctionnements. **Mise en garde**

# **Différences entre les lignes téléphoniques et les appels**

Les termes *lignes* et *appels* sont utilisés ici de manière très précise pour expliquer comment utiliser votre téléphone.

- Lignes : chaque ligne est associée à un numéro d'annuaire ou intercom que vos contacts peuvent utiliser pour vous appeler. Vous disposez d'autant de lignes que de numéros d'annuaire et d'icônes de lignes téléphoniques.
- Appel : chaque ligne peut prendre en charge plusieurs appels. Par défaut, votre téléphone prend en charge deux appels connectés par ligne, mais votre administrateur peut ajuster ce nombre selon vos besoins.

Un seul des appels peut être actif ; tous les autres sont automatiquement mis en attente.

Par exemple, si vous disposez de deux lignes prenant chacune en charge quatre appels, un maximum de huit appels peuvent être connectés simultanément. Seul l'un de ces appels est actif et les sept autres appels sont mis en attente.

# **Ports USB**

Uniquement pour les téléphones IP Cisco 8851, 8861 et 8865.

Votre téléphone peut être équipé d'un ou plusieurs ports USB. Chaque port USB prend en charge un maximum de cinq périphériques USB. Chaque périphérique connecté au port est inclus dans le nombre maximum de périphériques , y compris les modules d'extension de touches.

Par exemple, votre téléphone peut prendre en charge cinq périphériques USB sur le port latéral et cinq périphériques USB supplémentaires sur le port arrière. Un grand nombre de produits USB tiers contiennent plusieurs périphériques USB et comptent de ce fait comme plusieurs périphériques USB.

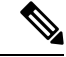

**Remarque** Le téléphone IP Cisco 8851 ne possède qu'un seul port USB, le port USB latéral.

Si vous utilisez un concentrateur USB et si vous retirez le câble USB du téléphone lors d'un appel actif, votre téléphone risque de redémarrer.

#### **Sujets connexes**

Le téléphone IP Cisco série 8800, à la page 1

## **Chargement de votre périphérique mobile**

Vous pouvez utiliser les ports USB de votre téléphone pour recharger votre périphérique mobile si le périphérique dispose d'une connexion USB. Le chargement USB est possible sur les ports suivants :

Votre téléphone continue de recharger l'appareil mobile lorsqu'il est en mode d'économie d'énergie.

Quand vous rechargez votre périphérique mobile sur votre téléphone, les conditions suivantes s'appliquent :

- Un bref délai peut être observé avant le début du chargement.
- Dans certains cas, votre périphérique n'affiche pas l'icône de chargement. Par exemple, l'icône risque de ne pas être affichée lorsque le périphérique est entièrement rechargé.
- Lorsque plusieurs Module d'extension de touches pour téléphone Cisco IP Phone 8800 sont raccordés à votre téléphone, le chargement rapide du périphérique ne peut pas être effectué via le port USB arrière.

Si vous débranchez votre tablette et branchez immédiatement un casque USB sur le téléphone, le téléphone mettra environ 3 secondes à reconnaître le casque USB.

Si votre administrateur désactive le port USB arrière ou latéral, le port USB désactivé cesse de fonctionner et ne charge pas le périphérique connecté. Si vous souhaitez utiliser les ports USB, contactez votre administrateur.

#### **Sujets connexes**

Économies d'énergie, à la page 37

# **Bluetooth et votre téléphone**

Les téléphones IP Cisco 8851 et 8861 prennent en charge Bluetooth.

Si votre téléphone prend en charge Bluetooth, utilisez un casque Bluetooth et connectez votre téléphone portable ou votre tablette au téléphone à l'aide de Bluetooth.

Les connexions Bluetooth sont optimales lorsque la distance vous séparant de votre téléphone est comprise entre 1 et 2 mètres, mais cette distance peut aller jusqu'à 20 mètres. La connexion Bluetooth risque de se dégrader si une barrière (un mur, une porte ou une fenêtre), un objet métallique volumineux ou d'autres périphériques électroniques sont situés entre votre téléphone et le périphérique connecté.

Pour connecter un appareil mobile ou un casque à votre téléphone à l'aide de Bluetooth, commencez par associer l'appareil à votre téléphone. Vous pouvez jumeler jusqu'à trois appareils. Si vous essayez de jumeler plus de trois appareils, vous êtes invité à supprimer un appareil.

Une fois le casque ou le périphérique mobile jumelé, le téléphone s'y connecte lorsque le casque ou le périphérique mobile est allumé.

Lorsque vous associez un appareil, vous pouvez régler le mode Bluetooth sur Téléphone, Mains libres ou Les deux. Le mode Téléphone vous permet uniquement d'utiliser un casque Bluetooth. le mode Mains libres vous permet uniquement d'utiliser votre téléphone portable. Le mode Les deux permet d'utiliser soit un casque soit un téléphone portable.

Lorsque vous utilisez un casque Bluetooth et des périphériques mobiles avec votre téléphone, souvenez-vous que :

- Le dernier casque Bluetooth ou périphérique mobile connecté au téléphone est le périphérique par défaut utilisé par ce téléphone.
- Vous ne pouvez avoir qu'une seule connexion active à l'instant t. Par exemple, vous pouvez avoir un casque Bluetooth ou un téléphone mobile actif.
- Le téléphone prend en charge un périphérique de chaque type.Par exemple, vous ne pouvez pas connecter deux casques Bluetooth.
- Vous pouvez connecter un appareil mobile à tout moment. Par exemple, si votre casque Bluetooth est actif et que vous connectez un téléphone mobile, le casque Bluetooth se déconnecte.
- Votre périphérique Bluetooth se reconnectera si vous revenez à sa portée, ou s'il redémarre.

### **Sujets connexes**

Casques Bluetooth Jumelage d'un périphérique mobile avec votre téléphone de bureau, à la page 93 Le téléphone IP Cisco série 8800, à la page 1

# **Économies d'énergie**

Votre administrateur peut réduire la quantité d'énergie utilisée par l'écran du téléphone lorsque vous n'utilisez pas votre téléphone. Le niveau d'économie d'énergie pouvant être configuré par votre administrateur est le suivant :

• Économie d'énergie : le rétroéclairage ou l'écran est désactivé lorsque le téléphone est resté inactif pendant un certain temps.

# **Activation de votre téléphone**

Lorsque votre téléphone est éteint pour économiser de l'énergie, l'écran du téléphone est vierge.

## **Procédure**

Appuyez sur n'importe quelle touche pour allumer le téléphone.

# **Aide et informations complémentaires**

Pour tout renseignement sur les fonctionnalités disponibles sur votre téléphone, contactez votre administrateur.

Vous trouverez sur le site Web de Cisco [\(https://www.cisco.com\)](https://www.cisco.com) des informations supplémentaires sur les téléphones et les systèmes de contrôle des appels.

• Pour les guides de démarrage rapide et les guides de l'utilisateur final en anglais, suivez ce lien :

[https://www.cisco.com/c/en/us/support/collaboration-endpoints/](https://www.cisco.com/c/en/us/support/collaboration-endpoints/ip-phone-8800-series-multiplatform-firmware/products-user-guide-list.html) [ip-phone-8800-series-multiplatform-firmware/products-user-guide-list.html](https://www.cisco.com/c/en/us/support/collaboration-endpoints/ip-phone-8800-series-multiplatform-firmware/products-user-guide-list.html) • Pour les guides dans des langues autres que l'anglais, suivez ce lien :

[https://www.cisco.com/c/en/us/support/collaboration-endpoints/](https://www.cisco.com/c/en/us/support/collaboration-endpoints/ip-phone-8800-series-multiplatform-firmware/tsd-products-support-translated-end-user-guides-list.html) [ip-phone-8800-series-multiplatform-firmware/tsd-products-support-translated-end-user-guides-list.html](https://www.cisco.com/c/en/us/support/collaboration-endpoints/ip-phone-8800-series-multiplatform-firmware/tsd-products-support-translated-end-user-guides-list.html)

• Pour obtenir des informations sur les licences, suivez ce lien :

[https://www.cisco.com/c/en/us/support/collaboration-endpoints/](https://www.cisco.com/c/en/us/support/collaboration-endpoints/ip-phone-8800-series-multiplatform-firmware/products-licensing-information-listing.html) [ip-phone-8800-series-multiplatform-firmware/products-licensing-information-listing.html](https://www.cisco.com/c/en/us/support/collaboration-endpoints/ip-phone-8800-series-multiplatform-firmware/products-licensing-information-listing.html)

# **Fonctions d'accessibilité**

Les téléphones IP Cisco offrent des fonctions d'accessibilité pour les malvoyants, les aveugles, les malentendants et les personnes à mobilité réduite.

Pour plus d'informations sur les fonctions d'accessibilité de ces téléphones, reportez-vous à [http://www.cisco.com/c/en/us/support/collaboration-endpoints/unified-ip-phone-8800-series/](http://www.cisco.com/c/en/us/support/collaboration-endpoints/unified-ip-phone-8800-series/products-technical-reference-list.html) [products-technical-reference-list.html](http://www.cisco.com/c/en/us/support/collaboration-endpoints/unified-ip-phone-8800-series/products-technical-reference-list.html)

Des informations sur l'accessibilité sont également disponibles sur le site Web Cisco à l'adresse :

<http://www.cisco.com/web/about/responsibility/accessibility/index.html>

# **Dépannage**

Il est possible que vous rencontriez des problèmes liés aux scénarios suivants :

- Votre téléphone ne peut pas communiquer avec le système de contrôle des appels.
- Des problèmes de communication ou des problèmes internes se sont produits dans le système de contrôle des appels.
- Votre téléphone fait l'objet de problèmes internes.

Si vous rencontrez des problèmes, votre administrateur peut vous aider à les résoudre.

## **Recherche d'informations relatives à votre téléphone**

Il peut arriver que votre administrateur vous demande des informations sur votre téléphone. Ces informations permettent d'identifier le téléphone de façon unique et sont utiles lors d'un éventuel dépannage.

Le téléphone contient toutes les informations UDI (identificateur de périphérique uniques). L'UDI est composé de trois éléments de données associés au téléphone. Les éléments de données sont :

- ID de produit
- Identificateur de version (VID)
- Numéro de série (SN)

Vous pouvez également trouver des informations sur votre téléphone à l'adresse **Info** > **Status** > **Product Information** sur l'interface Web du téléphone.

**Procédure**

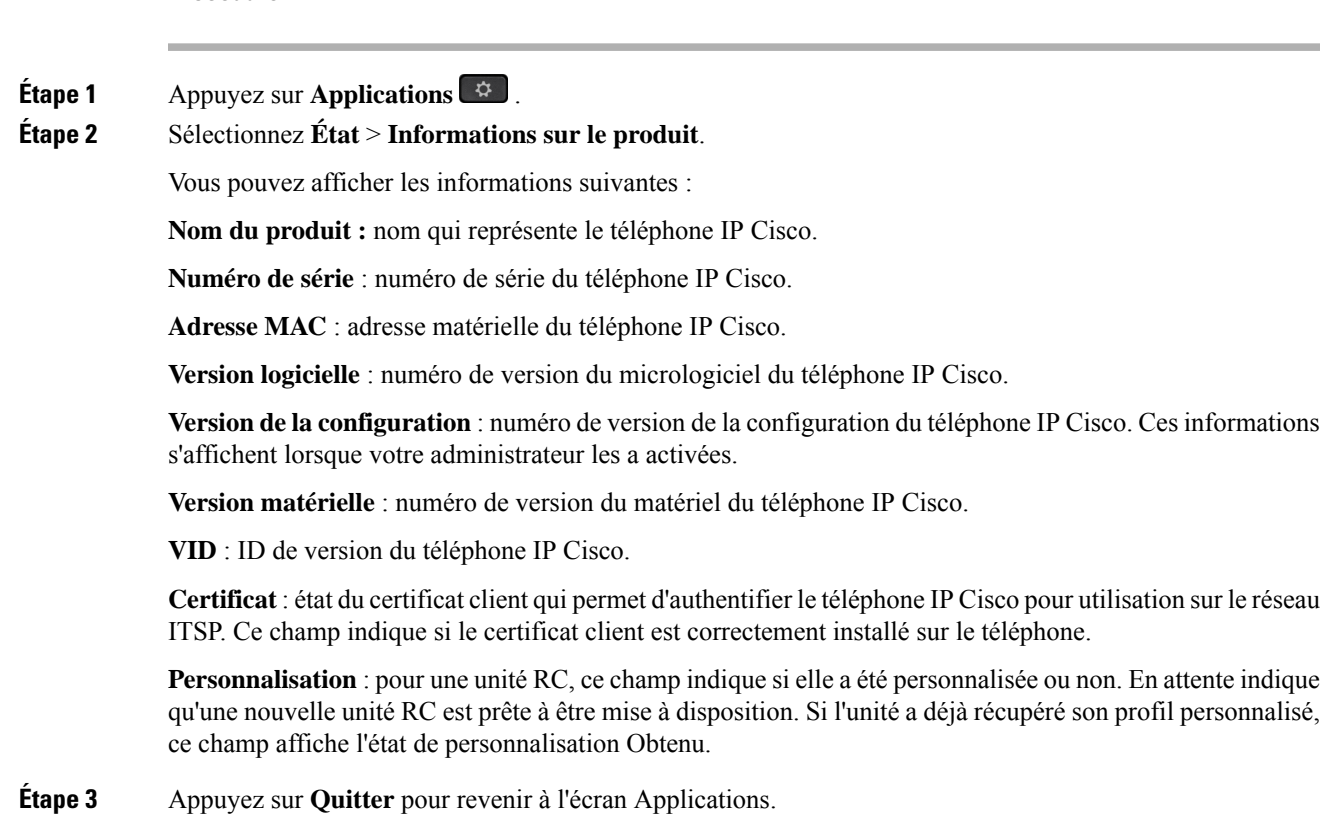

# **Affichage de l'état de personnalisation sur le téléphone**

Une fois le téléchargement de la personnalisation à distance effectué à partir du serveur EDOS, vous pouvez visualiser l'état de personnalisation d'un téléphone sur l'écran.

Voici les descriptions des états de personnalisation à distance :

- Ouvert : le téléphone a démarré pour la première fois et n'est pas configuré.
- Interrompu : la personnalisation à distance a été interrompue en raison d'une autre mise à disposition comme, par exemple, les options DHCP.
- En attente : le téléphone ne peut pas télécharger le profil à partir du serveur EDOS.
- Personnalisation en cours : le téléphone a téléchargé une URL de redirection depuis le serveur EDOS.
- Acquis : dans le profil téléchargé à partir du serveur EDOS, il existe une URL de redirection pour la configuration de la mise à disposition. Si le téléchargement de l'URL de redirection à partir du serveur de mise à disposition a réussi, cet état s'affiche.
- Non disponible : la personnalisation à distance s'est arrêtée, car le serveur EDOSa répondu par un fichier de mise à disposition vide et la réponse HTTP était 200 OK.

# **Procédure Étape 1** Appuyez sur **Applications** . **Étape 2** Sélectionnez **État** > **Informations sur le produit** > **Personnalisation**. **Étape 3** Appuyez sur **Retour** .

# **Affichage de l'état du réseau**

#### **Procédure**

**Étape 1** Appuyez sur **Applications**  $\bullet$ .

**Étape 2** Sélectionnez **État** > **État du réseau**.

Vous pouvez afficher les informations suivantes :

- **Type de réseau** : indique le type de connexion au réseau local (LAN) que le téléphone utilise.
- **État du réseau** : indique si le téléphone est connecté à un réseau.
- **État IPv4** : adresse IP du téléphone. Vous pouvez voir des informations sur l'adresse IP, le type d'adressage, l'état IP, le masque de sous-réseau, le routeur par défaut, le serveur de noms de domaine (DNS) 1, DNS 2 du téléphone.
- **État IPv6** : adresse IP du téléphone. Vous pouvez voir des informations sur l'adresse IP, le type d'adressage, l'état IP, le masque de sous-réseau, le routeur par défaut, le serveur de noms de domaine (DNS) 1, DNS 2 du téléphone.
- **ID VLAN** : ID VLAN du téléphone.
- **MAC Address** : l'adresse MAC (Media Access Control) unique du téléphone.
- **Nom d'hôte** : permet d'afficher le nom d'hôte actuel attribué au téléphone.
- **Domaine** : permet d'afficher le nom de domaine réseau du téléphone. Par défaut : cisco.com
- **Connexion au port de commutation** : état du port de commutation.
- **Config. du port de commutation** : débit et duplex du port réseau.
- **Config. du port PC** : débit et duplex du port PC.
- **Lien du port PC** Débit et duplex du port PC.

# **Affichage de l'état du téléphone**

## **Procédure**

**Étape 1** Appuyez sur **Applications** .

**Étape 2** Sélectionnez **État** > **État du téléphone** > **État du téléphone**.

Vous pouvez afficher les informations suivantes :

- **Temps écoulé** : durée totale écoulée depuis le dernier redémarrage du téléphone.
- **Tx (Paquets)** : paquets transmis par le téléphone.
- **Rx (Paquets)** : paquets reçus par le téléphone.

# **Affichage des messages d'état sur le téléphone**

## **Procédure**

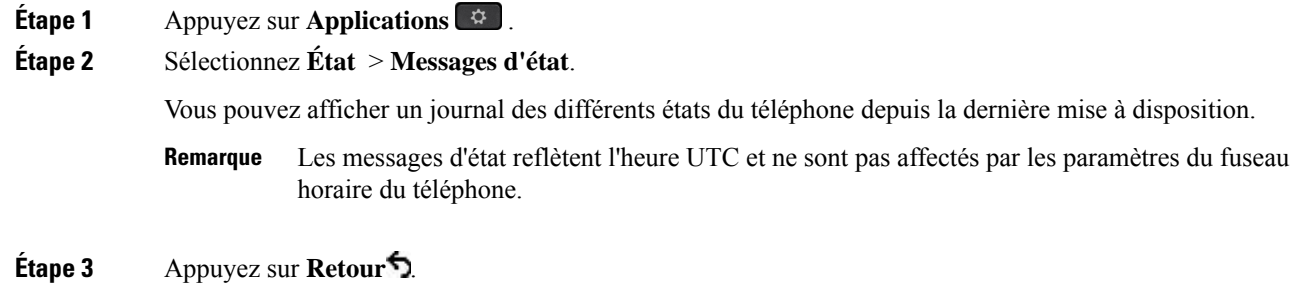

# **Affichage de l'état de la ligne**

## **Procédure**

**Étape 1** Appuyez sur **Applications** . **Étape 2** Sélectionnez **État** > **État du téléphone** > **État de la ligne**. Vous pouvez afficher l'état de chaque ligne sur le téléphone.

## **Afficher les enregistrements d'appels dans les statistiques d'appel**

Chaque enregistrement d'appel contient des informations supplémentaires que vous pourriez vouloir vérifier. Suivez la procédure décrite dans cette rubrique pour afficher lesinformations détaillées de vos enregistrements d'appels récents.

#### **Avant de commencer**

Connectez-vous au téléphone afin de pouvoir accéder au menu **Statistiques d' appel.**

Si une icône en forme de verrou s'affiche dans l'angle supérieur droit de l'écran principal, cela signifie que vous ne vous connectez pas encore au téléphone.

### **Procédure**

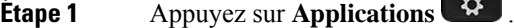

**Étape 2** Sélectionnez **Statut** > **Statut du téléphone** > **Statistiques d'appels**.

**Étape 3** (Facultatif) Si vous y êtes invité, entrez votre mot de passe et appuyez sur **Connexion**.

Si vous ne parvenez pas à vous connecter au téléphone, contactez votre administrateur.

**Étape 4** Mettez en surbrillance une entrée de statistiques d'appel dans la liste, puis appuyez sur **Sélectionner**.

Vous pouvez également appuyer sur le bouton **Sélect.** du cluster de navigation pour afficher les détails de l'entrée en surbrillance.

Vous pouvez afficher les informations suivantes :

- **Le type d'appel :** appel entrant ou sortant.
- **Nom de l'homologue :** le nom de la personne qui a passé ou répondu à l'appel.
- **Téléphone homologue :** le numéro de téléphone de la personne qui a passé ou répondu à l'appel.
- **Coder codec :** méthode utilisée pour compresser le son sortant.
- **Décoder le codec :** il s'agit de la méthode utilisée pour décompresser l'audio entrant.
- **Durée de l'appel :** la durée pendant laquelle un appel a été passé ou a obtenu une réponse.
- **ID d'appel :** identifiant de l'appelant.

Les statistiques d'appels peuvent contenir des informations supplémentaires telles que le compteur, les statistiques et les mesures de la qualité vocale. Utilisez ces informations pour le dépannage.

### **Sujets connexes**

Connexion à votre poste à partir d'un autre téléphone (Extension Mobility), à la page 22 Connexion à un téléphone en tant qu'invité, à la page 23 Connexion en tant qu'agent de centre d'appel, à la page 85 Configurer un compte de profil, à la page 161 Définition du mot de passe, à la page 160

Ш

# **Afficher l'état de la transaction 802.1X**

## **Procédure**

**Étape 1** Appuyez sur **Applications** .

**Étape 2** Sélectionnez **Configuration du réseau** > **Configuration Ethernet** > **Authentification 802.1X** > **État de la transaction**.

Vous pouvez afficher les informations suivantes :

- **État de la transaction**
- **Protocole**

# **Affichage de l'historique des redémarrages**

## **Procédure**

**Étape 1** Appuyez sur **Applications** .

## **Étape 2** Sélectionnez **État** > **Historique des redémarrages**.

Vous pouvez afficher les informations relatives à la date et de l'heure de chaque redémarrage du téléphone, quelle que soit la raison pour laquelle le téléphone a redémarré.

# **Signalez tous les problèmes de téléphone pour votre périphérique Cisco MPP**

Vous pouvez utiliser l'outil de génération de rapport de problème pour recueillir et envoyer les journaux du téléphone, et pour signaler des problèmes à votre administrateur.

### **Avant de commencer**

Votre administrateur active le serveur Web pour le téléphone.

## **Procédure**

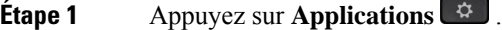

- **Étape 2** Sélectionnez **État** > **Rapporter un problème**.
- **Étape 3** Saisissez la date à laquelle le problème est survenu dans le champ **Date du problème**. Ce champ affiche la date du jour par défaut.
- **Étape 4** Saisissez l'heure à laquelle le problème est survenu dans le champ **Heure du problème**. Ce champ affiche l'heure actuelle par défaut.
- **Étape 5** Sélectionnez **Description du problème**.

**Étape 6** Sélectionnez une description dans la liste qui s'affiche.

## **Étape 7** Appuyez sur **Envoyer**.

Si votre administrateur désactive le serveur Web pour le téléphone, le téléphone ne parvient pas à télécharger le rapport de problème sur le serveur. En outre, l'écran du téléphone affiche le message Erreur : 109 ou Rapport de problème combiné avec un lien non disponible. Contactez votre administrateur pour vous aider à résoudre ce problème. **Remarque**

## **Réinitialisation d'usine du téléphone à partir de la page Web du téléphone**

Vous pouvez restaurer votre téléphone sur les paramètres d'origine du fabricant à partir de la page Web du téléphone. Une fois le téléphone réinitialisé, vous pouvez le reconfigurer.

### **Procédure**

Entrez l'URL dans un navigateur Web pris en charge et cliquez sur **Confirm Factory Reset**.

Saisissez l'URL au format suivant :

http://<Phone IP>/admin/factory-reset

où

Phone IP = adresse IP de votre téléphone.

/admin = chemin d'accès à la page d'administration de votre téléphone.

factory-reset = commande à saisir sur la page Web du téléphone afin de réinitialiser le téléphone aux valeurs d'usine.

## **Bouton de réinitialisation aux valeurs d'usine**

Vous pouvez rétablir les paramètres d'origine du fabricant de votre téléphone lorsque votre administrateur l'a réinitialisé d'usine à partir du serveur. Une fois le téléphone réinitialisé, vous pouvez le reconfigurer.

Lorsque votre administrateur procède à la réinitialisation aux valeurs d'usine de votre téléphone, vous observez les notifications suivantes sur l'écran du téléphone.

- Si le téléphone est inactif et n'a pas d'appel actif ou si le téléphone n'est pas en cours de mise à niveau, il affiche un message, **Réinitialisation d'usine à la demande de l'administrateur**, puis le téléphone redémarre pour terminer la réinitialisation aux valeurs d'usine.
- Si le téléphone est occupé par un appel actif ou s'il est en cours de mise à niveau, un message s'affiche : **Le téléphone sera réinitialisé d'usine lorsqu'il sera inactif, conformément à la demande de l'administrateur**. Une fois le téléphone inactif, il affiche **Réinitialisation d'usine à la demande de l'administrateur**, puis le téléphone redémarre pour terminer la réinitialisation aux valeurs d'usine.

# **Identification des problèmes du téléphone grâce à une URL sur la page Web du téléphone**

Lorsque le téléphone ne fonctionne pas ou ne s'enregistre pas, une erreur de réseau ou une mauvaise configuration peut en être la cause. Pour identifier la cause du problème, ajoutez une adresse IP ou un nom de domaine spécifique sur la page d'administration du téléphone. Tentez ensuite d'y accéder afin que le téléphone puisse effectuer un test ping sur la destination et afficher la cause du problème.

### **Procédure**

Dans un navigateur Web pris en charge, entrez une URL constituée de l'adresse IP de votre téléphone et de l'adresse IP de la destination du test ping. Entrez l'URL au format :

http:/<Phone IP>/admin/ping?<ping destination>,  $o\dot{u}$ :

*<Phone IP>* = adresse IP de votre téléphone.

*/admin* = chemin d'accès à la page d'administration de votre téléphone.

*<ping destination>* = n'importe quel nom de domaine ou adresse IP que vous souhaitez interroger.

La destination du ping n'autorise que les caractères alphanumériques, les « - » et les « \_ » (traits de soulignement). Dans le cas contraire, le téléphone affiche une erreur sur la page web. Si *<ping destination>* comprend des espaces, le téléphone n'utilise que la première partie de l'adresse comme destination du ping.

Par exemple, pour interroger l'adresse 192.168.1.1 :

http://<Phone IP>/admin/ping?192.168.1.1

## **Perte de connectivité du téléphone**

Il arrive que votre téléphone perde sa connexion au réseau téléphonique. Votre téléphone affiche un message si la connexion est interrompue.

Si vous êtes en communication lorsque la connexion est interrompue, l'appel se poursuit. Vous ne pouvez cependant pas accéder à touteslesfonctions normales du téléphone, car le fonctionnement de certaines d'entre elles nécessite des informations du système de contrôle des appels. Par exemple, les touches programmables risquent de ne pas fonctionner comme prévu.

Lorsque la connexion entre le téléphone et le système de contrôle des appels est rétablie, vous pouvez à nouveau utiliser votre téléphone normalement.

# **Obtenir plus d'informations lorsque votre téléphone affiche un message d'échec de mise à disposition**

Si votre téléphone affiche le message Vérifiez vos paramètres de mise à disposition ou contactez votre fournisseur de services., vous avez un problème de configuration. Ce message ne s'affiche qu'immédiatement après le démarrage du téléphone. Ce message ne s'affiche pas lorsque le téléphone est enregistré auprès d'un serveur d'appels.

Ce message s'applique à tous les téléphones MPP.

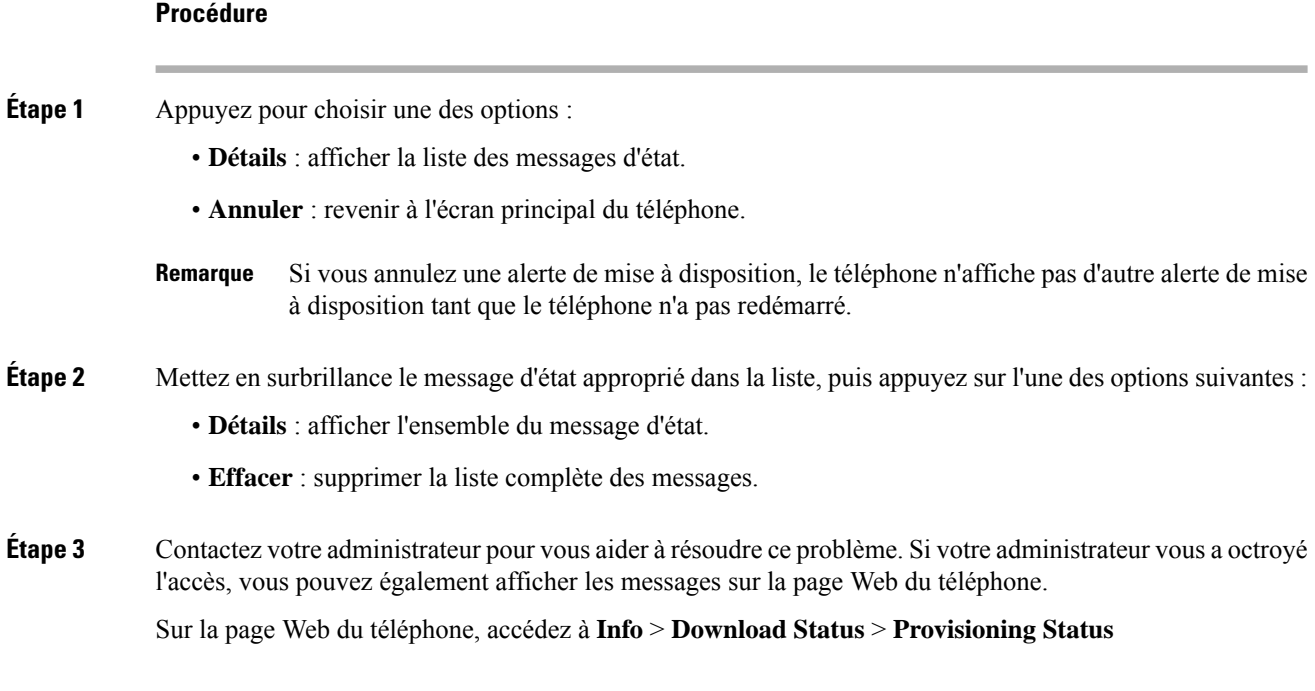

# **Rechercher le type de licence de transition**

Votre administrateur peut vous demander des informations sur le type de licence utilisé pour migrer vers le micrologiciel multiplateforme.

## **Procédure**

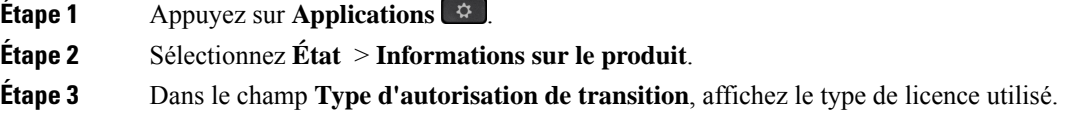

# **Rechercher les informations relatives à l'état d'actualisation du Cert MIC**

Vous pouvez consulter l'état du renouvellement et les informations connexes sur la page Web du téléphone pour vérifier si le renouvellement du certificat installé par le fabricant (MIC) est terminé. Votre administrateur peut vous demander ces informations lors du dépannage du téléphone.

## **Avant de commencer**

- Votre administrateur vous a autorisé à accéder à la page Web du téléphone.
- Votre administrateur active le renouvellement du certificat installé par le fabricant (MIC) sur votre téléphone.

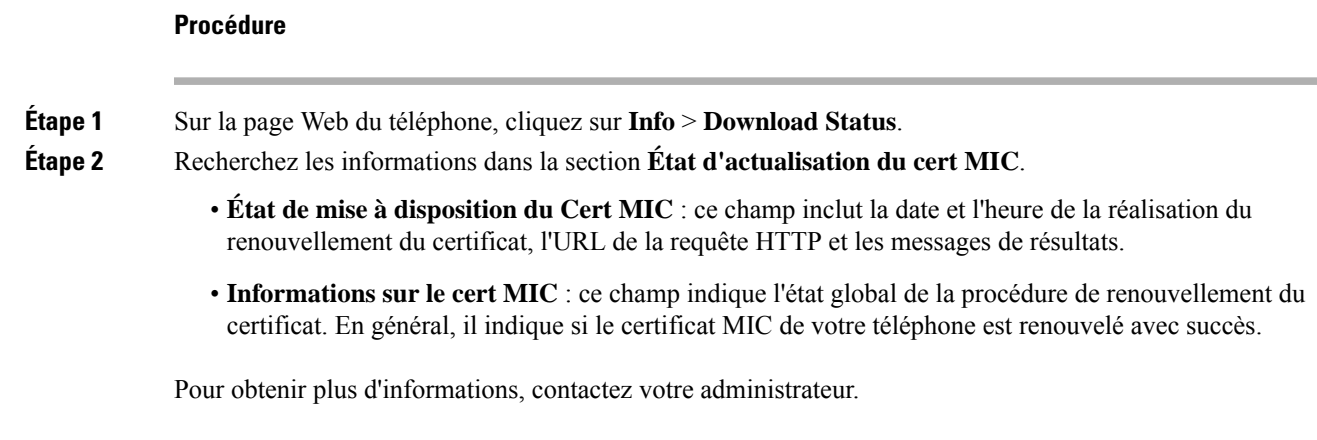

# **Conditions générales de la garantie matérielle limitée à un an de Cisco**

Des conditions spéciales s'appliquent à votre garantie matérielle et aux services qui sont à votre disposition au cours de la période couverte par la garantie.

Votre déclaration de garantie officielle, qui inclut les garanties et les accords de licence applicables aux logiciels Cisco, est disponible à l'adresse : [Garanties](https://www.cisco.com/go/hwwarranty) des produits.

I

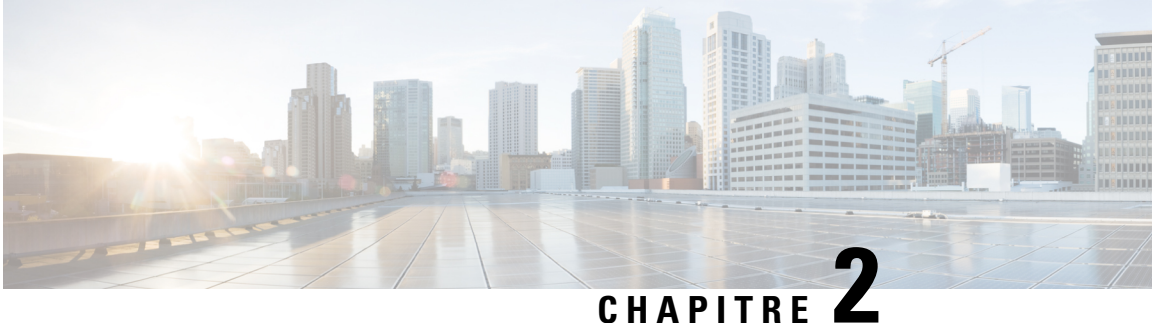

# **Appels**

- Passage d'appels, à la page 49
- Prise d'appels, à la page 54
- Mode silencieux, à la page 57
- Mise en attente d'appels, à la page 58
- Renvoi d'appels, à la page 61
- Activer le transfert d'appels à partir de la page Web du téléphone, à la page 62
- Activer le Renvoi de tous les appels à l'aide de la synchronisation de code d'activation de fonctionnalité, à la page 63
- Transférer les appels, à la page 64
- Téléconférences et réunions, à la page 65
- Interaction lors d'une réunion et d'un appel, à la page 69
- Appels vidéo, à la page 77
- Enregistrement d'un appel, à la page 80
- Contacts de messagerie instantanée et présence, à la page 81
- Envoi d'un message de radiomessagerie à un groupe de téléphones (multidiffusion de radiomessagerie), à la page 82
- Application XML et radiomessagerie multidiffusion, à la page 83
- Voir les détails de l'application XML, à la page 83
- Lignes multiples, à la page 84
- Fonctionnalités de centre d'appel, à la page 85
- Appels destinés à un cadre de direction, à la page 88
- Appels des assistants de direction, à la page 90
- Périphériques mobiles et votre téléphone de bureau, à la page 92

# **Passage d'appels**

Votre téléphone fonctionne comme un téléphone normal. Il permet toutefois de passer plus facilement des appels.

# **Passer un appel**

Utilisez votre téléphone comme un téléphone classique pour passer un appel.

## **Procédure**

Composez un numéro et décrochez le combiné.

# **Passage d'un appel à partir de la liste d'assistance à la numérotation**

Lorsque vous composez un numéro et que l'assistance à la numérotation est configurée, la liste d'assistance vous présente les suggestions de votre répertoire et de l'historique des appels.

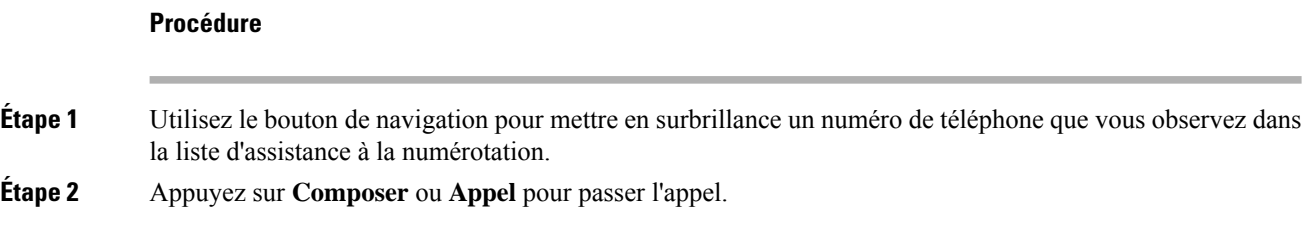

# **Passage d'un appel avec le haut-parleur**

Utilisez le haut-parleur intégré pour les appels en mains libres. N'oubliez pas que dans ce cas, vos collègues pourront entendre votre conversation.

#### **Procédure**

**Étape 1** Saisissez un numéro sur le clavier.

**Étape 2** Appuyez sur **Haut-parleur** .

# **Passage d'un appel avec un casque**

Utilisez le casque pour les appels en mains libres afin de ne pas déranger votre collègue et pour plus de confidentialité.

### **Procédure**

- **Étape 1** Branchez un casque. **Étape 2** Saisissez un numéro sur le clavier.
- **Étape 3** Appuyez sur **Casque** .

# **Passage d'un appel d'urgence**

Utilisez votre téléphone pour passer un appel d'urgence, similaire à n'importe quel autre appel. Lorsque vous composez le numéro d'urgence, les services d'urgence obtiennent votre numéro de téléphone et votre emplacement afin de pouvoir vous aider.

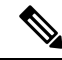

**Remarque** Si votre appel est déconnecté, les services d'urgence peuvent vous rappeler.

## **Avant de commencer**

Votre téléphone doit être configuré pour obtenir votre emplacement physique. Le personnel des services d'urgence a besoin de votre emplacement pour vous localiser lorsque vous passez un appel d'urgence.

#### **Procédure**

Saisissez le numéro d'urgence et décrochez le combiné.

# **Rappel d'un numéro**

Vous pouvez rappeler le dernier numéro de téléphone composé.

### **Procédure**

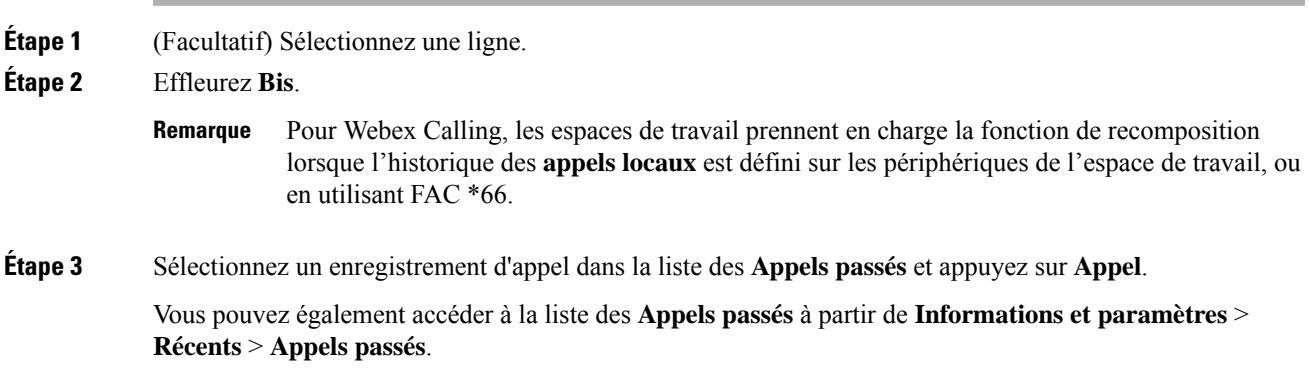

# **Numérotation simplifiée**

La numérotation rapide vous permet d'appuyer sur un bouton, de saisir un code prédéfini ou de sélectionner un élément de l'écran du téléphone pour passer un appel. Vous pouvez configurer la numérotation rapide sur l'écran du téléphone ou sur la page web du téléphone.

Vous pouvez modifier, supprimer et valider les codes de numérotation rapide.

### **Sujets connexes**

Page web du téléphone, à la page 29 Numéros de numérotation abrégée, à la page 30

## **Affectation d'un code de numérotation rapide à l'écran du téléphone**

Vous pouvez configurer un index de numérotation simplifiée sur l'écran de votre téléphone. Vous pouvez également affecter un code de numérotation rapide à partir de la page web du téléphone.

## **Procédure**

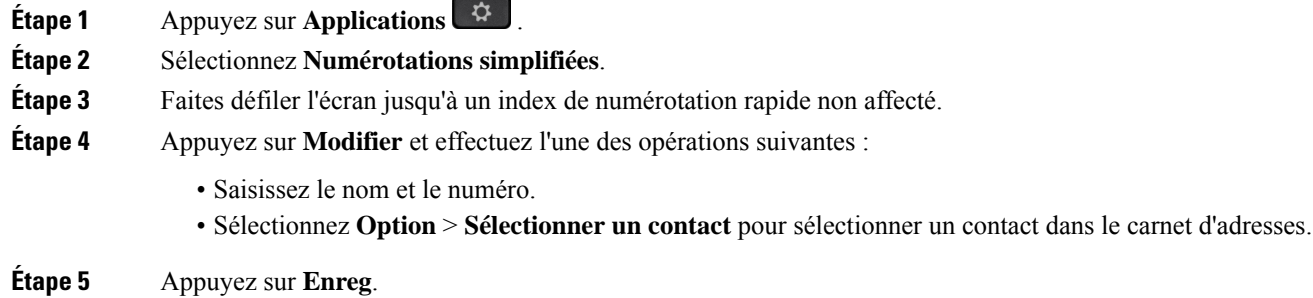

## **Passer un appel à l'aide d'un code de numérotation rapide**

#### **Avant de commencer**

Configurez des codes de numérotation rapide sur la page web du téléphone ou à partir de l'écran de votre téléphone.

### **Procédure**

Saisissez le code de numérotation rapide, puis appuyez sur **Appel**.

## **Configurer la numérotation rapide sur une touche de ligne**

Vous pouvez appuyer sur n'importe quelle touche de ligne disponible sur votre téléphone et configurer la numérotation rapide. L'icône de numérotation rapide, le nom et le numéro de poste s'affichent sur l'écran de votre téléphone à côté de la touche de ligne. Vous pouvez également vérifier cette modification en contrôlant le champ **Fonction évoluée** sur la page web. Après avoir configuré la numérotation simplifiée sur une touche de ligne, vous pouvez appuyer sur cette dernière pour modifier les informations de numérotation abrégée et affecter un nouveau numéro de téléphone et un nouveau nom. Vous pouvez appuyer sur la touche de ligne pour laquelle la numérotation abrégée est configurée pour composer un numéro abrégé.

Vous pouvez configurer votre touche de ligne de module d'extension de touches en tant que touche de numérotation rapide et vous pouvez appuyer sur cette touche de ligne pour composer un numéro abrégé. Votre administrateur configure la touche de ligne du module d'extension de touches en tant que touche de numérotation rapide à partir de la page Web du téléphone.

## **Avant de commencer**

Accédez à la page web et désactivez la touche de ligne qui deviendra la touche de numérotation rapide.

## **Procédure**

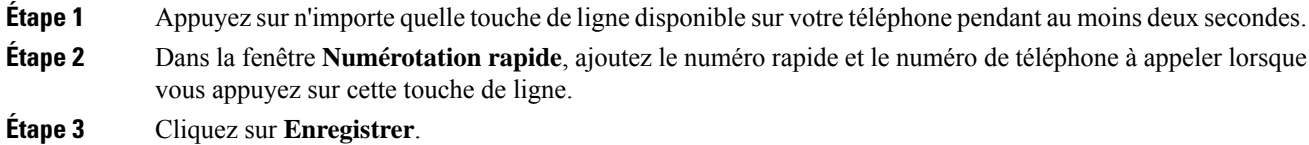

# **Supprimer la numérotation rapide d'une touche de ligne**

Vous pouvez appuyer sur une touche de ligne de votre téléphone et supprimer la numérotation rapide associée. La numérotation rapide est supprimée de la touche de ligne. Consultez la page web du téléphone pour vous assurer que la numérotation rapide a bien été supprimée.

## **Procédure**

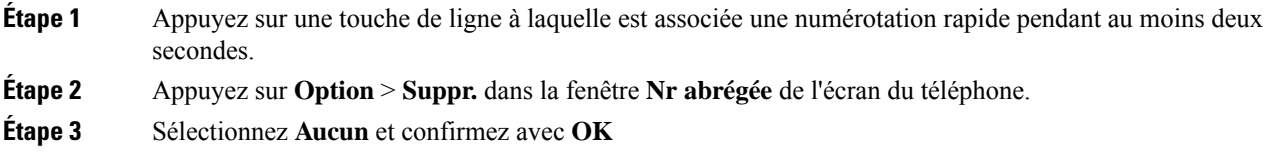

# **Utilisation de la ligne sélectionnée pour les appels de numérotation rapide**

Vous pouvez configurer une touche de ligne pour effectuer une numérotation rapide avec ou sans ID de profil vocal (VID). Lorsque les deux types de touche sont configurés, la touche avec ID de profil vocal est prioritaire. L'appel est acheminé vers cette ligne.

Si une touche de ligne est configurée sans VID, vous pouvez configurer une touche de numérotation rapide pour qu'elle utilise la ligne sélectionnée.

## **Procédure**

- **Étape 1** Configurez une touche de numérotation rapide sans utiliser de VID.
- **Étape 2** Sélectionnez la ligne que vous préférez.
- **Étape 3** Appuyez sur la touche de numérotation rapide pour passer un appel.

L'appel est passé sur la ligne qui est sélectionnée.

Si le nombre d'appels indiqué sur la ligne sélectionnée est égal à la valeur définie dans le champ **Apparences d'appelspar ligne** de la page web du téléphone, l'appel de numérotation rapide est passé sur la ligne suivante disponible.

# **Utilisation de la ligne sélectionnée pour vérifier les appels de numérotation rapide**

Si une touche de ligne est configurée sans VID, vous pouvez vérifiersi l'appel est passé sur la ligne sélectionnée.

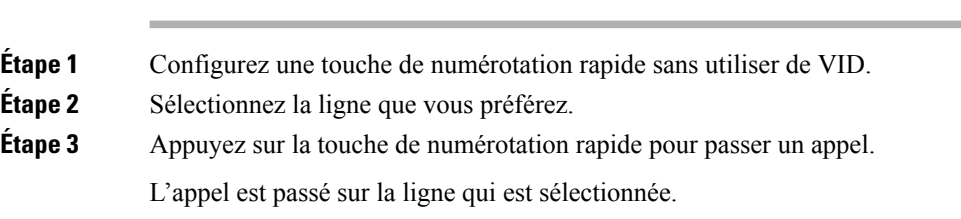

# **Composition d'un numéro international**

Vous pouvez passer des appels internationaux en composant le signe plus (+) avant le numéro de téléphone.

## **Procédure**

**Procédure**

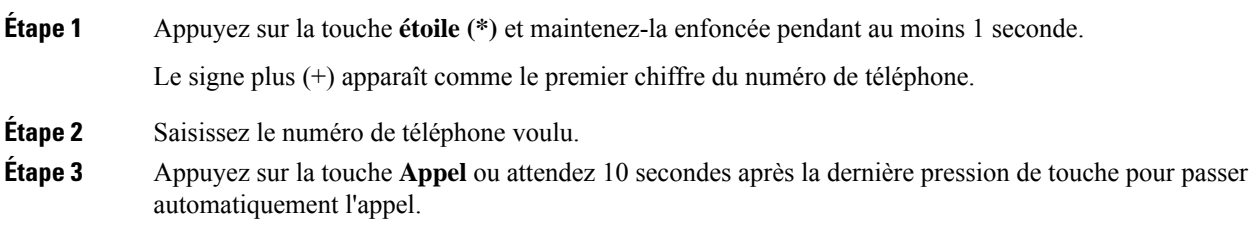

# **Appels sécurisés**

Votre téléphone chiffre tous les appels pour protéger les appels. L'icône en forme de verrou s'affiche sur l'écran du téléphone pour tous les appels sécurisés.

Vous pouvez également définir un mot de passe sur votre téléphone pour restreindre l'accès à des personnes non autorisées.

# **Prise d'appels**

Votre téléphone IP Cisco fonctionne comme un téléphone normal. Il permet toutefois de prendre plusfacilement des appels.

# **Prendre un appel**

## **Procédure**

Appuyez sur le bouton de session clignotant en rouge.Si votre téléphone est doté de plusieurs lignes, appuyez d'abord sur le bouton de ligne rouge.

Si le**paramètrede réductionautomatique entouchede ligne** est activé, la fenêtre d'appel active est réduite et les informations relatives à la session d'appel, comme le nom de l'appelant, le numéro de l'appel, la durée de l'appel, l'état de l'appel et toutes les icônes spéciales comme l'appel sécurisé ou l'enregistrement de l'appel s'affichent dans l'étiquette de la ligne elle-même.

En cas d'appels multiples, l'icône de la ligne bascule entre le nombre d'appels et l'icône de l'appel en cours.

Pour afficher la fenêtre d'appel en plein écran, appuyez sur la touche de ligne.

# **Réponse aux appels en attente**

Lorsque vous avez un appel en attente alors que vous êtes en communication, un seul bip retentit et le bouton de session clignote en rouge.

### **Procédure**

**Étape 1** Appuyez sur le bouton de session.

**Étape 2** (Facultatif) Si plusieurs appels sont en attente, sélectionnez un appel entrant.

# **Refus d'un appel**

Vous pouvez envoyer un appel qui est actif ou qui sonne vers votre système de messagerie vocale ou vers un numéro de téléphone prédéterminé.

## **Procédure**

Pour refuser un appel, effectuez l'une des actions suivantes :

- Appuyez sur **Refuser**.
- Si vous avez plusieurs appels entrants, mettez l'appel entrant en surbrillance, puis appuyez sur **Refuser**.

# **Couper le son d'un appel entrant**

Vous pouvez couper le son des appels entrants lorsque vous êtes occupé et ne voulez pas être dérangé. Le téléphone cesse de sonner, mais vous obtenez une alerte visuelle et, pouvez prendre l'appel téléphonique.

#### **Avant de commencer**

Votre administrateur configure la touche programmable **Ignorer** sur votre téléphone.

#### **Procédure**

Pour couper le son des appels entrants, utilisez l'une des méthodes :

- Appuyez sur la touche programmable **Ignorer**. Lorsque vous appuyez sur cette touche programmable, elle disparaît de l'écran du téléphone et est restaurée à nouveau au cours de l'appel entrant suivant.
- Appuyez sur le bouton Volume  $\blacksquare$  vers le bas. Si vous appuyez à nouveau sur ce bouton, le volume de la sonnerie diminue.

Le volume de la sonnerie est rétabli pendant le prochain appel entrant.

# **Activation de la fonction Ne pas déranger**

Utilisez le mode Ne pas déranger (NPD) pour couper le son de votre téléphone et ignorer les notifications d'appel entrant lorsque vous voulez éviter les distractions. Toutefois, vous recevrez toujours les appels de radiomessagerie et d'urgence, même lorsque la fonction NPD est activée.

Lorsque la fonction NPD est activée, vos appels entrants sont transférés vers un autre numéro, par exemple votre messagerie vocale si celle-ci est configurée.

Lorsque la fonction NPD est activée, **Ne pas déranger** s'affiche dans la barre du haut de l'écran du téléphone.

Lorsque vous activez la fonction NPD, par défaut, toutes les lignes de votre téléphone sont affectées. Vous pouvez également activer la fonction NPD sur une ligne donnée à partir du menu **Préférences**.

Lorsqu'une touche de ligne comporte à la fois la synchronisation de touches de fonction et la fonction NPD activées, l'icône NPD  $\bigcirc$  est affichée en regard de l'étiquette de touche de ligne.

### **Procédure**

**Étape 1** Appuyez sur **NPD** pour activer la fonction Ne pas déranger.

Si la touche programmable **NPD** est grisée sur l'écran du téléphone, contactez votre administrateur.

**Étape 2** Appuyez sur **Désact. NPD** pour désactiver la fonction Ne pas déranger.
# **Activation ou désactivation de la fonctionNPD (Ne pas déranger) à l'aide d'un code étoile**

Vous pouvez activer ou désactiver la fonction Ne pas déranger en composant les codes étoile respectifs configurés pour votre téléphone. L'administrateur saisit les codes étoiles dans les champs **Code d'activation de NPD** et **Code de désactivation de NPD** respectivement, sur la page web du téléphone.

#### **Procédure**

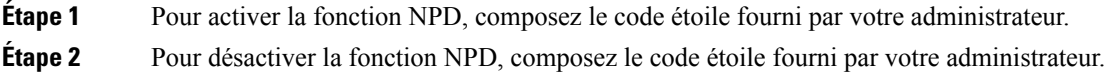

# **Réponse au téléphone d'un collègue (interception d'appel)**

Si vous partagez des tâches de gestion des appels avec vos collègues, vous pouvez prendre un appel qui sonne sur le téléphone d'un collègue. Auparavant, votre administrateur doit vous affecter à au moins un groupe d'interception d'appels.

### **Prise d'un appel dans votre groupe de recherche (interception)**

Vous pouvez prendre un appel quisonne sur un autre téléphone au sein de votre groupe d'interception d'appels. Si plusieurs appels peuvent être interceptés, vous devez d'abord répondre à l'appel qui sonne depuis le plus longtemps.

#### **Procédure**

- **Étape 1** (Facultatif) Appuyez sur le bouton de ligne.
- **Étape 2** Appuyez sur **Interception** pour transférer un appel entrant provenant de votre groupe d'interception à votre téléphone.

# **Mode silencieux**

Lors d'un appel, vous pouvez activer le mode silencieux afin de toujours entendre votre interlocuteur, mais que ce dernier ne vous entende pas.

Si vous avez un téléphone vidéo, lorsque vous activez le mode silencieux, la caméra continue à émettre de la vidéo.

### **Procédure**

**Etape 1** Appuyez sur **Silence** 

**Étape 2** Appuyez à nouveau sur **Silence** pour désactiver cette fonction.

# **Mise en attente d'appels**

## **Mise en attente d'un appel**

Vous pouvez mettre un appel actif en attente, puis le reprendre lorsque vous êtes prêt. Lorsqu'un appel vidéo est mis en attente, la transmission vidéo est bloquée jusqu'à ce que vous repreniez l'appel.

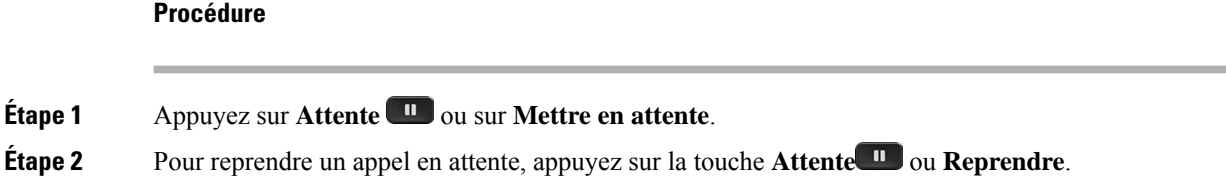

# **Prise d'un appel mis en attente pendant trop longtemps**

Votre téléphone est configuré pour fournir des signaux qui vous avertissent lorsque vous avez laissé un appel en attente pendant trop longtemps :

- Un indicateur de message clignotant sur le combiné
- Une notification visuelle sur l'écran du téléphone
- Notification de sonnerie sur le téléphone si un rappel de mise en attente est configuré sur la page Web du téléphone

### **Procédure**

Appuyez sur **Attente II** ou **Reprendre** pour reprendre l'appel en attente.

## **Basculement entre des appels actifs et des appels en attente**

Vous pouvez aisément basculer entre des appels actifs et des appels en attente.

### **Procédure**

Appuyez sur le bouton de ligne pour l'appel en attente pour reprendre cet appel et placez l'autre appel en attente automatiquement.

# **Parcage d'appels**

Vous pouvez utiliser votre téléphone pour parquer (stocker temporairement) un appel. L'appel parqué peut alors être récupéré depuis un autre téléphone (tel qu'un téléphone situé sur le bureau d'un collègue ou dans une salle de conférence).

Les appels parqués sont surveillés par votre réseau afin que vous ne les oubliiez pas. Si l'appel reste parqué pendant trop longtemps, une alerte retentit. Vous pouvez alors prendre l'appel, refuser d'y répondre ou ignorer l'appel sur votre téléphone d'origine. Vous pouvez également le récupérer sur un autre téléphone.

Si vous ne prenez pas l'appel dans un certain délai, il est redirigé vers la messagerie vocale ou vers une autre destination, selon la configuration définie par votre administrateur.

Un appel parqué occupe une ligne.

### **Mise en attente d'un appel à l'aide du parcage d'appels**

Vous pouvez parquer un appel actif que vous avez pris sur votre téléphone, puis le récupérer à l'aide d'un autre téléphone du système de contrôle des appels.

Vous pouvez également parquer (stocker temporairement) un appel sur votre téléphone. Dans ce cas, vous pouvez ne pas entendre un enregistrement.

Vous ne pouvez parquer qu'un seul appel sur un numéro de parcage d'appels.

#### **Avant de commencer**

Votre appel doit être actif.

#### **Procédure**

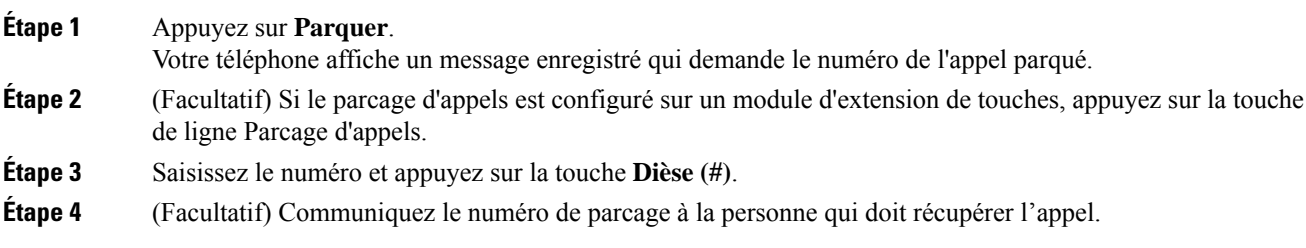

### **Récupération d'un appel en attente à l'aide du parcage d'appels**

Vous pouvez intercepter un appel parqué à partir de n'importe quel emplacement de votre réseau.

#### **Avant de commencer**

Vous aurez besoin du numéro qui a été utilisé pour parquer l'appel.

### **Procédure**

**Étape 1** Appuyez sur **Récupérer**

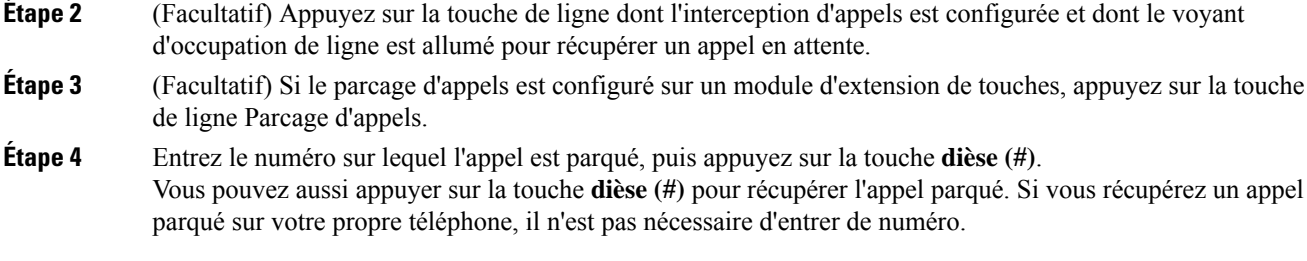

### **Parquer et annuler le parcage d'un appel à l'aide d'une seule touche de ligne**

Si votre administrateur a configuré une liste de voyant de ligne occupée (état de la ligne à l'aide de la fonction **PRK**), vous pouvez parquer et annuler le parcage des appels actifs. Reportez-vous à Etat de la ligne d'un collègue, à la page 24 pour les icônes d'appels inactif et parqué.

Cette fonction ne s'applique pas au téléphone Téléphone IP Cisco 7811.

### **Avant de commencer**

Activer ou désactiver la surveillance de la liste FLO, à la page 25

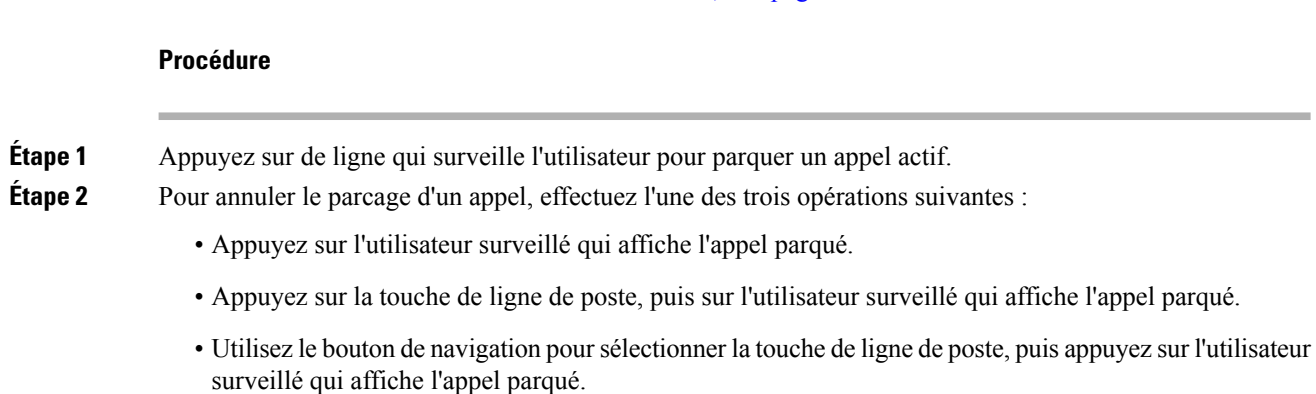

### **Numéro de poste de parcage d'appels et états**

Votre administrateur peut configurer la fonction parcage d'appels pour prendre en charge les appels parqués par rapport à des numéros de poste de parcage d'appels dédiés. Ces numéros de poste ne sont utilisées que pour le parcage d'appels et ne sont pas utilisées pour le routage des appels.

#### **Illustration 5 : Parcage d'appels sur des postes de parcage d'appels**

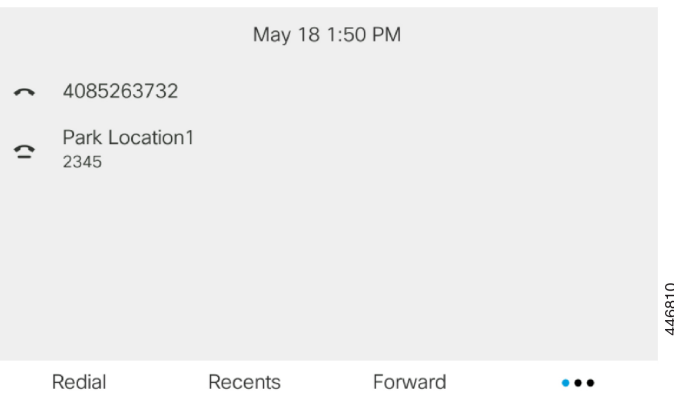

Dansl'exemple ci-dessus, le téléphone surveille l'emplacement Emplacement de parcage1. Votre administrateur a configuré un poste de parcage d'appels, Emplacement de parcage1. Si les postes de parcage d'appels sont correctement inscrits, les touches de ligne sont affectées à la fonction de parcage d'appels et reçoivent l'état du poste surveillé.

Le tableau suivant montre l'état de parcage d'appels et l'icône correspondante qui s'affiche en regard du poste de parcage d'appels :

**Tableau <sup>4</sup> : États et icônes du parcage d'appels**

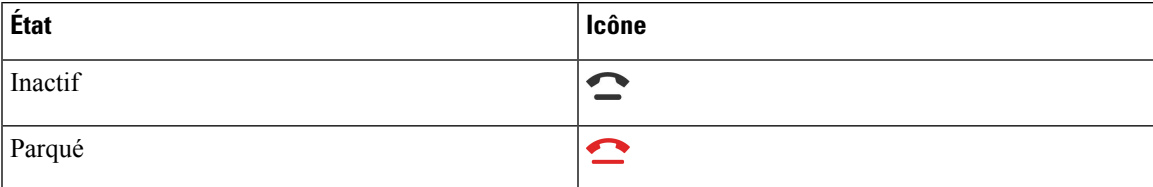

# **Renvoi d'appels**

Vous pouvez renvoyer les appels de n'importe quelle ligne de votre téléphone vers un autre numéro. Le renvoi d'appels dépend de la ligne téléphonique. Ainsi, si un appel arrive sur une ligne où la fonction de renvoi d'appels n'est pas activée, le téléphone sonne comme d'habitude et l'appel n'est pas renvoyé.

Si une ligne est activée avec la synchronisation de touches de fonction et le renvoi d'appels, l'icône de renvoi d'appels est affichée en regard de l'étiquette de touche de ligne.

Si votre administrateur active le répertoire XMPP ou attribue un nom de station au téléphone, le numéro de transfert d'appel s'affiche sous l'ID utilisateur XMPP ou le nom de la station dans l'en-tête d'écran du téléphone.

Il existe trois services de transfert d'appels :

- Call Forward All (Renvoi de tous les appels) : transfère tous les appels entrants vers un numéro de téléphone cible.
- Renvoi d'appel si occupé : transfère l'appel entrant vers un numéro de téléphone cible lorsque la ligne est occupée.

• Renvoi d'appel si sans réponse : transfère l'appel entrant vers un numéro de téléphone cible lorsque l'appel n'est pas pris en charge.

Vous pouvez configurer le ou les service(s) de renvoi d'appels par une touche programmable spécifique.

### **Procédure**

### **Étape 1** Appuyez sur **Renvoyer** ou **Renvoyer tout**.

Si **Renvoyer tout** s'affiche, vous ne pouvez configurer que le service de renvoi de tous les appels (à l'exclusion des services de renvoi d'appel sur occupation et de renvoi d'appel sans réponse). Une fois que vous avez appuyé sur la touche programmable, le menu qui s'affiche uniquement lors de la configuration du service Call Forward All (Renvoyer tous les appels) est affiché, passez à Étape 3.

Si vous souhaitez configurer le transfert d'appel si occupé et les services de transfert d'appel sans réponse, reportez-vous à la section Transférer des appels depuis votre téléphone, à la page 138 ou Activer le transfert d'appels à partir de la page Web du téléphone, à la page 62.

Lorsque votre administrateur active la synchronisation pour le renvoi d'appels, l'écran **Renvoyer tous les appels** s'affiche à la place de l'écran **Paramètres de renvoi d'appel**. Dans ce cas, reportez-vous à Activer le Renvoi de tous les appels à l'aide de la synchronisation de code d'activation de fonctionnalité, à la page 63.

### **Étape 2** Sélectionnez l'un des services de transfert d'appel suivants :

- **Renvoyer tout**
- **Renvoi si occupé**
- **Renvoi si sans réponse**
- **Étape 3** Effectuez l'une des opérations suivantes :
	- Saisissez le numéro cible auquel vous souhaitez transférer les appels entrants à partir de cette ligne téléphonique.
	- Appuyez sur la touche programmable **Contacts** etsélectionnez un contact dans vosrépertoires de contact.
- **Étape 4** Appuyez sur **Définir** pour appliquer les paramètres.
- **Étape 5** Vérifiez que vos appels sont renvoyés en recherchant l'icône de renvoi d'appel à proximité de la ligne ou en haut de l'écran du téléphone.

# **Activer le transfert d'appels à partir de la page Web du téléphone**

Utilisez la page Web du téléphone pour configurer votre téléphone afin qu'il transfère les appels.

Vous pouvez également configurer le renvoi d'appels directement sur l'écran de votre téléphone. Pour plus d'informations, reportez-vous à la section Renvoi d'appels, à la page 61 ou Transférer des appels depuis votre téléphone, à la page 138.

#### **Avant de commencer**

Votre administrateur doit activer les services de renvoi d'appels. Sinon, la configuration sur la page web du téléphone ne prend pas effet.

### **Procédure**

**Étape 1** Sur la page Web du téléphone, cliquez sur **User Login** > **Voice** > **User**.

- **Étape 2** Dans la section **Renvoi d'appel**, définissez les options **Renvoyer tout**, **Renvoyer si occupé**, **Renvoyer sans réponse** ou une combinaison de ces options sur **Oui** et saisissez un numéro de téléphone pour chacun des services de renvoi d'appel que vous souhaitez activer :
	- **Cfwd AllCfwd All Dest** : pour renvoyer tous les appels.
	- **Cfwd Busy Cfwd Busy Dest**: pour transférer les appels uniquement lorsque la ligne est occupée.
	- **Cfwd No AnswerCfwd No Ans Dest** : pour renvoyer les appels uniquement lorsque l'appel est sans réponse.
	- **Cfwd No AnswerCfwd No Ans Delay** : pour affecter un délai de réponse en secondes.

Si votre administrateur a désactivé la synchronisation des touches de fonctions (FKS, Feature Key Synchronization) et la synchronisation XSI pour le transfert d'appel sur votre téléphone, vous pouvez saisir la valeur sous forme de nombre de secondes après lesquelles l'appel est transféré.

Si votre administrateur a activé la synchronisation des touches de fonctions (FKS, Feature Key Synchronization) ou la synchronisation XSI sur votre téléphone, vous pouvez saisir la valeur sous forme de nombre de sonneries après lesquelles l'appel est transféré.

Les paramètres de renvoi d'appels de la page Web du téléphone ne prennent effet que lorsque les FKS et XSI sont désactivés. Pour plus d'informations, consultez l'administrateur.

**Étape 3** Cliquez sur **Envoyer toutes les modifications**.

# **Activer le Renvoi de tous les appels à l'aide de la synchronisation de code d'activation de fonctionnalité**

Lorsque vous appuyez sur la touche programmable **Renvoyer** ou **Renvoyer tout**, l'écran **Renvoyer tout** s'affiche et vous permet de configurer votre téléphone pour qu'il renvoie tous les appels.

### **Avant de commencer**

Votre administrateur Active un code d'activation de fonction qui synchronise le téléphone avec le serveur pour transférer tous les appels.

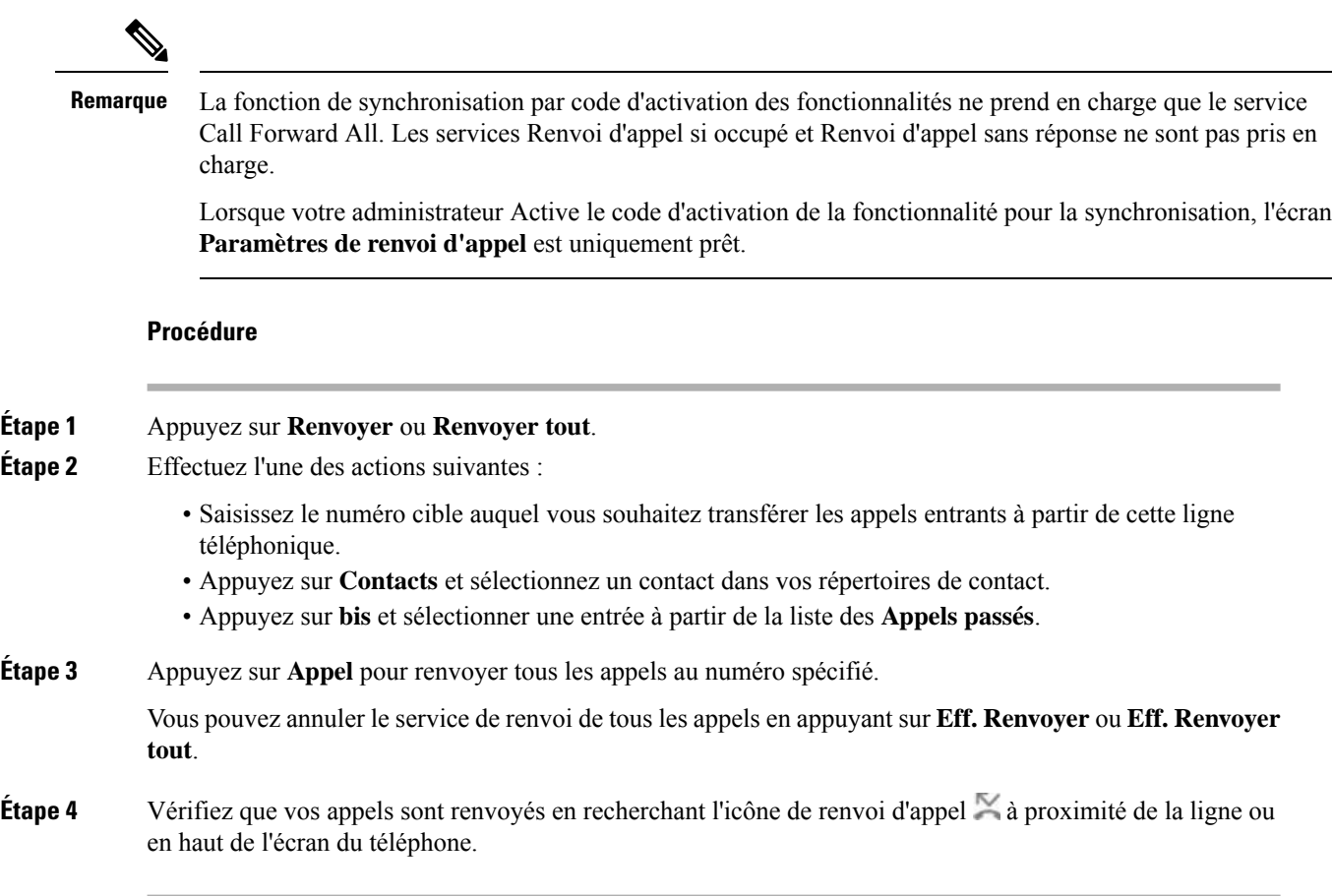

# **Transférer les appels**

Vous pouvez transférer un appel actif à une autre personne.

Si votre administrateur configure la prise en charge d'un seul appel par apparence de ligne, vous ne verrez pas l'option de transfert de l'appel actif.

# **Transfert d'un appel à une autre personne**

Lorsque vous transférez un appel, vous pouvez rester en ligne avec votre interlocuteur d'origine, jusqu'à ce que l'autre personne réponde. Ainsi, vous pouvez parler en privé à l'autre personne avant de quitter la conversation. Si vous ne voulez pas parler, transférez l'appel avant que l'autre personne ne réponde.

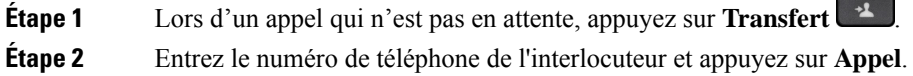

**Étape 3** (Facultatif) Attendez que le téléphone sonne ou que l'autre personne prenne l'appel.

# **Consulter avant d'effectuer un transfert**

Avant de transférer l'appel, vous pouvez parler au destinataire du transfert.

Si votre administrateur configure la prise en charge d'un seul appel par apparence de ligne et qu'une seule extension est configurée, vous ne pourrez pas :

- passer un nouvel appel si un appel actif est en cours;
- transférer un appel si un appel actif est en cours;
- mettre en conférence un appel actif;

#### **Avant de commencer**

Vous devez transférer un appel actif.

#### **Procédure**

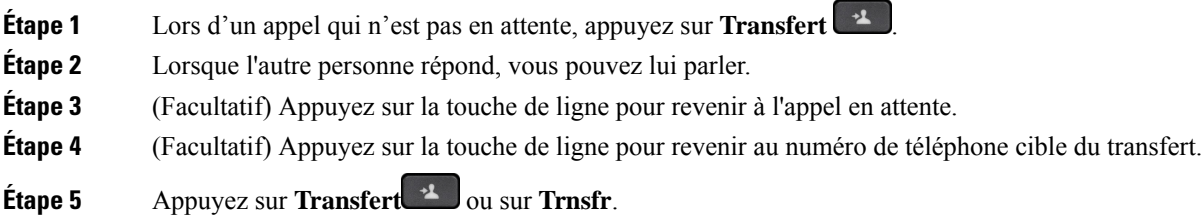

# **Téléconférences et réunions**

Vous pouvez parler avec plusieurs personnes lors d'un même appel. Vous pouvez appeler une autre personne et l'ajouter à l'appel. Si vous disposez de plusieurs lignes téléphoniques, vous pouvez combiner deux appels sur deux lignes. La conférence se termine lorsque tous les participants ont raccroché.

# **Ajout d'une autre personne à un appel**

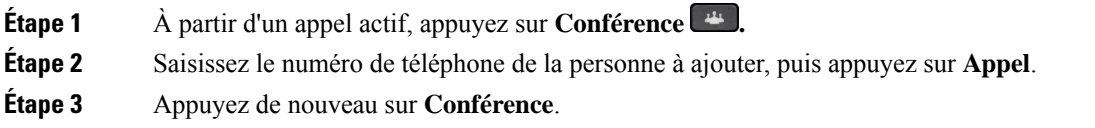

## **Conférence avec un code étoile**

Appuyez une seule fois sur le bouton **Conférence pour** combiner plusieurs appels actifs en une conférence, et pour parler à plusieurs personnes lors d'un seul appel.

### **Avant de commencer**

Votre administrateur a ajouté un code étoile au bouton **Conférence** à partir de la page web du téléphone.

#### **Procédure**

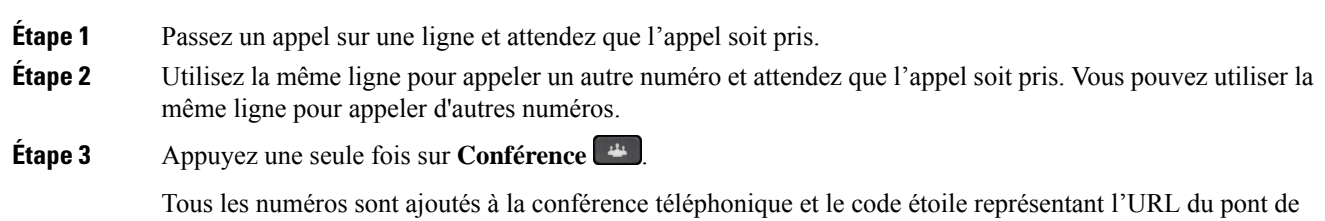

## **Participer à une réunion Webex à partir du téléphone**

conférence avec l'un des appels actifs s'affiche.

©Vous pouvez participer aux réunions Webex depuis votre téléphone. Vous pouvez également ignorer ou désactiver temporairement les notifications de réunion. Lorsque votre administrateur active le service de réunion sur votre téléphone, vous pouvez effectuer les tâches suivantes.

- Vérifiez la liste de toutes les réunions planifiées pour la journée. Par exemple, si la date du jour est le 3 janvier, la liste affichera toutes les réunions planifiées le 3 janvier, mais elle n'indiquera pas les réunions du lendemain.
- Peut afficher un message de notification sur le téléphone cinq minutes avant une réunion prévue. Le message affiche également l'heure de début, l'heure de fin et le titre de la réunion.
- Participez à une réunion à l'aide de la touche programmable **Rejoindre**.

#### **Avant de commencer**

- Votre administrateur active le service de réunion pour votre compte.
- Le téléphone affiche les touches de fonction : **Réunions**, **Rejoindre**, **Ignorer**, **Répéter** dans la fenêtre de notification de réunion.

### **Procédure**

**Étape 1** Programmer une réunion dans l'application Webex ou Outlook et inviter un utilisateur du téléphone.

Sur votre téléphone, vous pouvez afficher une fenêtre de notification de réunion sous forme de rappel cinq minutes avant la réunion prévue. Si plusieurs réunions sont planifiées en même temps, le téléphone affiche une liste comportant plusieurs notifications de réunion.

. La fenêtre contient les touches programmables ci-dessous vous permettant de vous connecter à une réunion ou de l'ignorer :

- **Rejoindre :** pressez cette touche pour rejoindre la réunion notifiée dans la fenêtre.
- **Répéter :** appuyez sur cette touche pour fermer temporairement la fenêtre de notification. La notification s'affiche au bout de 5 minutes.
- **Ignorer :** appuyez sur cette touche pour ignorer uniquement la notification de réunion en cours. Lorsque vous appuyez sur cette touche, la fenêtre de notification ne réapparaît pas.
- **Réunions :** appuyez sur cette touche pour afficher la liste de la réunion.

Lorsque vous appuyez sur la touche programmable **Rejoindre** pour participer à une réunion, le téléphone tente d'abord de récupérer un URI temporaire (réunion hybride) pour la rejoindre. L'URI temporaire vous permet de rejoindre une réunion sans PIN d'organisateur de réunion ni mot de passe. Pendant que le téléphone essaie de récupérer l'URI temporaire (cela prend 5 secondes), vous pouvez appuyer sur la touche programmable **Annuler** de l'écran **Réunion** pour abandonner le processus, si vous le souhaitez. Lorsque vous avez réussi à rejoindre la réunion, un écran de réunion comportant un titre de réunion s'affiche. L'écran affiche également la durée de la réunion. La liste des **Réunions** indique également l'état **En réunion** pour la réunion rejointe. En cas d'échec de la tentative avec un URI temporaire, vous pouvez accéder à la réunion à l'aide d'un URI SIP. Dans ce cas, si une réunion ne comporte pas d'URI SIP, la notification de réunion ne s'affiche pas et la liste des **Réunions** ne comporte pas cette réunion.

**Remarque** Une réunion hybride est prioritaire par rapport à une réunion SIP uniquement.

Pour les réunions vidéo, l'utilisateur peut appuyer sur les touches programmables **Activation de l'image locale** ou **Désactivation de l'image locale** du téléphone pour afficher ou masquer l'image locale.

Lors d'une vidéoconférence connectée, vous pouvez voir les touches programmables **Quitter** et **Vue personnelle désactivée**. Si vous le souhaitez, appuyez sur la touche programmable **Quitter** pour quitter la réunion en cours.

**Étape 2** (Facultatif) Appuyez sur la touche programmable **Réunions**. Sur l'écran **Réunions**, vous pouvez afficher la liste des réunions sur le téléphone prévues pour le jour même. Si la réunion est en cours, le téléphone affiche la durée de la réunion depuis l'heure de début. Pour les réunions à venir, le téléphone affiche l'heure de début et de fin de la réunion.

La liste suivante indique l'état d'une réunion pour les réunions planifiées.

- **Connexion en cours** : un téléphone tente d'obtenir un URI temporaire pendant environ 5 secondes.
- **En cours** : une réunion est en cours, mais vous ne l'avez pas rejointe.
- **En réunion** : une réunion est en cours et vous l'avez rejointe. Vous pouvez revenir à la réunion en appuyant sur la touche programmable **Retour**.
- **Début dans nnn min** : une réunion est sur le point de commencer dans cinq minutes ou moins. Ici, nnn représente le nombre de minutes.
- **Entamé** : une réunion vient de commencer.

Si une réunion a expiré, les informations relatives à la réunion sont supprimées de la liste des réunions après un certain temps.

Si une réunion est annulée, les informations relatives à la réunion sont supprimées de la liste des réunions.

Si l'heure de la réunion programmée est modifiée, la liste indique l'heure de la réunion mise à jour.

# **Supprimer un participant en tant qu'hôte d'une conférence ad hoc**

En tant qu'hôte, vous pouvez supprimer un participant de la liste des participants. Toutefois, l'hôte et les participants peuvent inviter plusieurs participants à se joindre à la conférence, mais l'un d'entre eux ne peut être retiré que par la personne qui l'a invité. Par exemple, l'utilisateur A est l'hôte de la conférence ad hoc et appelle l'utilisateur B, puis convoque l'utilisateur C et l'utilisateur D. Dans une telle situation, l'utilisateur A pourra supprimer l'utilisateur B, l'utilisateur C et l'utilisateur D. Toutefois, si l'utilisateur C invite l'utilisateur E à la téléconférence, l'utilisateur C pourra supprimer l'utilisateur E, mais l'utilisateur A ne pourra pas supprimer l'utilisateur E.

#### **Avant de commencer**

Vous êtes l'hôte d'une conférence ad hoc.

### **Procédure**

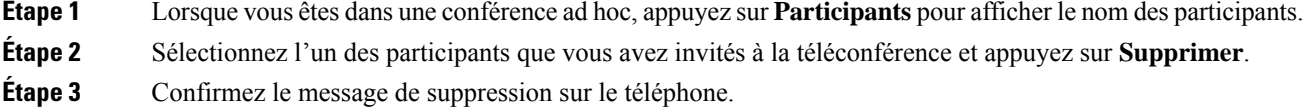

# **Consulter la Liste des participants en tant que participant**

Vous pouvez afficher la liste des participants à une conférence ad hoc.

### **Avant de commencer**

La touche programmable **Participants** est disponible.

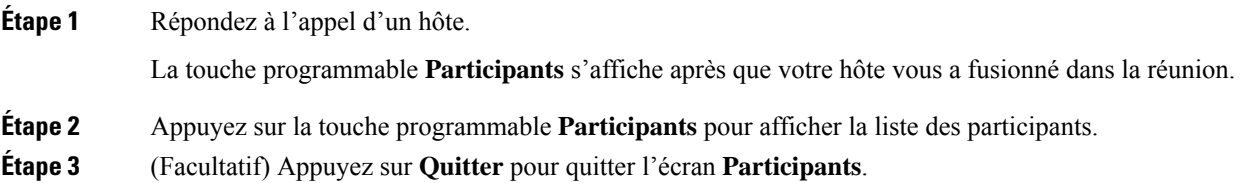

# **Afficher la liste des participants en tant qu'hôte d'une conférence ad hoc**

Vous pouvez afficher la liste des participants lorsque vous organisez une conférence ad hoc.

#### **Avant de commencer**

La touche programmable **Participants** est disponible.

#### **Procédure**

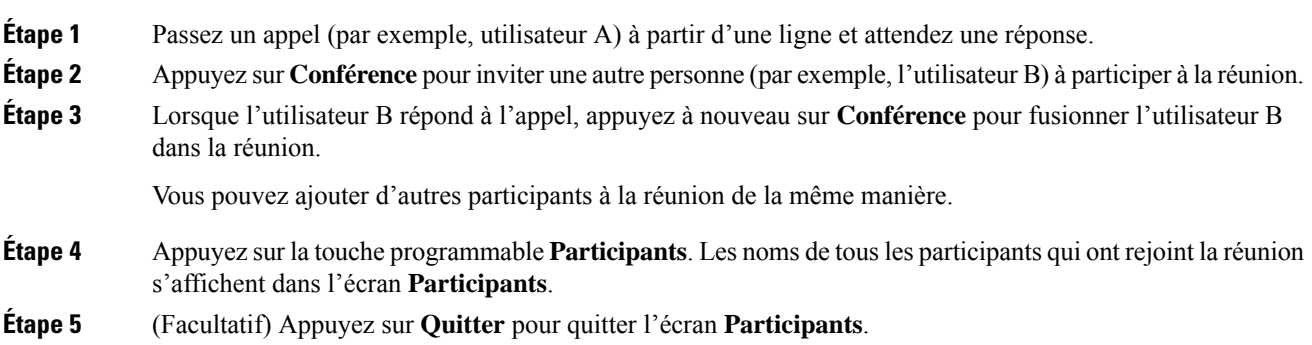

# **Interaction lors d'une réunion et d'un appel**

Une réunion et un appel ne peuvent pas coexister. Lorsque vous êtes en réunion, vous devez quitter la réunion pour effectuer les tâches suivantes.

- Effectuer un nouvel appel
- Répondre à un appel entrant
- Passer un appel à l'aide de la numérotation abrégée
- Passer un appel à l'aide d'une autre touche de ligne
- Passer un appel à partir de la liste de contacts et de la liste Récents
- Utiliser la messagerie vocale
- Gérer la radiomessagerie entrante

Lorsque vous êtes en communication, vous devez mettre fin à l'appel, puis rejoindre la réunion.

Au cours d'une réunion, le téléphone ne prend pas en charge lesfonctionstelles que le transfert, la Conférence, la mise en attente, la parcage et la reprise d'un appel.

Au cours d'une réunion, le téléphone n'autorise pas de fonctions telles que l'annulation du parcage d'appels, la prise d'un appel et l'interception de groupe. Lorsque vous appuyez sur la PLK de prise d'un appel ou d'interception de groupe ou que vous appuyez sur la touche programmable **Libérer**, un message d'avertissement s'affiche pour vous demander de tout d'abord quitter la réunion, puis d'exécuter la fonctionnalité.

# **Participer à une réunion Webex à partir du téléphone**

©Vous pouvez participer aux réunions Webex depuis votre téléphone. Vous pouvez également ignorer ou désactiver temporairement les notifications de réunion. Lorsque votre administrateur active le service de réunion sur votre téléphone, vous pouvez effectuer les tâches suivantes.

- Vérifiez la liste de toutes les réunions planifiées pour la journée. Par exemple, si la date du jour est le 3 janvier, la liste affichera toutes les réunions planifiées le 3 janvier, mais elle n'indiquera pas les réunions du lendemain.
- Peut afficher un message de notification sur le téléphone cinq minutes avant une réunion prévue. Le message affiche également l'heure de début, l'heure de fin et le titre de la réunion.
- Participez à une réunion à l'aide de la touche programmable **Rejoindre**.

#### **Avant de commencer**

- Votre administrateur active le service de réunion pour votre compte.
- Le téléphone affiche les touches de fonction : **Réunions**, **Rejoindre**, **Ignorer**, **Répéter** dans la fenêtre de notification de réunion.

### **Procédure**

**Étape 1** Programmer une réunion dans l'application Webex ou Outlook et inviter un utilisateur du téléphone.

Sur votre téléphone, vous pouvez afficher une fenêtre de notification de réunion sous forme de rappel cinq minutes avant la réunion prévue. Si plusieurs réunions sont planifiées en même temps, le téléphone affiche une liste comportant plusieurs notifications de réunion.

. La fenêtre contient les touches programmables ci-dessous vous permettant de vous connecter à une réunion ou de l'ignorer :

- **Rejoindre :** pressez cette touche pour rejoindre la réunion notifiée dans la fenêtre.
- **Répéter :** appuyez sur cette touche pour fermer temporairement la fenêtre de notification. La notification s'affiche au bout de 5 minutes.
- **Ignorer :** appuyez sur cette touche pour ignorer uniquement la notification de réunion en cours. Lorsque vous appuyez sur cette touche, la fenêtre de notification ne réapparaît pas.
- **Réunions :** appuyez sur cette touche pour afficher la liste de la réunion.

Lorsque vous appuyez sur la touche programmable **Rejoindre** pour participer à une réunion, le téléphone tente d'abord de récupérer un URI temporaire (réunion hybride) pour la rejoindre. L'URI temporaire vous permet de rejoindre une réunion sans PIN d'organisateur de réunion ni mot de passe. Pendant que le téléphone essaie de récupérer l'URI temporaire (cela prend 5 secondes), vous pouvez appuyer sur la touche programmable **Annuler** de l'écran **Réunion** pour abandonner le processus, si vous le souhaitez. Lorsque vous avez réussi à rejoindre la réunion, un écran de réunion comportant un titre de réunion s'affiche. L'écran affiche également la durée de la réunion. La liste des **Réunions** indique également l'état **En réunion** pour la réunion rejointe. En cas d'échec de la tentative avec un URI temporaire, vous pouvez accéder à la réunion à l'aide d'un URI SIP. Dans ce cas, si une réunion ne comporte pas d'URI SIP, la notification de réunion ne s'affiche pas et la liste des **Réunions** ne comporte pas cette réunion.

**Remarque** Une réunion hybride est prioritaire par rapport à une réunion SIP uniquement.

Pour les réunions vidéo, l'utilisateur peut appuyer sur les touches programmables **Activation de l'image locale** ou **Désactivation de l'image locale** du téléphone pour afficher ou masquer l'image locale.

Lors d'une vidéoconférence connectée, vous pouvez voir les touches programmables **Quitter** et **Vue personnelle désactivée**. Si vous le souhaitez, appuyez sur la touche programmable **Quitter** pour quitter la réunion en cours.

**Étape 2** (Facultatif) Appuyez sur la touche programmable **Réunions**. Sur l'écran **Réunions**, vous pouvez afficher la liste des réunions sur le téléphone prévues pour le jour même. Si la réunion est en cours, le téléphone affiche la durée de la réunion depuis l'heure de début. Pour les réunions à venir, le téléphone affiche l'heure de début et de fin de la réunion.

La liste suivante indique l'état d'une réunion pour les réunions planifiées.

- **Connexion en cours** : un téléphone tente d'obtenir un URI temporaire pendant environ 5 secondes.
- **En cours** : une réunion est en cours, mais vous ne l'avez pas rejointe.
- **En réunion** : une réunion est en cours et vous l'avez rejointe. Vous pouvez revenir à la réunion en appuyant sur la touche programmable **Retour**.
- **Début dans nnn min** : une réunion est sur le point de commencer dans cinq minutes ou moins. Ici, nnn représente le nombre de minutes.
- **Entamé** : une réunion vient de commencer.

Si une réunion a expiré, les informations relatives à la réunion sont supprimées de la liste des réunions après un certain temps.

Si une réunion est annulée, les informations relatives à la réunion sont supprimées de la liste des réunions.

Si l'heure de la réunion programmée est modifiée, la liste indique l'heure de la réunion mise à jour.

## **Démarrer un nouvel appel pendant une réunion Webex**

Vous n'êtes pas autorisé à passer un appel lorsque vous êtes en réunion. Lorsque vous êtes en réunion et que vous appuyez sur la touche programmable **Nouvel appel**, que vous essayez la numérotation rapide ou de passer un appel à partir des **Contacts**, un message d'avertissements'affiche pour vous demander de tout d'abord quitter la réunion.

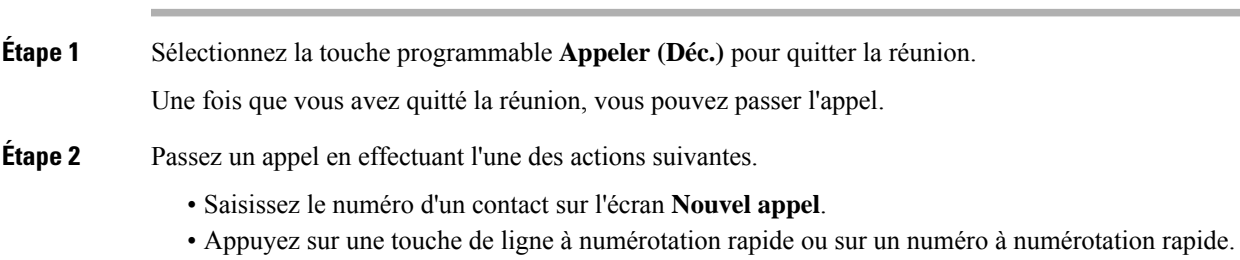

• Passez un appel à partir des **Contacts**.

# **Répondre à un appel lors d'une réunion Webex**

Vous ne pouvez pas répondre à un appel lorsque vous êtes en réunion.

### **Procédure**

Appuyez sur la touche programmable **Quitter et répondre** pour quitter la réunion en cours si vous recevez un appel entrant et que vous souhaitez répondre à cet appel.

Lorsque vous appuyez sur cette touche programmable, le téléphone quitte la réunion en cours et l'appel est pris.

## **Accéder à un message vocal pendant une réunion Webex**

Vous ne pouvez pas accéder aux messages vocaux lorsque vous êtes en réunion. Au cours d'une réunion, lorsque vous appuyez sur le bouton **Messagerie vocale**, un message d'avertissements'affiche, vous demandant de quitter la réunion avant d'accéder à la messagerie vocale.

#### **Procédure**

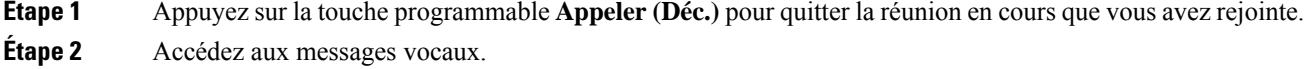

# **Rejoindre une autre réunion lors d'une réunion Webex**

Vous ne pouvez pas rejoindre une réunion alors que vous participez déjà à une autre réunion. Vous essayez de rejoindre une autre réunion à l'aide des options suivantes.

- Vous accédez à la liste des **Réunions**, sélectionnez une réunion qui est sur le point de démarrer, puis appuyer sur **Rejoindre**. Vous voyez alors s'afficher un message d'avertissement vous demandant de quitter d'abord la réunion en cours.
- Lors d'une réunion, il se peut que vous receviez une notification de réunion et que vous souhaitiez y participer à partir de la fenêtre de notification. Cette fenêtre de notification dispose d'une touche programmable **Rejoindre (Déc.)**.

### **Procédure**

**Étape 1** Sélectionnez **Rejoindre (Déc.)** pour quitter la réunion en cours.

**Étape 2** Rejoignez une nouvelle réunion.

# **Rejoindre une réunion Webex pendant un appel**

Vous ne pouvez pas rejoindre une réunion si vous êtes en communication. Lors d'une réunion, il se peut que vous souhaitiez rejoindre une autre réunion à l'aide des méthodes ci-dessous.

- Rejoignez une réunion à partir de la liste des **Réunions**. Lorsque vous tentez de rejoindre la réunion, un message vous invite à tout d'abord mettre fin à l'appel.
- Rejoignez une réunion lorsqu'une notification de réunion s'affiche avec une touche programmable **Rejoindre (Déc.)**.

#### **Procédure**

**Étape 1** Sélectionnez **Rejoindre (Déc.)** pour mettre fin à l'appel en cours.

**Étape 2** Rejoignez la réunion.

# **Gérer la radiomessagerie et une réunion Webex**

Lorsque vous êtes en réunion, vous devez quitter celle-ci pour répondre à une radiomessagerie. En outre, lors d'un appel de radiomessagerie, vous ne pouvez pas rejoindre une réunion.

### **Procédure**

Appuyez sur la touche programmable **Quitter** lorsque vous voyez une notification de radiomessagerie au cours d'une réunion.

Pour la radiomessagerie de priorité 0, un message vousinforme que la réunion est déconnectée en raison d'une radiomessagerie entrante.

Pour la radiomessagerie de priorité 1 et 2, en cas d'appel de radiomessagerie entrant, l'utilisateur entend d'abord la tonalité de radiomessagerie qui indique l'arrivée d'un appel de radiomessagerie. Une pression sur la touche programmable **Quitter** permet de quitter la réunion et de répondre à la radiomessagerie.

Si une radiomessagerie est active et que vous souhaitez rejoindre une réunion, vous devez appuyer sur la touche programmable **Fin**de l'écran de radiomessagerie ou bien appuyersur la touche programmable **Rejoindre (Déc.)** dans la fenêtre de notification de réunion qui s'affiche.

### **Afficher les détails des participants à la réunion hybride**

Lors d'une réunion hybride, vous pouvez voir la liste des personnes qui participent à la réunion et de celles qui n'y participent pas.

#### **Avant de commencer**

Votre administrateur a activé la touche programmable **Participants** pour la réunion hybride.

#### **Procédure**

Pendant la réunion, appuyez sur la touche programmable **Participants**.

La liste des participants s'affiche pour montrer les personnes qui ont participé à cette réunion et les personnes invitées qui ne participent pas à cette réunion. La liste indique également le statut audio et vidéo et les rôles des participants.

- État du son : affiche les icônes « coupé » ou « rétabli ».
- État de la vidéo : affiche l'icône de désactivation de la vidéo si l'obturateur est fermé.
- Rôle du participant : afficher comme **Moi**, **Hôte**, **Co-hôte**, **Présentateur** et **Invité**.

# **Indication de l'état de l'enregistrement de la réunion**

Le téléphone affiche l'état de l'enregistrement dans la réunion hybride. Vous pouvez voir ce qui suit :

- Si la réunion est en cours d'enregistrement, le téléphone affiche l'icône d'enregistrement.
- Si l'enregistrement de la réunion est en pause, le téléphone affiche l'icône de pause de l'enregistrement.
- Si l'enregistrement de la réunion est arrêté, l'icône d'enregistrement disparaît.

# **Couper le son d'un participant à la réunion (hybride)**

Les participants peuvent couper/rétablir leurson à l'aide d'une touche programmable, d'une touche matérielle ou d'un casque. De plus, le statut couper/rétablir son se synchronise avec le serveur.

### **Procédure**

Contrôlez le son d'une réunion par l'une des méthodes suivantes.

a) Rejoindre en tant qu'hôte à partir de l'application Webex et sélectionner **Couper le son à l'entrée**.

Le statut audio de la réunion sera défini sur « coupé ». La touche programmable **rétablir le son** s'affiche à l'écran. Le voyant de coupure de la touche matérielle et le voyant de coupure de son du casque s'allument.

b) Appuyez sur la touche programmable **rétablir le son**.

Le téléphone rétablit le son et la touche programmable **Couper le son** s'affiche sur l'écran du téléphone. De plus, le voyant de la touche matérielle Couper le son et celui du casque s'éteignent. Si vous vérifiez la télécommande, le téléphone change également son statut audio sur Rétablir le son.

c) Appuyez sur la touche programmable **Couper le son**

Le téléphone passe à l'état Couper le son et la touche de fonction passe à Rétablir le son. Le voyant de coupure de la touche matérielle et le voyant de coupure de son du casque s'allument. Si vous vérifiez la télécommande, le téléphone change également son statut audio sur Couper le son.

d) Connectez le téléphone avec le casque.

Le téléphone synchronise l'état audio avec le casque USB, BT, EHS.

e) En tant qu'hôte, coupez le son d'un participant dans l'application Webex.

Le téléphone passe à l'état Couper le son. La touche programmable du téléphone, la diode de coupure du son du clavier et la diode de coupure du son du casque s'allument.

f) En tant qu'hôte, essayez de rétablir le son d'un participant.

Le participant voit une fenêtre de notification pour confirmer la demande. Une fois accepté, le téléphone rétablit le son. La touche programmable du téléphone passe en mode **Couper le son**, le voyant de coupure de la touche matérielle et le voyant de coupure du casque s'éteignent.

Si le participant sélectionne **continuer de couper le son**, le fond du téléphone continu d'être coupé. La touche programmable du téléphone passe en mode **Rétablir le son**, le voyant de coupure de la touche matérielle et le voyant de coupure du casque s'allument.

g) En tant qu'hôte, interdisez à un participant de rétablir le son. Cliquez sur **Couper le son pour tous** et décochez le message **Permettre auxparticipantsde rétablir le soneux-mêmes**, puis cliquez sur **Couper le son pour tous**.

Le téléphone passe à l'état Ne pas rétablir le son. La touche programmable **Rétablir le son** du téléphone s'affiche avec une icône de verrouillage. Le téléphone ne permet pas de rétablir le son. Si quelqu'un tente de rétablir le son à partir de la touche programmable du téléphone, de la touche du casque ou de la touche dure du téléphone, une fenêtre de notification s'affiche.

# **Rejoindre une réunion hybride avec un mot de passe**

Pour participer à une réunion hybride, vous devrez peut-être saisir un code PIN si votre administrateur configure la restriction d'accès.

- **Étape 1** Appuyez sur la touche programmable **Rejoindre** dans la fenêtre de notification de la réunion. Une fenêtre contextuelle s'affiche pour vous demander si vous êtes un hôte. Vous pouvez participer à la réunion en tant qu'hôte ou en tant qu'invité. Une fenêtre contextuelle s'affiche pour vous demander un code PIN. Saisissez le code PIN pour participer à la réunion.
- **Étape 2** Si vous le souhaitez, vous pouvez **quitter** la réunion.

# **Contrôle de la vidéo pour les réunions hybrides**

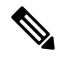

**Remarque** Cette fonction ne s'applique qu'aux téléphones vidéo IP Cisco 8845 et 8865.

L'utilisateur peut utiliser l'obturateur de la caméra ou une touche de fonction pour couper/rétablir son son.

#### **Avant de commencer**

Votre administrateur a activé les touches programmables **Démarrer la vidéo** et **Arrêter la vidéo**.

#### **Procédure**

Lors d'une réunion hybride, effectuez l'une des opérations suivantes pour couper ou rétablir le son de votre vidéo.

• Utilisez l'obturateur de l'appareil photo pour couper le son de la vidéo.

Lorsque l'obturateur de l'appareil photo est fermé et que vous souhaitez démarrer une vidéo, une fenêtre de notification s'affiche sur le téléphone, vous demandant de tourner la molette dans le sens des aiguilles d'une montre pour démarrer la vidéo. Cliquez sur **Démarrer la vidéo** pour lancer votre vidéo pendant la réunion. Lorsque vous la tournez dans le sens inverse des aiguilles d'une montre, la vidéo s'arrête.

De même, vous pouvez utiliser les options **Activer l'image propre** ou **Désactiver l'image propre** pour rétablir ou couper le son de votre vidéo.

Lorsque vous coupez ou rétablissez le son d'une vidéo à l'aide de l'obturateur de la caméra, l'état de la vidéo est synchronisé avec le serveur local et le serveur distant.

Lorsque vous coupez le son de votre vidéo, la touche programmable disparaît également.

• Appuyez sur la touche programmable **Démarrer la vidéo** pour rétablir le son de votre vidéo ou appuyez sur la touche programmable **Arrêter la vidéo** pour couper le son de votre vidéo.

## **Modifier la présentation de la vidéo pendant une réunion (hybride)**

Lors d'une réunion hybride, l'utilisateur peut modifier la disposition d'une vidéo en sélectionnant l'une des dispositions disponibles suivantes :

- Focus
- Superposition
- Pile
- Grille
- Proéminent

Lorsque vous êtes dans une réunion hybride, procédez comme suit pour modifier la disposition de la vidéo dans une réunion en cours. Si quelqu'un commence à partager du contenu pendant la réunion, la présentation reste inchangée et la touche programmable **Disposition** est masquée.

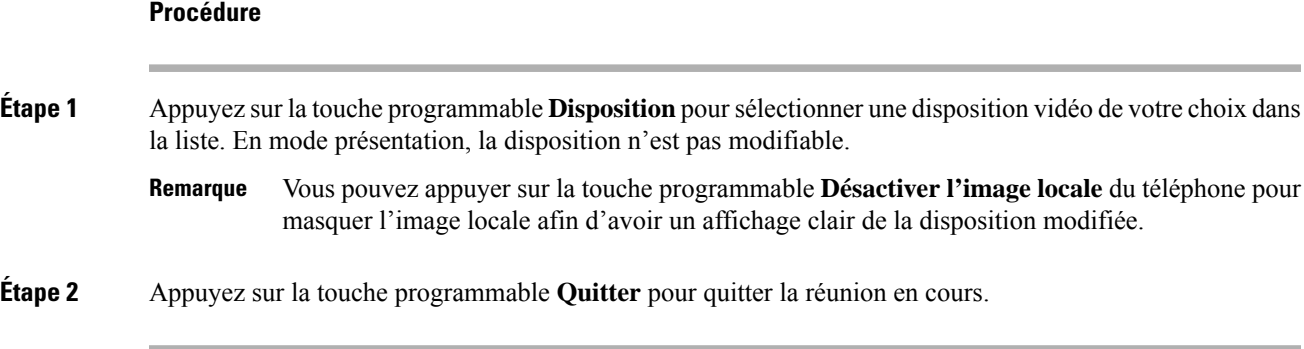

# **Récupérer un appel partagé pendant une réunion (hybride)**

Lorsque vous êtes dans une réunion hybride et qu'un appel partagé est mis en attente trop longtemps, vous ne pouvez pas répondre à l'appel sans quitter la réunion.

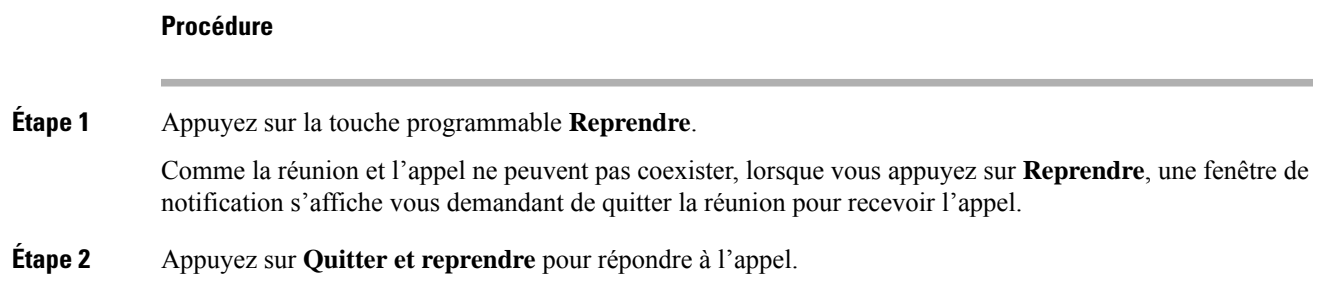

# **Appels vidéo**

Les téléphones IP Cisco 8845 et 8865 prennent en charge les appels vidéo avec caméra vidéo intégrée.

Vous pouvez passer un appel audio lors d'un appel vidéo en ouvrant votre obturateur de caméra.

# **Passage d'un appel vidéo**

Les téléphones IP Cisco 8845 et 8865 prennent en charge les appels vidéo si la personne que vous appelez dispose également d'un téléphone vidéo. La bague extérieure de la caméra permet de régler l'obturateur.

**Procédure**

**Étape 1** Faites pivoter la bague de la caméra dans le sens des aiguilles d'une montre pour ouvrir l'obturateur.

**Étape 2** (Facultatif) Appuyez sur **Image locale** et déplacez la caméra vers le haut et le bas pour obtenir une meilleure perspective. **Étape 3** Passez l'appel.

# **Permutation entre l'écran du téléphone et la vidéo**

Pour afficher le bureau du téléphone lors d'un appel vidéo, vous pouvez aisément passer de la vidéo au bureau. Lorsque vous masquez la vidéo, la vidéo devient floue et passe en arrière-plan.

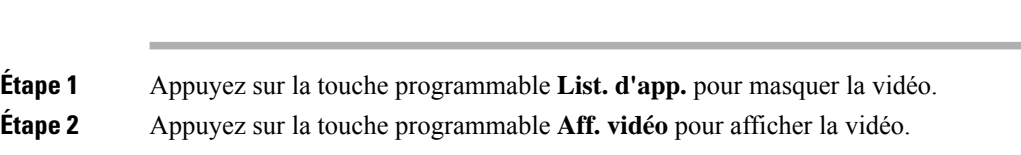

# **Réglage de la position de l'image en incrustation (PiP)**

Lors d'un appel vidéo, vous pouvez visualiser simultanément les vidéos entrante et sortante ; cette fonctionnalité est appelée l'incrustation d'image (PiP). En général, la vidéo entrante est affichée en plein écran et la vidéo de votre caméra apparaît sous forme de petite image incrustée.

Appuyez sur PiP pour déplacer l'image incrustée vers une autre zone de l'écran. Vous pouvez également modifier la vue, afin que la vidéo de votre caméra soit affichée en plein écran et que la vidéo entrante apparaissent sous forme d'image incrustée.

### **Procédure**

**Procédure**

**Étape 1** Appuyez sur **PiP** pour déplacer la fenêtre PiP dans le sens inverse des aiguilles d'une montre sur l'écran de votre téléphone. Vous pouvez également utiliser l'anneau de navigation pour déplacer la fenêtre PiP. **Étape 2** (Facultatif) Appuyez sur **Permuter** pour basculer entre l'affichage plein écran et la vue d'image en incrustation (PIP).

## **Arrêt de votre vidéo**

Pendant un appel vidéo, vous pouvez fermer l'obturateur pour arrêter la transmission vidéo.

Lorsque vous fermez l'obturateur, votre interlocuteur ne vous voit plus, mais il peut toujours vous entendre.

#### **Procédure**

**Étape 1** Pour fermer l'obturateur, faites pivoter la bague de la caméra dans le sens inverse des aiguilles d'une montre. Le téléphone arrête la transmission vidéo.

**Étape 2** Faites pivoter la bague de la caméra dans le sens des aiguilles d'une montre pour ouvrir l'obturateur. Le téléphone commence la transmission vidéo.

## **Ajustement de l'exposition de la caméra**

Vous pouvez ajuster l'exposition de la caméra en fonction de la lumière ambiante de votre bureau. Ajustez l'exposition pour modifier la luminosité de la vidéo transmise.

### **Avant de commencer**

L'obturateur de la caméra doit être ouvert.

### **Procédure**

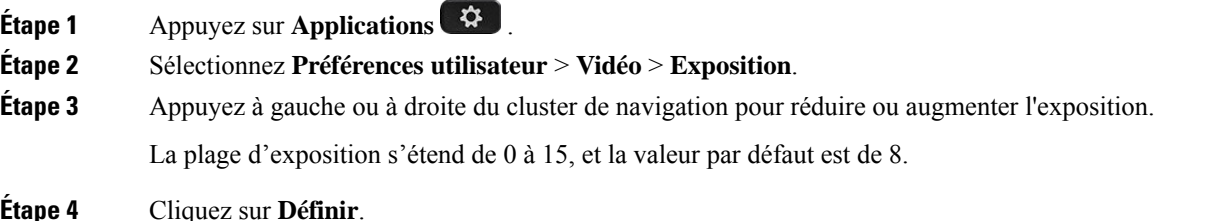

## **Réglage de la bande passante vidéo**

Lors d'un appel vidéo, la vidéo peut s'arrêter soudainement ou être en décalage par rapport au son. Le décalage se produit souvent lorsque le réseau est occupé.

Par défaut, votre téléphone sélectionne automatiquement un paramètres de bande passante qui équilibre les exigences en matière audio et vidéo pour le réseau.

Vous pouvez configurer un paramètre de bande passante fixe pour remplacer la sélection automatique, si vos conditions de réseau l'exigent. Si vous configurez une bande passante fixe, sélectionnez un paramètre, puis ajustez vers le bas jusqu'à ce qu'il n'y ait plus de décalage vidéo.

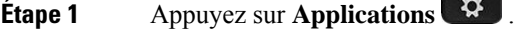

- **Étape 2** Sélectionnez **Préférences utilisateur** > **Vidéo** > **Allocation de bande passante**.
- **Étape 3** Sélectionnez un paramètre de bande passante dans l'écran **Allocation de bande passante**.
- **Étape 4** Cliquez sur **Sélectionner** pour définir la bande passante.

## **Sécurité des appels vidéo et informations de dépannage**

Votre administrateur peut prendre des mesures pour empêcher que des personnes externes à votre société n'interfèrent avec vos appels vidéo. Si l'icône **Sécurisé** s'affiche sur votre téléphone lors d'un appel vidéo, votre administrateur a pris des mesures pour garantir la confidentialité de votre appel.

Pendant un appel vidéo, la vidéo peut ne pas fonctionner si la bande passante du réseau est insuffisante. L'audio continue, mais la vidéo s'arrête. Si vous avez besoin de la vidéo, raccrochez, patientez quelques minutes, puisrepassez l'appel.Si la bande passante n'est toujours passuffisante, contactez votre administrateur.

# **Enregistrement d'un appel**

Lorsque vous êtes en communication, vous pouvez l'enregistrer. Vous entendrez peut-être une tonalité de notification pendant l'enregistrement de l'appel.

Lors d'un enregistrement, vous voyez différentes icônes des différents états d'enregistrement. Vous voyez les icônes sur l'écran des appels, mais aussi sur la touche de ligne sur laquelle vous enregistrez un appel.

#### **Tableau 5 : Icônes d'enregistrement**

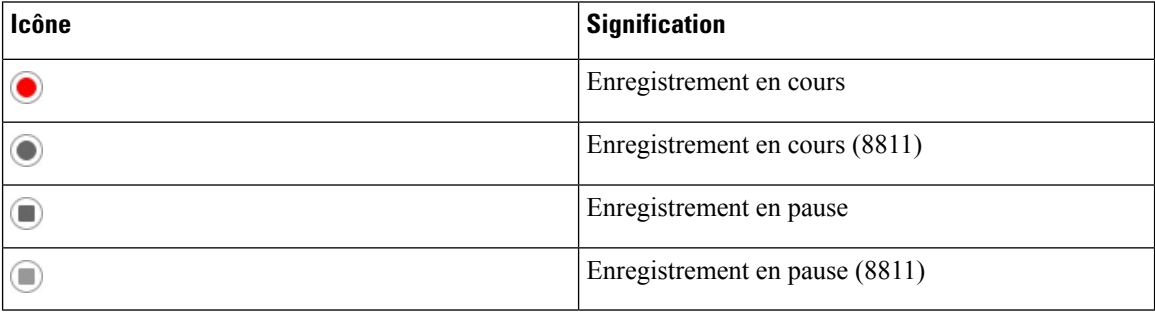

#### **Avant de commencer**

Votre administrateur autorise votre téléphone à effectuer l'enregistrement des appels.

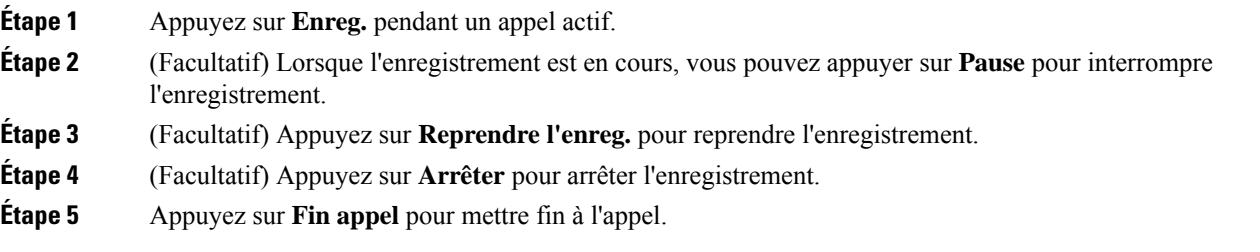

# **Contacts de messagerie instantanée et présence**

Les contacts de messagerie instantanée et présence (IM&P) affichent leurs informations de présence. Vous pouvez voir si la personne est disponible, occupée ou non disponible, ou si elle ne souhaite pas être dérangée.

Vous utilisez le service UC-One Communicator pour gérer votre liste de contacts. Votre téléphone obtient votre liste de contacts à partir du serveur UC-One Communicator.

Lorsque vous utilisez le téléphone, celui-ci envoie des informations d'état au service UC-One Communicator.

# **Présence**

Votre entreprise peut utiliser le service « UC-One Communicator » et l'intégrer au téléphone. Vous pouvez utiliser ce service pour afficher l'état de vos contacts.

Sur le téléphone, votre état est affiché sur la ligne d'état. L'un des éléments ci-dessous s'affiche :

- Disponible
- Absent
- Ne pas déranger
- Indisponible

Pour plus d'informations sur le service « UC-One Communicator », consultez la documentation de BroadSoft.

## **Appel vers un contact IM et présence**

Lorsque vous appelez une personne dans vos contacts IM&P, leur état de présence est affiché dans votre historique des appels.

#### **Avant de commencer**

Le répertoire IM&P de votre téléphone est activé par votre administrateur.

#### **Procédure**

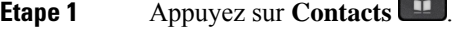

- **Étape 2** Appuyez sur **Catégorie**, si le menu est affiché. Sinon, ignorez l'étape.
- **Étape 3** Sélectionnez **IM&P et contacts** .
- **Étape 4** Sélectionnez un répertoire.
- **Étape 5** Sélectionnez une entrée.

L'entrée indique l'état de votre contact.

**Étape 6** (Facultatif) Appuyez sur **Sélectionner** pour afficher les informations du contact, puis appuyez sur **b** pour revenir à la liste des contacts.

**Étape 7** Appuyez sur **Appeler**.

## **Modifier votre état de présence**

Étant donné que le téléphone est toujours disponible, vous devez définir votre état de présence manuellement sur le téléphone.

#### **Avant de commencer**

Le répertoire IM&P de votre téléphone est activé par votre administrateur.

#### **Procédure**

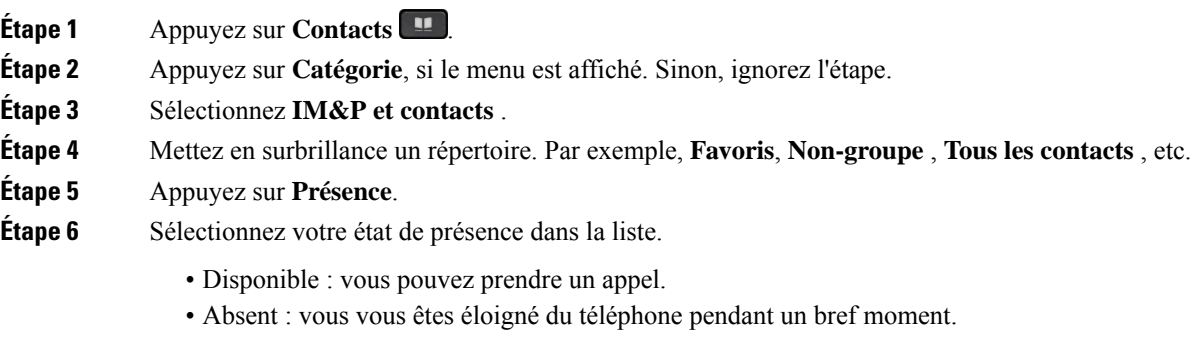

- Ne pas déranger : vous ne souhaitez pas prendre d'appels.
- Hors ligne : vous n'êtes pas disponible pour prendre les appels. Généralement, vous utilisez cet état de présence lorsque vous quittez le téléphone pendant une durée prolongée.

# **Envoi d'un message de radiomessagerie à un groupe de téléphones (multidiffusion de radiomessagerie)**

Votre administrateur peut configurer votre téléphone comme faisant partie d'un groupe de radiomessagerie. Au sein d'un groupe de radiomessagerie, votre téléphone peut répondre automatiquement aux messages des autres téléphones multiplatforme du système téléphonique. Chaque groupe de radiomessagerie est associé à un numéro unique. Votre administrateur vous fournit les numéros de groupe de radiomessagerie configurés. Lorsque votre téléphone reçoit un message, vous entendez trois bips courts. Le téléphone établit une connexion audio à sens unique entre vous et le téléphone qui vous a appelé. Vous n'êtes pas obligé d'accepter ce type d'appel.

### **Procédure**

Composez le numéro du groupe de radiomessagerie.

# **Application XML et radiomessagerie multidiffusion**

Si votre téléphone fait partie d'un groupe de radiomessagerie et que l'application XML est activée, votre téléphone affiche des images ou des messages lorsque vous recevez des messages de radiodiffusion multidiffusion du serveur. Lors d'un appel ou d'une diffusion unicast et multidiffusion, les téléphones du groupe d'appel ont le comportement suivant :

- Le téléphone (expéditeur) qui lance la page n'affiche pas de message d'application XML.
- Les téléphones (récepteurs) qui reçoivent une page affichent un message d'application XML (page entrante) sur leur écran lorsque la radiomessagerie démarre si votre administrateur configure le service.
- Si l'application XML se ferme en raison d'une expiration (définie par votre administrateur) ou par l'administrateur, le récepteur affiche la page entrante. Toutefois, si aucune expiration n'est configurée, l'application XML se ferme à la fin de l'appel de radiomessagerie.

Votre administrateur peut appeler le service XML à partir de la radiomessagerie multidiffusion.

# **Voir les détails de l'application XML**

Vous pouvez afficher la liste des objets Cisco XML pris en charge par votre téléphone.

#### **Avant de commencer**

• Votre administrateur a configuré les applications XML.

- **Étape 1** Appuyez sur **Applications** .
- **Étape 2** Appuyez sur **Paramètres**.
- **Étape 3** Dans l'écran **Informations et paramètres**, sélectionnez **Applications XML**. La liste des objets Cisco XML pris en charge s'affiche, comme **CiscoIPPhoneMenu**, **CiscoIPPhoneDirectory**.
	- Le menu**d'applications XML** n'est pas disponible sur votre téléphone lorsque votre administrateur le désactive. **Remarque**

# **Lignes multiples**

Si vous partagez des numéros de téléphone avec d'autres personnes, vous pouvez avoir plusieurs lignes sur votre téléphone. Si vous disposez de plusieurs lignes téléphoniques, davantage de fonctionnalités sont disponibles.

## **Prise de l'appel le plus ancien en premier**

Vous pouvez répondre à l'appel le plus ancien disponible sur toutes les lignes de votre téléphone, y compris les appels en attente à récupérer et les appels parqués à récupérer qui sonnent. Les appels entrants sont toujours prioritaires par rapport aux appels en attente ou parqués à récupérer.

Lorsque vous utilisez plusieurs lignes, vous devez généralement appuyer sur le bouton de ligne correspondant à l'appel que vous voulez prendre. Si vous voulez simplement prendre l'appel le plus ancien quelle que soit la ligne, appuyez sur **Répond.**

## **Affichage de tous les appels sur le téléphone**

Vous pouvez afficher la liste de tous vos appels actifs - de toutes vos lignes téléphoniques - par ordre chronologique du plus ancien au plus récent.

La liste de tous les appels est utile si vous disposez de plusieurs lignes, ou si vous partagez des lignes avec d'autres utilisateurs. Tous vos appels figurent dans la liste.

# **Lignes partagées sur votre téléphone de bureau multiplateforme**

Vous pouvez partager un même numéro de téléphone avec un ou plusieurs de vos collègues. Par exemple, si vous êtes assistant de direction, vous devez filtrer les appels de votre directeur.

Lorsque vous partagez un numéro de téléphone, vous pouvez utiliser cette ligne de téléphone comme n'importe quelle autre ligne, mais gardez à l'esprit ces caractéristiques relatives aux lignes partagées :

- Le numéro de téléphone partagé peut être configuré pour apparaître sur un maximum de 35 périphériques.
- Le numéro de téléphone partagé est affiché sur tous les téléphones qui partagent ce téléphone.
- Si votre collègue prend l'appel, le bouton de ligne partagée et le bouton de session de votre téléphone sont rouge fixe.
- Si vous mettez un appel en attente, votre bouton de ligne est rouge fixe et le bouton de la session est rouge. Le bouton de ligne de votre collègue est également rouge et le bouton de la session est rouge.

### **Vous ajouter à un appel sur une ligne partagée**

Votre collègue ou vous-même pouvez participer à un appel sur la ligne partagée. Votre administrateur doit activer la fonctionnalité sur votre téléphone.

Si un utilisateur avec lequel vous partagez une ligne a activé la confidentialité, vous ne pouvez pas afficher les paramètres de ligne et vous ne pouvez pas vous ajouter à l'appel.

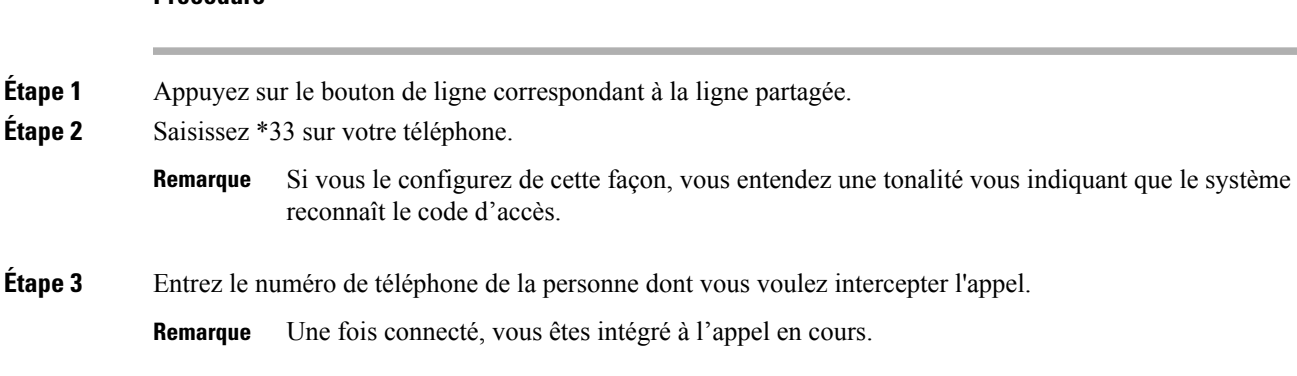

#### **Procédure**

**Fonctionnalités de centre d'appel**

Votre administrateur configure votre téléphone en tant que téléphone de centre d'appel.

Votre administrateur peut activer les fonctionnalités de distribution automatique d'appels (ACD) sur un téléphone. Ce téléphone agit comme un téléphone d'agent de centre d'appel et peut être utilisé pour suivre un appel client, transférer un appel client à un superviseur en cas d'urgence, classer les numéros des contacts à l'aide de codes de disposition et afficher les détails de l'appel client.

Votre téléphone peut être à l'état ACD comme :

- Connexion
- Déconnexion
- Disponible
- Non disponible
- Post-appel

L'état initial ACD est contrôlé par votre administrateur de deux manières :

- Le dernier état local peut être restauré en tant qu'état initial ACD lorsque le téléphone démarre, que l'état passe de "Non enregistré" à "Enregistré" ou que l'enregistrement a échoué, ou que l'adresse IP de destination de l'enregistrement est modifiée en raison d'un basculement, d'un repli ou d'un changement de réponse ACD.
- L'état initial ACD peut être obtenu à partir du serveur.

### **Connexion en tant qu'agent de centre d'appel**

Lorsque vous êtes prêt à commencer à travailler en tant qu'agent de centre d'appel, vous vous connectez au téléphone et définissez votre état.

Votre administrateur peut configurer votre téléphone de sorte que lorsque vous vous connectez à ce dernier, votre état est défini sur Disponible automatiquement. Dans ce cas, vous n'avez pas besoin de définir manuellement l'état.

### **Procédure**

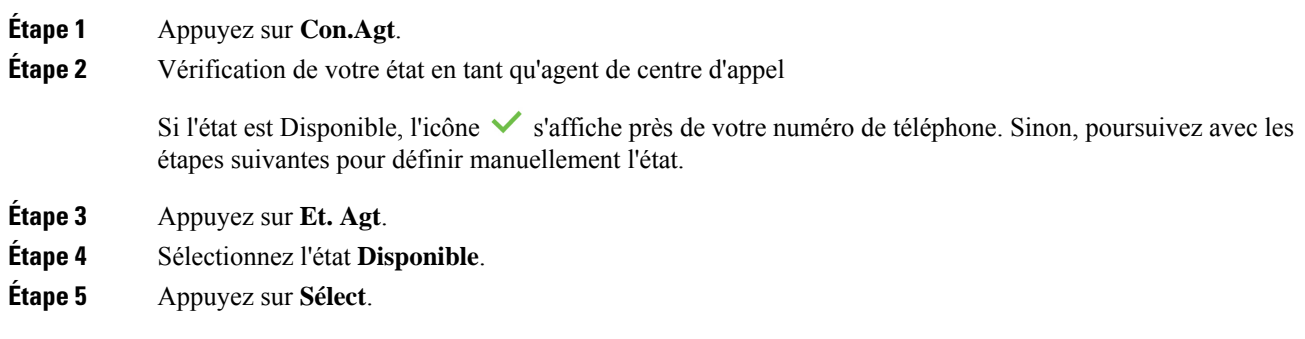

# **Déconnexion en tant qu'agent de centre d'appel**

Lorsque vous êtes prêt à terminer votre travail en tant qu'agent de centre d'appel, modifiez votre état et déconnectez-vous du téléphone. Une fois que vous vous êtes déconnecté, vous ne recevrez plus d'appels de centre d'appel.

Si vous êtes en communication et que vous savez que vous vous déconnecterez dès que l'appel en cours sera terminé, vous pouvez définir votre état sur **Post-appel**.

### **Procédure**

Appuyez sur **Déc.Agt**.

# **Changement de votre état en tant qu'agent de centre d'appel**

De temps en temps, vous pouvez avoir besoin de faire une courte pause. Pour ce faire, modifiez votre état de sorte que les appels ne sonnent pas sur votre téléphone.

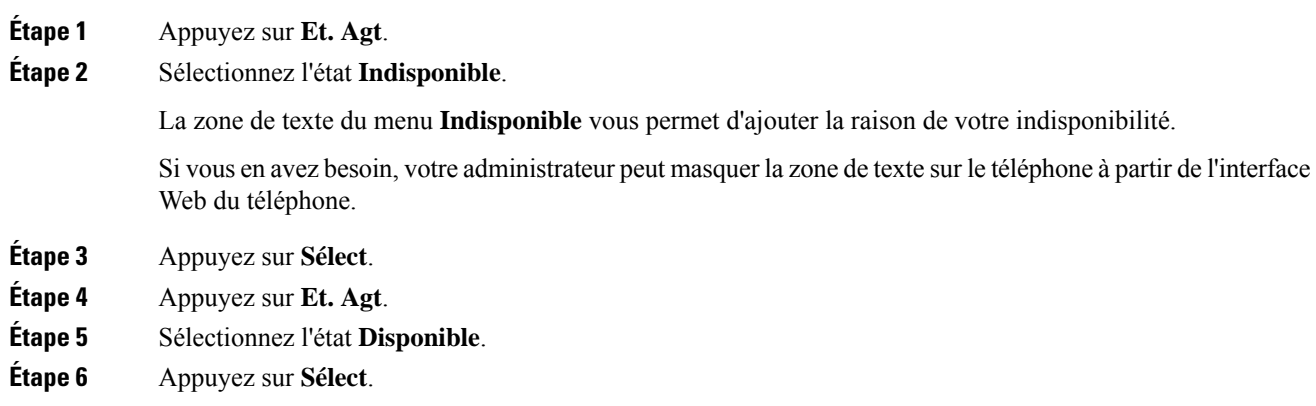

**Étape 7** Sélectionnez l'état **Post-appel**. **Étape 8** Appuyez sur **Sélect**.

# **Accepter un appel de centre d'appel**

Lorsque vous vous connectez au téléphone comme un agent de centre d'appel et que l'état de votre téléphone est défini sur disponible, votre téléphone est prêt à accepter des appels de centre d'appel. Avant de prendre un appel, vous voyez des informations sur l'appel.

### **Procédure**

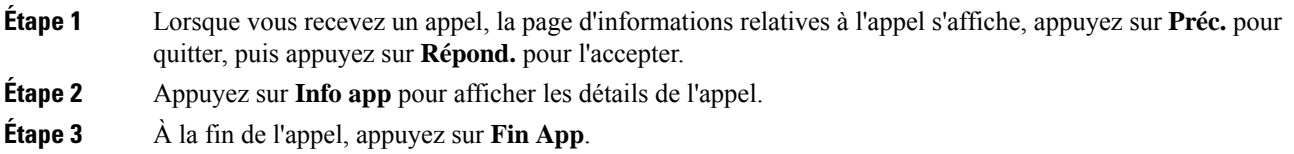

## **Mise en attente d'un appel de l'agent**

Lorsque vous êtes sur un appel du centre d'appel, vous pouvez mettre l'appelant en attente et revenir à l'appel. Si l'appel reste en attente pendant longtemps, vous entendrez une tonalité de rappel et une tonalité d'avertissement sur l'écran du téléphone.

#### **Procédure**

**Étape 1** Appuyez sur **Attente**. **Étape 2** Lorsque vous êtes prêt à reprendre l'appel en attente, sélectionnez-le, puis appuyez sur **Reprendre**.

## **Définir un code de disposition lorsque vous êtes sur un appel du centre d'appel**

Vous pouvez attribuer un code de disposition à un appel client actif ou après avoir défini votre état sur Post-appel après un appel. Les codes de disposition sont des étiquettes rapides que vous appliquez à des enregistrements d'appel pour décrire un appel. Il s'agit d'un moyen simple d'intituler des appels et d'effectuer le suivi de l'historique des contacts client afin de ne manquer aucun détail sur les appels.

### **Avant de commencer**

Votre administrateur active votre téléphone pour ajouter un code de disposition.

### **Procédure**

**Étape 1** Appuyez sur **Code de disp.**. **Étape 2** Appuyez sur **OK**.

# **Suivi d'un appel**

Vous pouvez effectuer le suivi d'un appel actif ou le suivi du dernier appel entrant, quel que soit l'état de l'agent.

### **Avant de commencer**

Votre administrateur active votre téléphone pour effectuer le suivi des appels.

#### **Procédure**

À partir d'un appel actif ou après un appel, appuyez sur **Suivi**.

# **Escalader un appel vers un superviseur**

Lorsque vous avez besoin d'escalader un appel, vous pouvez ajouter votre superviseur à une téléconférence avec vous et votre appelant.

#### **Avant de commencer**

Votre administrateur active l'escalade d'urgence sur votre téléphone.

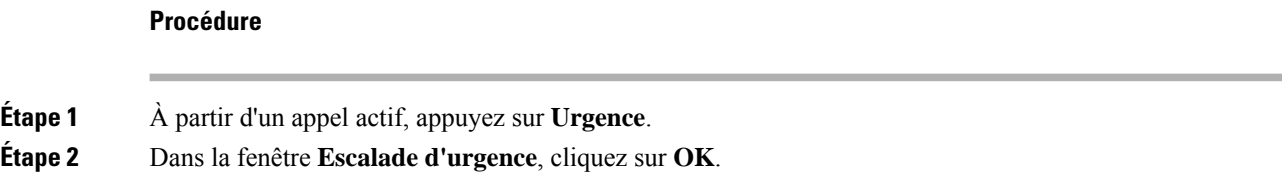

Vous pouvez saisir le numéro d'escalade en urgence par défaut ou vous pouvez le laisser vide si vous n'avez pas de préférence de superviseur. Vous ne verrez pas de numéro d'escalade d'urgence.

# **Appels destinés à un cadre de direction**

Si votre administrateur vous a configuré en tant qu'utilisateur cadre de direction doté d'un groupe d'assistants, vous et vos assistants pouvez partager le contrôle de vos appels comme décrit ci-dessous :

• Lorsque le filtrage des appels est activé, vos appels entrants sont dirigés vers vos assistants en fonction des critères configurés par votre administrateur sur le serveur BroadWorks .

Vous recevez également vos appels entrants qui sont dirigés vers vos assistants, si votre administrateur a activé le filtrage d'appels pour vous.

Si un assistant répond à un appel, vous ne voyez plus l'appel sur votre poste.

- Vous recevez les appels que vos assistants vous transfèrent. Si vous ne prenez pas un appel transféré, l'appel est retourné à vos assistants.
- Vous pouvez participer à un appel en cours avec un assistant.
- Vous pouvez transférer un appel en cours d'un assistant vers vous-même.

### **Participer à un appel en cours en tant que cadre de direction**

Composez le code d'activation de service fourni par votre administrateur, ou suivez la procédure ci-après pour participer à un appel en cours.

#### **Avant de commencer**

Un de vos assistants participe à un appel en votre nom.

### **Procédure**

Appuyez sur la touche programmable **Rejoindre** sur votre téléphone.

## **Vous transférer un appel en cours en tant que cadre de direction**

Composez le code d'activation du service fourni par votre administrateur, ou suivez la procédure ci-après pour vous transférer un appel en cours.

### **Avant de commencer**

Un de vos assistants participe à un appel en votre nom.

### **Procédure**

Appuyez sur **Récupération d'appel** sur votre téléphone.

# **Dépannage des appels de cadres de direction**

### **Impossible de participer à un appel ou de transférer un appel**

Vous ne pouvez transférer un appel ou participer à un appel que si vous n'avez qu'un seul appel en cours.

# **Appels des assistants de direction**

Si votre administrateur vous a ajouté au groupe d'assistants d'un cadre de direction et que vous avez choisi de rejoindre le groupe, vous partagez le contrôle des appels du cadre de direction avec lui-même et les autres assistants du groupe, comme décrit ci-dessous :

- Vous pouvez lancer des appels pour le compte du cadre de direction.
- Lorsque le filtrage des appels est activé, vous recevez les appels entrants du cadre de direction en fonction des critères configurés par votre administrateur. Si un cadre de direction ou un autre assistant répond à un appel, vous ne voyez plus l'appel sur votre poste.
- Une fois que vous passez ou répondez à un appel, vous pouvez transférer l'appel vers le cadre. Si le cadre de direction ne répond pas à un appel transféré, ce dernier peut être renvoyé vers vous.
- Vous pouvez participer à un appel en cours avec un cadre de direction.
- Vous pouvez transférer un appel en cours d'un cadre de direction vers vous-même.

# **Lancer un appel pour le compte d'un cadre de direction en tant qu'Assistant**

Composez le code d'activation du service fourni par votre administrateur, ou suivez la procédure ci-après pour lancer un appel pour le compte d'un cadre de direction.

#### **Avant de commencer**

Vous faites partie du groupe d'assistants d'un cadre de direction.

#### **Procédure**

- **Étape 1** Effectuez l'une des actions suivantes :
	- Si votre administrateur a programmé la fonction **de Cadrededirection**sur une touche de ligne, appuyez sur cette dernière.
	- Si vous ne possédez pas de touche de ligne comportant la fonction **de Cadre de direction** :
	- **1.** Appuyez sur **Applications** .
	- **2.** Sélectionnez **de Cadre de direction** .
- **Étape 2** Si votre administrateur a configuré votre poste pourse connecter au serveur BroadWorks XSI, l'écran **Assistant** s'affiche. Dans l'écran, sélectionnez **Liste des assistants**.

Si votre administrateur active uniquement la synchronisation de touche de fonction (FKS) sur votre poste, l'écran affiche directement la liste des cadres de direction.

L'écran affiche une liste de tous les cadres de direction associés à tous les postes d'assistant sur le téléphone. Il indique également l'état de l'option accepter/refuser de l'Assistant pour chaque dirigeant.

**Étape 3** Sélectionnez le cadre de direction pour le compte duquel vous souhaitez lancer un appel.

S'il y a plusieurs numéros de postes d'assistant sur le téléphone, le numéro de poste auquel le cadre de direction sélectionné est associé apparaît dans la partie supérieure.

- **Étape 4** Appuyez sur **Appel de proxy**.
- **Étape 5** Saisissez le numéro que vous souhaitez appeler.
- **Étape 6** Appuyez sur **Appeler**
- **Étape 7** (Facultatif) Si votre administrateur a configuré votre poste pour se connecter au serveur BroadWorks XSI, vous pouvez recevoir un appel entrant d'un proxy SIP. Dans ce cas, appuyez sur **Répondre** pour initier l'appel vers la cible.

Vous pouvez également appuyer sur **Refuser** pour refuser l'appel ou sur **Ignorer** pour interrompre l'appel.

# **Transférer un appel en cours à un cadre de direction en tant qu'assistant**

#### **Remarque**

Vous pouvez transférer un appel en cours destiné à un cadre de direction s'il s'agit du seul appel en cours qui lui est destiné. Si des assistants participent actuellement à d'autres appels pour le cadre de direction, vous ne pouvez pas transférer d'appel.

Composez le code d'activation du service fourni par votre administrateur, ou suivez la procédure ci-après pour transférer un appel en cours à un cadre de direction.

#### **Avant de commencer**

Vous êtes en cours d'appel pour le compte d'un cadre de direction.

### **Procédure**

Appuyez sur la touche programmable **Transfert d'appel** pour transférer l'appel.

Vous pouvez également transférer l'appel à l'aide de la méthode suivante :

- a) Appuyez sur la touche de fonction **Attente**.
- b) Appuyer sur la touche dynamique **Appel**.

# **Participer à un appel en cours ou se transférer un appel en cours en tant qu'assistant de direction**

#### **Avant de commencer**

Un appel est en cours destiné à un cadre de direction.

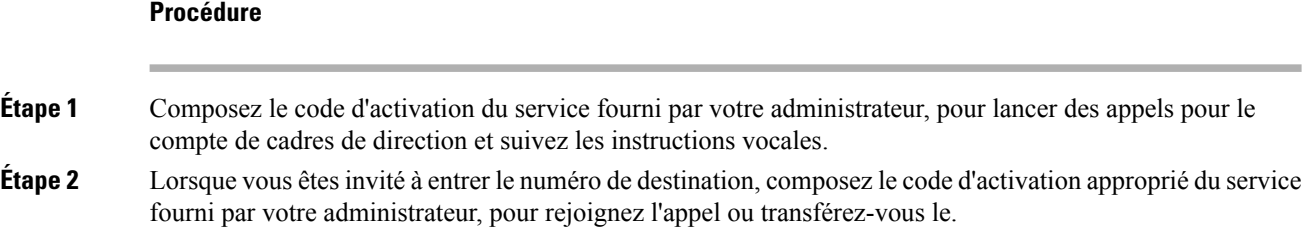

## **Dépannage des appels de cadres de direction et d'assistants**

#### **Impossible de participer à un appel ou de transférer un appel**

Vous ne pouvez transférer un appel ou participer à un appel destiné à un cadre de direction que s'il n'y a qu'un seul appel en cours qui lui est destiné.

#### **Impossible d'initier plusieurs appels pour le compte de cadres de direction**

Le nombre d'appels que vous pouvez lancer en parallèle pour le compte de cadres de direction est limité par votre administrateur.

# **Périphériques mobiles et votre téléphone de bureau**

Si vous possédez un téléphone portable, vous pouvez connecter le périphérique mobile à votre téléphone de bureau. Grâce à cette connexion, vous pouvez passer et prendre des appels téléphoniques sur le périphérique mobile ou sur le téléphone de bureau.

Les téléphones IP Cisco 8851 et 8861 prennent en charge cette fonctionnalité.

Ne jumelez pas deux téléphones IP Cisco 8800 ou plus.

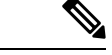

**Remarque**

Lorsque votre appareil mobile est connecté au téléphone de bureau, l'appareil mobile ne peut pas accéder aux contacts du téléphone de bureau ni les utiliser. Vous ne pouvez pas déplacer ou copier les contacts du téléphone de bureau vers votre appareil mobile.

#### **Sujets connexes**

Casques Bluetooth

# **Appels téléphoniques avec la proximité intelligente**

Lorsque vous utilisez Bluetooth, vous pouvez jumeler votre périphérique mobile (téléphone ou tablette) avec votre téléphone de bureau. Une fois que le périphérique mobile et le téléphone sont jumelés et connectés, votre téléphone affiche une ligne téléphonique supplémentaire ; il s'agit de votre ligne mobile (votre numéro de téléphone portable). Vous pouvez passer et recevoir des appels sur cette ligne mobile à partir de votre téléphone de bureau. Cette capacité à utiliser la ligne mobile sur votre téléphone de bureau est appelée la proximité intelligente.
### **Jumelage d'un périphérique mobile avec votre téléphone de bureau**

Une foisle périphérique mobile jumelé avec votre téléphone de bureau, le téléphone se connecte au périphérique mobile lorsque ce dernier est à portée. Il se déconnecte du périphérique mobile lorsque ce dernier est hors portée.

Si un casque Bluetooth et un périphérique mobile sont connectés, vous ne pouvez pas utiliser le casque Bluetooth pour répondre au son du périphérique mobile.

Lorsque le périphérique mobile et le téléphone sont connectés, vous pouvez enregistrer vos contacts mobiles et l'historique de vos appels sur votre téléphone de bureau.

#### **Avant de commencer**

Vérifiez que Bluetooth est activé sur votre appareil mobile et qu'il est détectable. Pour tout renseignement complémentaire, consultez la documentation de votre appareil mobile.

#### **Procédure**

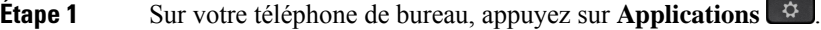

- **Étape 2** Sélectionnez **Bluetooth** > **Ajouter périphérique Bluetooth**.
- **Étape 3** Sélectionnez le périphérique mobile dans la liste des périphériques pouvant être jumelés.
- **Étape 4** Vérifiez la clé d'authentification du périphérique mobile.
- **Étape 5** Vérifiez la clé d'authentification sur le téléphone de bureau.
- **Étape 6** (Facultatif) Choisissez d'afficher les contacts et l'historique des appels du périphérique mobile sur votre téléphone de bureau.

#### **Sujets connexes**

Bluetooth et votre téléphone, à la page 36 Le téléphone IP Cisco série 8800, à la page 1

#### **Changement de l'appareil mobile connecté**

Si plusieurs appareils mobiles sont à portée de votre téléphone IP Cisco, vous pouvez choisir l'appareil à connecter.

#### **Procédure**

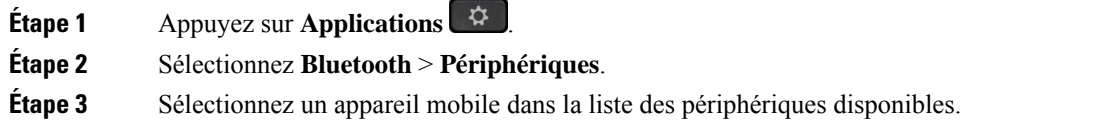

### **Suppression d'un périphérique mobile**

Vous pouvez supprimer un périphérique mobile afin qu'il ne se connecte pas automatiquement via Bluetooth.

#### **Procédure**

- **Étape 1** Appuyez sur **Applications** .
- **Étape 2** Sélectionnez **Bluetooth**.
- **Étape 3** Sélectionnez l'appareil mobile dans la liste des périphériques disponibles.
- **Étape 4** Sélectionnez **Supprimer**.

### **Rechercher vos contacts mobiles sur votre téléphone de bureau**

Vous pouvez rechercher des contacts de votre appareil mobile sur votre téléphone de bureau.

#### **Avant de commencer**

Votre téléphone portable est jumelé avec votre téléphone de bureau.

#### **Procédure**

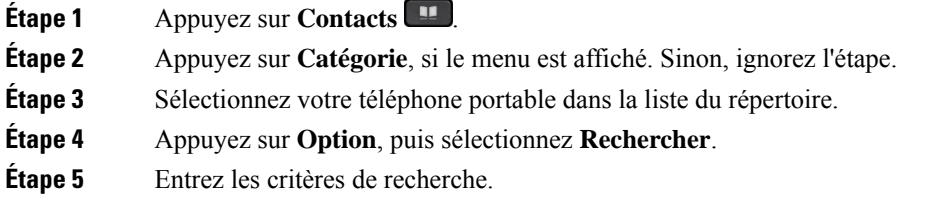

### **Affichage de vos périphériques Bluetooth jumelés**

Un périphérique mobile jumelé s'affiche dans la liste des périphériques jumelés. Ce périphérique figure dans la liste jusqu'à ce que vous le dissociiez du téléphone de bureau.

#### **Procédure**

**Étape 1** Appuyez sur **Applications** .

**Étape 2** Sélectionnez **Bluetooth** > **Périphériques**.

### **Proximité intelligente pour les téléphones portables**

Vous pouvez partager vos contacts mobiles et l'historique de vos appels avec le téléphone de bureau et transférer des appels de votre téléphone portable vers votre téléphone de bureau, et vice-versa. Vous pouvez aussi visualiser la puissance de signal et le niveau de la batterie du périphérique mobile sur le téléphone de bureau.

#### **Comment traiter un appel mobile entrant**

#### **Avant de commencer**

Votre téléphone portable est jumelé avec votre téléphone de bureau.

#### **Procédure**

Lorsque votre téléphone portable sonne, effectuez l'une de ces actions sur votre téléphone de bureau :

- Appuyez sur **Répond.** pour prendre l'appel.
- Appuyez sur **Refuser** pour refuser l'appel et l'envoyer à la messagerie vocale.

#### **Passage d'un appel mobile**

#### **Avant de commencer**

Votre téléphone portable est jumelé avec votre téléphone de bureau.

#### **Procédure**

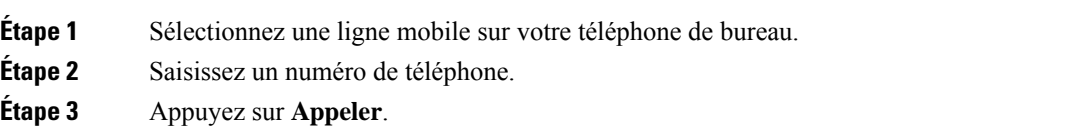

#### **Transfert d'un appel entre le téléphone de bureau et un périphérique mobile**

Vous pouvez utiliser votre téléphone de bureau pour transférer un appel en cours vers ou depuis votre périphérique mobile.

#### **Avant de commencer**

Votre téléphone portable est jumelé avec votre téléphone de bureau.

#### **Procédure**

Appuyez sur **Déplacer l'audio** pour transférer un appel de votre téléphone de bureau vers votre périphérique mobile, ou vice-versa.

#### **Réglage du volume du périphérique mobile**

Les contrôles de volume de votre téléphone et de votre périphérique mobile sont synchronisés. La synchronisation s'effectue uniquement lorsqu'un appel est en cours.

#### **Avant de commencer**

Votre téléphone portable est jumelé avec votre téléphone de bureau.

#### **Procédure**

Sélectionnez l'une de ces options :

- Appuyez sur le bouton **Volume**  $\blacksquare$  **+** de votre téléphone de bureau. Appuyez sur + pour augmenter le volume ou sur **-** pour le diminuer.
- Appuyez sur le bouton **Volume** de votre périphérique mobile.

#### **Affichage de vos contacts mobiles sur votre téléphone de bureau**

Utilisez le téléphone pour afficher la liste de contacts de votre téléphone portable. Cette méthode permet de visualiser un contact sans qu'il soit nécessaire d'accéder à votre téléphone portable.

#### **Avant de commencer**

Pour pouvoir utiliser votre périphérique mobile avec votre téléphone de bureau, vous devez utiliser Bluetooth pour jumeler les deux téléphones. Sélectionnez l'option permettant de partager les contacts mobiles.

#### **Procédure**

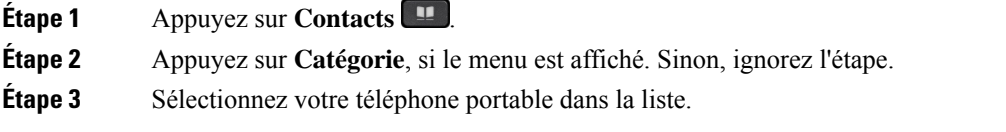

#### **Enregistrement des contacts de votre périphérique mobile sur votre téléphone de bureau**

Vous pouvez enregistrer la liste de contacts de votre périphérique mobile sur votre téléphone de bureau. La liste de contacts du portable est conservée sur votre téléphone de bureau, même si vous déconnectez ou dissociez votre périphérique mobile.

#### **Avant de commencer**

Votre téléphone portable est jumelé avec votre téléphone de bureau.

Votre administrateur a activé le répertoire personnel BroadSoft ou votre carnet d'adresses personnel.

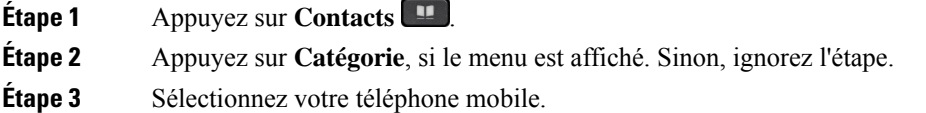

### **Étape 4** Mettez en surbrillance le contact que vous souhaitez ajouter, appuyez sur **option** , puis sélectionnez **Ajouter un contact** .

L'étiquette du menu indique le répertoire cible auquel vous souhaitez ajouter le contact :

- Si le menu **Ajouter une adresse personnelle** s'affiche, vous ajoutez le contact au carnet d'adresses personnel local.
- Si le menu **Ajouter un contact personnel BroadSoft** s'affiche, vous ajoutez le contact au répertoire personnel BroadSoft.

Votre administrateur peut modifier l'annuaire cible.

**Étape 5** Appuyez sur **Enregistrer** pour ajouter le contact.

#### **Suppression de contacts de la liste de contacts de votre périphérique mobile**

Vous pouvez supprimer la liste de contacts de votre portable de votre téléphone de bureau. La liste de contacts de votre téléphone portable reste intacte.

#### **Avant de commencer**

Votre téléphone portable est jumelé avec votre téléphone de bureau.

#### **Procédure**

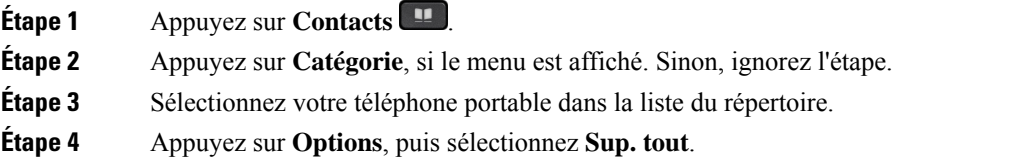

#### **Affichage de l'historique de vos appels sur votre téléphone de bureau**

Vous pouvez visualiser sur votre téléphone de bureau, les appels récents que vous avez passés ou reçus sur votre téléphone portable.

#### **Avant de commencer**

Pour pouvoir afficher l'historique des appels de votre périphérique mobile sur votre téléphone de bureau, vous devez utiliser Bluetooth pour jumeler le téléphone portable et le téléphone de bureau. Sélectionnez l'option permettant de partager l'historique des appels de votre portable avec votre téléphone de bureau.

#### **Procédure**

Sur votre téléphone de bureau, appuyez sur **NvAppel**.

### **Proximité intelligente pour les tablettes**

Si vous possédez une tablette, vous pouvez utiliser Bluetooth pour jumeler cette dernière avec votre téléphone de bureau. Aprèsle jumelage, le son de l'application téléphonique de la tablette peut être émissur le téléphone de bureau. Vous ne pouvez pas utiliser autant de fonctionnalités d'appel sur votre tablette que sur votre téléphone portable.

Le téléphone de bureau prend en charge les connexions de tablettes Android et iOS.

#### **Transfert du son de votre tablette à votre téléphone de bureau**

#### **Avant de commencer**

Votre tablette est jumelée avec votre téléphone de bureau et vous recevez un appel sur la tablette.

#### **Procédure**

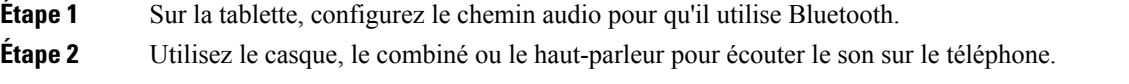

#### **Transfert du son de votre téléphone de bureau sur votre tablette**

#### **Avant de commencer**

Votre tablette est jumelée avec votre téléphone de bureau et vous avez un appel en cours sur la tablette, dont vous écoutez le son sur le téléphone de bureau.

#### **Procédure**

Effectuez l'une des actions suivantes :

- Raccrochez le combiné.
- Appuyez sur **Libérer**.
- Prenez un autre appel sur le téléphone de bureau.

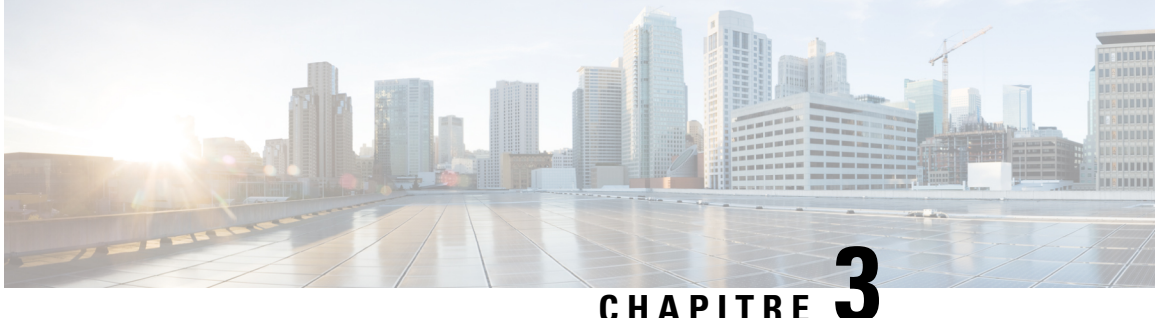

## **Contacts**

- Carnet d'adresses personnel, à la page 99
- Rechercher un contact dans l'écran Tous les répertoires, à la page 102
- Répertoire d'entreprise, à la page 104
- Recherche inversée du nom pour les appels entrants et sortants, à la page 119

## **Carnet d'adresses personnel**

## **Ajout d'un nouveau contact à votre carnet d'adresses personnel**

#### **Avant de commencer**

Votre administrateur doit activer la fonctionnalité de répertoire personnel sur le téléphone. Sinon, le menu **Carnet d'adresses personnel** ne s'affiche pas.

Votre administrateur a défini le carnet d'adresses personnel en tant que répertoire cible qui stocke les nouveaux contacts.

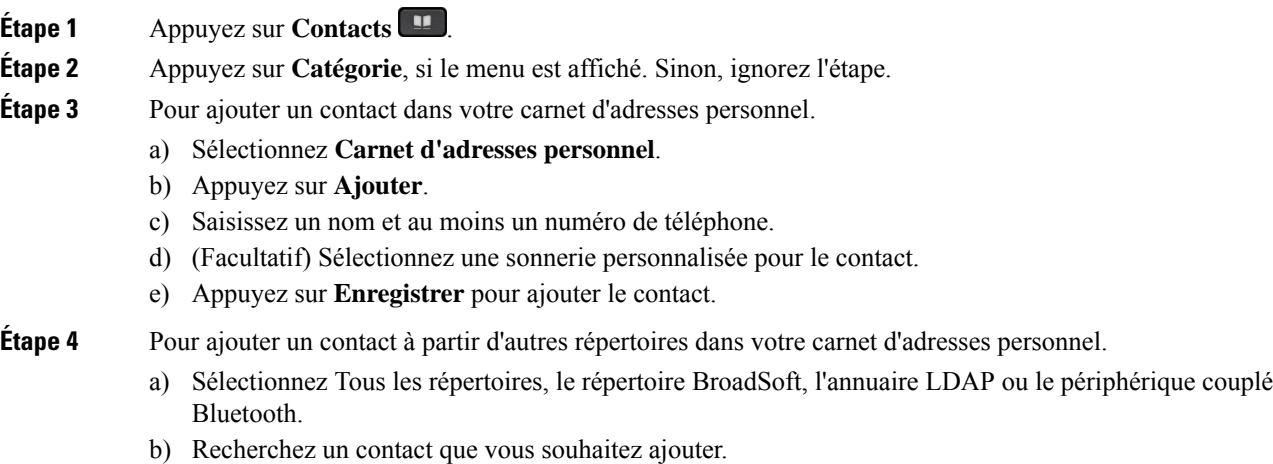

- c) Mettez en surbrillance le contact.
- d) Appuyez sur **Option**, puis sélectionnez **Ajouter**.
- e) Saisissez un nom et au moins un numéro de téléphone.
- f) (Facultatif) Sélectionnez une sonnerie personnalisée pour le contact.
- g) Appuyez sur **Enregistrer** pour ajouter le contact.

#### **Sujets connexes**

Rechercher un contact dans l'écran Tous les répertoires, à la page 102 Recherche d'un contact dans votre répertoire BroadSoft, à la page 108 Recherche d'un contact dans votre annuaire LDAP, à la page 114 Rechercher vos contacts mobiles sur votre téléphone de bureau, à la page 94

## **Ajout d'un nouveau contact à votre carnet d'adresses personnel avec la page web du téléphone**

#### **Avant de commencer**

Votre administrateur doit activer la fonctionnalité de répertoire personnel sur le téléphone. Sinon, le menu **Carnet d'adresses personnel** ne s'affiche pas.

#### **Procédure**

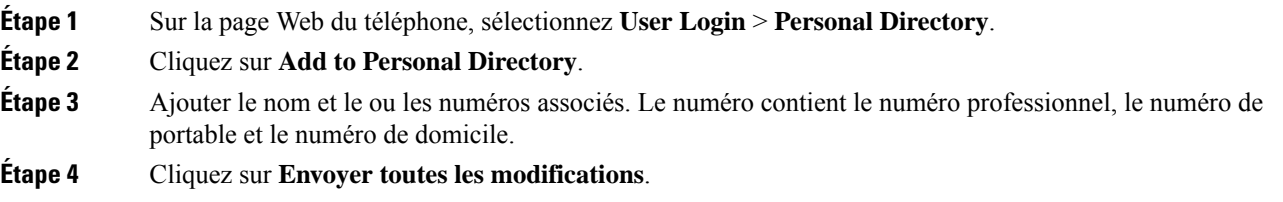

### **Rechercher un contact dans votre carnet d'adresses personnel**

#### **Avant de commencer**

Votre administrateur doit activer la fonction de répertoire personnel sur le téléphone. Sinon, le menu **Carnet d'adresses personnel** ne s'affiche pas.

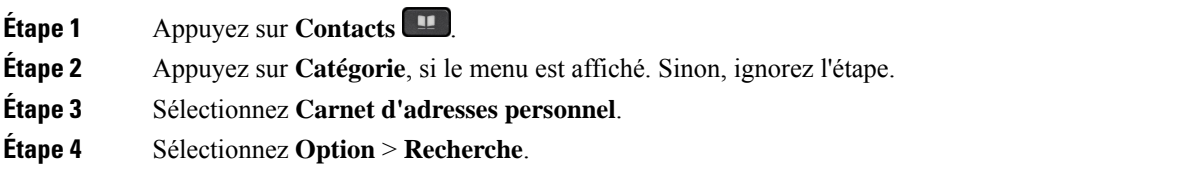

**Étape 5** Saisissez l'entrée d'adresse à rechercher pour . Les contacts correspondants s'affichent sur le téléphone. Vous ne pouvez effectuer la recherche que par nom (pas de distinction entre majuscules et minuscules). La recherche par numéro n'est pas prise en charge.

## **Appeler un contact dans votre carnet d'adresses personnel**

#### **Avant de commencer**

Votre administrateur doit activer la fonctionnalité de répertoire personnel sur le téléphone. Sinon, le menu **Carnet d'adresses personnel** ne s'affiche pas.

#### **Procédure**

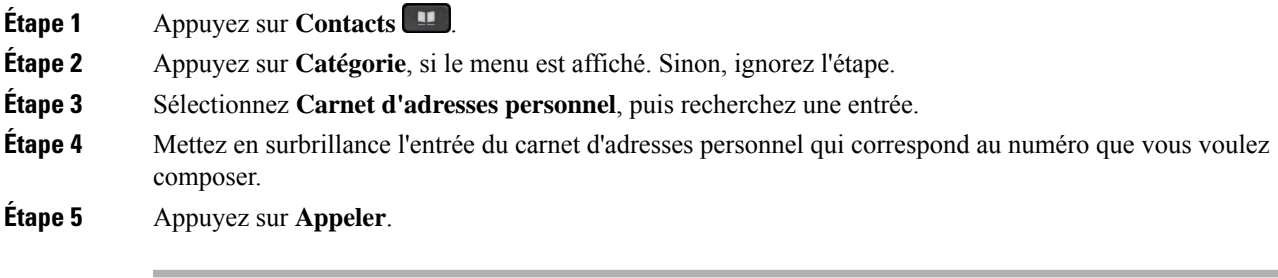

#### **Sujets connexes**

Rechercher un contact dans votre carnet d'adresses personnel, à la page 100

## **Modifier un contact dans votre carnet d'adresses personnel**

#### **Avant de commencer**

Votre administrateur doit activer la fonctionnalité de répertoire personnel sur le téléphone. Sinon, le menu **Carnet d'adresses personnel** ne s'affiche pas.

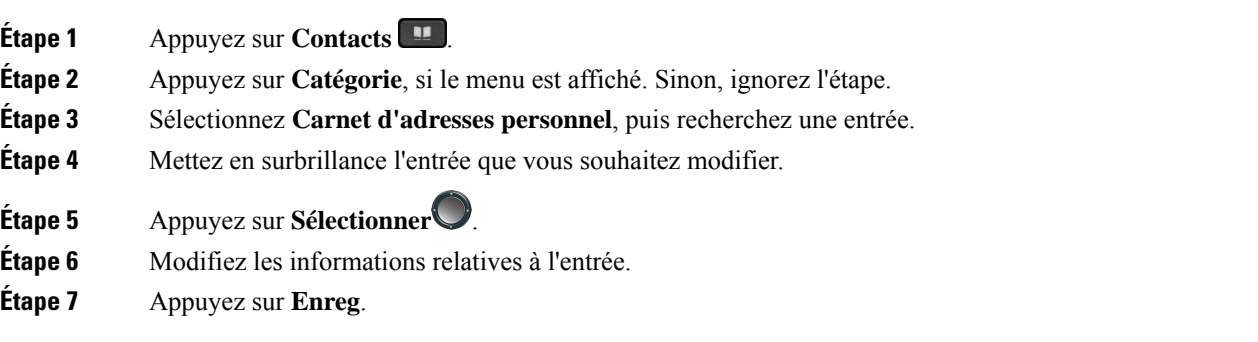

#### **Sujets connexes**

Rechercher un contact dans votre carnet d'adresses personnel, à la page 100

### **Suppression d'un contact de votre carnet d'adresses personnel**

#### **Avant de commencer**

Votre administrateur doit activer la fonctionnalité de répertoire personnel sur le téléphone. Sinon, le menu **Carnet d'adresses personnel** ne s'affiche pas.

#### **Procédure**

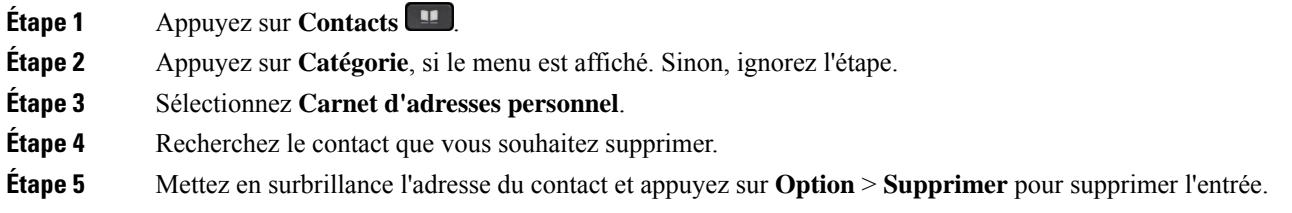

#### **Sujets connexes**

Rechercher un contact dans votre carnet d'adresses personnel, à la page 100

## **Rechercher un contact dans l'écran Tous les répertoires**

**Tous les répertoires** figure sur la page d'accueil de vos contacts. En général, cette fonctionnalité récupère automatiquement les contacts de votre carnet d'adresses personnel et de votre téléphone couplé Bluetooth.

Si votre contact cible ne figure pas dans les répertoires affichés, vous pouvez effectuer une recherche manuelle sur l'écran. Le périmètre de la recherche couvre les répertoires suivants (s'ils sont activés) :

- Carnet d'adresses personnel
- Répertoire BroadSoft, y compris les sous-répertoires suivants :
	- Entreprise
	- Groupe
	- Personnel
	- Commun d'entreprise
	- Commun au groupe
- Répertoire LDAP
- Téléphone couplé Bluetooth

L'opération de recherche manuelle tente de récupérer les contacts à partir des répertoires dans l'ordre suivant :

• Carnet d'adresses personnel

Ш

- Répertoire BroadSoft
- Répertoire LDAP
- Téléphone couplé Bluetooth

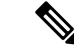

```
Remarque
```
Votre administrateur contrôle lesrépertoires auxquels vous pouvez accéder.Si le contact est dans un répertoire désactivé, l'entrée n'apparaît pas dans les résultats de la recherche.

Dans les résultats de la recherche, vous pouvez afficher les détails du contact, appeler le contact ou modifier le numéro avant de passer l'appel. Si votre administrateur active le répertoire personnel sur le téléphone, vous pouvez également ajouter ce contact à votre répertoire personnel.

#### **Avant de commencer**

Votre administrateur doit activer la recherche dans tous les répertoires. Sinon, l' **écran tous les répertoires** ne s'affiche pas.

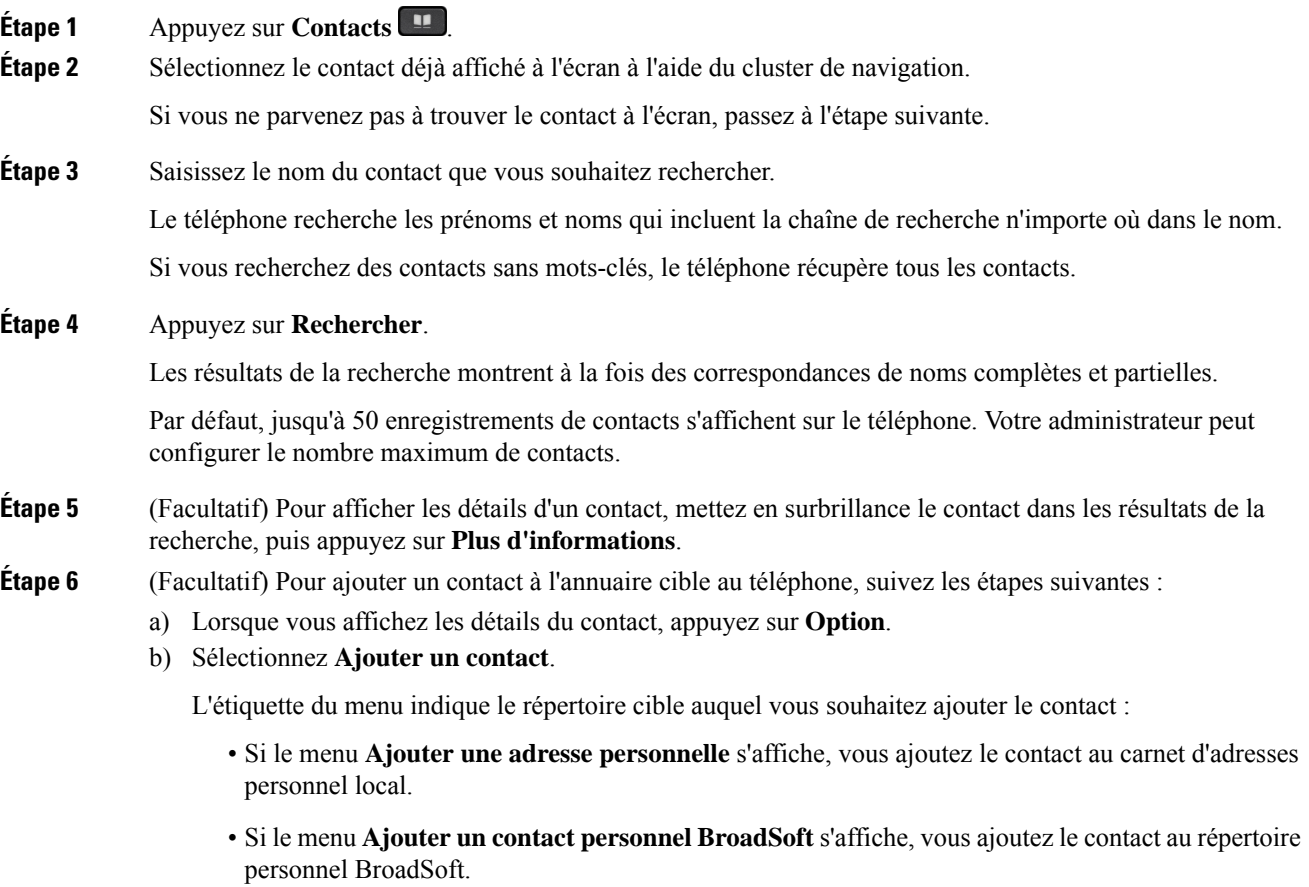

Votre administrateur peut modifier l'annuaire cible. Si vous ne voyez pas l'option **Ajouter un contact**, contactez votre administrateur. c) Saisissez les détails du contact, puis appuyez sur **Enregistrer**. **Étape 7** Pour appeler un contact, procédez comme suit : a) Mettez en surbrillance le nom du contact dans les résultats de la recherche. b) Appuyez sur **Détails**. c) Mettez en surbrillance le numéro professionnel que vous voulez composer. d) Appuyez sur **Appeler**. **Étape 8** (Facultatif) Pour modifier le numéro à composer et passer un appel à un contact, procédez comme suit : a) Mettez en surbrillance le nom du contact dans les résultats de la recherche. b) Appuyez sur **Détails**. c) Mettez en surbrillance le numéro professionnel que vous voulez modifier. d) Appuyez sur **Modifier l'appel**. e) Modifiez le numéro le cas échéant. f) Appuyez sur **Appeler**.

#### **Sujets connexes**

Rechercher un contact dans votre carnet d'adresses personnel, à la page 100 Recherche d'un contact dans votre répertoire BroadSoft, à la page 108 Recherche d'un contact dans votre annuaire LDAP, à la page 114 Rechercher vos contacts mobiles sur votre téléphone de bureau, à la page 94

# **Répertoire d'entreprise**

Vous pouvez rechercher le numéro de téléphone d'un collègue à partir de votre téléphone, et l'appeler ainsi plus aisément. Votre administrateur configure et gère le répertoire.

Votre téléphone prend en charge troistypes de répertoire d'entreprise : l'annuaire LDAP(Lightweight Directory Access Protocol), l'annuaire BroadSoft Directory et un annuaire XML Cisco.

### **Répertoire Webex**

Le répertoire Webex vous permet de rechercher des contacts Webex. Votre administrateur configure le répertoire Webex sur votre téléphone. Vous pouvez rechercher et afficher les contacts Webex, ce qui vous permet de les appeler plus facilement. Vous pouvez modifier le nom d'affichage du contact Webex. Lorsque votre administrateur configure les contacts Webex sur une touche de ligne ou comme touche logicielle programmable, le nom du répertoire apparaît sur la touche de ligne ou en tant que touche logicielle sur l'écran d'accueil du téléphone, ce qui facilite l'accès direct à l'écran de recherche du répertoire.

### **Modifier le nom du répertoire Webex**

Vous pouvez modifier le nom d'affichage du répertoire Webex.

#### **Avant de commencer**

Votre administrateur configure la prise en charge des contacts Webex.

#### **Procédure**

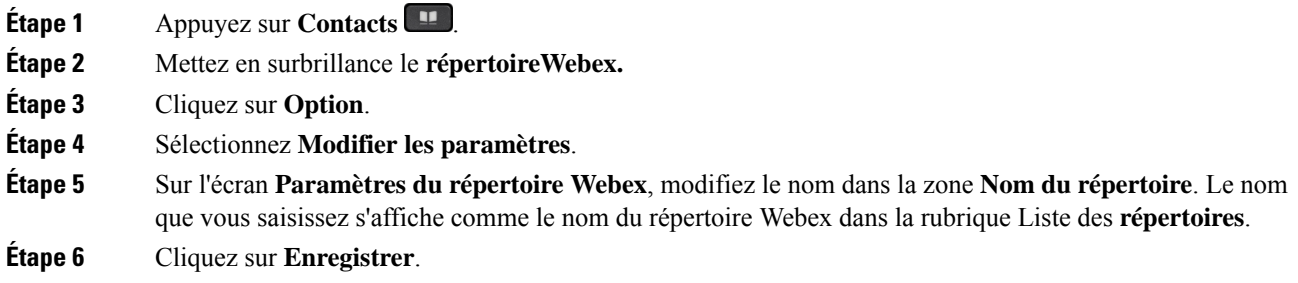

## **Recherche d'un contact dans votre répertoire Webex**

Vous pouvez rechercher des contacts dans le répertoire Webex par adresse électronique ou par nom.

#### **Avant de commencer**

Votre administrateur active le répertoire Webex.

#### **Procédure**

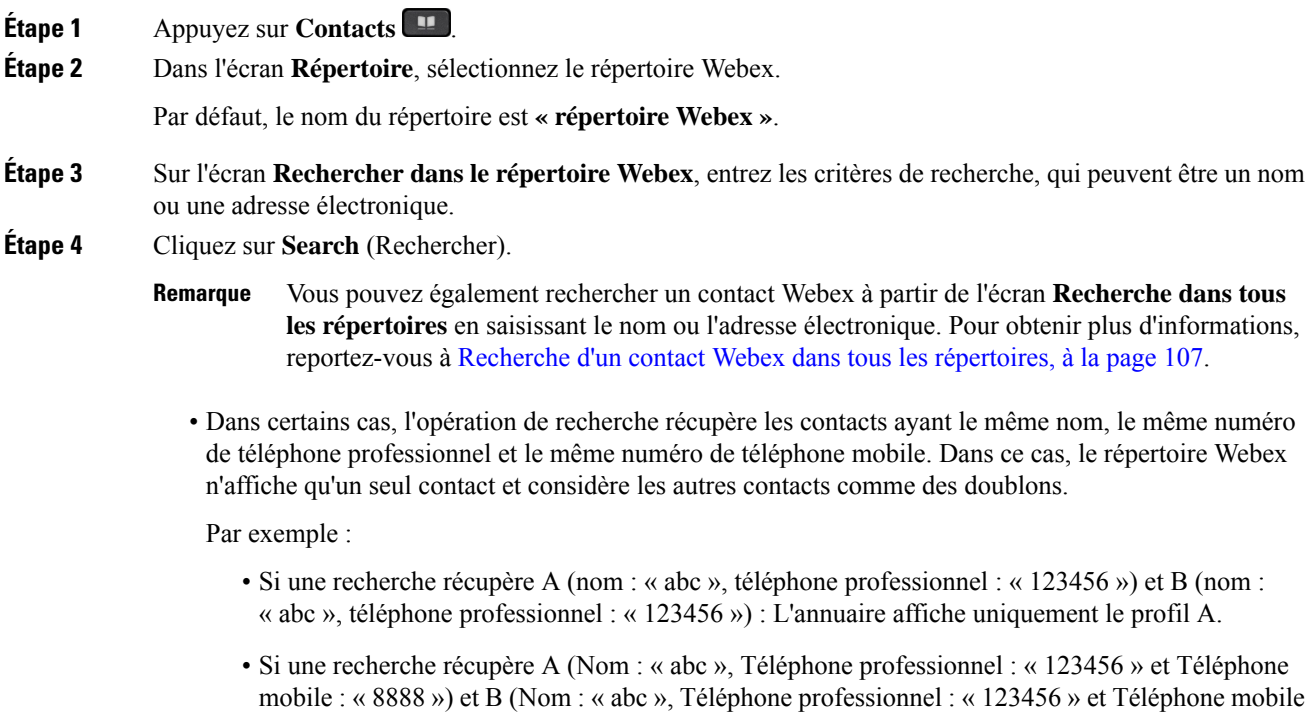

: « 8888 ») : L'annuaire affiche uniquement le profil A.

- Si la recherche récupère A (Nom : « abc », Téléphone professionnel : « 123456 » et Téléphone mobile : « 8888 ») et B (Nom : « abc », Téléphone professionnel : « 123456 » et Téléphone mobile : « 2222 ») : Le répertoire affiche à la fois les profils A et B.
- **Étape 5** (Facultatif) Sélectionnez un contact dans la liste recherchée et appuyez sur **Détails**. Vous voyez les informations, telles que le nom, le numéro de téléphone professionnel, le numéro de téléphone portable, l'adresse électronique et le département.
- **Étape 6** (Facultatif) Sélectionnez un contact et passez un appel.
	- Si un contact présente à la fois un numéro de téléphone professionnel et un numéro de téléphone mobile, l'annuaire affiche le numéro de téléphone professionnel comme étant le numéro d'appel. Le numéro de téléphone professionnel est prioritaire par rapport au numéro de téléphone mobile. Dans l'écran des informations, si vous sélectionnez le nom ou le numéro de téléphone professionnel et que vous passez un appel, le téléphone composera le numéro de téléphone professionnel. Cependant, si vous sélectionnez le numéro de téléphone mobile et passez un appel, le téléphone composera le numéro de téléphone mobile.
	- Si un contact ne possède qu'un numéro de téléphone mobile, le répertoire affiche le numéro de téléphone mobile comme étant le numéro d'appel.
	- Si un contact ne présente ni numéro de téléphone professionnel ni numéro de téléphone mobile, le répertoire n'affiche que le nom sans indiquer de numéro d'appel. Vous ne pouvez pas passer d'appel avec ce contact.
- **Étape 7** (Facultatif) Sélectionnez un contact et appuyez sur **Modifier l'appel** pour accéder à l'écran **Nouvel appel**. Sur cet écran, vous pouvez modifier le numéro de contact pour en faire un numéro de téléphone professionnel ou un numéro de téléphone mobile, puis passer un nouvel appel. Si le contact ne présente pas de numéro d'appel, la fonction **Modifier l'appel** ne fonctionne pas.

## **Remarque**

Pendant que le téléphone recherche le contact, vous pouvez appuyer sur **Annuler** et annuler l'opération de recherche avant que le téléphone ne récupère le résultat final.

La fonction de recherche dans le répertoire Webex présente les conditions et les scénarios d'erreur suivants :

- Vous devez saisir au moins trois caractères dans la case **Nom/adresse électronique**. Si vous saisissez moins de trois caractères, le message suivants'affiche : Entrée non valide. Veuillez saisir au moins 3 caractères
- Lorsque les critères de recherche que vous avez saisis sont corrects mais que le téléphone ne renvoie aucune valeur, un message s'affiche : Aucune correspondance trouvée
- Même si votre administrateur configure une valeur d'affichage maximale supérieure à 100, le résultat de la requête n'affiche que 100 contacts pour une recherche dans le répertoire Webex ou Tous les répertoires. Lorsque le nombre de résultats de la recherche est supérieur à la valeur d'affichage autorisée, un message s'affiche : Trop grand nombre de résultats trouvés. Affinez votre recherche
- Au cours de la recherche, si un problème de réseau ou de serveur de noms de domaine (DNS) a échoué et que vous voyez un message : échec de l'accès à l'annuaire. Vérifiez la configuration et les paramètres de votre réseau , et contactez votre administrateur.

### **Recherche d'un contact Webex dans tous les répertoires**

Vous pouvez rechercher des contacts Webex à partir de l'écran **Tous les répertoires**.

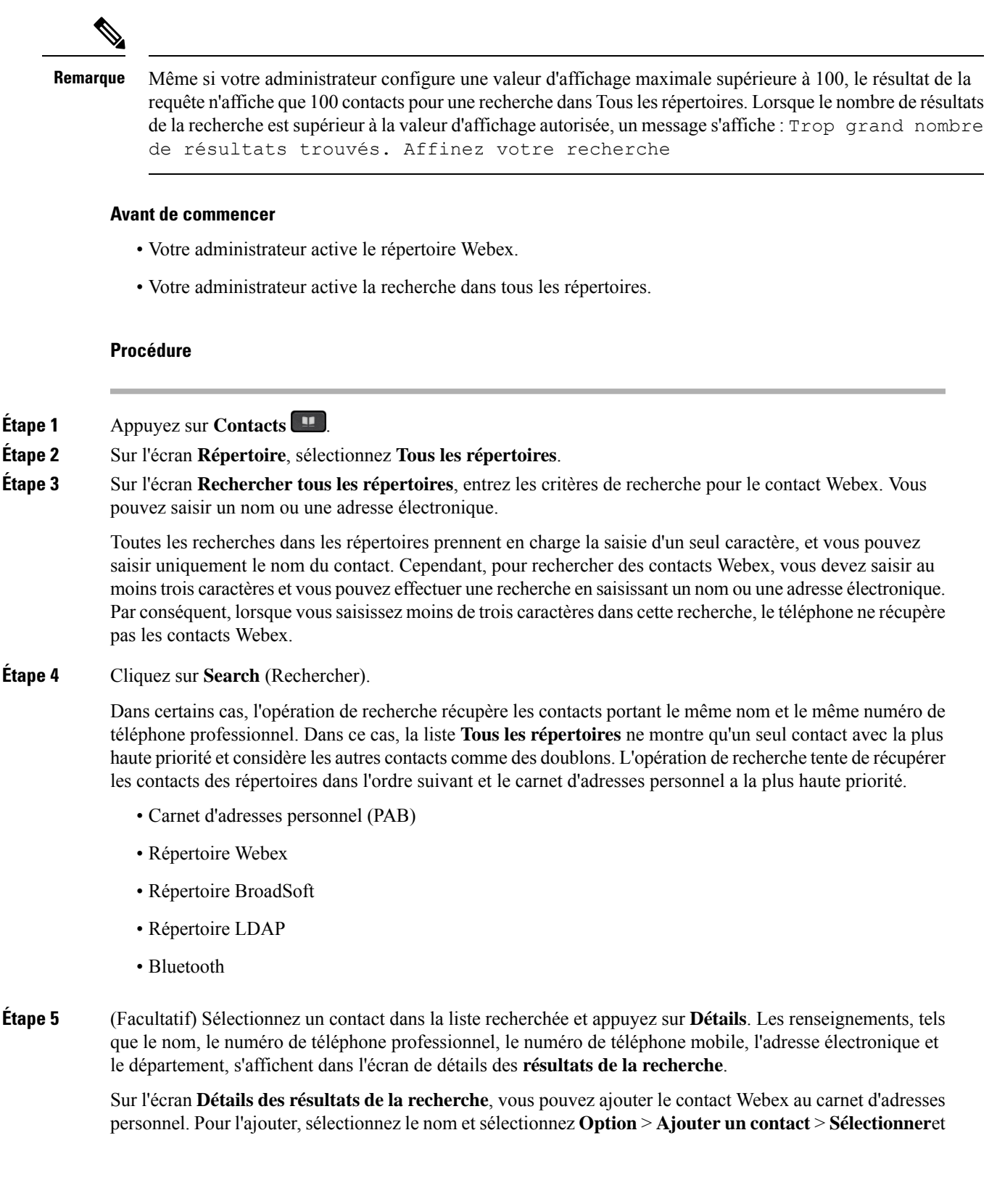

enregistrez les détails dans l'écran de saisie **Ajouterune adressepersonnelle**. Vous pouvez accéder **à l'écran du carnet d'adresses personnel** et rechercher le contact Webex ajouté, le résultat indique que le contact est ajouté au PAB. Si vous recherchez le contact ajouté dans le répertoire BroadSoft, la recherche permet de retrouver le contact Webex ajouté.

il est recommandé de choisir le serveur **Webex** ou **XSI** pour effectuer une recherche dans les contacts, car vous ne pouvez pas effectuer de recherche dans les contacts Webex et contacts du serveur XSI en même temps.

### **Répertoire BroadSoft**

Vous pouvez rechercher et visualiser des contacts personnels, groupés et professionnels dans le répertoire BroadSoft, afin de les appeler plus facilement. Le répertoire BroadSoft de votre téléphone est configuré par votre administrateur. Cette application utilise l'interface XSI (Extented Service Interface) de BroadSoft.

#### **Recherche d'un contact dans votre répertoire BroadSoft**

#### **Avant de commencer**

- Votre administrateur active les services BroadSoft XSI.
- Votre administrateur active les répertoires BroadSoft et configure les répertoires correctement.
- Votre administrateur active le mode de navigation pour les répertoires.

Lorsque ce mode est activé, une opération de préchargement démarre automatiquement pour récupérer tous les contacts de l'annuaire.

#### **Procédure**

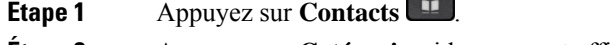

**Étape 2** Appuyez sur **Catégorie**, si le menu est affiché. Sinon, ignorez l'étape.

- **Étape 3** Sélectionnez un répertoire BroadSoft. Les noms par défaut sont les suivants :
	- Entreprise
	- Groupe
	- Personnel
	- Commun d'entreprise
	- Commun au groupe
	- Lorsque votre administrateur désactive le mode de répertoire individuel, le téléphone n'affiche que le **répertoire Broadsoft**. **Remarque**

Une fois le répertoire saisi, attendez la fin de l'opération de préchargement. Vous pouvez appuyer sur **Annuler** pour arrêter l'opération de préchargement.

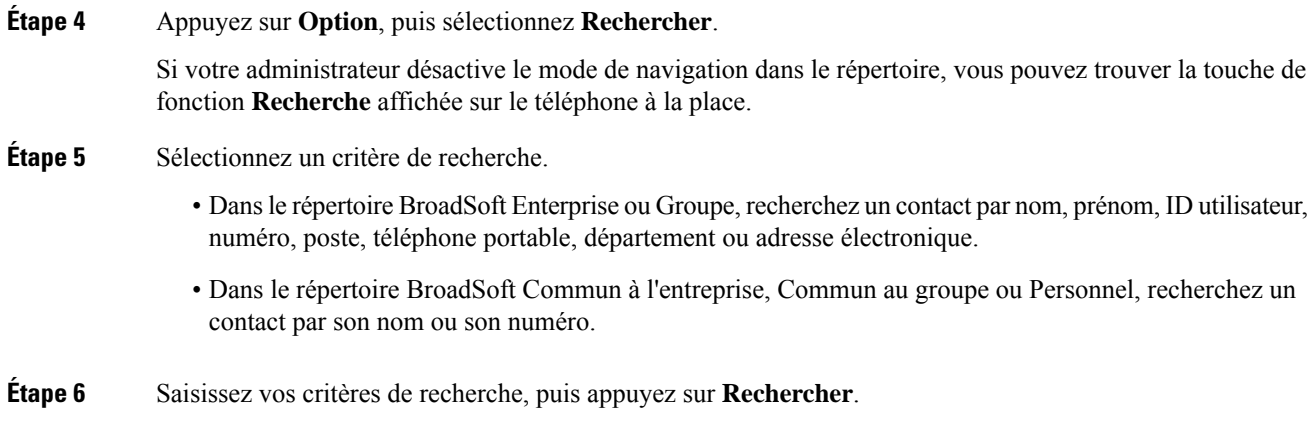

### **Modifier le type de contact dans votre répertoire BroadSoft**

#### **Avant de commencer**

Votre administrateur désactive le mode individuel du répertoire pour le service BroadSoft XSI.

#### **Procédure**

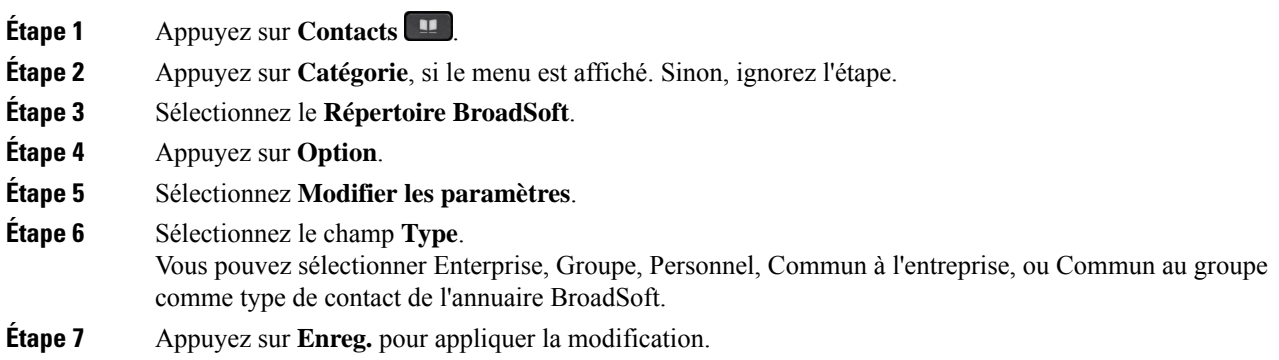

### **Gérer vos contacts dans l'annuaire personnel BroadSoft**

Vous pouvez ajouter, modifier ou supprimer des contacts dans l'annuaire personnel BroadSoft.

#### **Avant de commencer**

- Votre téléphone se connecte au service BroadSoft XSI.
- Votre administrateur active le répertoire personnel BroadSoft.
- Votre administrateur définit le répertoire personnel BroadSoft comme l'annuaire cible pour stocker de nouveaux contacts.
- Votre administrateur active le mode de navigation pour les répertoires.

Lorsque ce mode est activé, une opération de préchargement démarre automatiquement pour récupérer tous les contacts de l'annuaire.

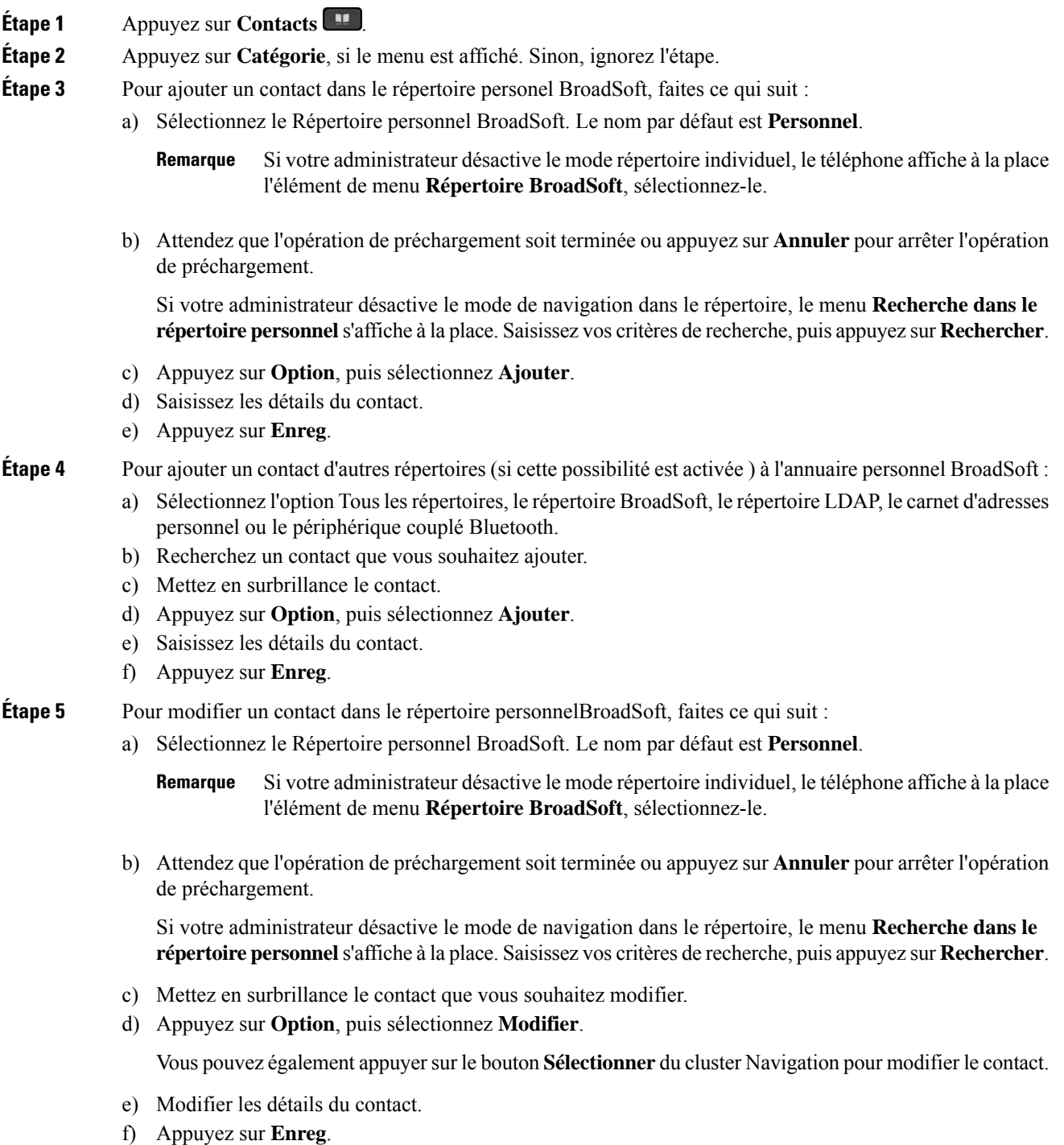

Ш

#### **Étape 6** Pour supprimer un contact du répertoire personnel BroadSoft, faites ce qui suit :

- a) Sélectionnez le Répertoire personnel BroadSoft. Le nom par défaut est **Personnel**.
	- Si votre administrateur désactive le mode répertoire individuel, le téléphone affiche à la place l'élément de menu **Répertoire BroadSoft**, sélectionnez-le. **Remarque**
- b) Attendez que l'opération de préchargement soit terminée ou appuyez sur **Annuler** pour arrêter l'opération de préchargement.

Si votre administrateur désactive le mode de navigation dans le répertoire, le menu **Recherche dans le répertoirepersonnel**s'affiche à la place.Saisissez vos critères de recherche, puis appuyez sur **Rechercher**.

- c) Mettez en surbrillance le contact à supprimer.
- d) Appuyez sur **Option**, puis sélectionnez **Suppr**.

### **Modification du nom de votre répertoire BroadSoft**

Lorsque votre administrateur désactive le mode de répertoire individuel, le téléphone n'affiche que le **répertoire Broadsoft**.

Lorsque votre administrateur active le mode de répertoire individuel, le téléphone affiche tous les répertoires activés avec des noms par défaut ou personnalisés. Les noms par défaut sont les suivants :

- Entreprise
- Groupe
- Personnel
- Commun d'entreprise
- Commun au groupe

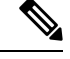

**Remarque** Seul le répertoire activé par votre administrateur peut être affiché sur l'écran **Répertoires** .

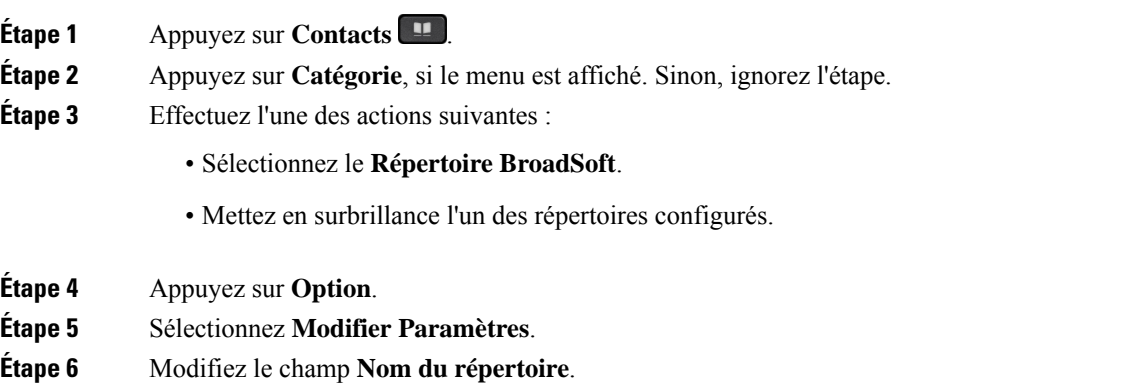

**Étape 7** Appuyez sur **Enreg.** pour appliquer la modification.

### **Modification du nom du serveur du répertoire BroadSoft**

Lorsque votre administrateur désactive le mode de répertoire individuel, le téléphone n'affiche que le **répertoire Broadsoft**.

Lorsque votre administrateur active le mode de répertoire individuel, le téléphone affiche tous les répertoires activés avec des noms par défaut ou personnalisés. Les noms par défaut sont les suivants :

- Entreprise
- Groupe
- Personnel
- Commun d'entreprise
- Commun au groupe

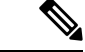

**Remarque** Seul le répertoire activé par votre administrateur peut être affiché sur l'écran **Répertoires** .

#### **Procédure**

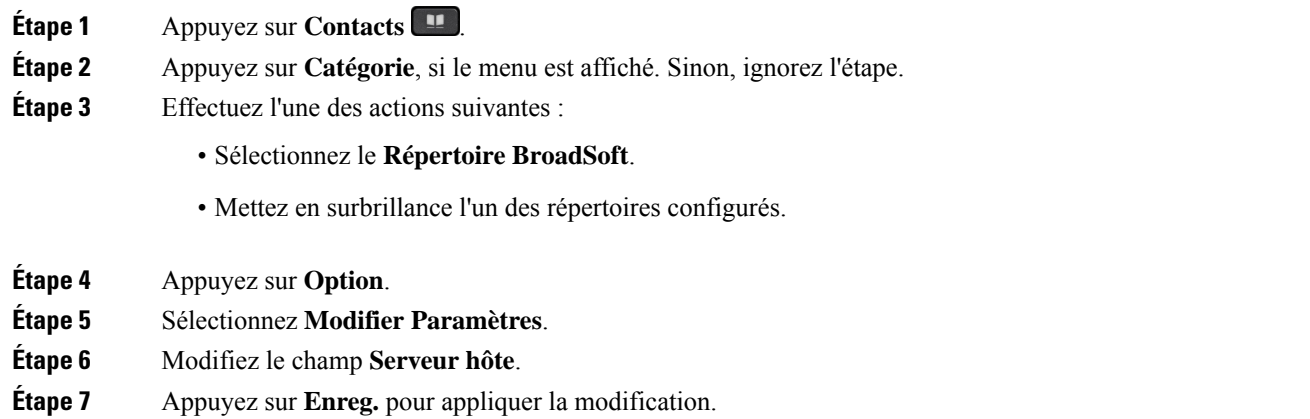

### **Modifier les informations d'authentification de votre répertoire BroadSoft**

Lorsque votre administrateur désactive le mode de répertoire individuel, le téléphone n'affiche que le **répertoire Broadsoft**.

Lorsque votre administrateur active le mode de répertoire individuel, le téléphone affiche tous les répertoires activés avec des noms par défaut ou personnalisés. Les noms par défaut sont les suivants :

• Entreprise

Ш

- Groupe
- Personnel
- Commun d'entreprise
- Commun au groupe

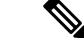

**Remarque** Seul le répertoire activé par votre administrateur peut être affiché sur l'écran **Répertoires** .

#### **Procédure**

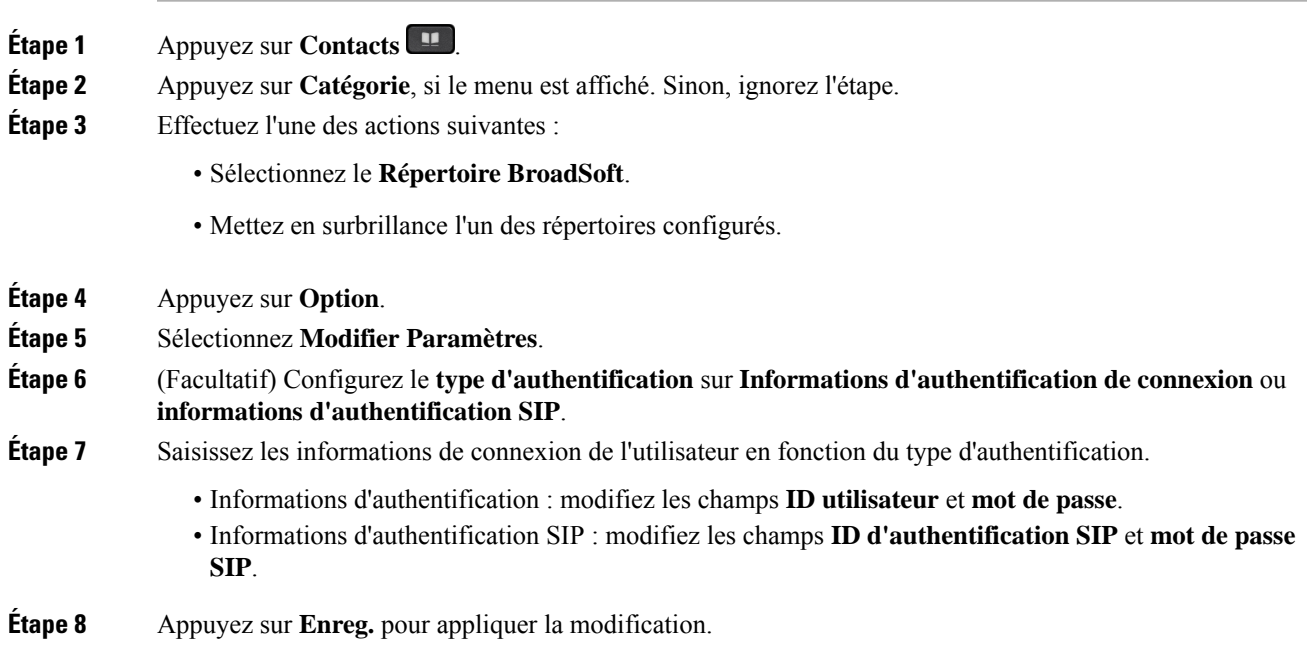

## **Annuaire LDAP**

Le téléphone IP Cisco prend en charge LDAP (Lightweight Directory Access Protocol) v3. Vous pouvez rechercher dans l'annuaire LDAPun nom, un numéro de téléphone ou les deux. Les répertoires de type LDAP, tels que Microsoft Active Directory 2003 et les bases de données OpenLDAP, sont pris en charge.

Pour accéder au répertoire LDAP sur le téléphone, entrez vos informations d'authentification utilisateur au moins une fois. Votre administrateur peut configurer vosinformations d'authentification utilisateursur la page Web d'administration du téléphone. Une fois que vous avez réussi à accéder au répertoire LDAP, le téléphone enregistre lesinformations d'authentification de l'utilisateur. La prochaine fois, vous pouvez ignorer la procédure de connexion de l'utilisateur. Le téléphone peut enregistrer les informations d'authentification de l'utilisateur pour les utilisateurs hôtes ou les utilisateurs invités. Ces utilisateurs se connectent normalement au téléphone par l'intermédiaire du poste flexible ou de la fonction Extension Mobility

### **Modifier les informations d'authentification de votre répertoire LDAP**

Lorsque vous accédez au répertoire LDAP sur le téléphone, il se peut que vous soyez invité à saisir vos identifiants utilisateur. Vous pouvez modifier les informations d'authentification à l'avance pour ignorer la procédure de connexion. Vous pouvez également modifier le compte LDAP en modifiant les informations d'authentification de l'utilisateur.

Le téléphone enregistre les informations d'authentification pour les différents types d'utilisateurs. Par exemple, les utilisateurs qui se connectent au téléphone à l'aide de la fonction de siège flexible ou d'Extension Mobility. Une fois que vous avez transféré un utilisateur sur le téléphone, le téléphone conserve ses informations d'authentification. Par conséquent, vous pouvez toujours accéder à l'annuaire LDAP sans avoir à vous connecter.

#### **Avant de commencer**

Votre administrateur active le répertoire LDAP.

#### **Procédure**

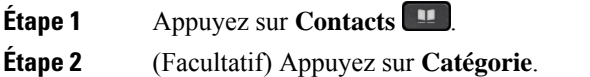

Si votre administrateur désactive le mode de navigation dansle répertoire, la touche de fonction programmable ne s'affiche pas sur le téléphone.

**Étape 3** Mettre en surbrillance le répertoire LDAP.

Par défaut, le nom du répertoire est « Répertoire d'entreprise (LDAP) ».

- **Étape 4** Appuyez sur **Option**, puis sélectionnez **Modifier les paramètres**.
- **Étape 5** Saisissez les informations d'authentification de l'utilisateur

Les champs affichés sont différents en fonction de la méthode d'authentification sélectionnée par votre administrateur :

- Si la méthode d'authentification est « simple » , le téléphone demande les informations d'authentification **DN** et **Mot de passe** client.
- Si la méthode d'authentification est « Digest-MD5 », le téléphone demande le **nom d'utilisateur et le mot de passe**, comme informations d'authentification.
- **Étape 6** Appuyez sur **Enregistrer** pour enregistrer les informations d'authentification.

### **Recherche d'un contact dans votre annuaire LDAP**

#### **Avant de commencer**

Votre administrateur active le répertoire LDAP.

#### **Procédure**

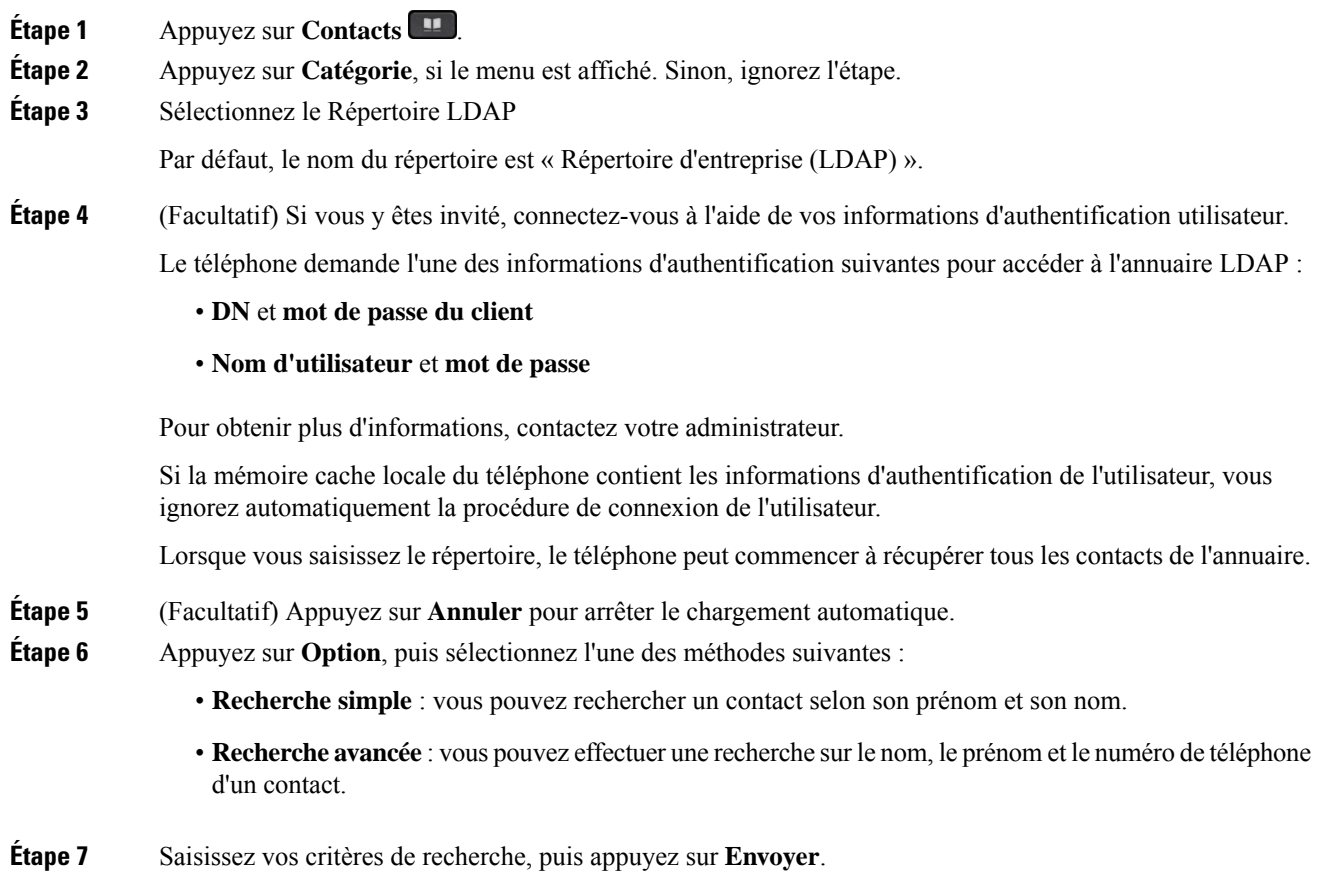

#### **Sujets connexes**

Appeler un contact figurant dans votre répertoire LDAP, à la page 115 Modifier un numéro de contact dans votre répertoire LDAP, à la page 116

### **Appeler un contact figurant dans votre répertoire LDAP**

#### **Avant de commencer**

Votre administrateur active le répertoire LDAP.

### **Procédure**

**Étape 1** Recherche d'un contact dans votre répertoire LDAP, reportez-vous à Recherche d'un contact dans votre annuaire LDAP, à la page 114.

> Une fois la recherche terminée, les contacts filtrés s'affichent sous forme d'entrées dans la liste des résultats de la recherche.

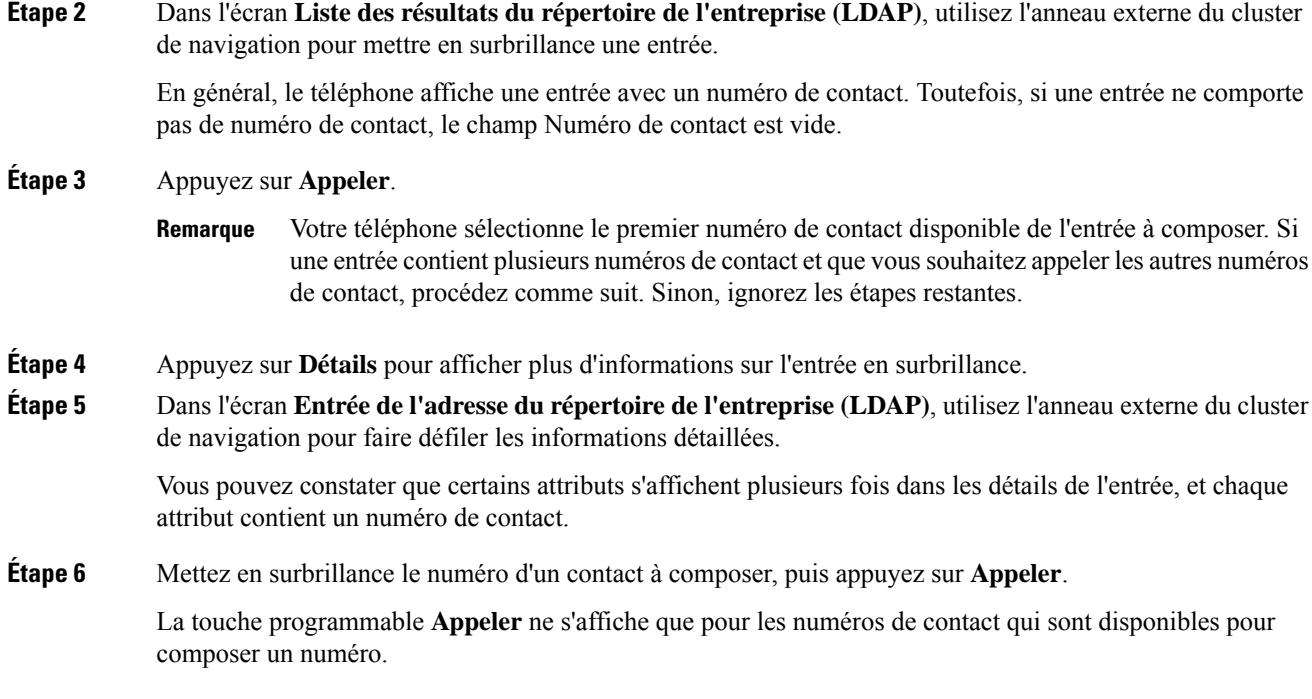

### **Modifier un numéro de contact dans votre répertoire LDAP**

Avant de passer un appel, vous pouvez modifier le numéro du contact en fonction d'un numéro existant que vous sélectionnez.

#### **Avant de commencer**

Votre administrateur active le répertoire LDAP.

#### **Procédure**

**Étape 1** Recherche d'un contact dans votre répertoire LDAP, reportez-vous à Recherche d'un contact dans votre annuaire LDAP, à la page 114.

> Une fois la recherche terminée, les contacts filtrés s'affichent sous forme d'entrées dans la liste des résultats de la recherche.

**Étape 2** Dans l'écran **Liste des résultats du répertoire de l'entreprise (LDAP)**, utilisez l'anneau externe du cluster de navigation pour mettre en surbrillance une entrée.

> En général, le téléphone affiche une entrée avec un numéro de contact. Toutefois, si une entrée ne comporte pas de numéro de contact, le champ Numéro de contact est vide. Dans ce cas, vous ne pouvez pas modifier le numéro de contact de l'entrée.

**Étape 3** Appuyez sur **Modifier l'appel**.

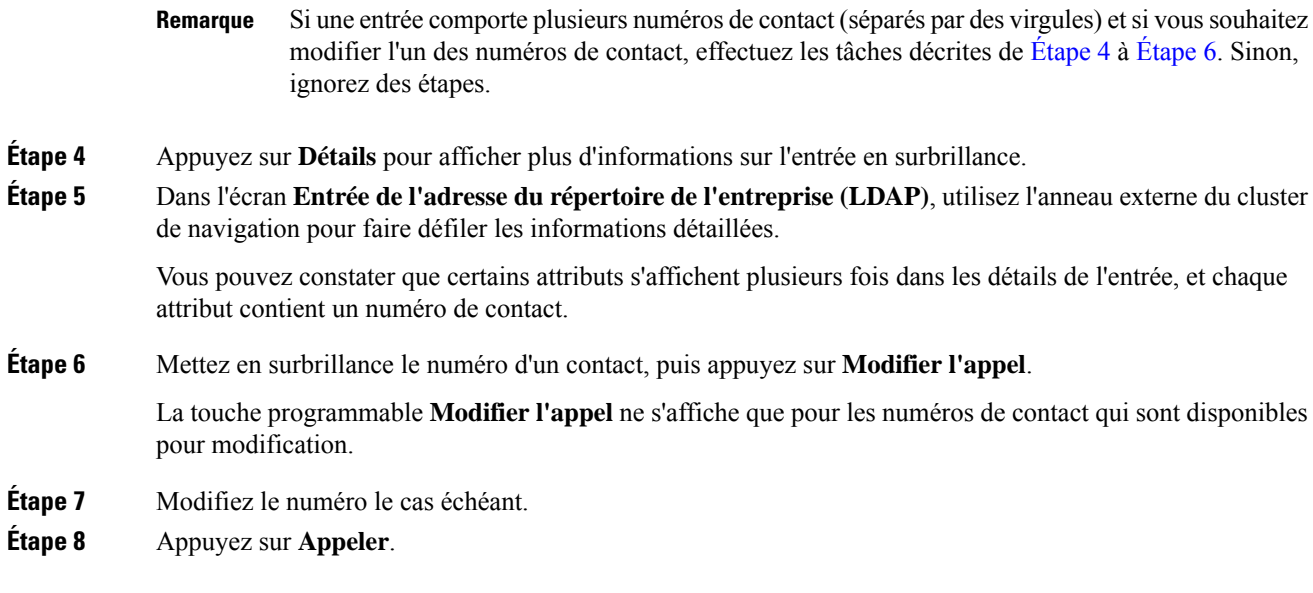

## **Annuaire XML**

Votre téléphone peut récupérer les contacts à partir du service d'annuaire XML ou de l'application après que votre administrateur a configuré le répertoire XML de votre téléphone. De cette manière, vous pouvez afficher et appeler les contacts de votre répertoire XML. En général, votre téléphone peut afficher jusqu'à 200 contacts (ou entrées) dans votre répertoire XML.

### **Appeler un contact figurant dans votre répertoire XML**

#### **Avant de commencer**

Votre administrateur a configuré le répertoire XML.

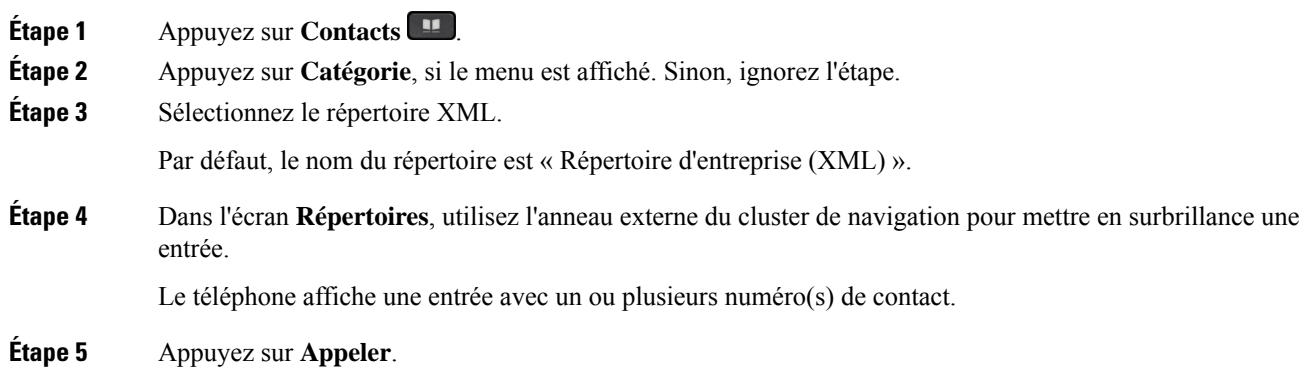

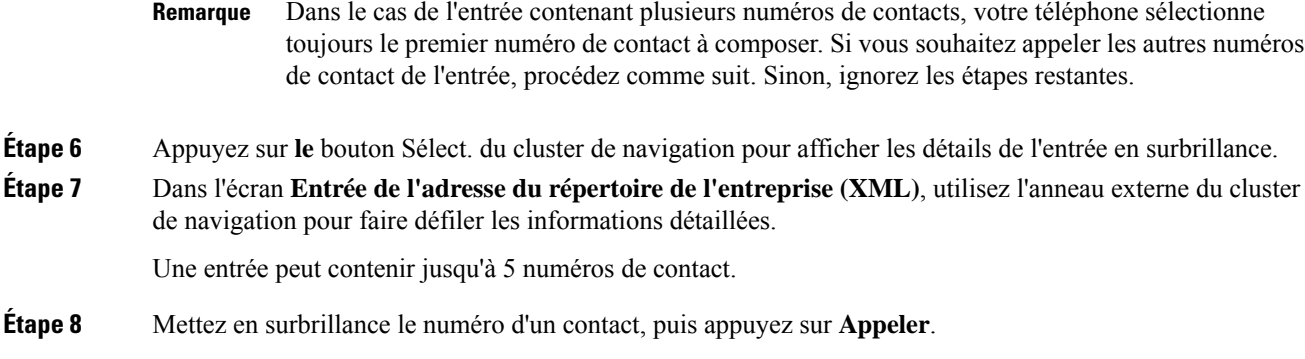

### **Modifier un numéro de contact dans votre répertoire XML**

Avant de passer un appel, vous pouvez modifier le numéro du contact en fonction d'un numéro existant que vous sélectionnez.

#### **Avant de commencer**

Votre administrateur a configuré le répertoire XML.

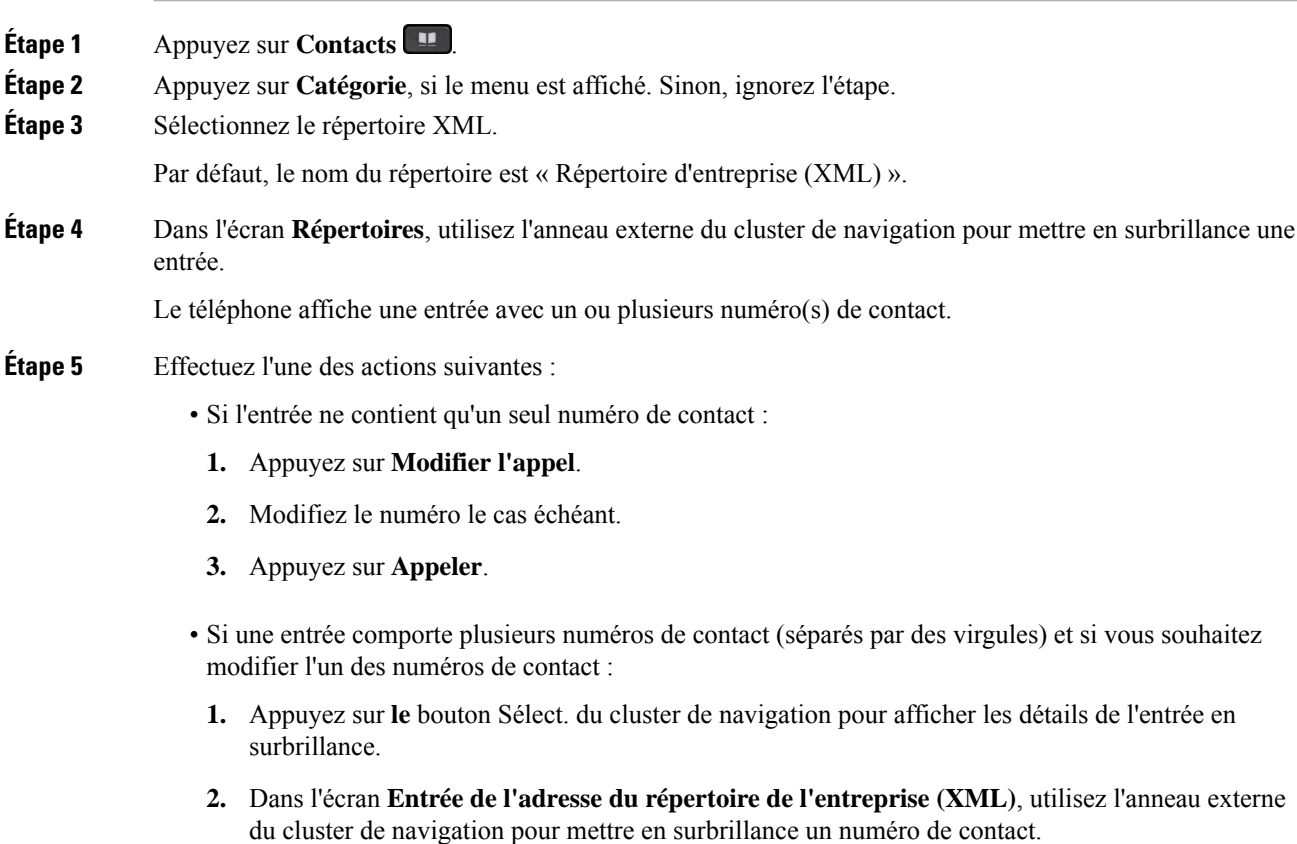

Ш

Une entrée peut contenir jusqu'à 5 numéros de contact.

- **3.** Appuyez sur **Modifier l'appel**.
- **4.** Modifiez le numéro le cas échéant.
- **5.** Appuyez sur **Appeler**.

## **Recherche inversée du nom pourles appels entrants et sortants**

La recherche inversée du nom recherche le nom correspondant à un numéro lors d'un appel entrant, sortant, de conférence ou transféré. La recherche inversée du nom fonctionne lorsque le téléphone ne peut pasrechercher un nom à l'aide du répertoire du fournisseur de service, de l'historique des appels ou de vos contacts. La recherche inversée du nom a besoin d'une configuration de répertoire LDAP ou de répertoire XML valide.

La recherche inversée du nom effectue une recherche dans les répertoires externe du téléphone. Lorsqu'une recherche réussit, le nom est placé dans la session d'appel et dans l'historique des appels. Dans le cas de plusieurs appels téléphoniques simultanés, la recherche inversée du nom recherche un nom à faire correspondre au premier numéro d'appel. Lorsque le second appel se connecte ou est mis en attente, la recherche inversée du nom recherche un nom à faire correspondre au second appel.

La recherche inversée du nom est activée par défaut.

La recherche inversée du nom effectue une recherche dans les répertoires dans l'ordre suivant :

- **1.** Contacts téléphoniques
- **2.** Historique des appels
- **3.** Annuaire LDAP
- **4.** Annuaire XML

I

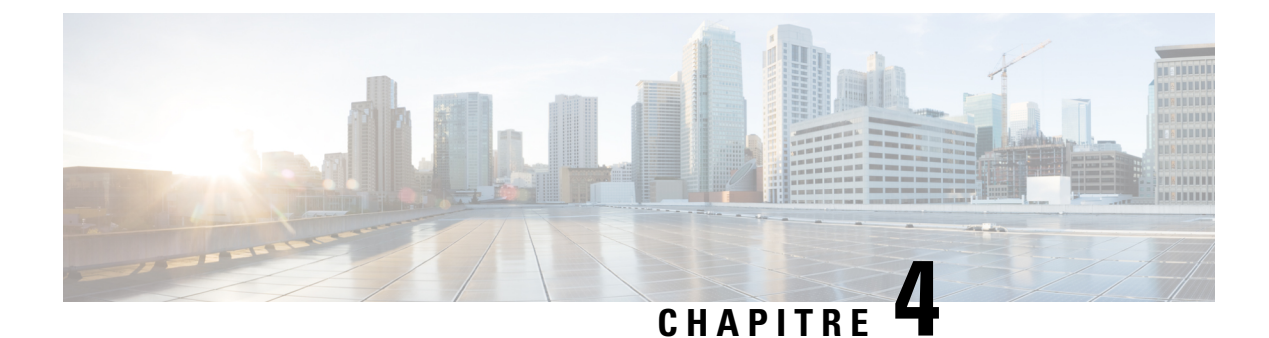

# **Historique des appels**

- Liste Appels récents, à la page 121
- Afficher vos appels récents, à la page 121
- Affichage de la durée des journaux d'appels Webex, à la page 123
- Indication de spam pour les appels Webex, à la page 124
- Afficher les journaux d'appels à partir du serveur , à la page 125
- Retourner un appel récent, à la page 125
- Effacer la liste des appels récents, à la page 126
- Création d'un contact à partir d'un enregistrement d'appel récent, à la page 126
- Supprimer un appel enregistré, à la page 127
- Suppression de tous les enregistrements d'appels, à la page 127

## **Liste Appels récents**

Utilisez la liste Appels récents pour afficher les 180 appels individuels et groupes d'appels les plus récents.

Si votre liste d'appels récents atteint la taille maximale, la nouvelle saisie suivante remplace la saisie la plus ancienne de la liste.

Si vous avez manqué des appels, le téléphone affiche le nombre d'appels manqués pour la ligne sur l'écran principal (jusqu'à 99 appels manqués). Pour effacer le numéro de la ligne, vous affichez la liste des appels récents.

Le nombre d'appels manqués qui s'affiche sur l'écran principal peut différer du nombre réel d'appels de la liste des appels manqués. Certains appels manqués ont peut-être été supprimés de la liste par le téléphone parce qu'il y a plus de 180 entrées dans la liste des appels récents.

Lorsque la prise en charge deSTIR/SHAKEN est mise en œuvre sur le serveur, le téléphone affiche une icône supplémentaire à côté de l'identification de l'appelant en fonction du résultat de la vérification STIR/SHAKEN de l'appelant. En fonction du résultat de la vérification, le téléphone affiche trois types d'icônes. Pour plus d'informations sur les icônes, reportez-vous à Afficher vos appels récents, à la page 121.

## **Afficher vos appels récents**

Consultez vos appels récemment reçus.

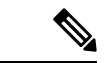

#### **Remarque**

Chaque ligne comporte un badge d'appels manqués. Vous pouvez afficher le nombre d'appels manqués par ligne sur l'écran du téléphone. Le nombre maximum de badges d'appels manqués est de 99. Lorsque vous affichez la liste Tous les appels ou Appels manqués sur l'écran du téléphone pour une ligne particulière, le badge d'appel manqué pour la ligne sélectionnée est effacé.

Le badge d'appels manqués et le nombre réel d'appels manqué peuvent être différents en raison d'une limite d'affichage de 180 appels en ce qui concerne la liste Appels récents. Cette limite comprend les appels sortants, les appels manqués et les appels entrants. En outre, il peut y avoir des appels manqués anciens qui s'ajoutent au décompte du badge d'appels manqués. Ils sont remplacés dans la liste Récents.

#### **Procédure**

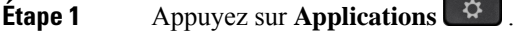

- **Étape 2** Effectuez l'une des opérations suivantes :
	- Téléphones de bureau : sélectionnez une ligne à afficher, puis appuyez sur **Applications**  $\ddot{\mathbf{G}}$
	- Téléphones de conférence : appuyez sur **Paramètres**.

#### **Étape 3** Sélectionnez **Recents** pour accéder à l'écran **Recents**.

Vous pouvez également appuyer sur la touche programmable **Recents** sur l'écran d'accueil du téléphone. Vous ne voyez cette touche programmable que lorsque votre administrateur la configure sur l'interface Web du téléphone.

Lorsque vous appuyez sur la touche programmable **Récents**, vous êtes dirigé vers l'écran **Tous les appels** automatiquement.

#### **Étape 4** Dans l'écran **Récents**, choisissez d'afficher tous les appels récents ou d'afficher un certain type d'appels récents à partir de la liste d'appels suivante.

- Tous les appels
- Appels en absence
- Appels reçus
- Appels composés
- Afficher les appels récents à partir de

Pour en savoir plus sur comment afficher les appels à l'aide de l'option **Afficher les appels récents à partir de**, voir Afficher les journaux d'appels à partir du serveur , à la page 125.

Votre administrateur configure les touches programmables **Option**, **Appeler**, **Modifier l'appel**, **Filtrer**, et **Retour** sur cet écran pour la liste d'appels Tous, Passés, Reçus et Manqués. Une fois configurées, vous pouvez voir ces touches programmables lorsque vous accédez à l'un des menus de la liste d'appels ci-dessus. Les touches programmables peuvent également apparaître comme l'un des menus **d'Option** de liste d'appels en fonction de la configuration.

Votre administrateur permet à l'assistance de journaliser les appels Webex. Dans l'écran **Tous les appels**, si l'appel est représenté par un numéro de téléphone, vous pouvez voir les touches programmables **Appeler** et **Modifier l'appel**. Si l'appel n'est pas représenté par un numéro de téléphone, le téléphone n'affiche pas les deux touches programmables.

Chaque menu de la liste d'appels ci-dessus contient une touche programmable **Option**avec les menussuivants.

• Filtrer : permet d'accéder à l'écran **Recents**, lorsqu'elle est pressée.

La disponibilité de ce menu dépend de la configuration de la touche programmable par votre administrateur sur l'interface Web du téléphone.

• Modifier l'appel : permet de modifier les informations détaillées d'e lentrée d'appel lorsqu'elle est pressée.

La disponibilité de ce menu dépend de la configuration de la touche programmable par votre administrateur sur l'interface Web du téléphone.

- Supprimer l'entrée : supprime toute entrée sélectionnée, lorsqu'elle est pressée.
- Supprimer la liste supprime toutes les entrées dans le menu sélectionné, lorsqu'elle pressée.
- Trier par nom : tri selon les noms des appelants lorsqu''elle est sélectionnée.
- Ajouter contact : ajoute un nouveau contact à l'annuaire.

Lorsque votre administrateur a activé la prise en charge de la journalisation des appels Webex, et dans l'écran **Tous les appels**, si l'appel est représenté par un numéro de téléphone, vous pouvez voir l'option **Ajouter un contact**. Si l'appel n'est pas représenté par un numéro de téléphone, le menu d'options ne contient pas l'option **Ajouter un contact**.

#### **Remarque**

• Une icône supplémentaire s'affiche en regard de l'ID de l'appelant sur le téléphone avec un écran de couleur indiquant qu'un appelant a été validé.

Lorsque l'icône apparaît en rouge, cela indique un appel en absence.

Le téléphone IP Cisco 8811 est doté d'un écran en nuances de gris et ne prend donc pas en charge les icônes en couleur. **Remarque**

Lorsque vous accédez aux détails d'un appel, vous pouvez voir s'il s'agit d'un appel en absence ou d'un appel ayant obtenu une réponse.

- 
- Une icône supplémentaire  $\overline{\mathcal{Q}}$  s'affiche en regard de l'ID de l'appelant sur le téléphone, indiquant un appelant non autorisé.

Lorsque l'icône apparaît en rouge, cela indique un appel en absence.

• Une icône supplémentaire  $\bullet$  s'affiche en regard de l'ID de l'appelant sur le téléphone indiquant un appel non vérifié.

Lorsque l'icône apparaît en rouge, cela indique un appel en absence.

## **Affichage de la durée des journaux d'appels Webex**

Vous pouvez afficher la durée d'un appel Webex reçu et passé.

#### **Avant de commencer**

- Le téléphone est intégré au serveur cloud Webex.
- Votre administrateur ajoute le menu **Afficher les appels récents à partir de** sur votre téléphone.
- Lorsque votre administrateur a activé la prise en charge de l'affichage des journaux des appels Webex, l'option **Webex** est disponible dans le menu Afficher les appels récents à partir de.

#### **Procédure**

**Étape 1** Appuyez sur **Applications**  $\frac{1}{2}$ 

**Étape 2** Sélectionnez **Recents** pour accéder à l'écran **Recents**.

Vous pouvez également appuyer sur la touche programmable **Recents** sur l'écran d'accueil du téléphone. Vous ne voyez cette touche programmable que lorsque votre administrateur la configure sur l'interface Web du téléphone.

Lorsque vous appuyez sur la touche programmable**Récents**, vous êtes dirigé vers l'écran **Tous les appels** automatiquement.

**Étape 3** Dans l'écran **Tous les appels**, sélectionnez un journal d'appels.

Lorsque vous sélectionnez un appel passé ou un appel reçu, vous pouvez visualiser la durée de l'appel dans le champ **Durée**. Pour un appel manqué, les informations relatives à la durée de l'appel ne sont pas disponibles.

## **Indication de spam pour les appels Webex**

Si votre téléphone est enregistré sur le serveur Webex, le téléphone affiche les icônes suivantes comme vérification dans les sessions d'appel, les journaux d'appels locaux et les journaux d'appels Webex.

• Une icône supplémentaire s'affiche en regard de l'ID de l'appelant sur le téléphone avec un écran de couleur indiquant qu'un appelant a été validé.

Lorsque l'icône apparaît en rouge, cela indique un appel en absence.

Lorsque vous accédez aux détails d'un appel, vous pouvez voir s'il s'agit d'un appel en absence ou d'un appel ayant obtenu une réponse.

appelant non autorisé.

• Une icône supplémentaire  $\mathcal{L}$  s'affiche en regard de l'ID de l'appelant sur le téléphone, indiquant un

Lorsque l'icône apparaît en rouge, cela indique un appel en absence.

appel non vérifié.

• Une icône supplémentaire s'affiche en regard de l'ID de l'appelant sur le téléphone indiquant un

Lorsque l'icône apparaît en rouge, cela indique un appel en absence.

## **Afficher les journaux d'appels à partir du serveur**

Vous pouvez afficher une liste séparée des journaux d'appels du serveur BroadWorks XSI, des journaux d'appels locaux et des journaux du serveur cloud Webex, en fonction de votre sélection.

Le téléphone effectue une recherche inversée du nom dans le répertoire personnel local lorsque l'utilisateur parcourt le journal d'appels BroadWorks sur le téléphone.

#### **Avant de commencer**

Votre administrateur ajoute le menu **Afficher les appels récents à partir de** sur votre téléphone.

Lorsque votre administrateur a activé la prise en charge de l'affichage des journaux des appels Webex, l'option **Webex** est disponible dans le menu **Afficher les appels récents à partir de**.

#### **Procédure**

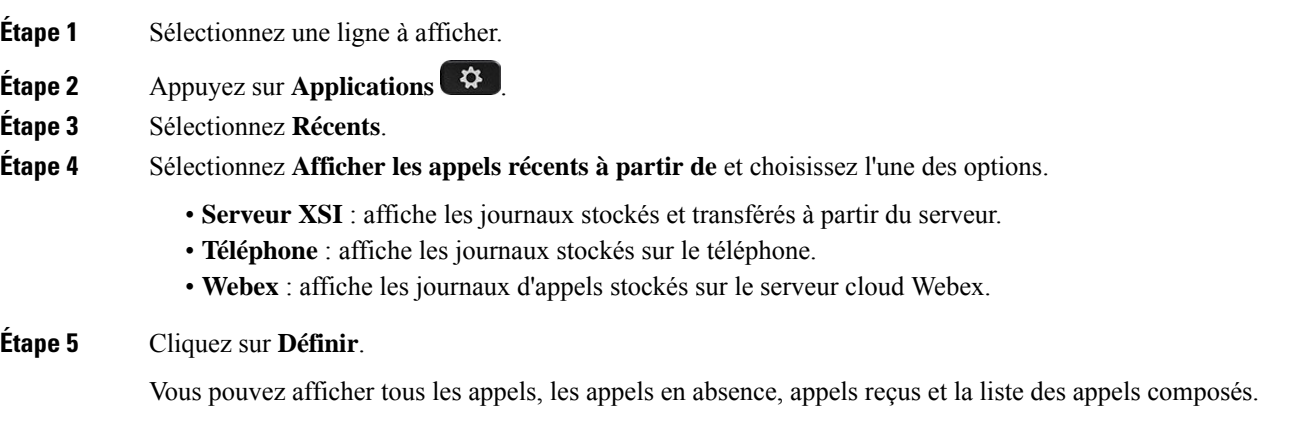

## **Retourner un appel récent**

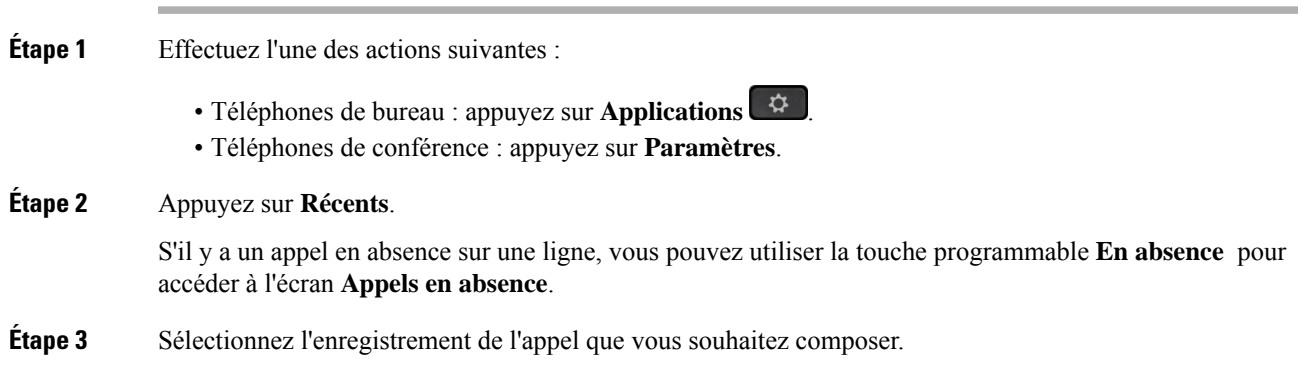

**Étape 4** (Facultatif) Appuyez sur **Mod. appel** pour modifier l'enregistrement d'appel.

**Étape 5** Appuyez sur la touche de ligne souhaitée ou appuyez sur **Appeler** pour passer l'appel.

# **Effacer la liste des appels récents**

#### **Procédure**

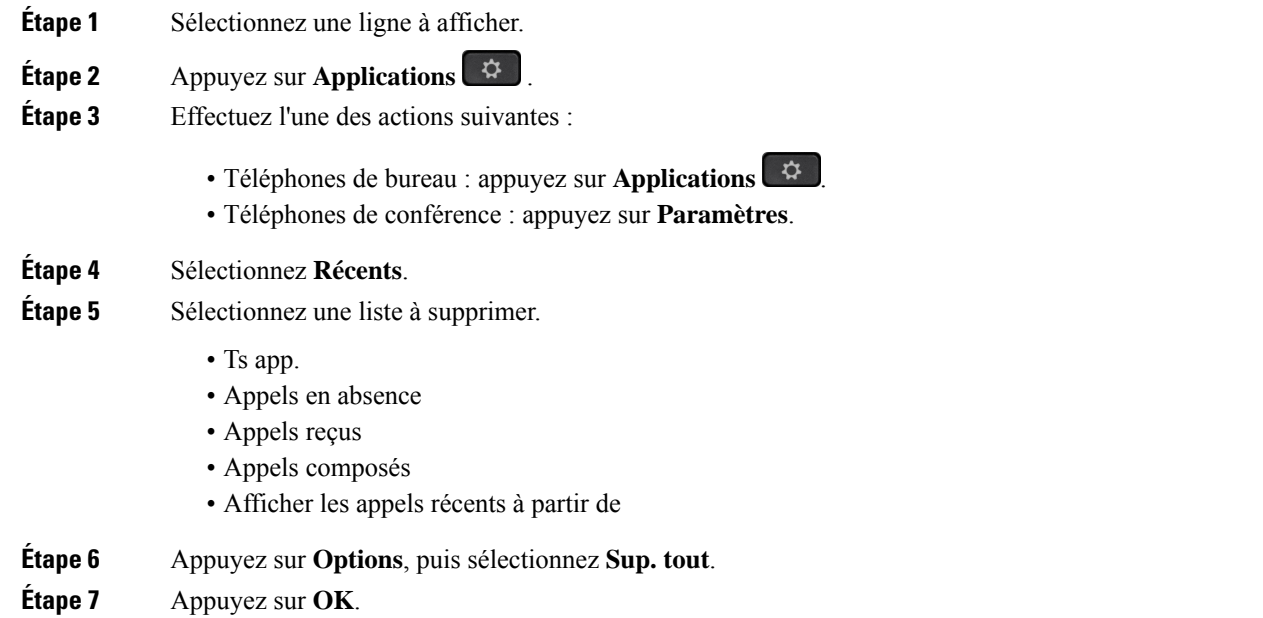

## **Création d'un contact à partir d'un enregistrement d'appelrécent**

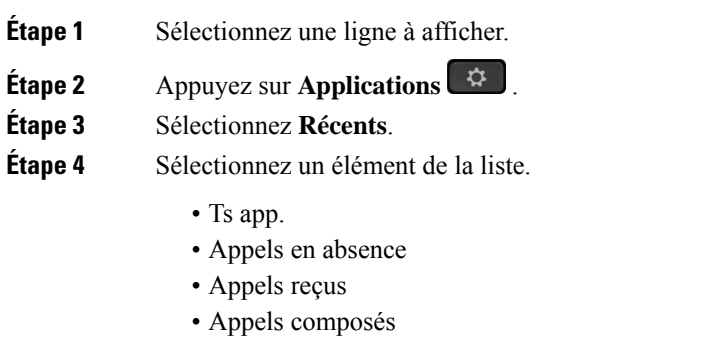

• Afficher les appels récents à partir de

Pour afficher les appels à l'aide de l'option **Afficher les appels récents à partir de**, voir Afficher les journaux d'appels à partir du serveur , à la page 125.

- **Étape 5** Mettez en surbrillance l'enregistrement individuel à supprimer.
- **Étape 6** Appuyez sur **Option**.
- **Étape 7** Appuyez sur **Ajouter un contact**.

L'étiquette du menu indique le répertoire cible auquel vous souhaitez ajouter le contact :

- Si le menu **Ajouter une adresse personnelle** s'affiche, vous ajoutez le contact au carnet d'adresses personnel local.
- Si le menu **Ajouter un contact personnel BroadSoft** s'affiche, vous ajoutez le contact au répertoire personnel BroadSoft.

Votre administrateur peut modifier l'annuaire cible.

**Étape 8** Appuyez sur **Enregistrer** pour ajouter le contact.

## **Supprimer un appel enregistré**

#### **Procédure**

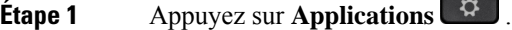

**Étape 2** Sélectionnez **Récents**.

#### **Étape 3** Choisissez d'afficher tous les appels récents ou d'afficher un certain type d'appel récent.

- Ts app.
- Appels en absence
- Appels reçus
- Appels composés
- Afficher les appels récents à partir de

**Étape 4** Mettez en surbrillance l'enregistrement individuel ou le groupe d'appels à supprimer.

- **Étape 5** Appuyez sur **Option**.
- **Étape 6** Sélectionnez **Suppression d'une entrée**.
- **Étape 7** Appuyez sur **OK**.

## **Suppression de tous les enregistrements d'appels**

Vous pouvez supprimer tous les enregistrements d'historiques d'appels sur votre téléphone.

- **Étape 1** Appuyez sur **Applications** .
- **Étape 2** Sélectionnez **Récents**.
- **Étape 3** Sélectionnez **Tous les appels**.
- **Étape 4** Appuyez sur **Options**, puis sélectionnez **Sup. tout**.
- **Étape 5** Appuyez sur **OK**.
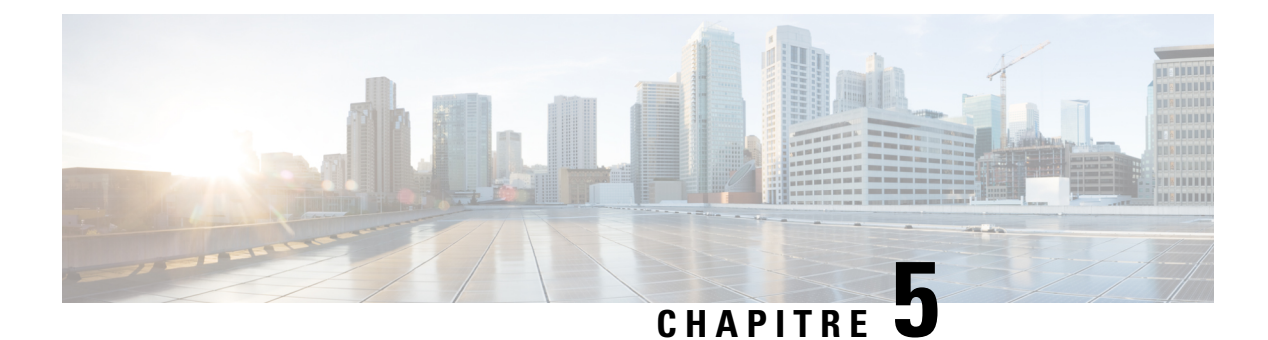

# **Messagerie vocale**

- Votre compte de messagerie vocale personnelle, à la page 129
- Découvrez si vous avez un nouveau message vocal personnel, à la page 130
- Accéder à votre messagerie audio personnelle, à la page 130
- Accéder à votre messagerie vocale audio personnelle, à la page 130
- Comportement du téléphone avec le paramètre de la messagerie vocale, à la page 131
- Comportement du téléphone avec les paramètres de configuration de messagerie vocale et d'appel en absence, à la page 131
- États des messages vocaux des comptes de messagerie vocale surveillés, à la page 132

### **Votre compte de messagerie vocale personnelle**

Vous pouvez accéder à vos messages vocaux personnels directement depuis votre téléphone. Mais votre administrateur doit configurer votre compte de messagerie vocale et peut également configurer votre téléphone pour accéder au système de messagerie vocale.

Le bouton Messages de votre téléphone agit comme un numéro abrégé dans le système de messagerie vocale.

Lorsque vous n'êtes pas à votre bureau, vous pouvez appeler votre système de messagerie vocale pour accéder à votre messagerie vocale. Votre administrateur peut vous indiquer le numéro de téléphone du système de messagerie vocale.

Chaque système de messagerie vocale étant différent, nous ne disposons pas d'informations détaillées sur l'utilisation de votre messagerie vocale. Pour plus d'informations sur les commandes prises en charge par votre système de messagerie vocale, reportez-vous à la documentation utilisateur de votre système de messagerie vocale ou contactez votre administrateur.

### **Configuration de la messagerie vocale de votre téléphone**

Si votre administrateur n'a pas configuré votre numéro de téléphone de messagerie vocale sur votre téléphone, vous pouvez le configurer vous-même.

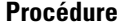

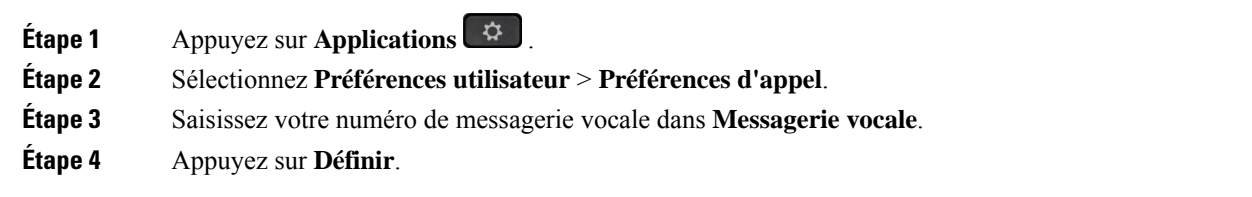

## **Découvrez si vous avez un nouveau message vocal personnel**

Pour savoir si vous avez reçu de nouveaux messages vocaux, recherchez l'un des signes suivants :

- La bande lumineuse de votre combiné est rouge fixe.
- Le nombre d'appels en absence et de messages vocaux est affiché à l'écran. Si vous avez plus de 99 nouveaux messages, le signe plus (+) est affiché.
- Un point d'exclamation (!) Indique des messages vocaux urgents.

Téléphones IP Cisco série 6800, série 7800, série 8800 : votre combiné, casque ou haut-parleur émet également une tonalité saccadée lorsque vous utilisez une ligne téléphonique. Cette tonalité saccadée est propre à la ligne. Vous ne l'entendez que lorsque vous utilisez une ligne sur laquelle des messages sont en attente.

Téléphones de conférence IP Cisco 7832 et 8832 : vous entendez une tonalité accélérée émise par le haut-parleur lorsque vous utilisez la ligne téléphonique. Vous ne l'entendez que lorsque la ligne a reçu un message vocal.

## **Accéder à votre messagerie audio personnelle**

#### **Procédure**

**Étape 1** Appuyez sur **Messages** . **Étape 2** Suivez les invites vocales.

## **Accéder à votre messagerie vocale audio personnelle**

Selon la manière dont votre administrateur a configuré votre téléphone, vous pouvez consulter vos messages vocaux sans visualiser une liste de messages. Cette option est utile si vous préférez que la liste des messages vocaux soit affichée, mais que vous accédez parfois à vos messages sans les invites visuelles.

#### **Procédure**

**Étape 1** Appuyez sur la touche programmable **Audio**.

**Étape 2** Lorsque vous y êtes invité, saisissez vos informations d'identification pour la messagerie vocale.

# **Comportement du téléphone avec le paramètre de la messagerie vocale**

Le tableau suivant répertorie le comportement du téléphone dans différents scénarios lorsque le champ **Alerte de voyant de combiné** dans l'utilitaire de configuration est défini sur Messagerie vocale.

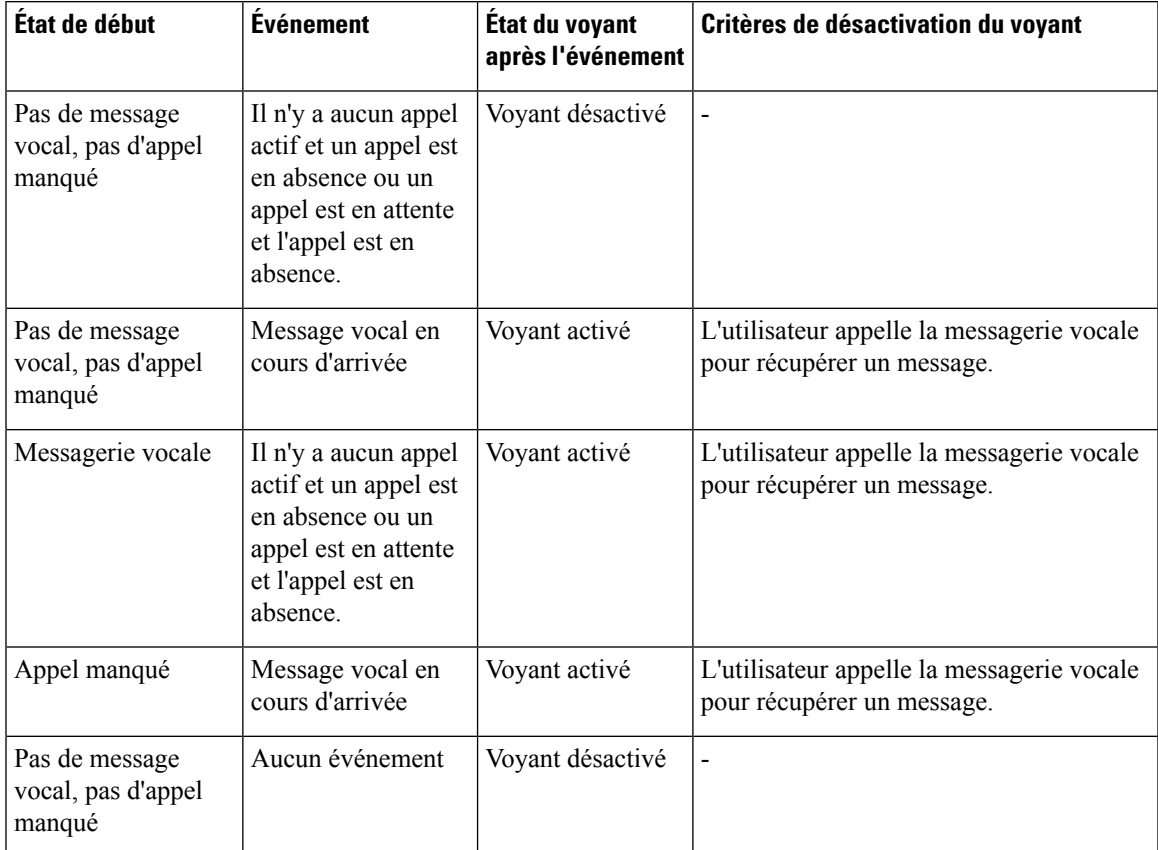

# **Comportement du téléphone avec les paramètres de configuration de messagerie vocale et d'appel en absence**

Le tableau suivant répertorie le comportement du téléphone dans différents scénarios lorsque le champ **Alerte de voyant de combiné** dans l'utilitaire de configuration est défini sur **Messagerie vocale, appel manqué**.

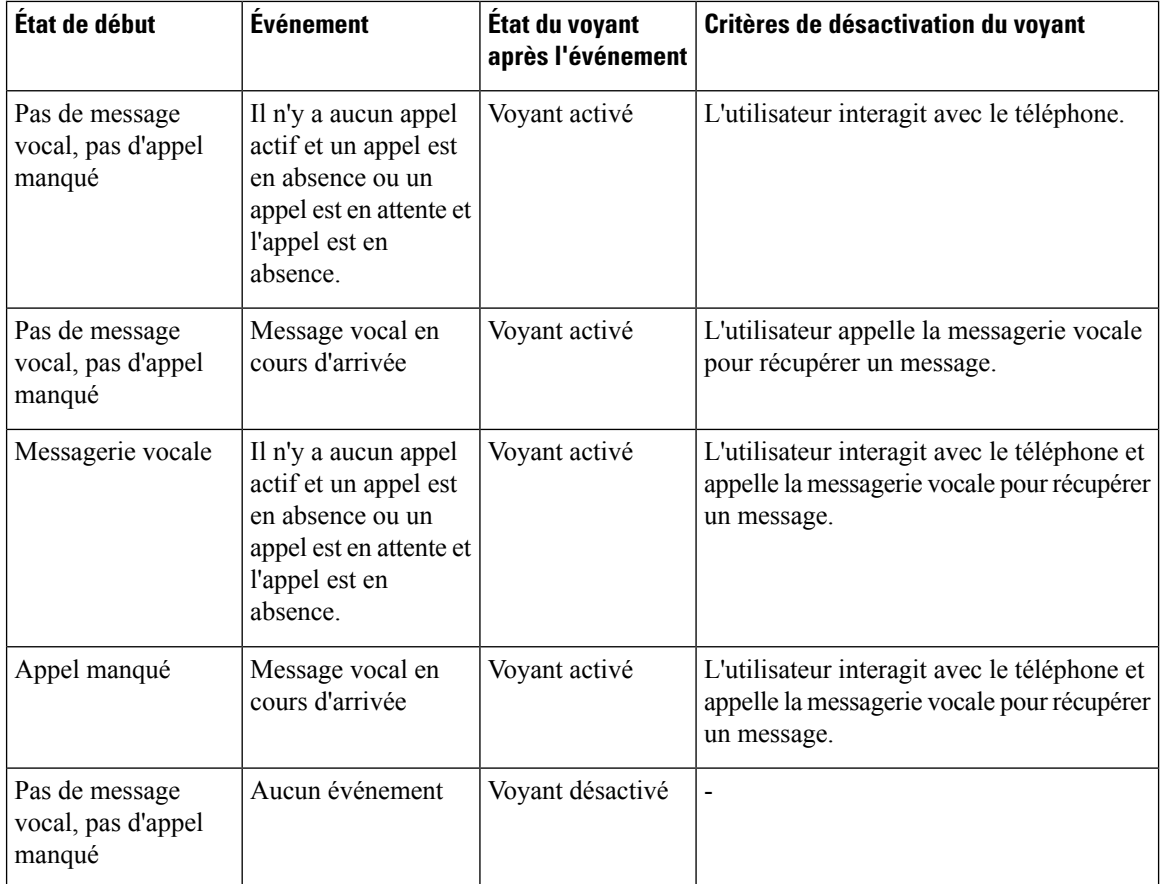

# **États des messages vocaux des comptes de messagerie vocale surveillés**

Vous pouvez afficher l'état des messages vocaux d'un compte de messagerie vocale d'un utilisateur ou d'un groupe sur une touche de ligne ou sur un bouton de module d'extension.

Portée du compte de messagerie vocale surveillé :

- Compte de messagerie vocale associé à un numéro de poste configuré sur le téléphone
- Compte de messagerie vocale différent de tout compte de messagerie vocale associé à un numéro de poste

Pour savoir si votre proxy SIP le prend en charge, contactez votre administrateur.

Un compte de messagerie vocale surveillé affiche l'une de ces icônes à côté de la touche de ligne ou du bouton du module d'extension :

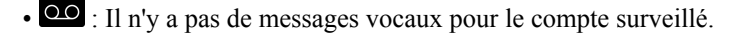

- $\overline{QQ}$ : Il y a de nouveaux messages vocaux. Le nombre de messages s'affiche à côté du nom du compte surveillé. Par exemple, (4) VM 3300 indique qu'il y a quatre messages vocaux pour la MV du compte surveillé 3300.
- $\Omega$  : Les nouveaux messages vocaux comportent au moins un message urgent.
- $\bullet$  : La ligne n'a pas pu être enregistrée auprès du serveur de messagerie vocale.

Le voyant du bouton de la ligne change de couleur pour indiquer l'état de la ligne surveillée. La couleur et le motif des voyants par défaut des états sont les suivants :

- Aucun message : vert fixe
- Nouveaux messages : rouge fixe
- Messages urgents : rouge fixe
- Échec de l'enregistrement : Orange fixe

Pour personnaliser le comportement des voyants, contactez votre administrateur.

### **Accéder aux messages des comptes de messagerie vocale surveillés**

#### **Avant de commencer**

- Votre administrateur doit configurer une touche de ligne sur le téléphone ou sur un module d'extension pour surveiller un compte de messagerie vocale.
- Votre administrateur doit affecter la numérotation abrégée à la clé configurée.
- Il y a de nouveaux messages pour le compte de messagerie vocale surveillé.

#### **Procédure**

**Étape 1** Appuyez sur le bouton de ligne du téléphone ou du module d'extension de touches.

Il se peut que vous soyez invité à saisir l'ID et le code PIN du compte de messagerie vocale surveillé.

**Étape 2** Suivez les invites vocales.

I

**Accéder aux messages des comptes de messagerie vocale surveillés**

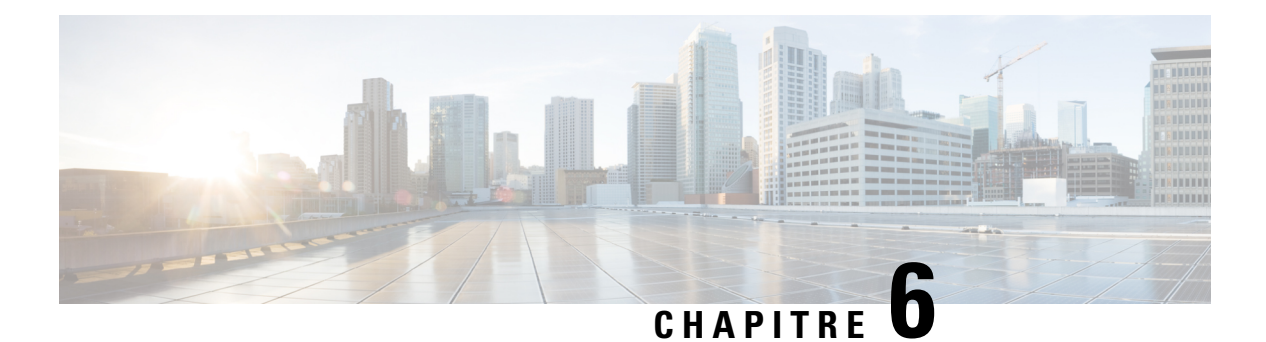

# **Paramètres**

- Présentation des paramètres du téléphone, à la page 136
- Modification de la sonnerie, à la page 136
- Attribution d'une sonnerie à un poste à l'aide de la page web du téléphone, à la page 137
- Contrôle du volume de la sonnerie, à la page 137
- Transférer des appels depuis votre téléphone, à la page 138
- Activer le transfert d'appels à partir de la page web du téléphone, à la page 139
- Activation de l'état Ne pas déranger d'une ligne donnée, à la page 140
- Activer la fonction NPD à partir de la page web du téléphone, à la page 140
- Activer le service d'appel en attente., à la page 141
- Activer l'appel en attente à partir de la page Web du téléphone, à la page 141
- Blocage d'un appel anonyme, à la page 141
- Activer le blocage des appels anonymes à partir de la page Web du téléphone, à la page 142
- Bloquer l'ID de l'appelant , à la page 142
- Sécurisation d'un appel, à la page 143
- Activation de l'assistance à la numérotation, à la page 143
- Ajout de plusieurs sites pour un utilisateur BroadWorks XSI, à la page 144
- Configuration d'une page de réponse automatique, à la page 144
- Configuration de la messagerie vocale, à la page 145
- Paramètres du proxy HTTP, à la page 145
- Paramètres de connexion VPN, à la page 148
- Changement du format horaire, à la page 152
- Changement du format de date, à la page 152
- Modification de l'économiseur d'écran, à la page 153
- Modification du fond d'écran depuis la page du téléphone, à la page 153
- Configurer l'économiseur d'écran sur l'interface Web du téléphone, à la page 154
- Ajout d'un logo en tant qu'arrière-plan du téléphone, à la page 155
- Modification du fond d'écran depuis la page du téléphone, à la page 156
- Téléchargement d'un fond d'écran, à la page 156
- Réglage de la luminosité de l'écran du téléphone, à la page 157
- Réglage de la durée de rétroéclairage, à la page 157
- Régler la minuterie de rétro-éclairage à partir de l'interface Web du téléphone, à la page 158
- Modifier le mode d'affichage, à la page 158
- Spécification d'un périphérique audio pour un appel, à la page 159
- Redémarrer votre téléphone, à la page 159
- Définition de la langue, à la page 160
- Définition du mot de passe, à la page 160
- Définir le mot de passe à partir de la page Web du téléphone, à la page 161
- Configurer un compte de profil, à la page 161
- Paramètres du cadre de direction, à la page 162
- Paramètres de l'assistant de direction, à la page 165
- Paramètres Wi-Fi, à la page 171
- Accessibilité avec commentaire vocal, à la page 180
- Activer ou désactiver les commentaires vocaux, à la page 181
- Régler la vitesse vocale, à la page 181
- Régler le volume vocal, à la page 182
- Activer ou désactiver la suppression des bruits de fond sur votre téléphone, à la page 182
- Activation ou désactivation de la suppression de bruit à l'aide de la page Web du téléphone, à la page 183
- Connexion au bureau (service de permanence téléphonique) , à la page 183
- Redémarrer votre téléphone, à la page 186

# **Présentation des paramètres du téléphone**

Votre administrateur peut configurer le téléphone pour rendre les menus de paramètres disponibles sur l'écran du téléphone ou sur l'interface Web du téléphone. Si vous ne parvenez pas à trouver un menu spécifique, contactez votre administrateur.

## **Modification de la sonnerie**

Vous pouvez définir une sonnerie pour un appel entrant.

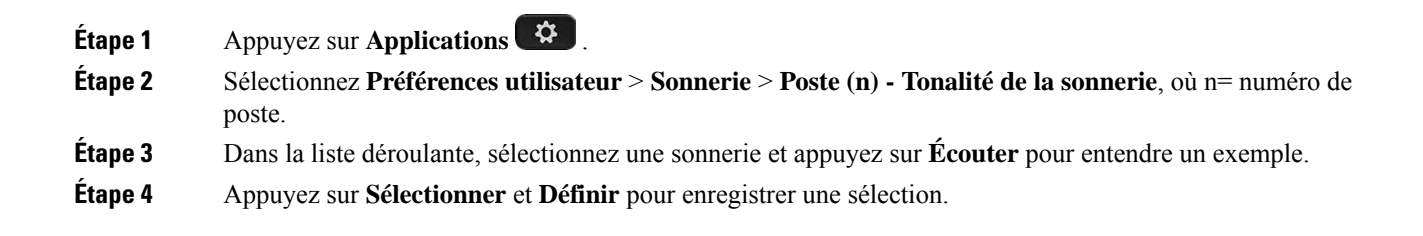

# **Attribution d'une sonnerie à un poste à l'aide de la page web du téléphone**

#### **Procédure**

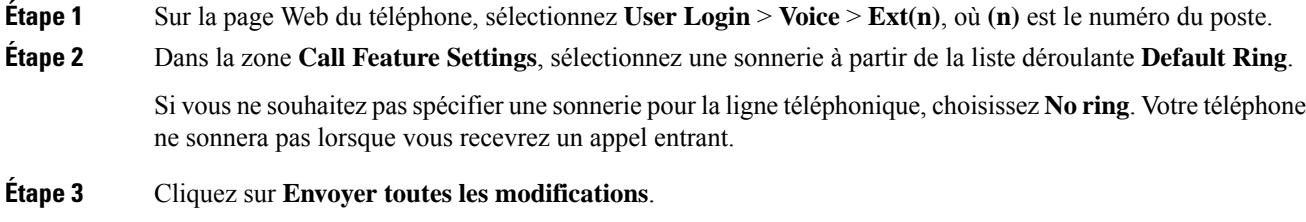

# **Contrôle du volume de la sonnerie**

Vous pouvez contrôler le volume de la sonnerie d'un appel entrant sur le téléphone ou à partir de la page Web d'administration du téléphone.

Si votre administrateur limite votre capacité à contrôler le volume de la sonnerie, vous ne pouvez pas effectuer cette tâche à partir de la touche Volume du téléphone, ou à partir de la page Web d'administration du téléphone.

#### **Avant de commencer**

Votre administrateur doit vous autoriser à contrôler le volume de la sonnerie.

#### **Procédure**

Pour contrôler le volume de la sonnerie, effectuez l'une des opérations ci-dessous.

- Sur le téléphone, appuyez sur le bouton **Volume** bouton **du le pour réduire** ou augmenter le volume.
- Lorsque votre administrateur limite votre capacité à contrôler le volume de la sonnerie, un message s'affiche pour vous indiquer que vous n'êtes pas autorisé à modifier le volume de la sonnerie. **Remarque**
- Sur la page Web d'administration du téléphone, accédez à **Connexion utilisateur** > **Avancé**, puis sélectionnez **Voix** > **Utilisateur** > **Volume audio** . Entrez une valeur pour le paramètre de **Volume de la sonnerie**, puis cliquez sur **Envoyer toutes les modifications** .

La valeur valide pour le **volume de la sonnerie** doit être comprise entre 0 et 15.

**Remarque**

Lorsque votre administrateur limite votre capacité à contrôler le volume de la sonnerie, le paramètre **Volume de la sonnerie** n'apparaît pas dans la section **Volume audio**.

### **Transférer des appels depuis votre téléphone**

Vous pouvez configurer votre téléphone pour qu'il transfère les appels entrants après avoir navigué dans l'écran **Paramètres de renvoi d'appel**.

Il existe deux autres méthodes de configuration des services de renvoi d'appels. Pour configurer les services de renvoi d'appels par le biais d'une touche programmable spécifique, reportez-vous à la section Renvoi d'appels, à la page 61. Pour configurer les services de renvoi d'appels à partir de la page Web du téléphone, reportez-vous à Activer le transfert d'appels à partir de la page Web du téléphone, à la page 62.

#### **Avant de commencer**

Votre administrateur doit activer les services de renvoi d'appels.

Votre administrateur désactive la synchronisation du code d'activation de la fonctionnalité pour le renvoi d'appels. Si cette option est activée, l'écran **Paramètres de renvoi d'appel** change pour être prêt à l'emploi, mais vous pouvez toujours modifier le paramètre du service Call Forward All en appuyant sur **Renvoyer** ou **Renvoyer tout** sur l'écran principal. Pour obtenir plus d'informations, reportez-vous à Activer le Renvoi de tous les appels à l'aide de la synchronisation de code d'activation de fonctionnalité, à la page 63.

- **Étape 1** Appuyez sur **Applications** .
- **Étape 2** Sélectionnez **Préférences utilisateur** > **Préférences d'appel** > **Renvoi d'appels** pour accéder à l'écran **Paramètres de renvoi d'appel**.
- **Étape 3** Sélectionner un service de transfert d'appel.
	- **Transférer tous les appels** : détermine si vous renvoyez tous les appels entrants vers un numéro de téléphone cible.
	- **Renvoi occupé** : détermine si un appel entrant doit être transféré vers un numéro de téléphone cible lorsque la ligne est occupée.
	- **Renvoi de l'absence de réponse** : détermine si un appel entrant doit être transféré vers un numéro de téléphone cible lorsque l'appel n'est pas pris en charge.
- **Étape 4** Activez le service de renvoi d'appels en appuyant sur le bouton **Sélect.** du cluster de navigation.
- **Étape 5** attribuez un numéro de téléphone cible pour le service de renvoi d'appel.
	- **Numérode Transf. tous** : précise le numéro de téléphone cible vers lequel vous souhaitez renvoyer tous les appels entrants.P
	- **Numérode Renvoisi occupé** : précise le numéro de téléphone cible verslequel voussouhaitez transmettre l'appel entrant lorsque la ligne est occupée.
	- **Numéro de Renvoi sans réponse :** précise le numéro de téléphone cible vers lequel vous souhaitez renvoyer l'appel en question lorsque l'appel n'est pas pris en charge.
- **Dél. renv. si nn rép.** : affecte un délai de réponse au scénario d'appel sans réponse.
	- Si votre administrateur a désactivé la synchronisation des touches de fonctions (FKS, Feature Key Synchronization) et la synchronisation XSI pour le transfert d'appel sur votre téléphone, vous pouvez saisir la valeur sous forme de nombre de secondes après lesquelles l'appel doit être transféré. **Remarque**
		- Si votre administrateur a activé la synchronisation des touches de fonctions (FKS, Feature Key Synchronization) ou la synchronisation XSI pour le transfert d'appel sur votre téléphone, vous pouvez saisir la valeur sous forme de nombre de sonneries au bout desquelles l'appel doit être transféré.

Les paramètres de renvoi d'appels sur le téléphone prennent effet uniquement lorsque les fonctions FKS et XSI sont désactivées. Pour plus d'informations, consultez l'administrateur.

**Étape 6** (Facultatif) Affecter un numéro de téléphone cible à l'aide de la touche programmable **contacts**.

- a) Dans l'écran **Paramètres de renvoi d'appel**, sélectionnez l'un des services de renvoi d'appels.
- b) Sélectionnez **Renvoyer tous les numéros**, **Renvoyer numéro si occupé**, ou **Renvoyer numéro sans réponse** en fonction du service de renvoi d'appels que vous avez sélectionné, puis appuyez sur la touche programmable **Contacts**.
- c) Recherchez un contact. Pour obtenir plus d'informations, reportez-vous à Rechercher un contact dans l'écran Tous les répertoires, à la page 102.
- d) Appuyez sur **Appeler** pour affecter le numéro de téléphone cible. Le numéro de téléphone cible s'affiche en regard du service de transfert d'appels.
- **Étape 7** Appuyez sur **Définir** pour appliquer les paramètres.
- **Étape 8** Vérifiez si le paramètre prend effet en recherchant l'icône de transfert d'appel . L'icône s'affiche avec un numéro cible en haut à gauche ou au milieu de l'écran du téléphone.

Après avoir activé l'un des services de transfert d'appel, la touche programmable **Renvoyer** ou **Renvoyer tout** se transforme en **Eff. Renvoyer** ou **Eff. Renvoyer tout** respectivement. Vous pouvez appuyer sur la touche programmable pour désactiver le ou les services de renvoi d'appel, tout en conservant le numéro de téléphone cible.

**Eff. Renvoyer tout** désactive uniquement le service de transfert de tous les appels, **Eff. Renvoyer** désactive tous les services de transfert d'appels.

Si les paramètres de renvoi d'appels sur le téléphone ne prennent pas effet, contactez votre administrateur.

# **Activer le transfert d'appels à partir de la page web du téléphone**

Si vous souhaitez activer les paramètres de renvoi d'appel à partir de la page web du téléphone, procédez comme suit.

#### **Procédure**

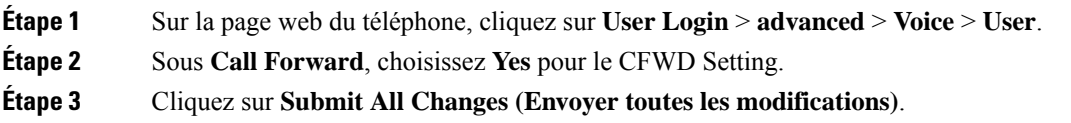

# **Activation de l'état Ne pas déranger d'une ligne donnée**

Définissez le mode Ne pas déranger (NPD) pour couper le son de votre téléphone et annuler les notifications d'appel entrant lorsque vous voulez éviter les distractions. Vous pouvez annuler toutes les notifications d'appel entrant ou uniquement celles relatives à un appelant donné.

#### **Procédure**

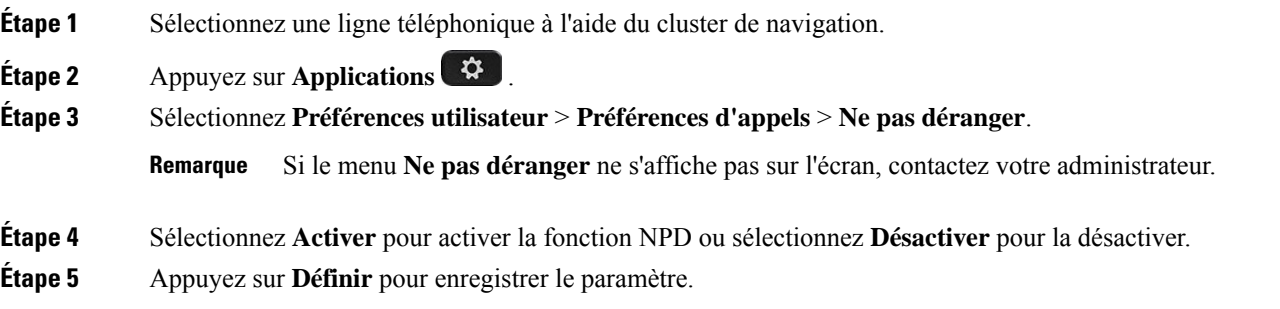

## **Activer la fonction NPD à partir de la page web du téléphone**

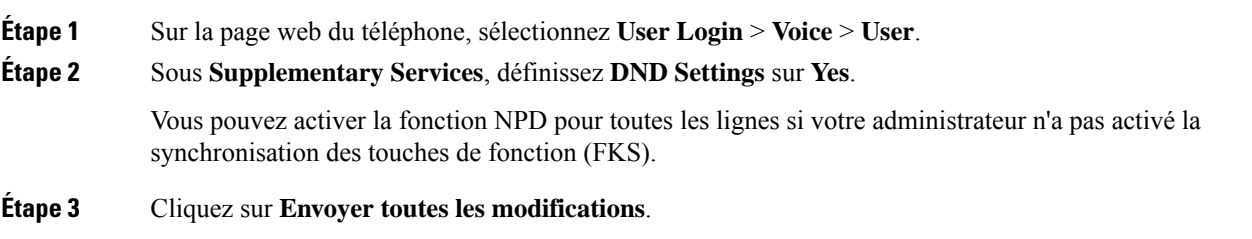

# **Activer le service d'appel en attente.**

Vous pouvez activer l'appel en attente d'une ligne spécifique ou de toutes les lignes.Si cette option est activée, vous pouvez recevoir la notification d'appel (un seul bip et le bouton de ligne clignote en rouge) pendant que vous êtes sur un appel actif.

Si votre administrateur a activé la synchronisation de l'appel en attente entre une ligne et un service XSI BroadSoft, votre paramètre s'applique uniquement à la ligne spécifique au lieu de toutesleslignes. En général, ce paramètre s'applique à toutesleslignes, à l'exception de celles pour lesquellesla synchronisation est activée.

#### **Procédure**

**Procédure**

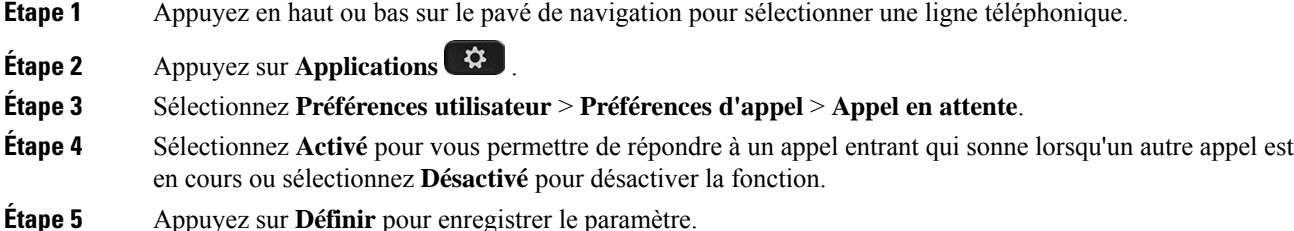

# **Activer l'appel en attente à partir de la page Web du téléphone**

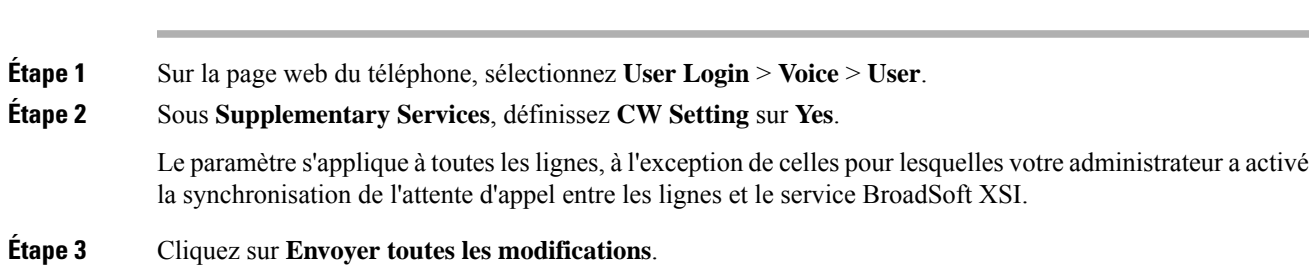

# **Blocage d'un appel anonyme**

Vous pouvez bloquer un appel entrant pour lequel aucune information sur l'appelant n'est affichée, pour une ligne spécifique ou toutes les lignes.

Si votre administrateur a activé la synchronisation du rejet d'appel anonyme entre une ligne et un service XSI BroadSoft, votre paramètre s'applique uniquement à la ligne spécifique au lieu de toutesleslignes. En général, ce paramètre s'applique à toutesleslignes, à l'exception de celles pour lesquellesla synchronisation est activée.

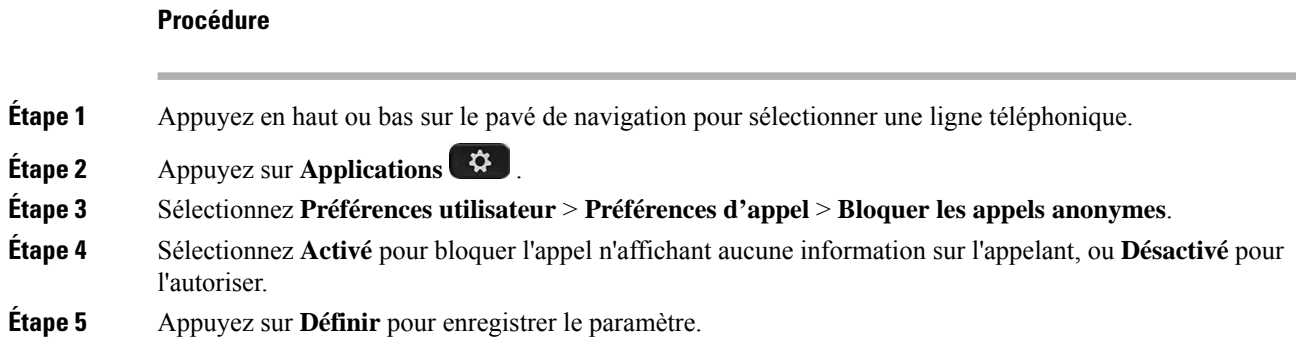

# **Activer le blocage des appels anonymes à partir de la page Web du téléphone**

#### **Procédure**

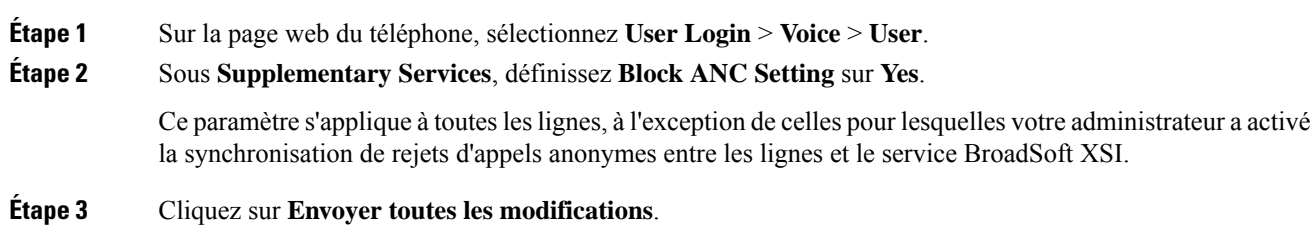

# **Bloquer l'ID de l'appelant**

Vous pouvez bloquer votre identification de l'appelant pour empêcher l'affichage sur l'écran du destinataire de votre nom et numéro de téléphone lorsque vous passez un appel. Cette fonctionnalité vous permet de conserver la confidentialité.

#### **Avant de commencer**

Votre administrateur active la fonctionnalité Bloquer l'ID de l'appelant sur votre téléphone.

Votre administrateur Active la fonctionnalité Bloquer l'ID de l'appelant sur le serveur BroadWorks XSI.

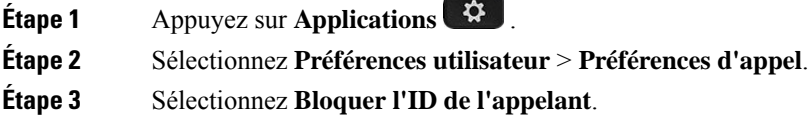

Ш

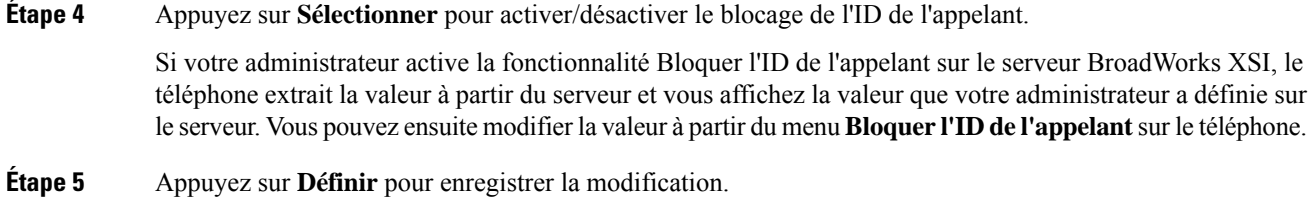

# **Sécurisation d'un appel**

Vous pouvez chiffrer les appels afin de les protéger des oreilles indiscrètes. Vous pouvez configurer la fonctionnalité d'appel sécurisé sur tous les appels sortants ou pour un appel en particulier.

#### **Procédure**

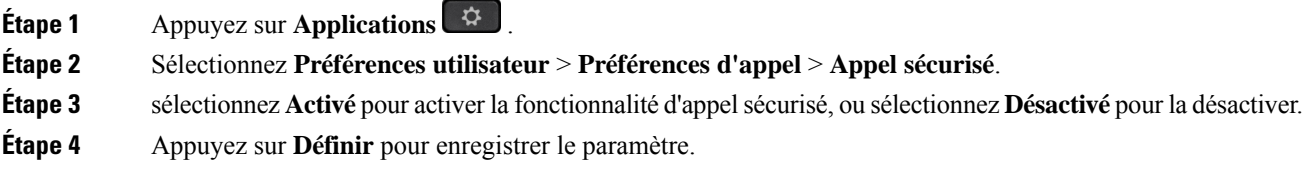

# **Activation de l'assistance à la numérotation**

Lorsque vous passez un nouvel appel, la fenêtre d'assistance affiche les numéros de téléphone qui correspondent le plus aux entrées du répertoire et de la liste Historique des appels.

#### **Avant de commencer**

Votre administrateur active la fonctionnalité sur votre téléphone.

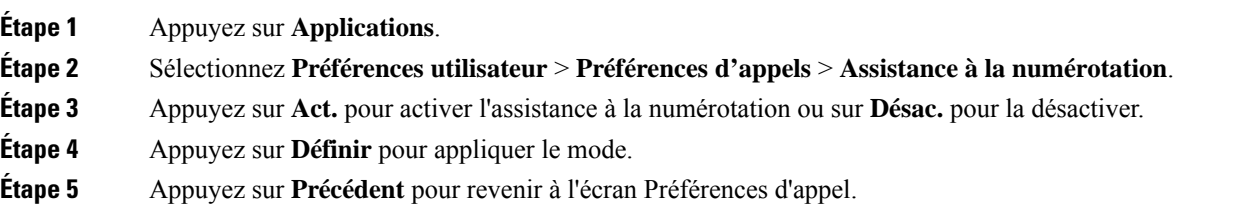

## **Ajout de plusieurs sites pour un utilisateur BroadWorks XSI**

Vous pouvez ajouter plusieurs emplacements à votre numéro de poste. Cela permet à un appel entrant d'être transféré en toute transparence de votre téléphone vers d'autres téléphones portables ou téléphones de bureau qui ont été ajoutés à votre poste.

#### **Avant de commencer**

Votre administrateur a activé la fonctionnalité Partout sur le numéro de poste.

#### **Procédure**

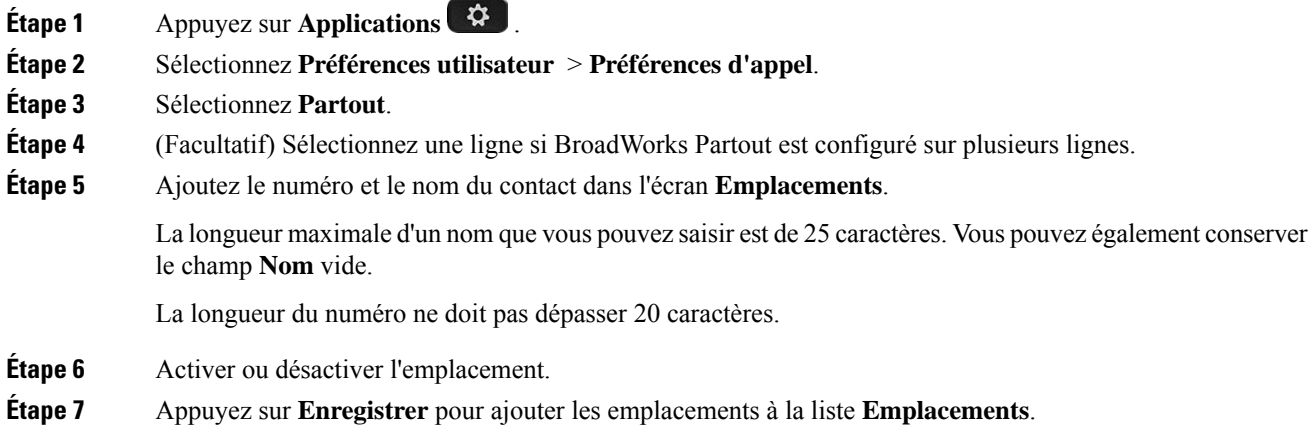

# **Configuration d'une page de réponse automatique**

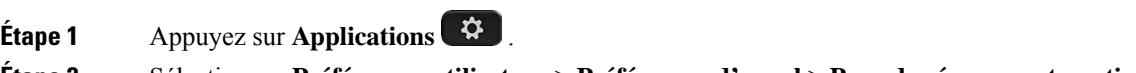

- **Étape 2** Sélectionnez **Préférences utilisateur** > **Préférences d'appel** > **Page de réponse automatique**.
- **Étape 3** Appuyez sur **Activé** pour activer la page de réponse automatique ou sur **Désactivé** pour la désactiver.
- **Étape 4** Appuyez sur **Définir** pour enregistrer les modifications.

## **Configuration de la messagerie vocale**

#### **Procédure**

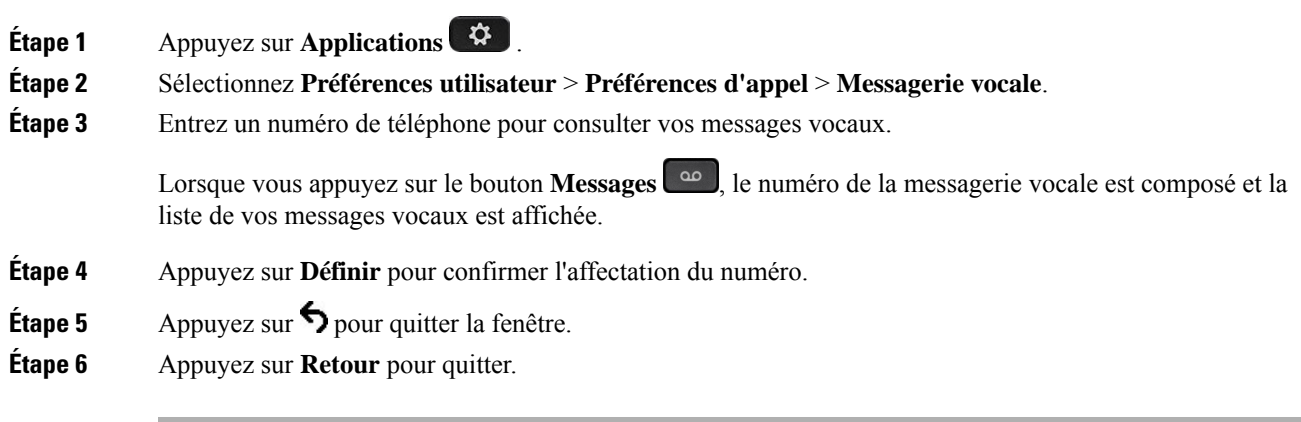

## **Paramètres du proxy HTTP**

Vous pouvez configurer un proxy HTTP sur votre téléphone à partir du menu **Paramètres du proxy HTTP** sous le menu **Configuration du réseau**. Les paramètres du proxy HTTP sont également disponibles sur la page Web du téléphone.

#### **Sujets connexes**

Page web du téléphone, à la page 29 Configuration d'un serveur proxy avec le mode proxy automatique, à la page 145 Configuration d'un serveur proxy avec le mode proxy manuel, à la page 146 Configuration d'un serveur proxy à partir de la page Web du téléphone, à la page 146

### **Configuration d'un serveur proxy avec le mode proxy automatique**

Vous pouvez choisir le mode proxy automatique pour configurer un serveur proxy HTTP sur le téléphone.

- **Étape 1** Appuyez sur **Applications** .
- **Étape 2** Sélectionnez **Configuration de réseau** > **Paramètres du proxy HTTP** > **Mode Proxy**.
- **Étape 3** Appuyez sur le bouton **Sélectionner** du cluster de navigation pour choisir **Auto**.
- **Étape 4** Mettez en surbrillance la **détection automatique (WPAD)** , sélectionnez **Activé** pour activer la recherche automatique de proxy Web (WPAD) utilisée pour récupérer automatiquement un fichier PAC, sélectionnez **Désactivé** pour désactiver WPAD.

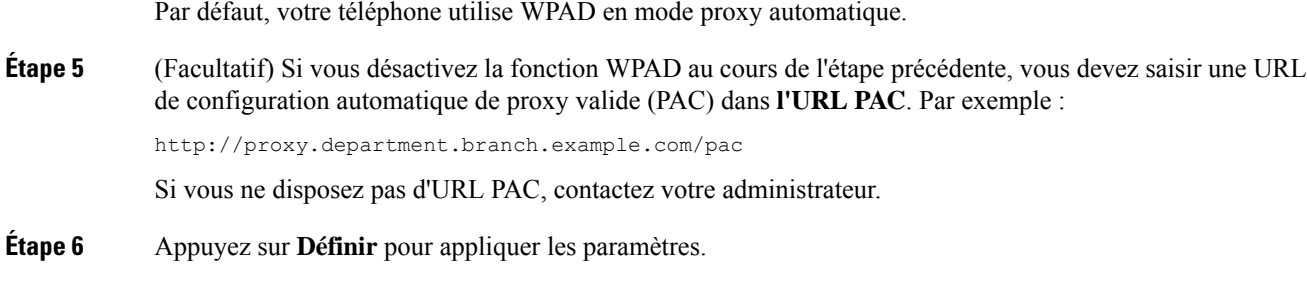

### **Configuration d'un serveur proxy avec le mode proxy manuel**

Vous pouvez choisir le mode proxy manuel pour configurer un serveur proxy HTTP sur le téléphone.

#### **Avant de commencer**

Votre administrateur vous fournit l'adresse du serveur et le port du serveur proxy.

#### **Procédure**

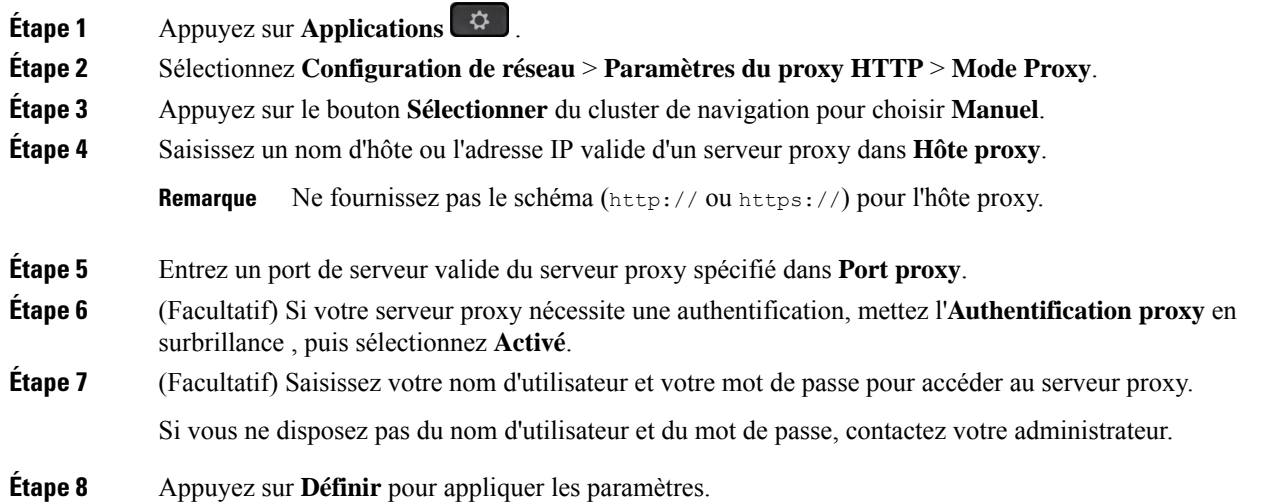

### **Configuration d'un serveur proxy à partir de la page Web du téléphone**

Vous pouvez choisir le mode proxy automatique ou manuel pour configurer un serveur proxy HTTP à partir de la page Web du téléphone.

#### **Procédure**

**Étape 1** Sur la page Web du téléphone, sélectionnez **Système** > **vocal**.

#### **Étape 2** Dans la section **Paramètres du Proxy HTTP**, définissez les paramètres, comme indiqué dans le tableau suivant :

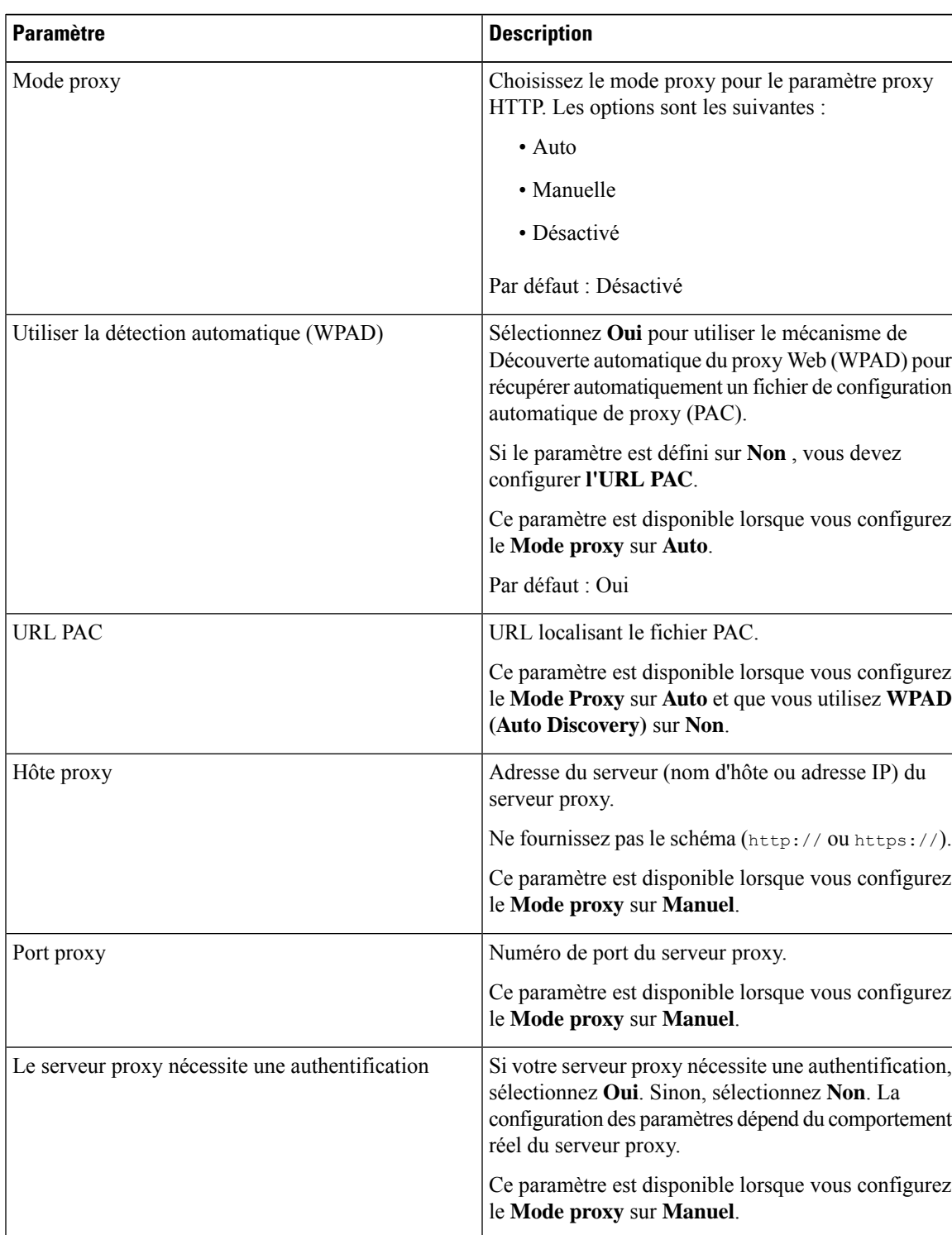

**Tableau 6 : Paramètres du proxy HTTP**

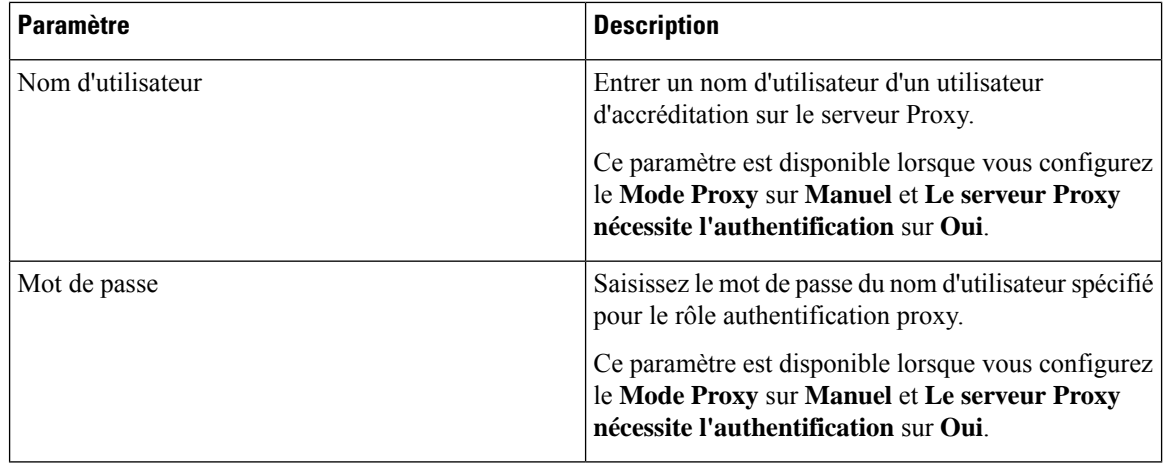

**Étape 3** Cliquez sur **Envoyer toutes les modifications**.

## **Paramètres de connexion VPN**

Vous pouvez configurer et activer une connexion VPN sur votre téléphone dans le menu **Paramètres du VPN** du menu **Configuration du réseau**. Pour faciliter les paramétrages, vous pouvez également configurer les paramètres liés aux paramètres VPN sur la page Web du téléphone. Si vous voulez activer la connexion VPN, vous devez redémarrer le téléphone.

#### **Sujets connexes**

Configuration d'une connexion VPN , à la page 148 Activer une connexion VPN, à la page 149 Désactiver une connexion VPN, à la page 150 Configurer une connexion VPN à partir de la page Web du téléphone, à la page 150 Afficher l'état du VPN, à la page 151

### **Configuration d'une connexion VPN**

Vous pouvez configurer une connexion VPN sur votre téléphone. Une fois que vous avez exécuté la procédure décrite dans cette rubrique, seuls les paramètres VPN sont achevés. Vous devez toujours activer la connexion VPN en redémarrant le téléphone de manière manuelle ou automatique.

Si vous souhaitez configurer la connexion VPN à partir de la page Web du téléphone, reportez-vous à la rubrique Configurer une connexion VPN à partir de la page Web du téléphone, à la page 150.

#### **Avant de commencer**

Votre administrateur fournit les informations nécessaires pour établir une connexion VPN.

Ш

#### **Procédure**

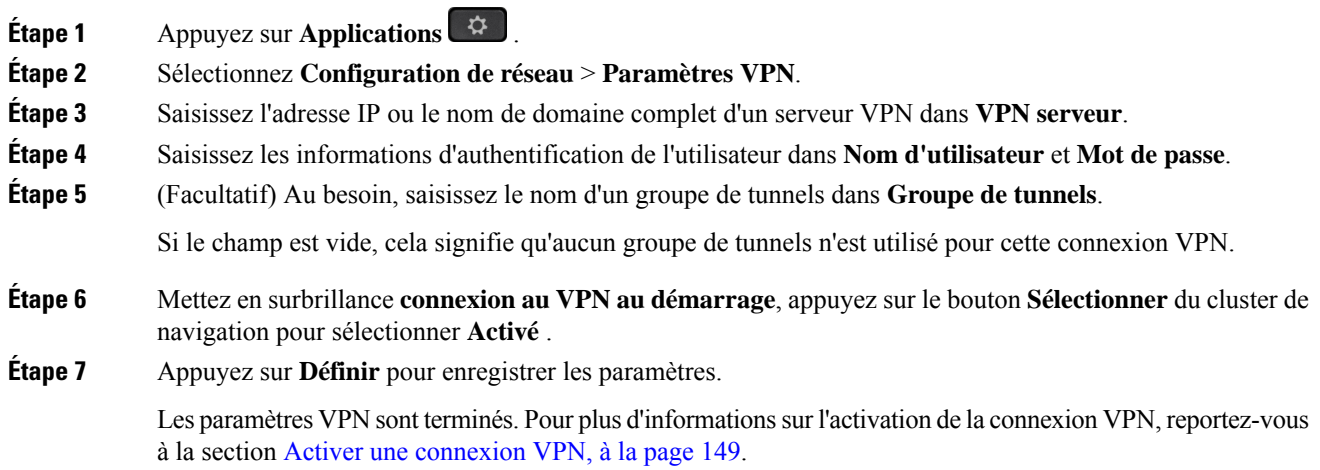

### **Activer une connexion VPN**

Vous pouvez activer une connexion VPN configurée en redémarrant automatiquement votre téléphone. Si vous souhaitez redémarrer manuellement votre téléphone pour activer la connexion VPN, reportez-vous à la section Redémarrer votre téléphone, à la page 159.

#### **Avant de commencer**

Les paramètres VPN sont terminés. Pour en savoir plus, reportez-vous au Configuration d'une connexion VPN , à la page 148 ou au Configurer une connexion VPN à partir de la page Web du téléphone, à la page 150.

#### **Procédure**

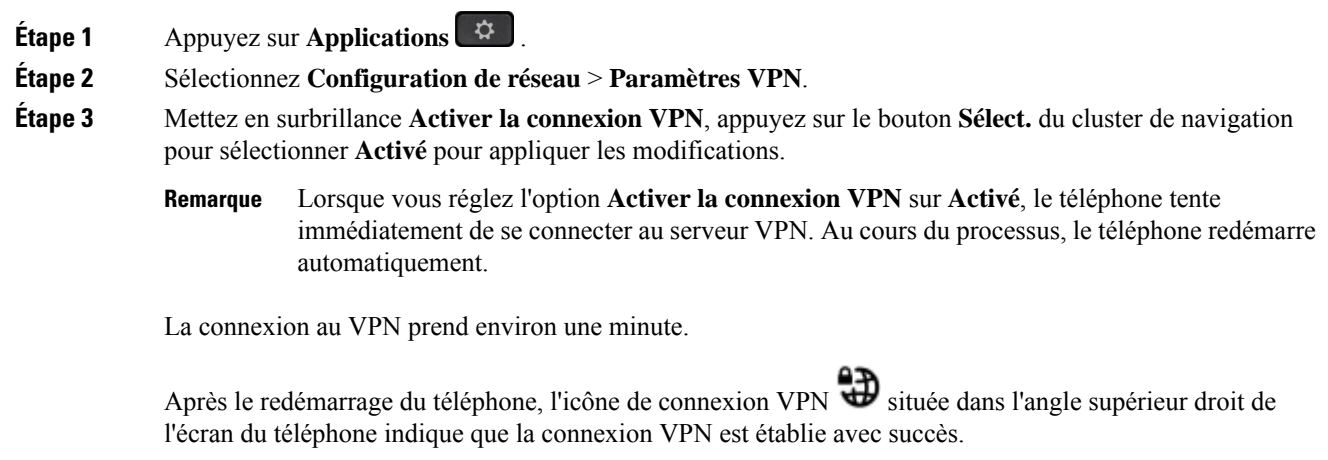

Si la connexion VPN échoue, la valeur **Activer la connexion VPN** reste **Désactivé**.

**Étape 4** (Facultatif) Afficher les détails de la connexion VPN. Par exemple, l'état actuel de la connexion VPN et l'adresse IP du VPN. Pour plus d'informations, reportez-vous à Afficher l'état du VPN, à la page 151.

### **Désactiver une connexion VPN**

Vous pouvez désactiver une connexion VPN en redémarrant votre téléphone de manière automatique ou manuelle.

#### **Avant de commencer**

Une connexion VPN est activée sur votre téléphone.

#### **Procédure**

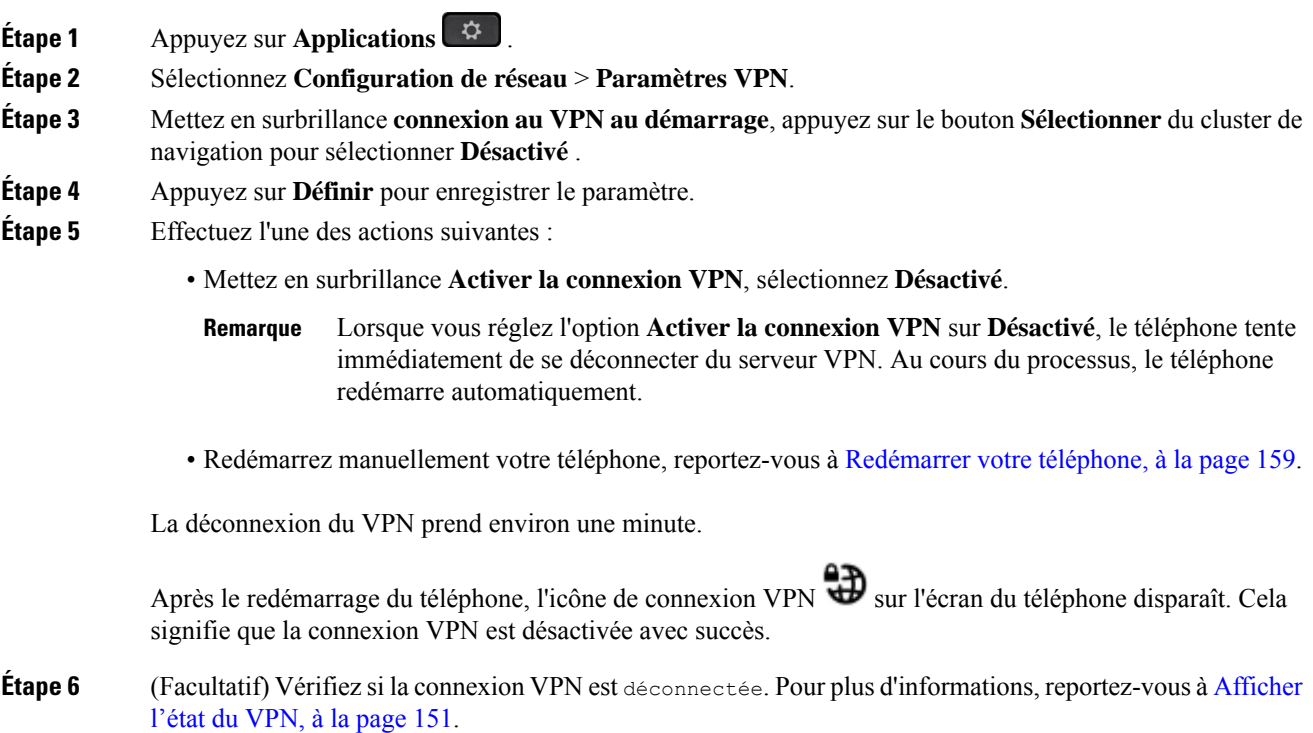

### **Configurer une connexion VPN à partir de la page Web du téléphone**

Vous pouvez configurer une connexion VPN à partir de la page Web du téléphone.

Vous pouvez effectuer la même configuration sur votre téléphone, reportez-vous à la section Configuration d'une connexion VPN , à la page 148.

Ш

#### **Procédure**

**Étape 1** Sur la page Web du téléphone, sélectionnez **Système** > **vocal**.

**Étape 2** Dans la section **Paramètres VPN**, définissez les paramètres, comme indiqué dans le tableau suivant.

#### **Tableau 7 : Paramètres de l'VPN**

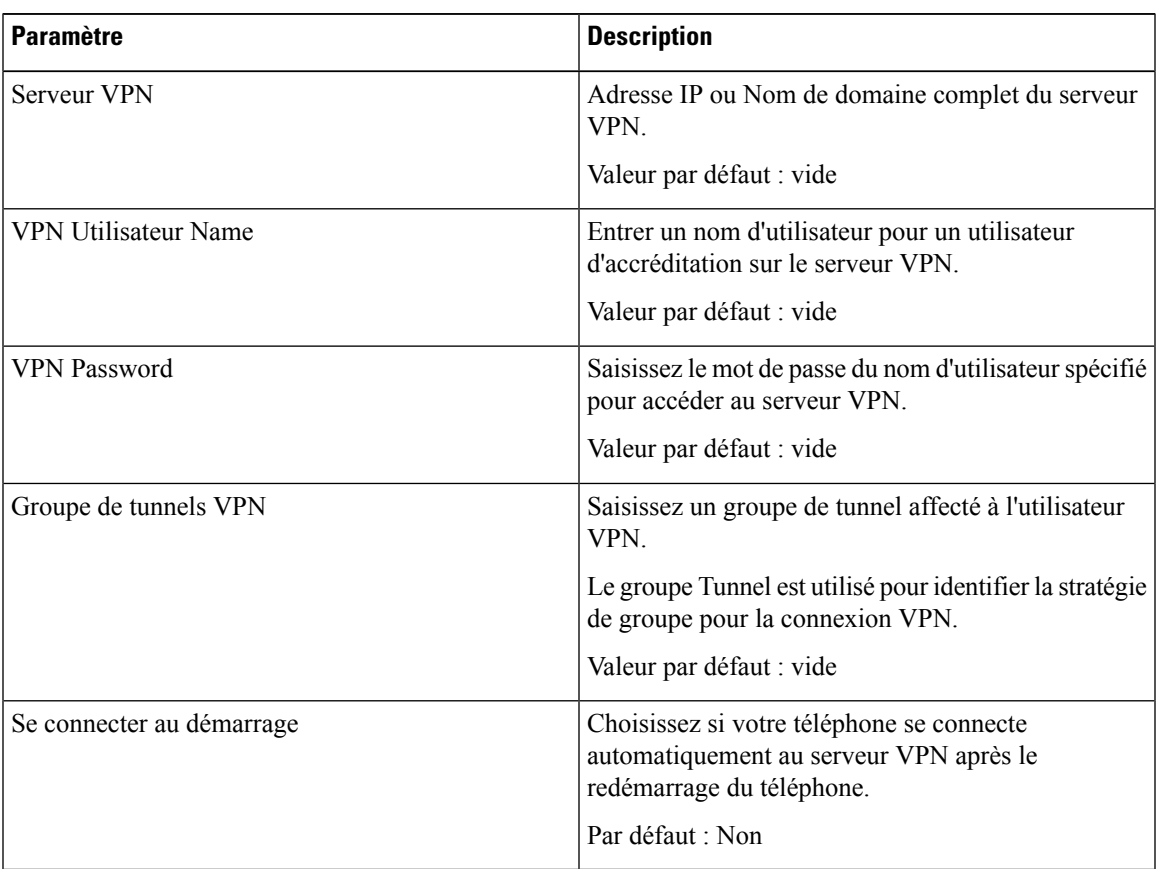

#### **Étape 3** Cliquez sur **Envoyer toutes les modifications**, pour enregistrer les modifications.

Les paramètres VPN sont terminés. Pour plus d'informations sur l'activation de la connexion VPN, reportez-vous à la section Activer une connexion VPN, à la page 149.

### **Afficher l'état du VPN**

Vous pouvez vérifier les détails de la connexion VPN. Par exemple, l'état actuel du VPN et l'adresse IP du VPN de votre téléphone.

Vous pouvez également afficher le statut à partir de la page Web du téléphone en sélectionnant **Info** > **Statut** > **Statut du VPN**.

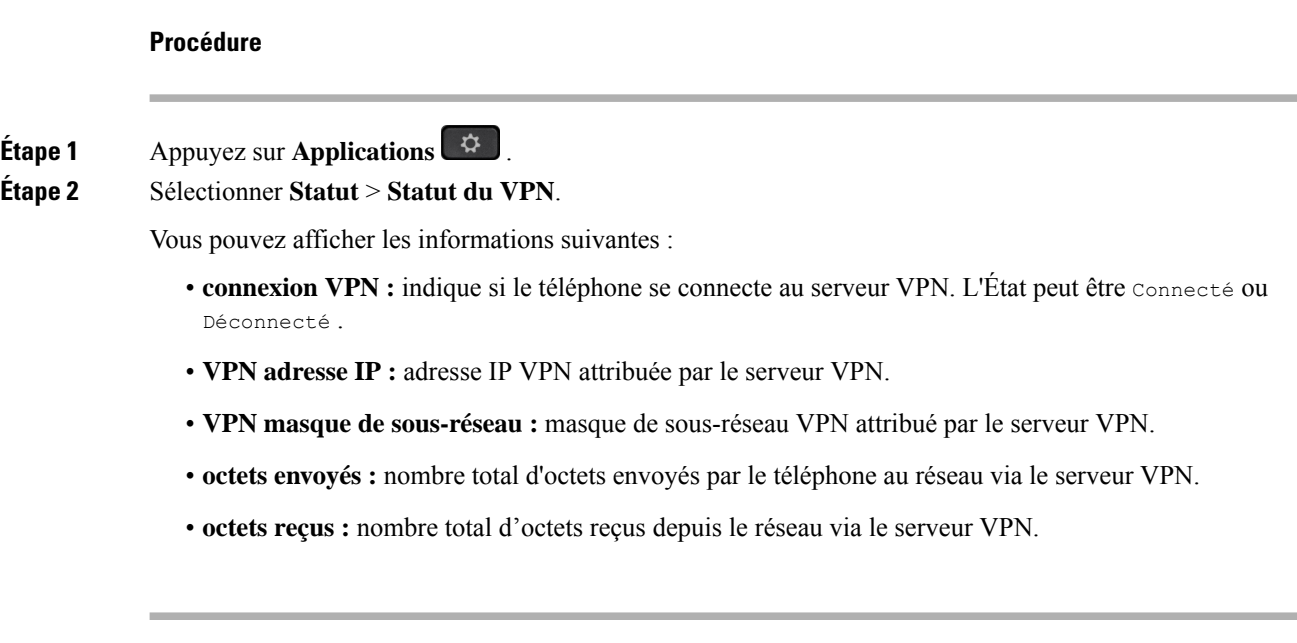

# **Changement du format horaire**

Vous pouvez changer le format horaire actuellement affiché sur l'écran du téléphone.

#### **Procédure**

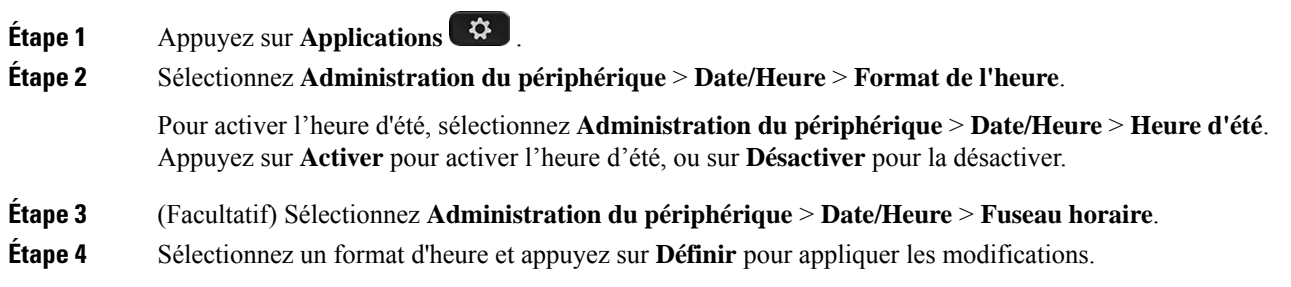

# **Changement du format de date**

Vous pouvez changer le format de date affiché sur l'écran de votre téléphone.

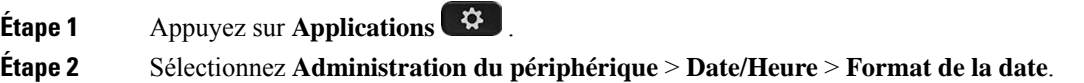

Ш

**Étape 3** Sélectionnez un format de date et appuyez sur **Définir** pour appliquer les modifications.

# **Modification de l'économiseur d'écran**

Vous pouvez activer l'économiseur d'écran de votre téléphone et préciser son apparence et la durée nécessaire d'inactivité du téléphone avant que l'économiseur d'écran ne s'affiche.

#### **Procédure**

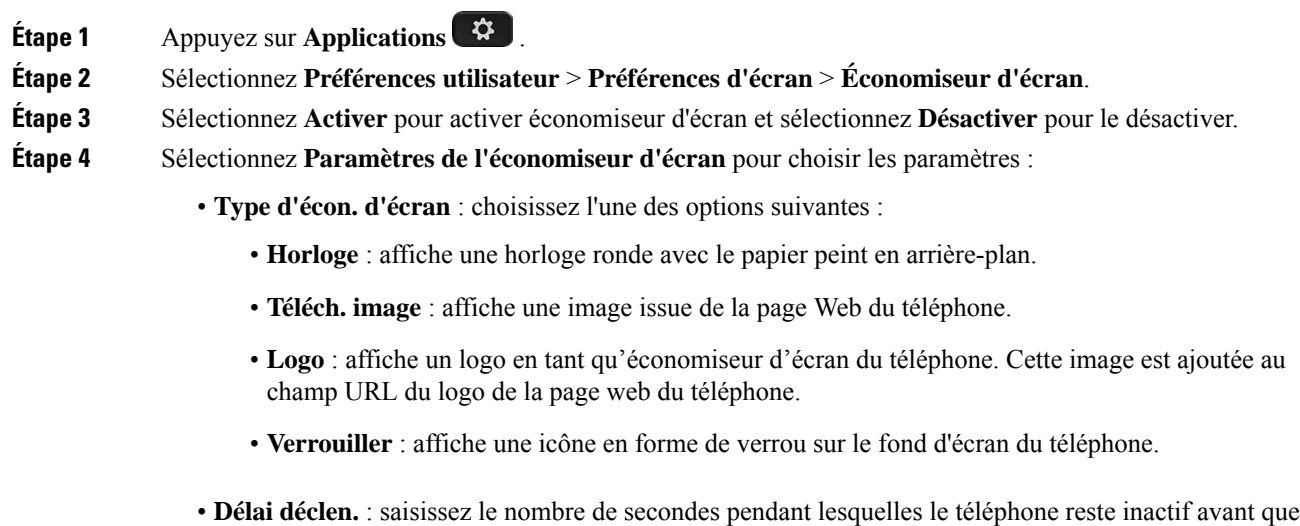

l'économiseur d'écran ne soit activé. • **Délai actual.** : saisissez le délai, en secondes, avant l'actualisation de l'économiseur d'écran (si vous

**Étape 5** Appuyez sur **Définir**.

# **Modification du fond d'écran depuis la page du téléphone**

Votre administrateur peut vous autoriser à remplacer le fond d'écran de votre téléphone par défaut par un des fonds d'écran disponibles.

#### **Procédure**

**Étape 1** Sur la page web du téléphone, sélectionnez **User Login** > **Voice** > **User**.

avez choisi, par exemple, une rotation d'images).

**Étape 2** Dans le champ **Phone Background** de la section **Screen**, sélectionnez l'une des options de fond d'écran du téléphone.

- **Default** : le téléphone n'a pas de papier peint. Si aucun fond d'écran n'est ajouté à l'écran du téléphone, l'écran du téléphone affiche un fond d'écran monochrome.
- **Download Picture** : sur la page Web du téléphone, vous pouvez sélectionner **Download Picture** en tant qu'option de fond d'écran du téléphone. L'image que vous ajoutez à **Picture Download URL** est utilisée comme fond d'écran du téléphone.

Le téléphone prend en charge les formats .jpg et .png de fichiers image et la taille d'image peut être de 625 Ko au maximum. Vous pouvez agrandir ou diminuer l'échelle de l'image afin qu'elle puisse s'adapter entièrement à l'écran. Si le rapport hauteur-largeur de l'image cible n'est pas de 5/3, certaines parties de l'image seront perdues.

• **Logo** : sur la page web de téléphone, vous pouvez sélectionner **Logo** en tant qu'option d'arrière-plan du téléphone. Le logo que vous ajoutez à **Logo URL** est utilisé comme fond d'écran.

Ne pas dépasser une longueur maximale de 255 caractères pour **Logo URL** ou **Picture Download URL**. **Mise en garde**

La zone d'affichage du logo est le centre de l'écran du téléphone. La taille de la zone d'affichage du logo du téléphone est de 128 x 128 pixels. Si la taille d'origine du logo ne tient pas dans la zone d'affichage, le logo s'adapte à la zone d'affichage.

# **Configurer l'économiseur d'écran sur l'interface Web du téléphone**

Vous pouvez configurer un économiseur d'écran pour le téléphone. Lorsque le téléphone reste inactif pendant une période déterminée, il entre en mode économiseur d'écran.

Lorsque vous appuyez sur n'importe quel bouton, le téléphone revient au mode normal.

#### **Procédure**

**Étape 1** Sur la page web du téléphone, sélectionnez **Voix** > **Utilisateur**.

**Étape 2** Dans la section **Screen**, configurez les champs comme indiqué dans le tableau suivant.

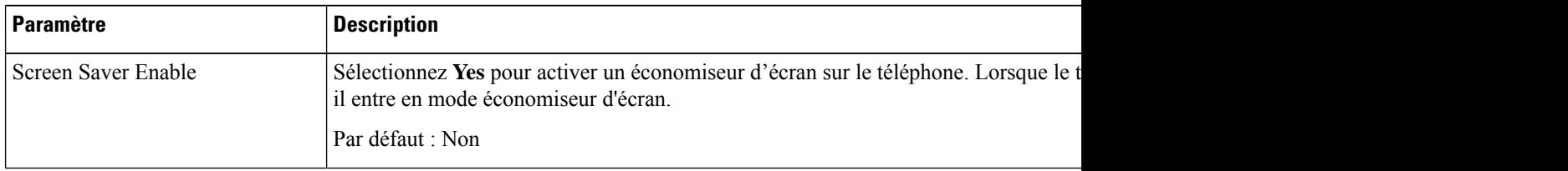

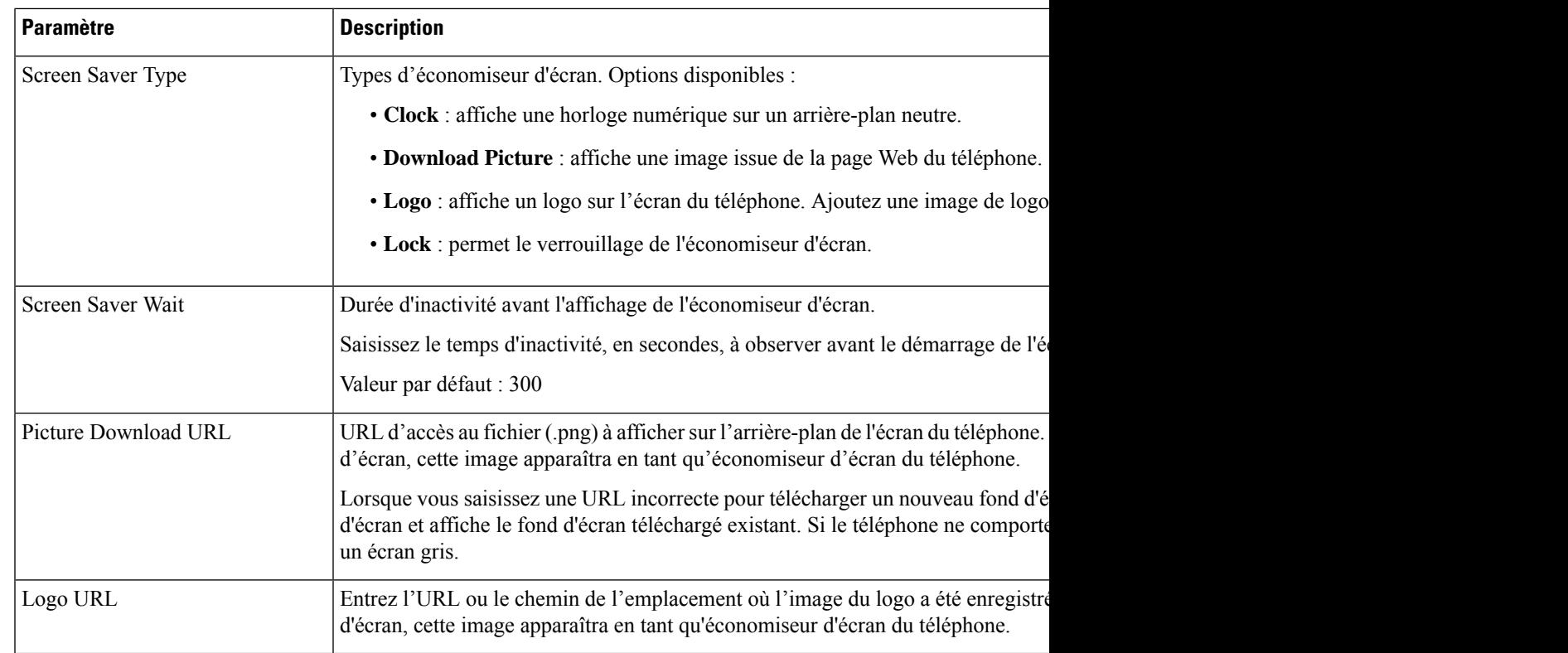

#### **Étape 3** Cliquez sur **Envoyer toutes les modifications**.

# **Ajout d'un logo en tant qu'arrière-plan du téléphone**

Pour ajouter une icône de logo en tant qu'arrière-plan sur l'écran de votre téléphone, utilisez la page web du téléphone.

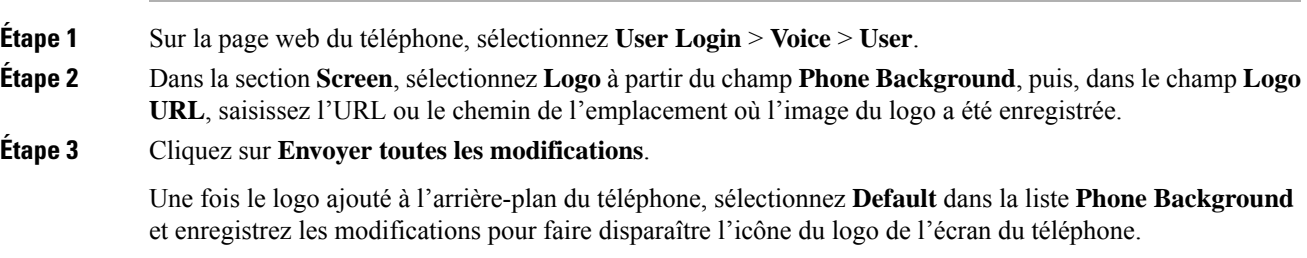

### **Modification du fond d'écran depuis la page du téléphone**

Votre administrateur peut vous autoriser à remplacer le fond d'écran de votre téléphone par défaut par un des fonds d'écran disponibles.

#### **Procédure**

**Étape 1** Sur la page web du téléphone, sélectionnez **User Login** > **Voice** > **User**.

- **Étape 2** Dans le champ **Phone Background** de la section **Screen**, sélectionnez l'une des options de fond d'écran du téléphone.
	- **Default** : le téléphone n'a pas de papier peint. Si aucun fond d'écran n'est ajouté à l'écran du téléphone, l'écran du téléphone affiche un fond d'écran monochrome.
	- **Download Picture** : sur la page Web du téléphone, vous pouvez sélectionner **Download Picture** en tant qu'option de fond d'écran du téléphone. L'image que vous ajoutez à **Picture Download URL** est utilisée comme fond d'écran du téléphone.

Le téléphone prend en charge les formats .jpg et .png de fichiers image et la taille d'image peut être de 625 Ko au maximum. Vous pouvez agrandir ou diminuer l'échelle de l'image afin qu'elle puisse s'adapter entièrement à l'écran. Si le rapport hauteur-largeur de l'image cible n'est pas de 5/3, certaines parties de l'image seront perdues.

• **Logo** : sur la page web de téléphone, vous pouvez sélectionner **Logo** en tant qu'option d'arrière-plan du téléphone. Le logo que vous ajoutez à **Logo URL** est utilisé comme fond d'écran.

Ne pas dépasser une longueur maximale de 255 caractères pour **Logo URL** ou **Picture Download URL**. **Mise en garde**

La zone d'affichage du logo est le centre de l'écran du téléphone. La taille de la zone d'affichage du logo du téléphone est de 128 x 128 pixels. Si la taille d'origine du logo ne tient pas dans la zone d'affichage, le logo s'adapte à la zone d'affichage.

## **Téléchargement d'un fond d'écran**

Vous pouvez télécharger une image pour personnaliser l'arrière-plan de l'écran du téléphone.

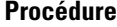

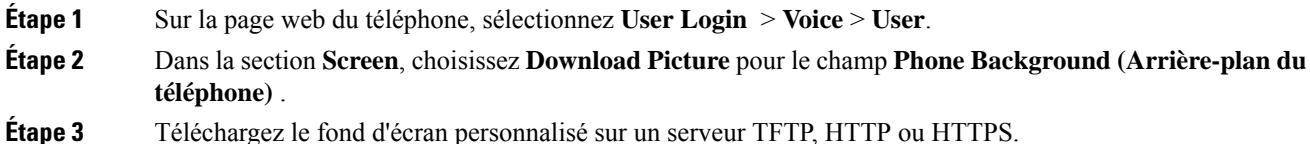

L'image est un fichier .jpg. Les dimensions conseillées sont de 800 x 480 pixels. Si l'image n'est pas à la taille conseillée, l'utilisateur peut quand même la charger, mais elle sera redimensionnée pour s'adapter à l'écran.

**Étape 4** Dans le champ **Picture Download URL**, saisissez le chemin d'accès de l'image du fond d'écran.

L'URL doit inclure le nom du serveur TFTP, HTTP ou HTTPS, ou son adresse IP, le répertoire et le nom du fichier.

Exemple :

http://*10.64.84.147/pictures/image04\_800x480x24.jpg*

Lorsque voussaisissez une URL incorrecte pour télécharger un nouveau fond d'écran, le téléphone ne parvient pas à passer au nouveau fond d'écran et affiche le fond d'écran téléchargé existant.Si le téléphone ne comporte pas de fond d'écran téléchargé antérieurement, il affiche un écran gris.

#### **Étape 5** Cliquez sur **Envoyer toutes les modifications**.

Le téléphone ne redémarre pas après la modification de l'URL de l'image d'arrière-plan.

## **Réglage de la luminosité de l'écran du téléphone**

#### **Procédure**

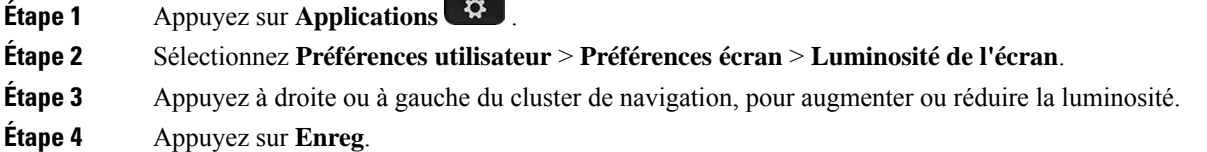

### **Réglage de la durée de rétroéclairage**

Vous pouvez régler le rétroéclairage pour faciliter la lecture des informations affichées sur l'écran du téléphone.

#### **Procédure**

**Étape 1** Appuyez sur **Applications** . **Étape 2** Sélectionnez **Préférences utilisateur** > **Préférences de l'écran** > **Minuterie du rétro-éclairage**. **Étape 3** Appuyez sur le bouton **Modifier** ou **Sélect**. **Étape 4** Faites défiler la liste et sélectionnez la durée pendant laquelle le rétroéclairage doit rester activé : • 1 min

 $\cdot$  5 min

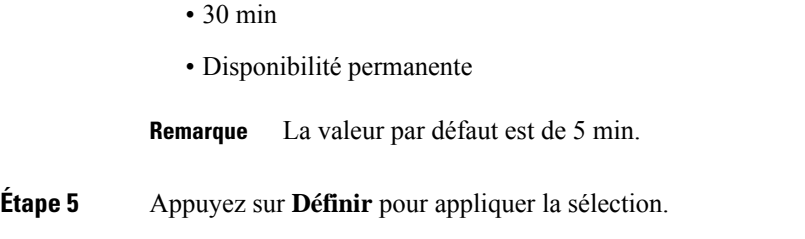

# **Régler la minuterie de rétro-éclairage à partir de l'interface Web du téléphone**

Vous pouvez économiser de l'énergie, en désactivant le rétro-éclairage de chaque téléphone à une heure prédéfinie.

#### **Procédure**

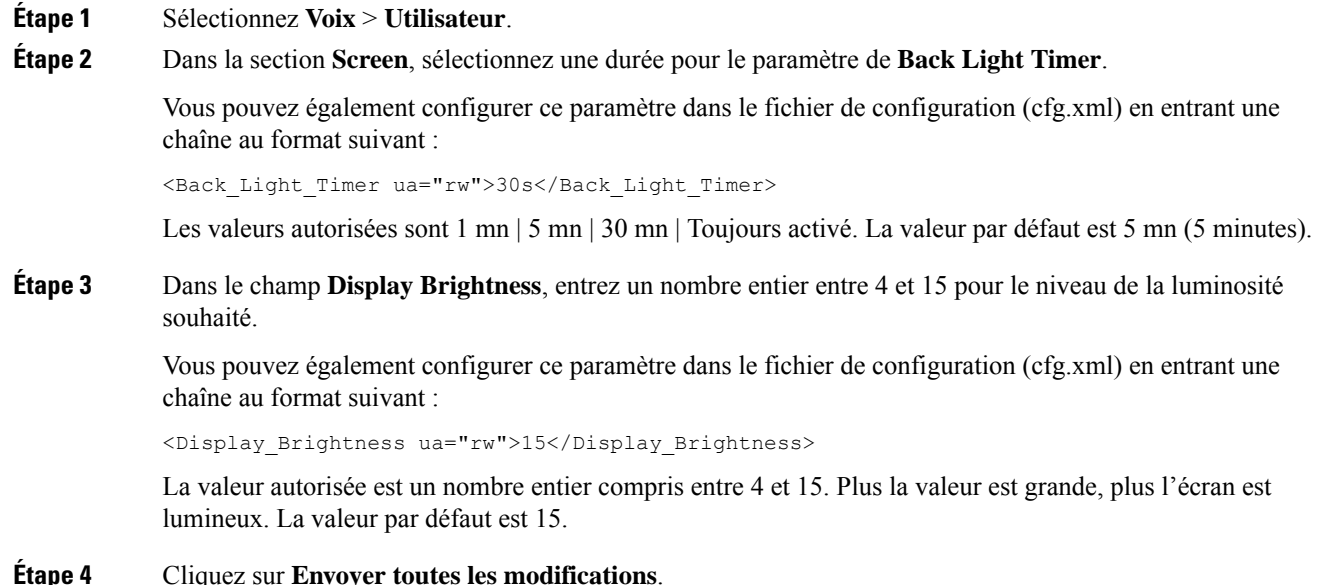

# **Modifier le mode d'affichage**

#### **Procédure**

**Étape 1** Appuyez sur **Applications** .

#### **Étape 2** Sélectionnez **Préférences utilisateur** > **Préférences console opératrice** > **Mode d'affichage**.

Les options suivantes sont disponibles :

- **Nom**
- **Poste**
- **Les deux**

**Étape 3** Choisissez le mode d'affichage et appuyez sur **Activer**.

## **Spécification d'un périphérique audio pour un appel**

Vous pouvez connecter simultanément un casque analogique, un casque Bluetooth et un casque USB à votre téléphone. Toutefois, vous ne pouvez utiliser qu'un seul casque à la fois.

Lorsque vous connectez plusieurs casques au téléphone, vous pouvez choisir le périphérique audio à utiliser pour un appel. Votre choix s'applique lorsque vous passez ou répondez à un appel à l'aide d'une touche de ligne ou de la touche programmable correspondante.

#### **Procédure**

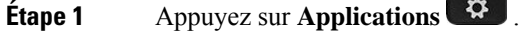

**Étape 2** Sélectionnez **Préférences utilisateur** > **Préférences audio** > **Périphérique audio préféré**.

- **Étape 3** Appuyez sur **Sélectionnez** pour choisir une des options :
	- **Aucun** : sélectionne le dernier périphérique audio utilisé.
	- **Haut-parleur** : sélectionne le haut-parleur comme périphérique audio.
	- **Casque** : sélectionne un casque comme périphérique audio. L'ordre de priorité des casques est :
		- USB (la plus haute)
		- Bluetooth (moyenne)
		- Casque analogique (la plus basse)
	- **Bluetooth**:sélectionne Bluetooth comme périphérique audio. L'ordre de priorité des casques est Bluetooth (la priorité la plus forte), USB (moyenne) et analogique (la plus basse).

**Étape 4** Appuyez sur **Activer** pour enregistrer la sélection.

## **Redémarrer votre téléphone**

Vous devrez peut-être redémarrer votre téléphone pour qu'une mise à niveau logicielle ou d'autres modifications prennent effet. Vos paramètres et les éventuelles personnalisations effectuées ne changent pas.

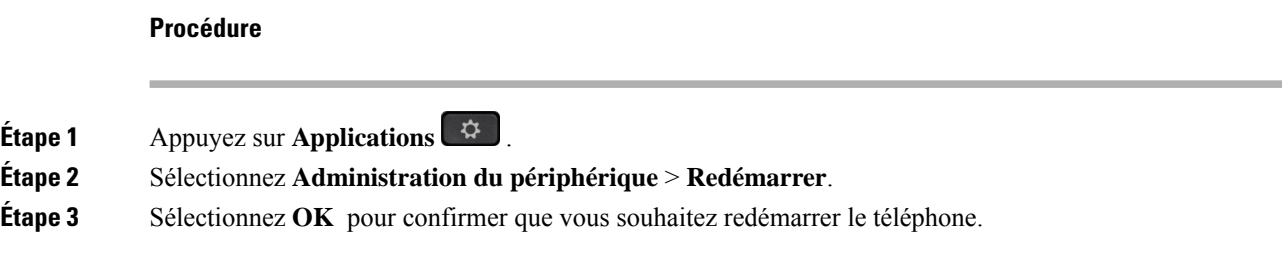

# **Définition de la langue**

Selon la configuration de votre téléphone, vous pourrez peut-être modifier la langue utilisée par ce dernier.

#### **Procédure**

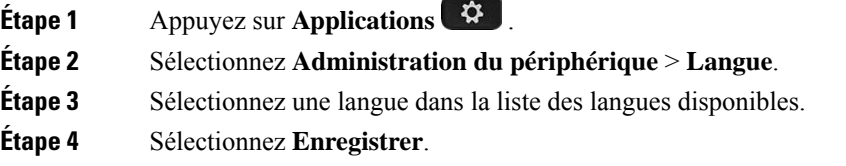

# **Définition du mot de passe**

Réinitialisez le mot de passe de votre téléphone régulièrement pour maintenir la sécurité du réseau.

#### **Avant de commencer**

Vous devez être en possession de votre mot de passe.

#### **Procédure**

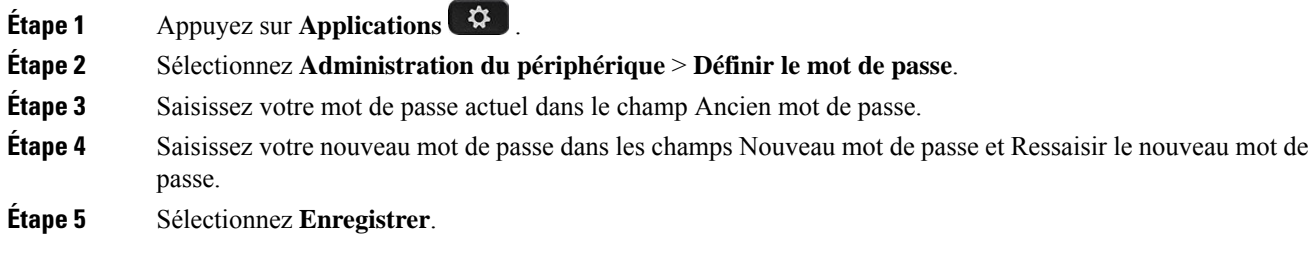

#### **Sujets connexes**

Définir le mot de passe à partir de la page Web du téléphone, à la page 161

# **Définir le mot de passe à partir de la page Web du téléphone**

Vous pouvez mettre à jour votre mot de passe à partir de la page Web du téléphone.

#### **Avant de commencer**

Vous devez être en possession de votre mot de passe actuel.

#### **Procédure**

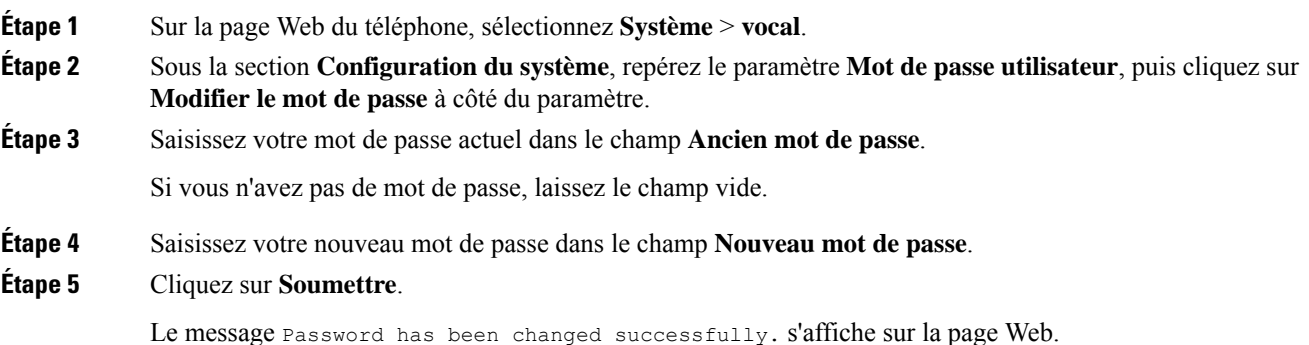

## **Configurer un compte de profil**

Vous devez saisir les informations d'authentification pour resynchroniser votre téléphone avec le profil de mise à disposition lorsque vous y êtes invité sur l'écran **Configuration du compte de profil**.

Si vous avez manqué l'écran **Configuration du compte de profil**, vous pouvez également y accéder à partir de l'écran du téléphone ou de la touche programmable **Configuration**, le cas échéant.

Lorsque le téléphone ne parvient pas à se connecter, contactez votre administrateur.

#### **Avant de commencer**

Votre administrateur spécifie le type d'authentification de profil sur votre téléphone et vous fournit les informations d'authentification.

- **Étape 1** Appuyez sur **Applications** .
- **Étape 2** Sélectionnez **Administration du périphérique** > **Configuration du compte de profil**. Votre nom d'utilisateur et votre mot de passe sont remplis automatiquement. Ces champs sont vides si votre nom d'utilisateur et mot de passe n'ont pas été ajoutés auparavant.
- **Étape 3** Appuyez sur **Connexion** pour enregistrer votre nom d'utilisateur et votre mot de passe.

Si l'un des champs **Nom d'utilisateur** ou **Mot de passe** est vide, le téléphone affiche une touche programmable grisée **Se connecter** et vous ne pouvez l'appuyer. **Remarque**

**Étape 4** (Facultatif) Saisissez un nouveau nom d'utilisateur et un nouveau mot de passe si vous souhaitez vous connecter avec un autre jeu d'informations d'authentification.

## **Paramètres du cadre de direction**

Si votre administrateur vous a configuré en tant qu'utilisateur cadre de direction doté d'un groupe d'assistants, vous pouvez configurer les paramètres suivants pour partager le contrôle de vos appels avec vos assistants :

• Vous pouvez activer ou désactiver le filtrage des appels. Si votre poste se connecte au serveur XSI BroadWorks, vous pouvez également sélectionner le mode de filtrage et le type d'appel.

Lorsque le filtrage des appels est activé, vos appels entrants sont dirigés vers vos assistants en fonction des critères configurés par votre administrateur sur le serveur BroadWorks .

Vous recevez également vos appels entrants qui sont dirigés vers vos assistants, si votre administrateur a activé le filtrage d'appels pour vous.

• Vous pouvez vérifier le statut acceptation/refus de vos assistants.

Les assistants ayant le statut Acceptation ont le contrôle des appels du cadre de direction.

Ú

Les éléments de menu qui s'affichent sur l'écran du téléphone sont différents dans les scénarios suivants : **Important**

- Votre administrateur active la synchronisation des touches de fonctions (FKS) sur votre poste.
- Votre administrateur connecte votre poste au serveur XSI BroadWorks.

### **Activer le filtrage d'appels en tant que cadre de direction**

Effectuez cette tâche pour activer le filtrage des appels. Si votre administrateur configure votre poste pour se connecter au serveur XSI BroadWorks, vous pouvez également sélectionner le mode de filtrage des appels et le type de filtrage des appels.

Lorsque le filtrage des appels est actif, vos appels entrants sont dirigés vers vos assistants en fonction des critères configurés par votre administrateur.

Vous recevez également vos appels entrants qui sont dirigés vers vos assistants, si votre administrateur a activé le filtrage d'appels pour vous. Si un assistant répond à un appel, vous ne voyez plus l'appel sur votre poste.

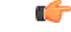

**Important** Si vous activez la fonction NPD sur votre téléphone, vos assistants ne reçoivent pas vos appels entrants.

Composez le code d'activation de service fourni par votre administrateur, ou suivez la procédure ci-après pour activer le filtrage d'appel.

#### **Avant de commencer**

Votre administrateur vous fournit des privilèges d'utilisateur cadre de direction.

Votre administrateur configure et permet les critères de filtrage des appels sur le serveur XSI BroadWorks.

- **Étape 1** Effectuez l'une des actions suivantes :
	- Si votre administrateur a programmé la fonction **cadrededirection**sur une touche de ligne, le téléphone affiche **Cadre de direction Al** avec l'état de filtrage d'appel (**Activé** ou **Désactivé**) sur l'écran principal. Appuyer sur le bouton Ligne.
	- Si vous ne possédez pas de touche de ligne configurée comportant la fonction **Cadre de direction :**
	- **1.** Appuyez sur **Applications** .
	- **2.** Sélectionnez **Cadre de direction** .
- **Étape 2** Suivez la procédure ci-dessous en fonction des menus réels affichés sur le téléphone.
	- Si votre administrateur configure votre poste pour se connecter au serveur XSI BroadWorks :
	- **1.** Sélectionnez **Filtrage d'appel** > **Filtre d'appel**.
	- 2. Appuyez sur pour sélectionner **Activer**.
	- **3.** Sélectionnez le mode filtre d'appel et le type de filtre d'appel.
		- **Mode de filtre d'appel** : sélectionnez l'une des options suivantes.
			- **Simple** : vos appels entrants sont dirigés vers vos assistants en fonction des critères configurés par votre administrateur en mode simple.
			- **Avancé** : vos appels entrants sont dirigés vers vos assistants en fonction des critères configurés par votre administrateur en mode avancé.
		- **Type de filtre d'appel** : sélectionnez l'une des options suivantes.
		- Cet élément de menu est disponible lorsque le **mode filtre d'appel** est défini sur **Simple**. **Remarque**
			- **Tous les appels** : tous vos appels entrants vont à vos assistants.
			- **Appels internes** : si vous et les appelants faites partie du même groupe BroadSoft, leurs appels entrants sont dirigés vers vos assistants.
			- **Appels externes** si vous et les appelants n'êtes pas dans le même groupe BroadSoft, leurs appels entrants sont dirigés vers vos assistants.
	- **4.** Appuyez sur **Définir** pour appliquer la mofification.
	- Si votre administrateur n'autorise que la synchronisation de touches de fonctions (FKS) sur votre poste :
- **1.** Appuyez sur la touche programmable **Activer** pour activer le filtrage des appels.
- 2. Appuyez sur  $\bigcirc$  pour quitter la fenêtre.

### **Désactiver le filtrage d'appels en tant que cadre de direction**

Lorsque le filtrage des appels est désactivé, aucun de vos appels entrants n'atteint vos assistants.

Composez le code d'activation de service fourni par votre administrateur, ou suivez la procédure ci-après pour désactiver le filtrage d'appel.

#### **Avant de commencer**

Votre administrateur vous fournit des privilèges d'utilisateur cadre de direction.

- **Étape 1** Effectuez l'une des actions suivantes :
	- Si votre administrateur a programmé la fonction **cadrededirection**sur une touche de ligne, le téléphone affiche **Cadre de direction Al**avec l'état de filtrage d'appel (**Activé** ou **Désactivé**) sur l'écran principal. Appuyer sur le bouton Ligne.
	- Si vous ne possédez pas de touche de ligne configurée comportant la fonction **Cadre de direction :**
	- **1.** Appuyez sur **Applications** .
	- **2.** Sélectionnez **Cadre de direction** .
- **Étape 2** Suivez la procédure ci-dessous en fonction des menus réels affichés sur le téléphone.
	- Si votre administrateur configure votre poste pour se connecter au serveur XSI BroadWorks :
	- **1.** Sélectionnez **Filtrage d'appel** > **Filtre d'appel**.
	- 2. Appuyez sur pour sélectionner **Désactiver**.
	- **3.** Appuyez sur **Définir** pour appliquer la mofification.
	- Si votre administrateur n'autorise que la synchronisation de touches de fonctions (FKS) sur votre poste :
	- **1.** Appuyez sur la touche programmable **Désactiver** pour désactiver le filtrage des appels.
	- 2. Appuyez sur  $\bigcirc$  pour quitter la fenêtre.
### **Consulter la liste des assistants en tant que cadre de direction**

Vous pouvez accéder au menu de la **liste des assistants** sur le téléphone pour vérifier les assistants qui vous ont été attribués. Le menu affiche également l'état de l'option accepter/annuler l'affectation des assistants affectés.

#### **Avant de commencer**

Votre administrateur vous a affecté au moins un Assistant.

Si votre administrateur configure votre poste pour se connecter au serveur XSI BroadWorks. Sinon, le menu **Liste de l'assistant** ne s'affiche pas sur le téléphone.

Votre administrateur a activé la numérotation alphanumérique. Sinon, vous ne pouvez pas passer un appel à un assistant à partir de la liste des assistants.

#### **Procédure**

**Étape 1** Effectuez l'une des actions suivantes : • Si votre administrateur a programmé la fonction **Cadrededirection**sur une touche de ligne, le téléphone affiche **Cadre de direction Al** avec l'état de filtrage d'appel (**Activé** ou **Désactivé**) sur l'écran principal. Appuyer sur le bouton Ligne. • Si vous ne possédez pas de touche de ligne comportant la fonction configurée **Cadre de direction** : **1.** Appuyez sur **Applications** . **2.** Sélectionnez **Cadre de direction** . **Étape 2** Sélectionnez **La liste des assistants**. L' écran de la **liste des assistants** affiche un maximum de 10 assistants sur le téléphone. Si votre administrateur configure plusieurs cadres de direction sur le téléphone, l'écran affiche uniquement les assistants du premier cadre de direction disponible. **Étape 3** (Facultatif) Si vous voulez passer un appel à l'un de vos assistants, mettez en surbrillance le numéro de

# **Paramètres de l'assistant de direction**

téléphone de l'Assistant, puis appuyez sur **Appeler**.

Si votre administrateur vous a configuré en tant qu'assistant de direction, vous pouvez configurer les paramètres suivants pour partager le contrôle des appels des cadres de direction :

- Vous pouvez afficher les cadres de direction associés.
- Vous pouvez choisir de rejoindre ou quitter un groupe d'assistants de direction si votre administrateur a activé cette option pour le groupe.

• Si vous avez choisi de rejoindre un groupe, lorsque vous voulez que quelqu'un d'autre réponde à votre place aux appels pour le compte des cadres de direction, vous pouvez activer la redirection d'appel vers un numéro de votre choix.

Vous pouvez désactiver la redirection d'appel à tout moment.

• Si vous avez choisi de rejoindre un groupe, vous pouvez activer ou désactiver le filtrage des appels d'un cadre de direction.

Lorsque le filtrage des appels est activé, vous et les autres assistants associés à ce cadre recevez les appels entrants du cadre de direction en fonction des critères configurés par votre administrateur.

Ú

**Important**

- Les éléments de menu qui s'affichent sur l'écran du téléphone sont différents dans les scénarios suivants :
	- Votre administrateur active la synchronisation des touches de fonctions (FKS) sur votre poste.
	- Votre administrateur connecte votre poste au serveur XSI BroadWorks.

# **Rejoindre ou quitter le groupe d'un cadre de direction en tant qu'assistant**

Lorsque vous choisissez de rejoindre le groupe d'un cadre de direction, vous partagez le contrôle de ses appels.

Lorsque vous choisissez de quitter le groupe d'un cadre de direction, vous perdez le contrôle de ses appels.

Si votre administrateur n'active que la synchronisation des touches de fonction (FSK) sur votre poste, composez le code d'activation de service approprié fourni par votre administrateur pour vous inscrire ou non au groupe de cadres. Ignorez la procédure ci-dessous.

Si votre administrateur a configuré votre poste pour se connecter au serveur BroadWorks XSI, vous pouvez soit composer le code d'activation de service approprié, soit suivre la procédure décrite ci-dessous.

#### **Avant de commencer**

Votre administrateur vous octroie des privilèges utilisateur d'assistant de direction, vous inclut dans le groupe des assistants d'un cadre de direction.

Votre administrateur vous accorde l'autorisation d'accepter ou de sortir du groupe.

#### **Procédure**

**Étape 1** Effectuez l'une des actions suivantes :

- Si votre administrateur a programmé la fonction **Assistant** sur une touche de ligne, appuyez sur cette dernière.
- Si vous ne possédez pas de touche de ligne comportant la fonction **Assistant** :
- 1. Appuyez sur **Applications**
- **2.** Sélectionnez **Assistant** .

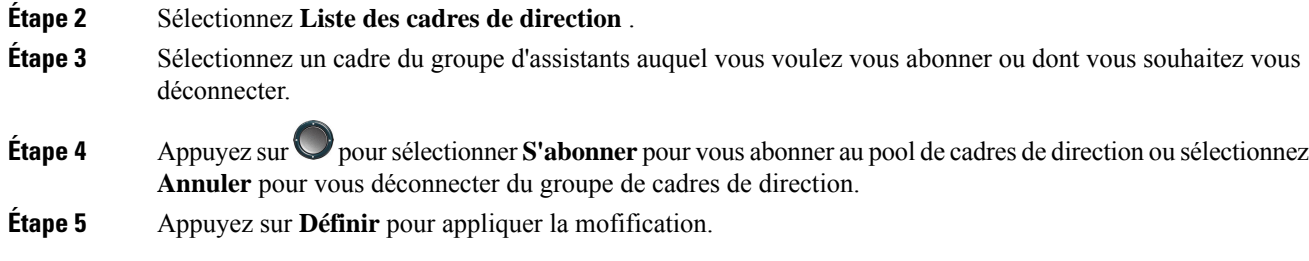

### **Activer ou désactiver le filtrage d'appels en tant qu'assistant de direction**

Accédez à l'écran **filtre d'appel** pour activer ou désactiver le filtrage des appels. L'écran affiche une liste des cadres de direction associés à tous les postes d'assistant sur le téléphone, ainsi que l'état du filtrage des appels (**activé** ou **désactivé**).

Lorsque le filtrage des appels est activé pour un cadre de direction, vous et les autres assistants associés à ce cadre recevez les appels entrants du cadre de direction en fonction des critères configurés par votre administrateur.

Si la cadre de direction ou un autre assistant répond à un appel, vous ne voyez plus l'appel sur votre poste.

Ú

**Important**

L'activation ou la désactivation du filtrage des appels d'un cadre de direction active ou désactive le paramètre pour tous les assistants du groupe du cadre.

#### **Avant de commencer**

Vous faites partie du groupe d'assistants d'un cadre de direction.

Votre administrateur active l'élément de menu **Filtre d'appels** sur l'écran du téléphone.

#### **Procédure**

**Étape 1** Effectuez l'une des actions suivantes :

- Si votre administrateur a programmé la fonction **Assistant** sur une touche de ligne, appuyez sur cette dernière.
- Si vous ne possédez pas de touche de ligne comportant la fonction **de Cadre de direction** :
- **1.** Appuyez sur **Applications** .
- **2.** Sélectionnez **de Cadre de direction** .

**Étape 2** Suivez la procédure ci-dessous en fonction des menus réels affichés sur le téléphone.

- Si votre administrateur configure votre poste pour se connecter au serveur XSI BroadWorks :
- **1.** Sélectionnez **Filtre d'appel**.
- **2.** Mettez en surbrillance un cadre, puis appuyez sur pour activer ou désactiver le filtrage des appels pour le cadre en surbrillance.
- **3.** Appuyez sur **Définir** , puis sur **OK** pour appliquer les modifications.
- Si votre administrateur n'autorise que la synchronisation de touches de fonctions (FKS) sur votre poste :
- **1.** Sélectionnez le cadre de direction pour lequel vous souhaitez activer ou désactiver le filtrage des appels.
- 2. Appuyez sur **p**our activer ou désactiver le filtrage des appels pour le cadre en surbrillance.
- **3.** Appuyez sur  $\bigcirc$  pour quitter la fenêtre.

# **Activer la redirection d'appels en tant qu'assistant de direction**

Accédez à l'écran **Redirection d'appels** pour activer la fonction lorsque vous souhaitez que quelqu'un d'autre reçoive des appels entrants destinés aux cadres de direction à votre place.

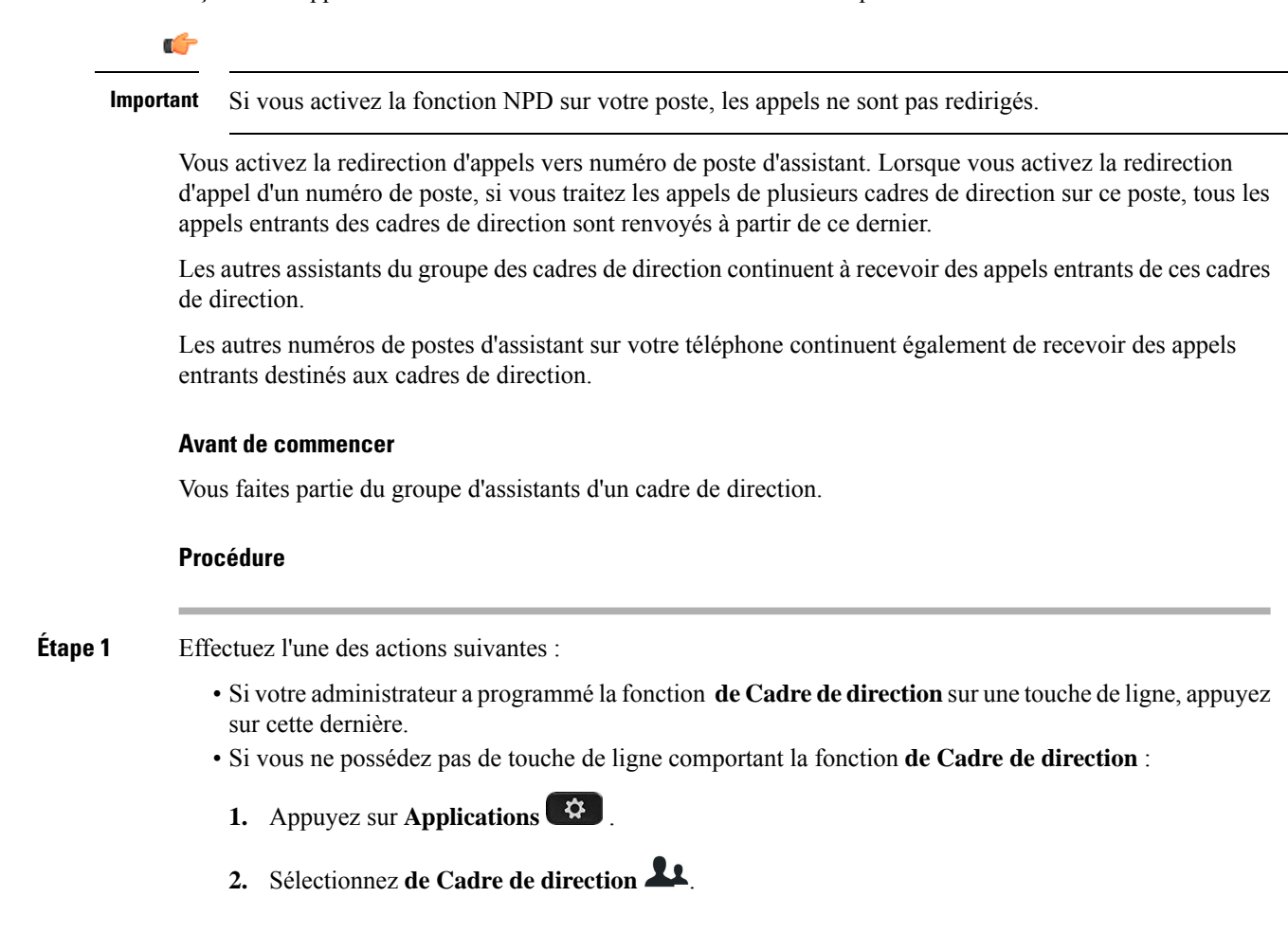

- **Étape 2** Suivez la procédure ci-dessous en fonction des menus réels affichés sur le téléphone.
	- Si votre administrateur configure votre poste pour se connecter au serveur XSI BroadWorks :
		- **1.** Sélectionnez **Rediriger** > **Rediriger**.
		- **2.** Sélectionnez **Activé** pour activer la redirection d'appels.
		- **3.** Mettez en surbrillance le **numéro de redirection** auquel vous souhaitez que les appels soient transférés.
		- **4.** Appuyez sur **Définir** pour appliquer la mofification.
	- Si votre administrateur n'autorise que la synchronisation de touches de fonctions (FKS) sur votre poste :
	- **1.** L'écran affiche généralement une liste de tous les cadres de direction associés à tous les postes d'assistant sur le téléphone. Sélectionnez un cadre de direction associé au numéro de poste pour lequel vous souhaitez activer la redirection d'appel.

Le numéro de poste auquel le cadre de direction sélectionné est associé apparaît dans la partie supérieure.

- **2.** Appuyez sur **Renvoyer**.
- **3.** Saisissez le numéro de destination auquel vous souhaitez que les appels soient transférés.
- **4.** Appuyez sur **Appeler** pour terminer l'action.
- **5.** Appuyez sur  $\bigcirc$  pour quitter la fenêtre.

Si votre administrateur a programmé la fonction **Assistant** sur une touche de ligne, l'icône de l'étiquette de la touche de ligne devient  $\star$  pour montrer que la redirection d'appel est activée.

Si vous êtes le seul assistant de direction comportant un numéro de poste sur le téléphone, le numéro de destination de la redirection apparaît sous la touche de ligne **Assistant**.

### **Désactiver la redirection d'appels en tant qu'assistant de direction**

#### **Avant de commencer**

Vous appartenez à un groupe d'assistants de direction et que la redirection d'appel est activée.

#### **Procédure**

**Étape 1** Effectuez l'une des actions suivantes :

- Si votre administrateur a programmé la fonction **de Cadrededirection**sur une touche de ligne, appuyez sur cette dernière.
- Si vous ne possédez pas de touche de ligne comportant la fonction **de Cadre de direction** :
- **1.** Appuyez sur **Applications** .

**2.** Sélectionnez **de Cadre de direction** .

**Étape 2** Suivez la procédure ci-dessous en fonction des menus réels affichés sur le téléphone.

• Si votre administrateur configure votre poste pour se connecter au serveur XSI BroadWorks :

- **1.** Sélectionnez **Rediriger** > **Rediriger**.
- **2.** Sélectionnez **Désactivé** pour désactiver la redirection d"appels.
- **3.** Appuyez sur **Définir** pour appliquer la modification.
- Si votre administrateur n'autorise que la synchronisation de touches de fonctions (FKS) sur votre poste :
- **1.** Appuyez sur **Eff. renvoyer**.
- 2. Appuyez sur  $\bigcirc$  pour quitter la fenêtre.

Si votre administrateur a programmé la fonction **Assistant**sur une touche de ligne et que la redirection d'appels n'est pas active sur un autre numéro de poste d'assistantsur le téléphone, l'icône de l'étiquette de ligne **Assistant**

repasse alors de  $\stackrel{\text{d}}{\leftarrow}$  à  $\stackrel{\text{d}}{\leftarrow}$ .

# **Consultez la liste des cadres de direction en tant qu'assistant**

Vous pouvez accéder au menu **Liste des cadres de direction** sur le téléphone pour vérifier les cadres que votre administrateur vous a assignés. Le menu affiche également votre statut actuel d'acceptation/refus pour les cadres associés ainsi que leurs numéros de téléphone.

#### **Avant de commencer**

Votre administrateur vous octroie des privilèges utilisateur d'assistant de direction, vous inclut dans le groupe des assistants d'un cadre de direction.

Si votre administrateur configure votre poste pour se connecter au serveur XSI BroadWorks.

#### **Procédure**

**Étape 1** Effectuez l'une des actions suivantes :

- Si votre administrateur a programmé la fonction **Assistant sur** une touche de ligne, appuyez sur cette dernière.
- Si vous ne possédez pas de touche de ligne comportant la fonction **Assistant** :
- **1.** Appuyez sur **Applications** .
- **2.** Sélectionnez **Assistant** .

#### **Étape 2** Sélectionnez **Liste des cadres de direction** .

L'écran de la **Liste des cadres de direction** affiche un maximum de 10 cadres sur le téléphone.

Si votre administrateur configure plus d'un assistant sur le téléphone, alors l'écran affiche uniquement les cadres du premier assistant disponible.

# **Dépannage des paramètres des assistants de direction**

#### **Échec d'un appel alors que la redirection d'appel est activée**

Assurez-vous que la fonction NPD n'est pas activée pour votre numéro de poste.

# **Paramètres Wi-Fi**

**Procédure**

Les paramètres Wi-Fi ne sont disponibles que sur les téléphones IP Cisco multiplateformes 8861 et 8865.

Vous pouvez personnaliser les paramètres Wi-Fi de votre téléphone à partir du menu **Configuration Wi-Fi** sous le menu **Configuration réseau** du téléphone. Certains paramètres Wi-Fi sont également disponibles sur la page Web du téléphone.

### **Connecter le téléphone à un réseau sans fil au premier démarrage**

Le téléphone recherche automatiquement les réseaux Wi-Fi disponibles dans l'une des situations suivantes :

- Lorsque le téléphone démarre pour la première fois sans connexion réseau.
- Lorsque le téléphone n'est pas connecté à un réseau après une réinitialisation d'usine.

Une liste des réseaux Wi-Fi disponibles s'affiche une fois le processus de recherche Wi-Fi terminé.

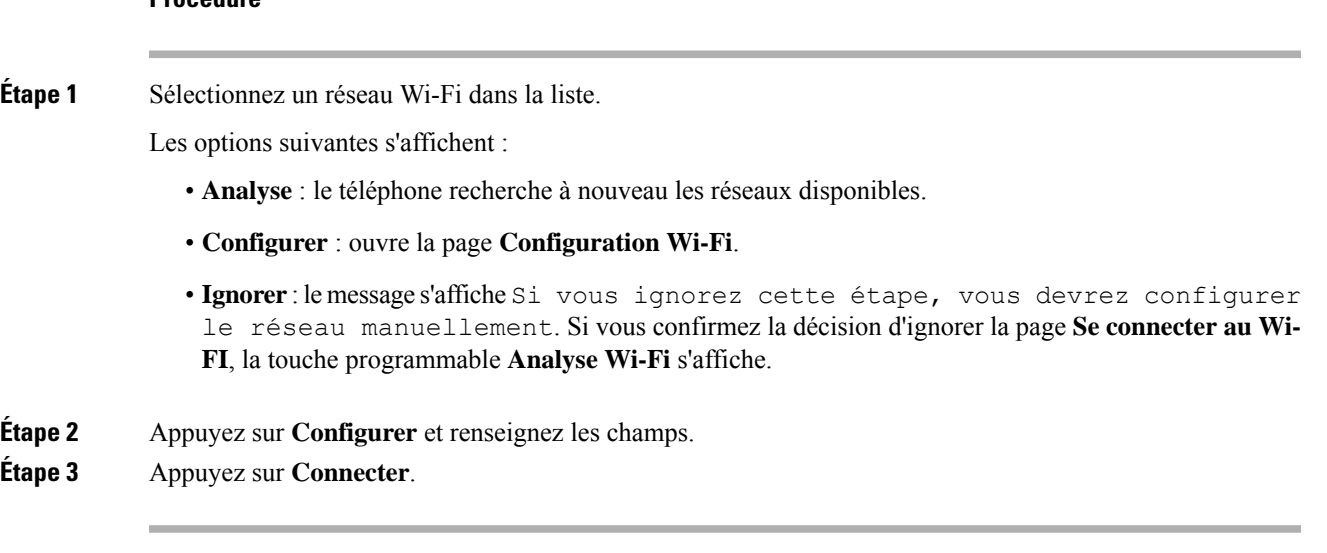

# **Déclencher une recherche Wi-Fi à l'aide d'une touche programmable**

Vous pouvez utiliser la touche programmable **Analyse Wi-Fi** pour rechercher desréseaux sansfil disponibles. La touche programmable s'affiche sur l'écran du téléphone dans l'une des situations suivantes :

- Lorsque vous ignorez la connexion Wi-Fi lors du premier démarrage sans connexion réseau filaire
- Lorsque le téléphone perd la connexion au réseau et que le Wi-Fi du téléphone est activé

#### **Procédure**

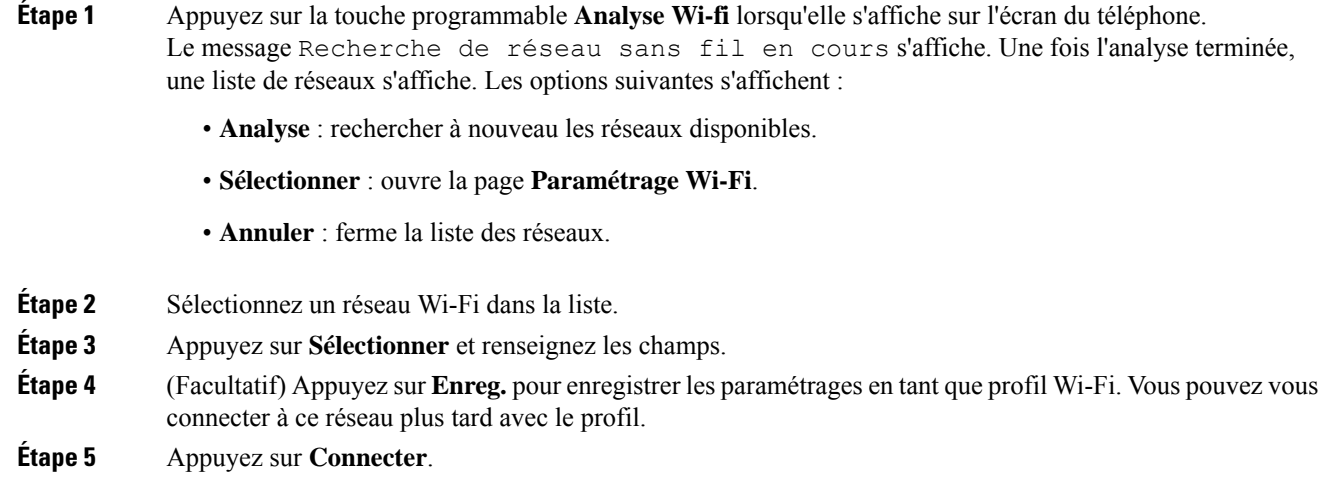

### **Activer ou désactiver la fonction Wi-Fi à partir de la page Web du téléphone**

Vous pouvez activer ou désactiver le LAN sans fil de votre téléphone à partir de la page Web du téléphone. Vous activez le Wi-Fi afin que le téléphone se connecte à un réseau sansfil automatiquement ou manuellement. Par défaut, le réseau local sans fil de votre téléphone est activé.

#### **Procédure**

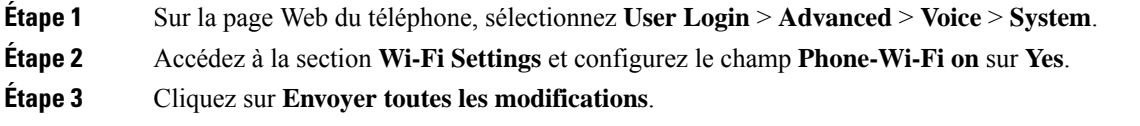

# **Activer ou désactiver la fonction Wi-Fi à partir du téléphone**

Vous pouvez activer ou désactiver le LAN sans fil de votre téléphone à partir du menu **Configuration Wi-Fi**. Par défaut, le réseau local sans fil de votre téléphone est activé.

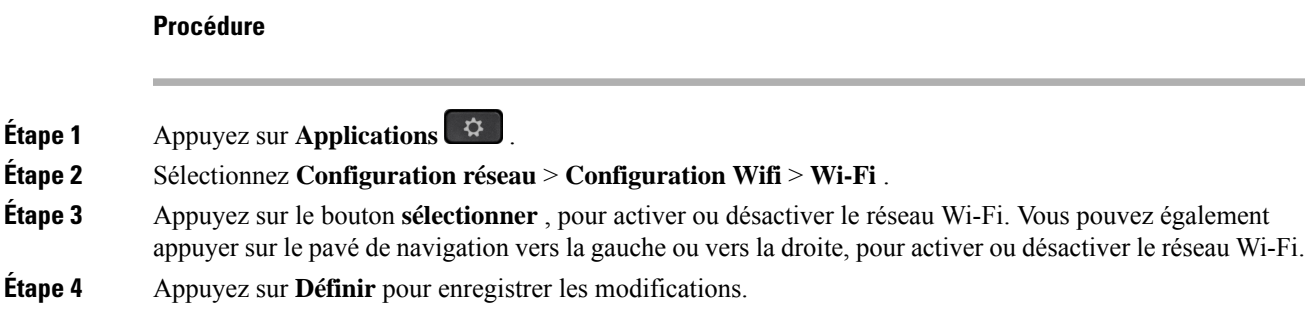

### **Connecter manuellement le téléphone à un réseau Wi-Fi**

Lorsque vous configurez un profil de réseau Wi-Fi, il vous fournit les options permettant de connecter le téléphone manuellement à un réseau sans fil. Vous pouvez établir la connexion à partir de l'écran **Profil Wi-Fi** ou à partir de l'écran **Paramètres Wi-Fi**.

Le profil réseau Wi-Fi le plus utilisé de l'écran **Profil Wi-Fi**est connecté automatiquement lorsque le téléphone est mis à disposition.

#### **Avant de commencer**

Activez le Wi-Fi de votre téléphone.

#### **Procédure**

**Étape 1** Appuyez sur **Applications** .

**Étape 2** Sélectionnez **Configuration réseau** > **Configuration Wifi** > **Profil Wi-Fi**.

- **Étape 3** Dans l'écran **Profil Wi-Fi**, réalisez une des actions suivantes pour vous connecter à un réseau Wi-Fi.
	- Sélectionnez un des profils réseau Wi-Fi configurés et cliquez sur **Se connecter**.
	- Appuyez sur **Analyse** et sélectionnez un réseau sans fil dans l'écran **Connexion au réseau Wi-Fi**. Dans l'écran **Paramètres Wi-Fi**, entrez des valeurs dans les champs, puis appuyez sur **Se connecter**.

Reportez-vous au **Paramètre du profil** dans la table Ajouter un profil Wi-Fi à partir du téléphone, à la page 174pour les valeurs du champ.

# **Se connecter à un réseau Wi-Fi lorsque votre téléphone affiche un message d'échec de connexion**

Si votre téléphone prend en charge le Wi-Fi, il fournit des informations sur l'état s'il n'a pas de connexion réseau lorsqu'il démarre. Vous voyez le message Vérifier vos paramètres Internet ou contacter votre fournisseur de services.

#### **Avant de commencer**

Le téléphone ne doit pas être connecté à un câble Ethernet.

#### **Procédure**

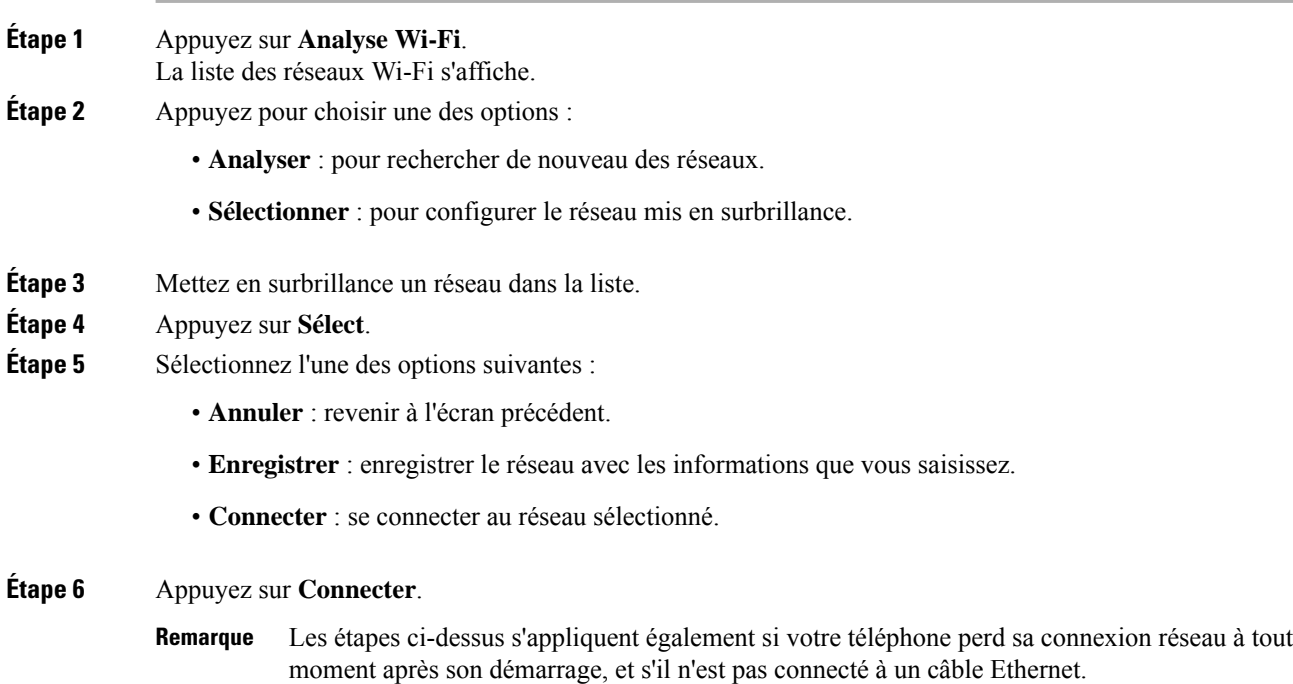

# **Ajouter un profil Wi-Fi à partir du téléphone**

Vous pouvez ajouter jusqu'à quatre profils Wi-Fi. Vous pouvez utiliser ce profil pour raccorder le téléphone à un réseau Wi-Fi.

#### **Procédure**

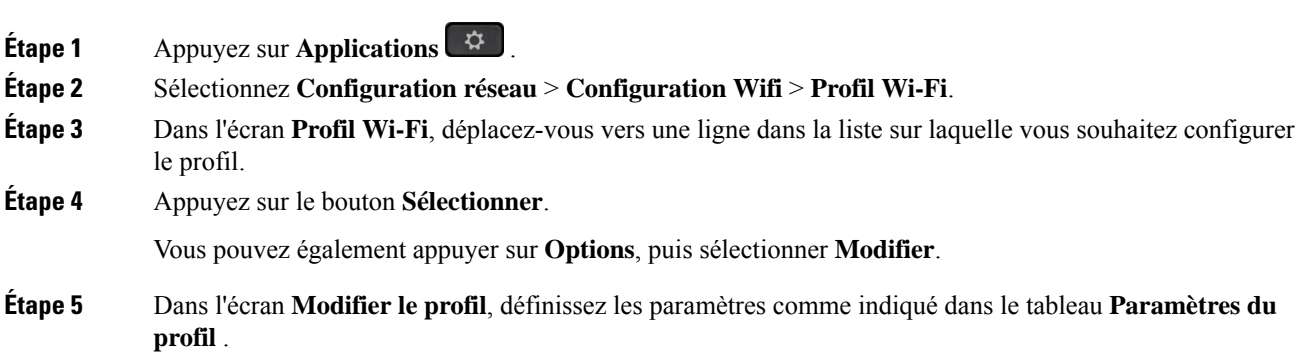

 $\mathbf l$ 

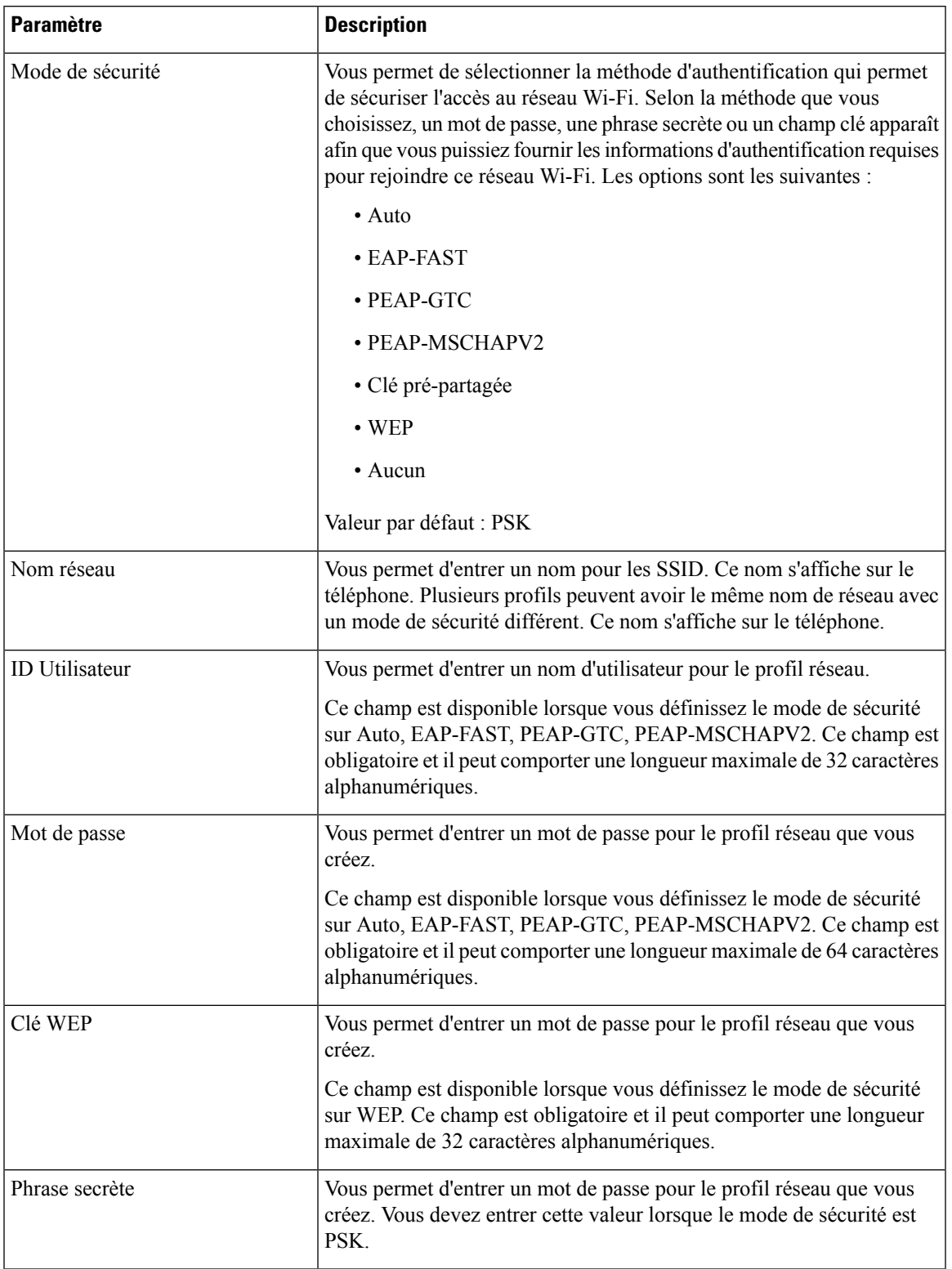

#### **Tableau 8 : Paramètres du profil**

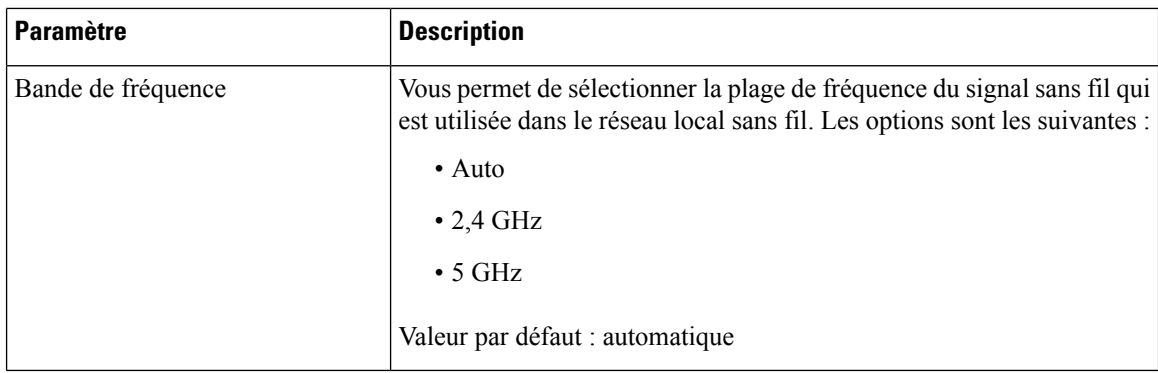

**Étape 6** Appuyez sur **Enreg**.

# **Configurer un profil de réseau Wi-Fi**

Vous pouvez configurer un profil de réseau Wi-Fi à partir de la page web du téléphone ou de la resynchronisation de profil de périphérique distant et ensuite associer le profil aux réseaux Wi-Fi disponibles. Vous pouvez utiliser ce profil Wi-Fi pour vous connecter à un réseau Wi-Fi. Vous pouvez configurer jusqu'à quatre profils.

#### **Procédure**

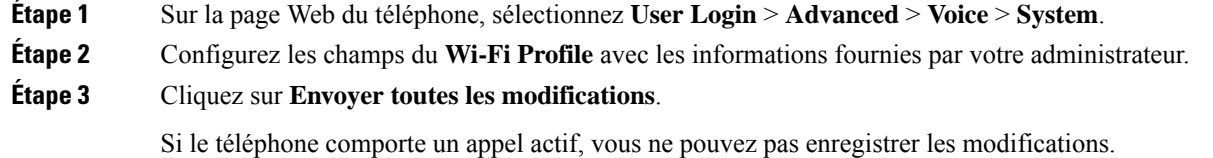

# **Supprimer un profil Wi-Fi**

Vous pouvez supprimer un profil de réseau Wi-Fi dans la liste lorsque le profil n'est plus nécessaire.

#### **Procédure**

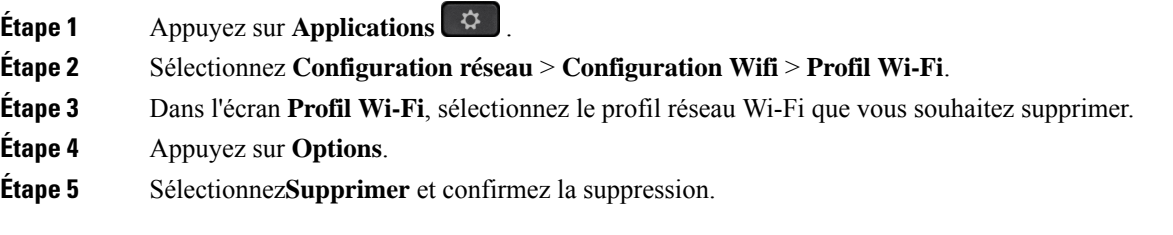

# **Modifier l'ordre d'un profil Wi-Fi**

Vous pouvez déterminer l'emplacement d'un profil de réseau Wi-Fi de la liste. Le profil Wi-Fi en haut de la liste a la priorité la plus élevée. Lorsque la Wi-Fi est activée, le téléphone utilise le profil Wi-Fi en haut de la liste pour se connecter automatiquement à un réseau sans-fil lors de la mise à disposition.

#### **Procédure**

**Étape 1** Si vous modifiez l'ordre des profils Wi-Fi du téléphone, procédez comme suit :

- a) Appuyez sur **Applications** .
- b) Sélectionnez **Configuration réseau** > **Configuration Wifi** > **Profil Wi-Fi**.
- c) Dans l'**écran de profil Wi-Fi**, sélectionnez un réseau Wi-Fi dont vous souhaitez modifier l'ordre.
- d) Appuyez sur **Options**.
- e) Sélectionnez **Déplacer vers le haut** ou **Déplacer vers le bas** pour déplacer le profil Wi-Fi vers un niveau supérieur ou inférieur respectivement dans la liste.

#### **Étape 2** Si vous modifiez l'ordre des profils Wi-Fi à partir de la page Web du téléphone, procédez comme suit :

- a) Sur la page Web du téléphone, sélectionnez **User Login** > **Advanced** > **Voice** > **System**.
- b) Dans la section **Wi-Fi Profile (n)**, définissez le champ **Wi-Fi Profile Order** à l'ordre souhaité.
- c) Cliquez sur **Envoyer toutes les modifications**.

### **Analyser et enregistrer un réseau Wi-Fi**

Vous pouvez rechercher un profil de réseau Wi-Fi pour obtenir la liste des réseaux sans fil disponibles (SSID). Le mode de sécurité et le nom de réseau ont la même valeur que leSSID analysé. Vous pouvez ensuite modifier les champs d'un des réseaux sans fil. Lorsque vous enregistrez les modifications, il s'enregistre comme profil dansla liste des profils Wi-Fi du téléphone. Vous pouvez ensuite utiliser ce nouveau profil Wi-Fi pour connecter le téléphone à un réseau sans fil.

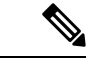

**Remarque**

• Lorsque le mode de sécurité d'un réseau sans fil est Aucun, PSK et WEP, vous ne pouvez pas modifier le mode de sécurité. Sur l'écran **Mode de sécurité**, vous ne voyez que le mode de sécurité défini pour le réseau. Par exemple, si le mode de sécurité d'un réseau est PSK, vous ne voyez que PSK dans l'écran **Mode de sécurité**.

• Lorsque vous recherchez un réseau sans fil (SSID) qui est le réseau sans fil en cours connecté, vous ne pourrez pas modifier le **Nom de réseau** de ce SSID.

#### **Procédure**

- **Étape 1** Appuyez sur **Applications**  $\overrightarrow{\mathbf{G}}$
- **Étape 2** Sélectionnez **Configuration réseau** > **Configuration Wifi** > **Profil Wi-Fi**.
- **Étape 3** Dans le l'écran **Profil Wi-Fi**, appuyez sur **Analyse** pour obtenir tous les réseaux sans fil disponibles.
- **Étape 4** (Facultatif) Dans l'écran **Connexion au réseau Wi-Fi**, appuyez sur **Analyse** pour constituer à nouveau la liste de recherche.
- **Étape 5** Sélectionnez un réseau sans fil, puis appuyez sur **Sélectionner** ou sur le bouton **Sélectionner**.
- **Étape 6** Dans l'écran **Paramètres Wi-Fi**, définissez les paramètres comme indiqué dans la table **Paramètres du profil**.

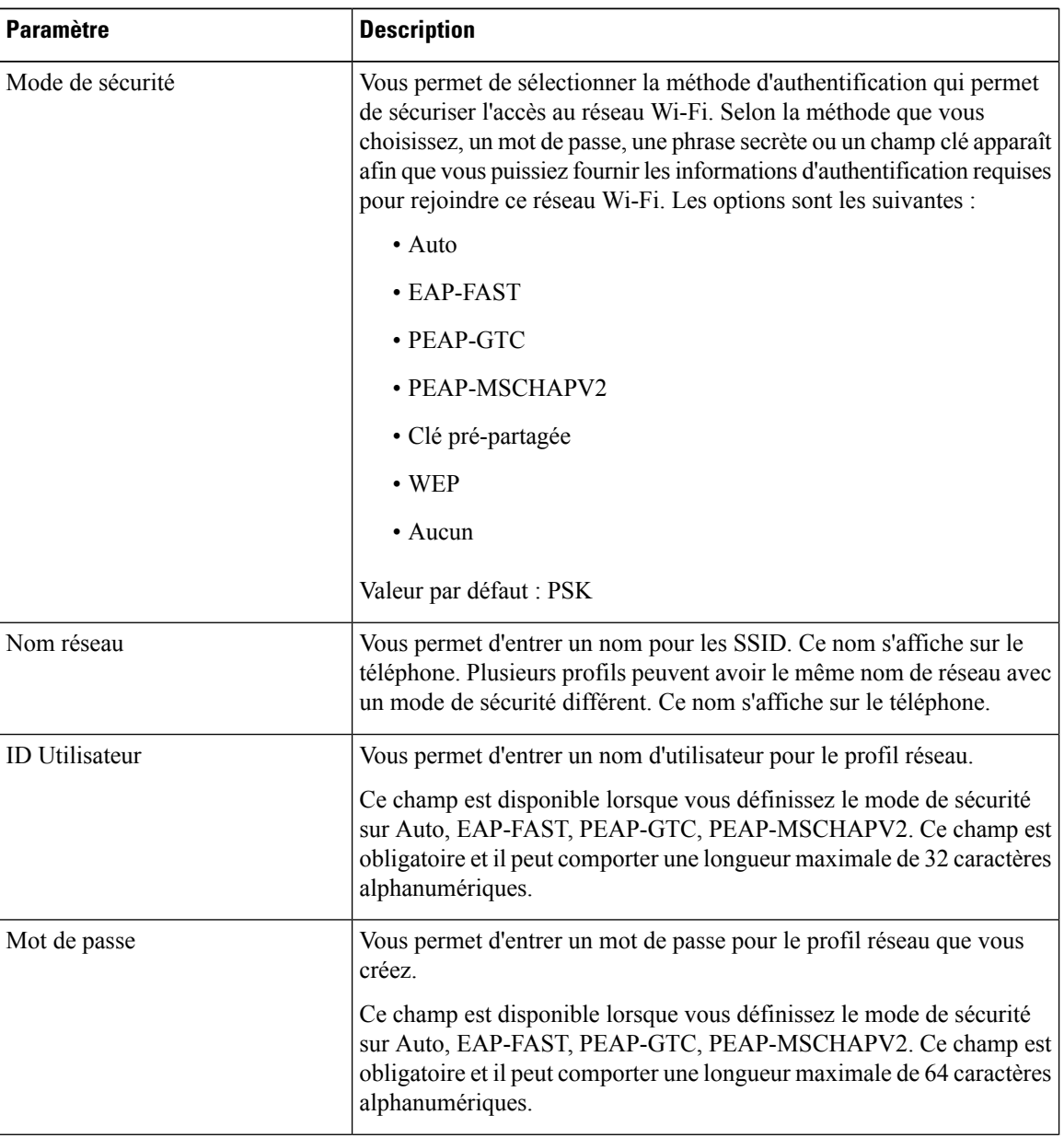

#### **Tableau 9 : Paramètres du profil**

Ш

| <b>Paramètre</b>   | <b>Description</b>                                                                                                    |  |
|--------------------|----------------------------------------------------------------------------------------------------|--|
| Clé WEP            | Vous permet d'entrer un mot de passe pour le profil réseau que vous<br>créez.                                                                                                    |  |
|                    | Ce champ est disponible lorsque vous définissez le mode de sécurité<br>sur WEP. Ce champ est obligatoire et il peut comporter une longueur<br>maximale de 32 caractères alphanumériques.                                                          |  |
| Phrase secrète     | Vous permet d'entrer un mot de passe pour le profil réseau que vous<br>créez. Vous devez entrer cette valeur lorsque le mode de sécurité est<br>PSK.                                                                                              |  |
| Bande de fréquence | Vous permet de sélectionner la plage de fréquence du signal sans fil qui<br>est utilisée dans le réseau local sans fil. Les options sont les suivantes :<br>$\bullet$ Auto<br>$\cdot$ 2.4 GHz<br>$\cdot$ 5 GHz<br>Valeur par défaut : automatique |  |

**Étape 7** Appuyez sur **Enreg**.

# **Afficher l'état Wi-Fi**

Vous pouvez également afficher l'état de la page Web du téléphone en sélectionnant **User Login** > **Advanced** > **Info** > **Status** > **System Information**.

```
Procédure
```
**Étape 1** Appuyez sur **Applications** .

```
Étape 2 Sélectionnez Configuration réseau > Configuration Wifi > État Wi-Fi .
```
Vous voyez les informations :

- **État du réseau Wi-Fi** : s'affiche si le Wi-Fi est connecté ou déconnecté.
- **Nom de réseau** : indique le nom du SSID.
- **Intensité du signal** : indique l'intensité du signal réseau.
- **Adresse MAC** : indique l'adresse MAC du téléphone.
- **Adresse MAC du point d'accès** : indique l'adresse MAC du point d'accès (SSID).
- **Canal** : indique le canal sur lequel le réseau Wi-Fi transmet et reçoit des données.
- **Fréquence** : indique la bande de fréquence du signal sans fil qui est utilisée dans le réseau local sans fil.

• **Mode de sécurité** : indique le mode de sécurité qui est défini pour le réseau local sans fil.

# **Afficher les messages d'état Wi-Fi sur le téléphone**

Vous pouvez afficher les messages relatifs à l'état de la connexion Wi-Fi de votre téléphone. Les messages peuvent vous aider à diagnostiquer les problèmes de connexion Wi-Fi. Les messages contiennent les éléments suivants :

- l'heure de connexion et l'adresse MAC du point d'accès
- l'heure de déconnexion et code de diagnostic
- l'heure de l'échec de connexion
- la durée pendant laquelle le signal faible du point d'accès continue au-delà de 12 secondes

#### **Procédure**

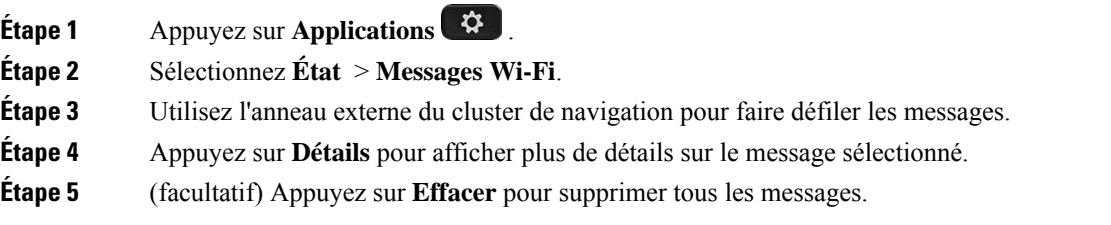

# **Accessibilité avec commentaire vocal**

Les commentaires vocaux permettent aux utilisateurs qui ont des difficultés de vision d'utiliser leur téléphone IP Cisco. Lorsque cette option est activée, une invite vocale vous aide à naviguer parmi les boutons de votre téléphone et à utiliser et configurer les fonctions du téléphone. Le commentaire vocal lit également a voix haute l'identification de l'appelant entrant, les écrans et paramètres affichés et les fonctions des boutons.

• Les commentaires vocaux sont activés et désactivés avec le bouton **Sélectionner** qui se trouve au centre du cluster de navigation. Lorsque le téléphone est inactif, effleurez rapidement **Sélectionner** trois fois de suite pour activer ou désactiver cette fonction. Une invite vocale vous avertit de l'état de la fonctionnalité.

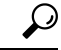

**Astuces**

Appuyez une fois sur une touche programmable et le commentaire vocal lit à voix haute la fonction associée à la touche. Appuyez rapidement deux fois pour exécuter la fonction de la touche programmable.

• Les touches matérielles telles que les boutons Contacts, Applications et Messages sont traitées différemment. Appuyez une fois sur une touche matérielle et une voix lit le nom de l'écran suivi du nom de l'application ou du paramètre qui s'affiche sur le téléphone.

Il se peut que vous n'entendiez pas les commentaires vocaux si vous sélectionnez le bouton du casque, mais n'avez pas de casque connecté. Sélectionnez **Haut-parleur** et vous entendez les commentaires vocaux à nouveau. Lors d'un appel, vous êtes le seul à entendre les commentaires vocaux, ce qui garantit votre confidentialité.

Les commentaires vocaux ne sont disponibles que pour les utilisateurs en anglais. Si cette fonctionnalité n'est pas disponible, elle est désactivée sur votre téléphone.

# **Activer ou désactiver les commentaires vocaux**

Les commentaires vocaux permettent aux utilisateurs qui ont des difficultés de vision d'utiliser leur téléphone IP Cisco. Vous pouvez activer ou désactiver la fonctionnalité de commentaires vocaux en appuyant sur le bouton **Sélectionner** trois fois de suite. Mais vous pouvez également accéder à cette fonctionnalité dans le menu **Accessibilité** sous **Applications** de votre téléphone.

#### **Procédure**

- **Étape 1** Appuyez sur **Applications** .
- **Étape 2** Sélectionnez **Accessibilité** > **Commentaires vocaux**.
- **Étape 3** Sélectionnez **Activer** pour activer les commentaires vocaux.
- **Étape 4** Appuyez sur la touche programmable **Définir** deux fois rapidement pour enregistrer vos paramètres.
- **Étape 5** (Facultatif) Si vous souhaitez désactiver les commentaires vocaux, sélectionnez **Désactiver** pour désactiver les commentaires vocaux, puis appuyez deux fois sur la touche dynamique **Définir** pour que les modifications soient prises en compte.

Lorsque vous appuyez sur **Définir** pour la première fois, vous pouvez entendre la fonction. Une fois que vous avez appuyé sur **Définir**, le commentaire vocal est désactivé.

# **Régler la vitesse vocale**

Vous pouvez personnaliser la vitesse des commentaires vocaux si elle est trop lente ou trop rapide. Les commentaires vocaux doivent être activés avant que vous ne puissiez sélectionner une vitesse de lecture vocale.

#### **Procédure**

**Étape 1** Appuyez sur **Applications**  $\ddot{G}$  sur votre téléphone, ou appuyez sur **Sélectionner** trois fois de suite rapidement pour activer les commentaires vocaux.

#### **Étape 2** Sélectionnez **Accessibilité** et naviguez vers le haut ou le bas à l'aide de l'anneau du bouton **Sélectionner**. Appuyez sur **Sélectionner** lorsque vous entendez l'option **Vitesse vocale**.

- **Étape 3** Naviguez vers le haut ou vers le bas pour entendre les différentes options de vitesse. Vous entendez la valeur et le nom de chaque option. Appuyez sur **Sélectionner** pour sélectionner une vitesse vocale.
	- a) 1 Le plus lent
	- b) 2 Lent
	- c) 3 Normal
	- d) 4 Plus rapide
	- e) 5 Le plus rapide

# **Régler le volume vocal**

La fonctionnalité de commentaires vocal vous permet également de définir le volume vocal.

#### **Avant de commencer**

**Procédure**

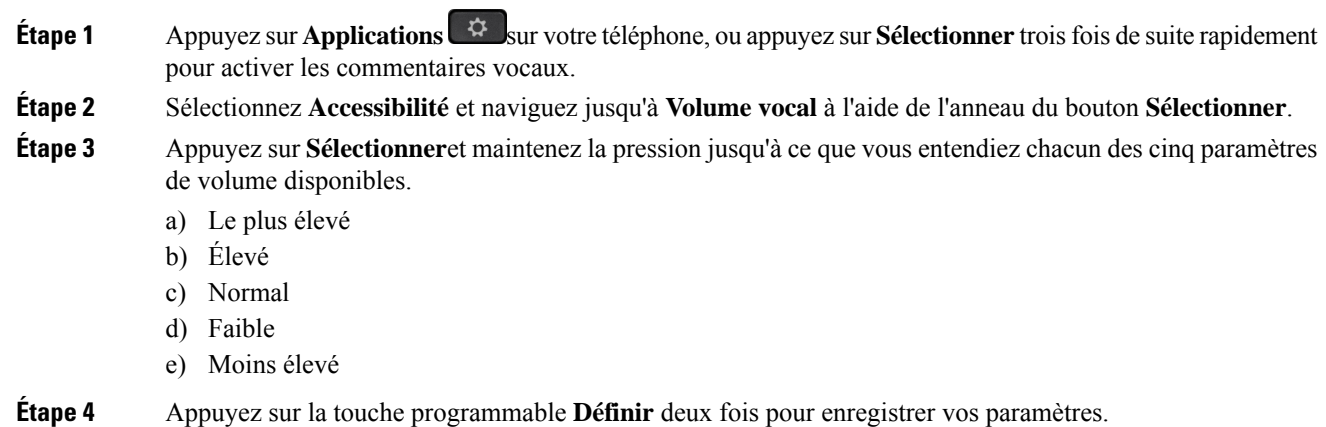

# **Activer ou désactiverla suppression des bruits de fond sur votre téléphone**

La fonction de suppression des bruits vous permet de filtrer les bruits de fond de votre environnement lors d'un appel ou d'une réunion.

#### **Avant de commencer**

Assurez-vous que votre administrateur vous accorde la permission d'activer ou de désactiver la fonction de suppression des bruits. Sinon, l'élément de menu **Suppression de bruits** de fond ne s'affichera pas sur l'écran du téléphone.

#### **Procédure**

- **Étape 1** Appuyez sur **Applications** .
- **Étape 2** Sélectionnez **Préférences utilisateur** > **Préférences Audio** > **Suppression de bruits de fond**.
- **Étape 3** Dans le cluster de navigation, appuyez sur le bouton **Sélectionner** pour activer ou désactiver la fonction.

**Étape 4** Appuyez sur **Définir** pour enregistrer les modifications.

# **Activation ou désactivation de la suppression de bruit à l'aide de la page Web du téléphone**

#### **Avant de commencer**

Assurez-vous que votre administrateur vous accorde la permission d'activer ou de désactiver la fonction de suppression des bruits. Sinon, le paramètre **Suppression de bruits** de fond ne s'affichera pas sur la page Web du téléphone.

#### **Procédure**

- **Étape 1** Sur la page Web du téléphone, cliquez sur **User Login** > **Voice** > **User**.
- **Étape 2** Dans la section **Paramètres acoustiques**, réglez la fonction **Suppression des bruits** de fond sur **Oui** pour l'activer.

Si vous ne voulez pas que votre téléphone supprime les bruits de fond lors d'un appel ou d'une réunion, réglez la **suppression des bruits de fond** sur **Non**.

**Étape 3** Cliquez sur **Envoyer toutes les modifications**.

Page web du téléphone, à la page 29

# **Connexion au bureau (service de permanence téléphonique)**

Si un téléphone se trouve dans un espace de travail dont le mode de planification est réglé sur le **service de permanence téléphonique**, vous pouvez jumeler votre téléphone portable avec ce téléphone et vous connecter en tant qu'invité pendant une certaine durée. Ceci est bénéfique dans un environnement de travail hybride où les employés à distance se rendent fréquemment au bureau et n'ont pas d'espace de travail assigné. Dans ce

**Sujets connexes**

cas, les employés peuvent n'avoir besoin d'accéder à un téléphone qu'occasionnellement lorsqu'ils sont au bureau. Cette fonction permet aux travailleurs hybrides d'accéder rapidement à un périphérique avec leur ligne et leurs paramètres personnels sans avoir besoin d'un périphérique attribué en permanence, ce qui optimise l'utilisation du bureau. Votre entreprise préfère activer le service de permanence téléphonique avec quelques téléphones pour votre usage plutôt que d'acheter des téléphones pour tous les employés.

#### **Avant de commencer**

- Téléphone enregistré à Webex Calling avec un compte d'espace de travail dont le mode de planification est réglé sur le **servicedepermanence téléphonique**. Le téléphone affiche l'écran du**bureaudisponible** avec un code QR à utiliser pour le jumelage avec un mobile.
- L'application Webex est installée et connectée sur le périphérique.

#### **Procédure**

- **Étape 1** Dans votre téléphone portable, connectez-vous à l'application Webex avec votre compte.
- **Étape 2** Le code QR s'affiche sur l'écran **Bureaudisponible** du téléphone. Utilisez l'appareil photo de votre téléphone portable et scannez le code QR sur le téléphone.

Après avoir scanné le code QR, l'écran de **connexion** s'affiche. L'écran **Réserver ce bureau jusqu'au** s'affiche et vous permet de saisir une durée en heures jusqu'à laquelle vous pouvez utiliser le bureau. Après avoir cliqué sur **Réserver**, l'écran **Configurationde l'application**s'affiche pendant quelques instants. Après une connexion réussie, la configuration est appliquée et le téléphone redémarre et retourne à l'écran d'accueil. Vous remarquez les changements suivants dans le téléphone et dans le mobile jumelé.

- Votre numéro de téléphone personnel est affiché sur le téléphone de l'espace de travail.
- Si vous appuyez sur **Applications**  $\mathcal{L}$ , vous verrez que le menu **Paramètres de service de permanence téléphonique** est ajouté à l'écran **Informations et paramètres.**
- Vos données personnelles sont synchronisées avec le téléphone et les journaux d'appels Webex sont synchronisés avec la liste des dossiers du téléphone à partir du serveur Webex Cloud. Par exemple, si un appel manqué figure dans votre journal d'appels, il s'affichera sur l'écran du téléphone. Vous pouvez également accéder à l'écran des appels manqués et rappeler ce contact.
- Vous pouvez rechercher un contact par nom dans le répertoire de Webex et passer un appel. Si vous accédez à la liste **Récents**, vous verrez que cet appel est enregistré.
- Lorsque vous utilisez le bureau, il se peut qu'une notification de réunion Webex apparaisse. Vous pouvez appuyer sur **Rejoindre** pour participer à la réunion. Si vous accédez à la liste **Récents**, vous verrez que cette réunion est ajoutée à la liste.
- Sur le téléphone portable, ouvrez l'application Webex et consultez la liste **Connecter àunpériphérique**. Vous voyez le nom du téléphone réservé, la durée de la réservation du bureau et un bouton de déconnexion.

# **Déconnexion du bureau (service de permanence téléphonique)**

Après avoir utilisé un téléphone ou un bureau en mode de permanence téléphonique, vous pouvez vous déconnecter à tout moment à l'aide du menu du téléphone ou de l'application Webex. De plus, une fois la durée du bureau terminée, la déconnexion s'effectue automatiquement.

#### **Procédure**

Déconnectez-vous en utilisant l'un des moyens suivants :

• Sur le téléphone, appuyez sur **Applications** . Sélectionnez ensuite le menu **Paramètres de permanence téléphonique** dans l'écran **Informations et paramètres** et cliquez sur **Déconnexion** dans l'écran **Paramètres de permanence téléphonique.** Une fenêtre apparaît avec une notification :

Cela supprimera votre réservation de bureau et vos données personnelles du périphérique.

Cliquez sur **Déconnexion** pour confirmer l'action.

• Sur le mobile, ouvrez l'application Webex et accédez aux **Périphériques réservés**, cliquez sur le bouton **Déconnexion** en regard du nom du téléphone réservé.

Lorsque vous vous déconnectez, vos données personnelles et les journaux d'appels Webex synchronisés disparaissent du téléphone (bureau). Le compte d'utilisateur et le numéro de téléphone deviennent le compte de l'espace de travail.

# **Scénarios d'erreur pendant le service de permanence téléphonique**

Il se peut que vous rencontriez les erreurs suivantes avant de vous connecter, après vous être connecté et après vous être déconnecté du bureau et que vous deviez contacter votre administrateur.

#### **Avant la connexion**

- Connexion non disponible pendant l'appel
- Bureau non disponible pendant la mise à niveau
- Desk non disponible pendant le problème de service
- Bureau non disponible pendant la défaillance du service

#### **Après les erreurs de connexion**

- Impossible de se connecter à Webex Calling. Vous ne pourrez pas passer ou recevoir d'appels avec votre numéro personnel.
- Le code d'erreur contient le message suivant : Les données du compte personnel sont déjà renseignées
- Le code d'erreur contient les messages suivants :

Impossible de résoudre le nom d'hôte

Impossible d'établir la connexion au serveur

Temporisation atteinte

L'opération a expiré

Échec du réglage de l'heure du système

• Le code d'erreur contient les messages suivants :

Le certificat homologue ne peut pas être authentifié avec les certificats de l'autorité de certification donnée.

« serviceDomain » introuvable (emplacement inconnu du CI)

Le groupe SRP doit être de 3072 bits ou plus.

Protocole d'échange CI SRP non pris en charge

Échec de l'enregistrement sur spark avec le code d'activation donné

Aucun jeton d'accès

Données de compte incomplètes

GDS a refusé de traiter notre ID d'activation

#### **Erreurs de déconnexion**

- Erreur de déconnexion WxC
- Le réseau est en panne
- L'appel ou la réunion est en cours
- La réinitialisation aux valeurs d'usine n'est pas autorisée pendant la connexion au service de permanence téléphonique

# **Redémarrer votre téléphone**

Vous devrez peut-être redémarrer votre téléphone pour qu'une mise à niveau logicielle ou d'autres modifications prennent effet. Vos paramètres et les éventuelles personnalisations effectuées ne changent pas.

#### **Procédure**

- **Étape 1** Appuyez sur **Applications** .
- **Étape 2** Sélectionnez **Administration du périphérique** > **Redémarrer**.
- **Étape 3** Sélectionnez **OK** pour confirmer que vous souhaitez redémarrer le téléphone.

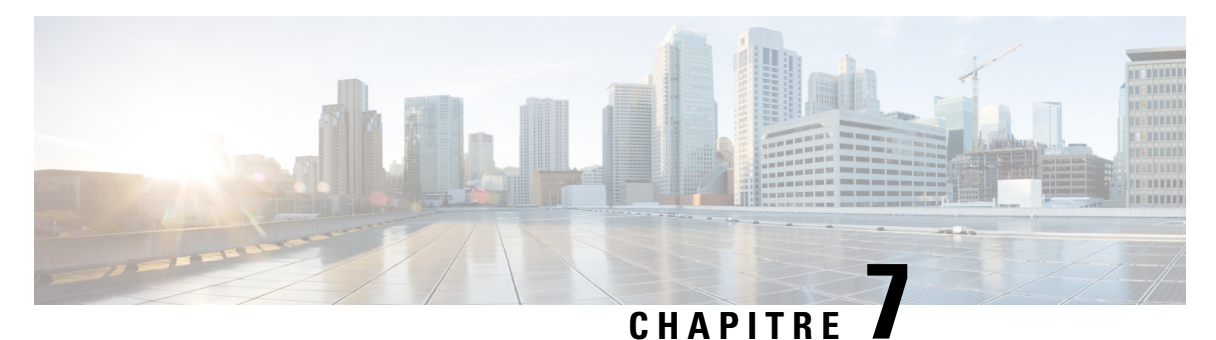

# **Accessoires**

- Présentation des accessoires pour les téléphones IP Cisco série 8800 avec micrologiciel multiplateforme, à la page 187
- Prenez connaissance des accessoires associés à votre téléphone, à la page 190
- Casques, à la page 191
- Microphone et haut-parleurs externes, à la page 224
- Présentation de la configuration du module d'extension de touches du téléphone IP Cisco série 8800, à la page 224

# **Présentation des accessoires pourles téléphones IP Cisco série 8800 avec micrologiciel multiplateforme**

Tableau 10 : Prise en charge des accessoires pour téléphones IP Cisco série 8800 avec micrologiciel multiplateforme

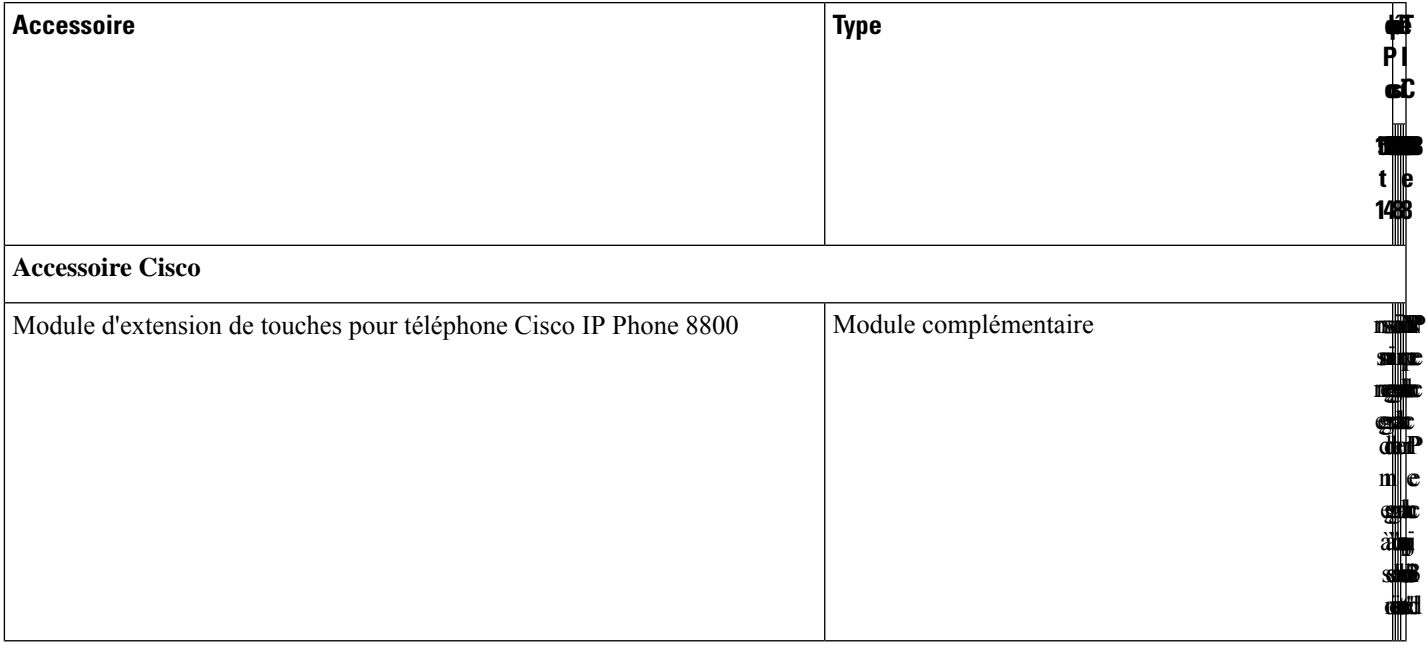

I

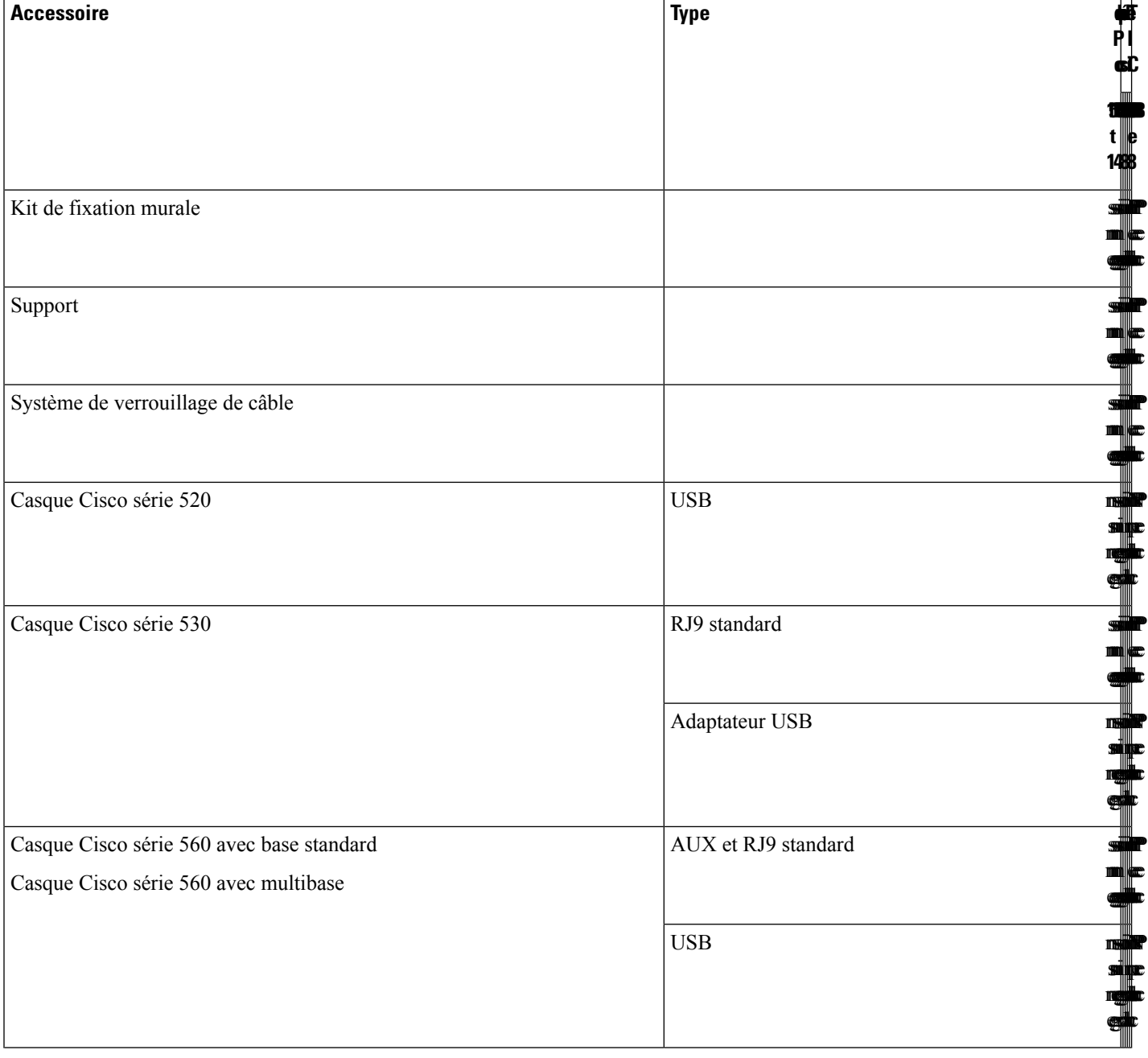

 $\mathbf{l}$ 

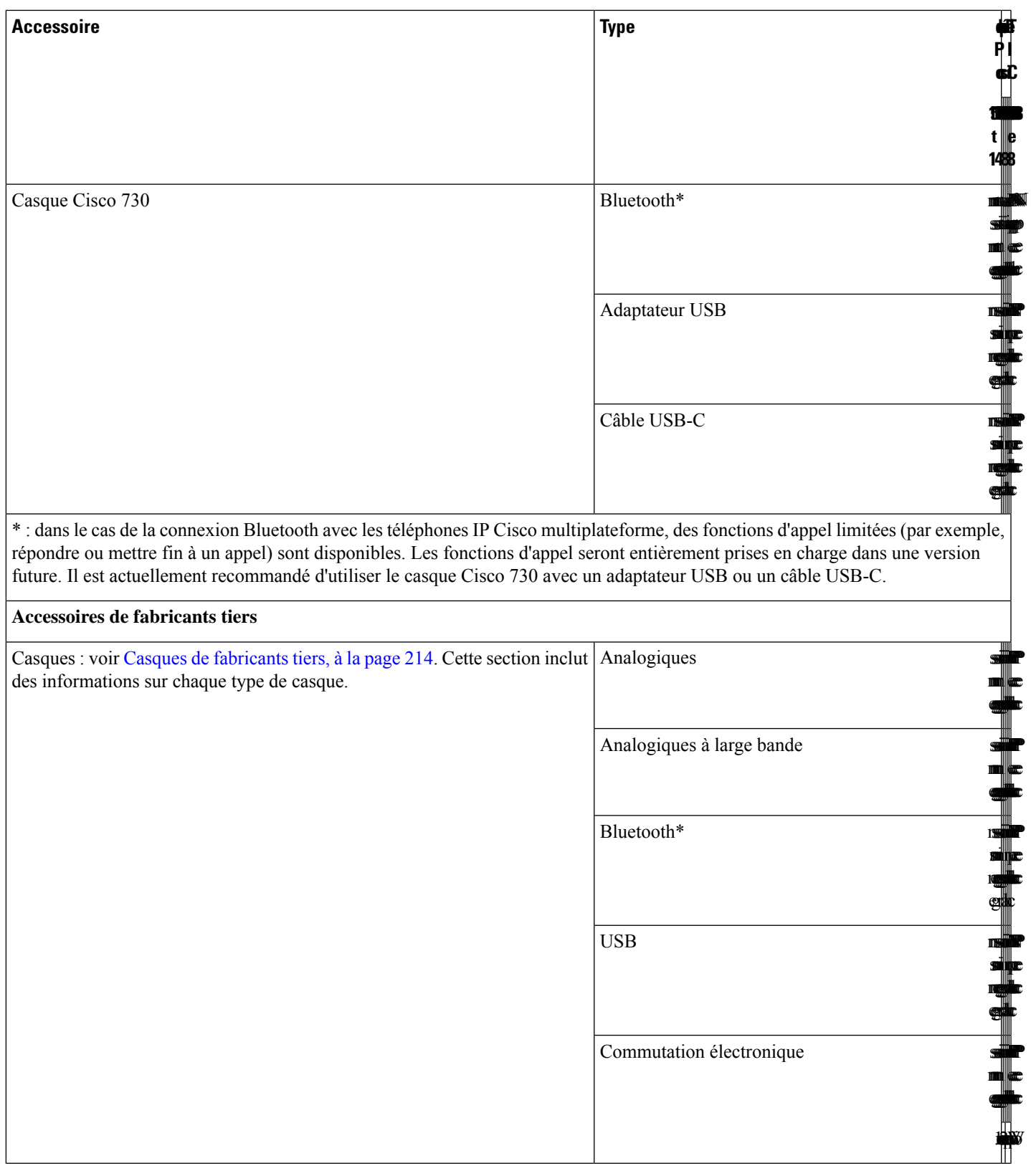

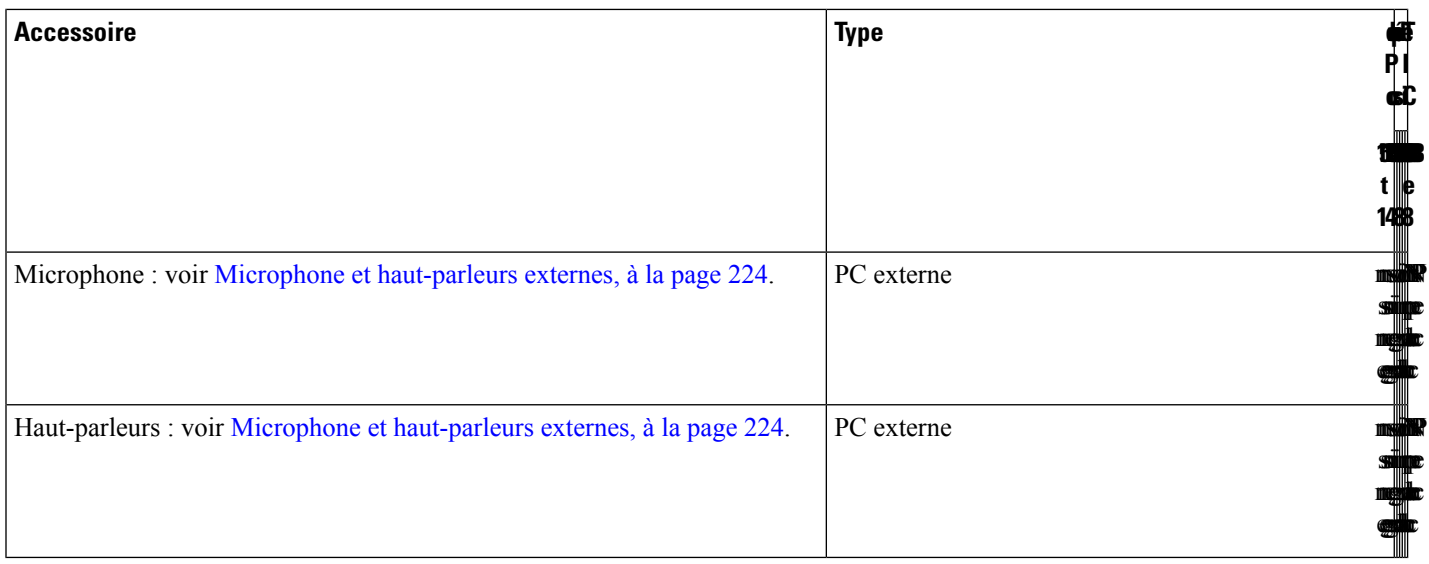

**Remarque**

**1.** Si vous vous connectez le casque au téléphone avec le câble Y (connecteur RJ-9 et connecteur AUX), vérifiez que vous activez **Electronic HookSwitch Control** dansla zone **Audio Volume** à partir de l'onglet **Voice** > **User** sur la page web d'administration du téléphone.

- **2.** Lorsque vous utilisez la commutation électronique (EHS) :
	- La commutation électronique se connecte aux téléphones IP Cisco 8811, 8841 et 8845 par le port auxiliaire.
	- La commutation électronique se connecte aux téléphones IP Cisco 8851, 8861 et 8865 par le port auxiliaire, le port USB, ou en Bluetooth.

# **Prenez connaissance des accessoires associés à votre téléphone**

Vous pouvez utiliser la prise casque, le Bluetooth ou le port USB pour connecter du matériel externe à votre téléphone. La liste des accessoires contient par défaut un casque analogique qui peut être configuré pour activer la technologie large bande

#### **Procédure**

**Étape 1** Appuyez sur **Applications**  $\mathbb{R}$ 

- **Étape 2** Sélectionnez l'une des options suivantes :
	- **État** > **Accessoires**
	- **Bluetooth** > **Périphériques**

Ш

**Étape 3** (Facultatif) Sélectionnez un accessoire et appuyez sur **Détails**.

# **Casques**

Vérifiez avec le fabricant du casque si vous pouvez l'utiliser avec votre téléphone Cisco.

Si vous branchez un casque dans le téléphone alors que vous êtes en communication, le chemin audio est automatiquement redirigé vers le casque.

### **Informations importantes relatives à la sécurité des casques**

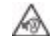

Forte pression sonore : évitez l'écoute à des niveaux de volume élevés pendant de longues périodes afin de prévenir d'éventuels dommages auditifs.

Lorsque vous branchez votre casque, baissez le volume du haut-parleur du casque avant de le mettre. Si vous pensez à baisser le volume avant de retirer le casque, le volume sera à un niveau faible lorsque vousrebrancherez votre casque.

N'oubliez pas votre environnement. Lorsque vous utilisez votre casque, il peut vous empêcher d'entendre des sons externes importants, en particulier en cas d'urgence ou dans des environnements bruyants. N'utilisez pas le casque pendant que vous conduisez. Ne laissez pas votre casque ou vos câbles dans un endroit où des personnes ou des animaux peuvent trébucher dessus.Surveillez toujoursles enfants quise trouvent à proximité de votre casque ou de vos câbles.

### **Cisco Headset 320**

#### **Connexion du casque Cisco 320**

Vous devez connecter votre casque à votre téléphone.

#### **Avant de commencer**

Votre administrateur active l'inventaire des périphériques.

#### **Procédure**

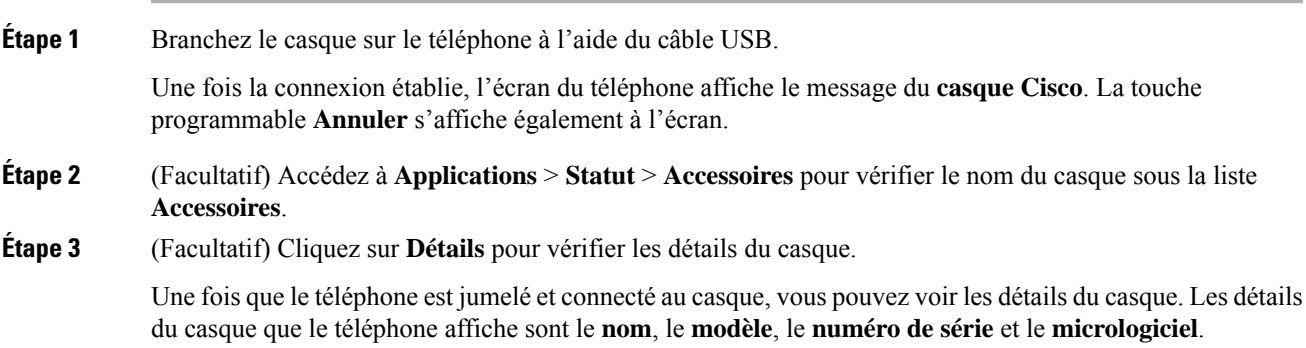

Si la version du casque est inférieure à la version configurée du téléphone et dans la page d'accueil inactive, le téléphone vous invitera à mettre à niveau la version actuelle vers la version la plus récente. Pour en savoir plus, reportez-vous au Mise à niveau du casque Cisco 320, à la page 192.

**Étape 4** Débranchez le casque du téléphone.

Le téléphone affiche **Accessoires déconnectés**. Dans la liste **Accessoires**, le casque est supprimé.

#### **Mise à niveau du casque Cisco 320**

Vous devez mettre à jour la version du micrologiciel du casque pour le jumelage avec le téléphone si la version est inférieure à la version configurée.

#### **Avant de commencer**

Le casque Cisco 320 est connecté à votre téléphone.

#### **Procédure**

**Étape 1** Une fois le casque connecté, cliquez sur la touche programmable **Mettre à niveau** lorsque l'écran de mise à niveau apparaît.

> Pendant le processus de mise à niveau, l'icône du casque s'affiche en haut de l'écran du téléphone. Une fois la mise à niveau terminée, l'icône disparaît. Vous pouvez voir les détails du casque dans l'écran **Accessoires** du téléphone.

**Étape 2** (Facultatif) Cliquez sur la touche programmable **Reporter** pour retarder le processus ou cliquez sur la touche programmable **Annuler** pour annuler la mise à niveau.

Si vous n'effectuez aucune action, la mise à niveau démarre automatiquement après un certain temps.

#### **Commandes du casque 320 – Webex**

L'illustration suivante montre le contrôleur et les voyants du casque Cisco série 320.

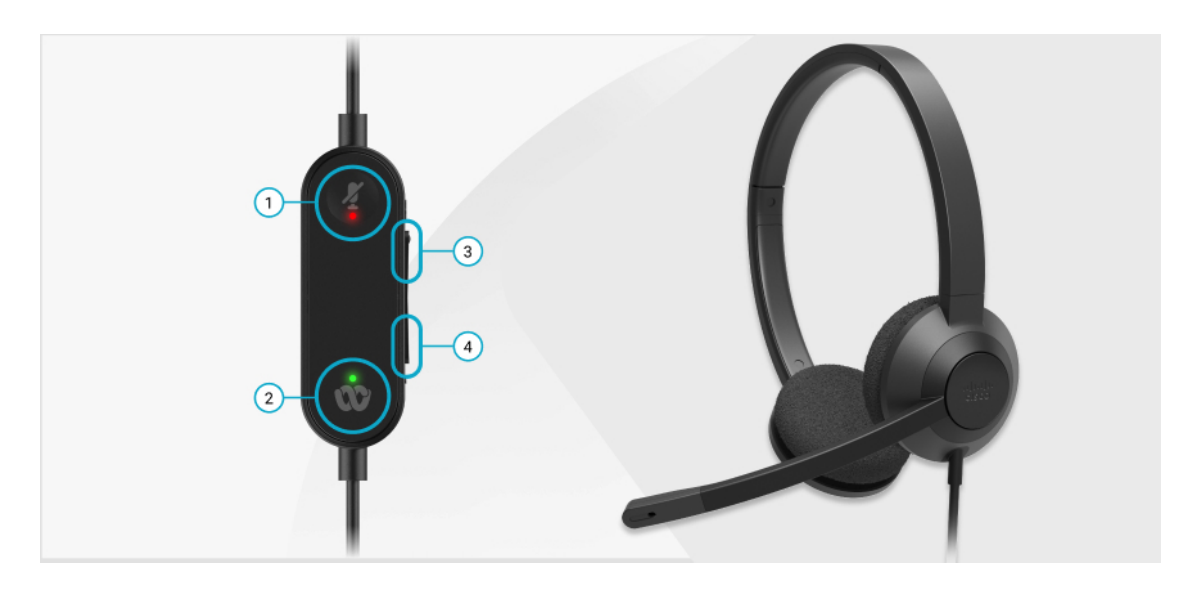

**Tableau 11 : Boutons du casque Cisco série 320**

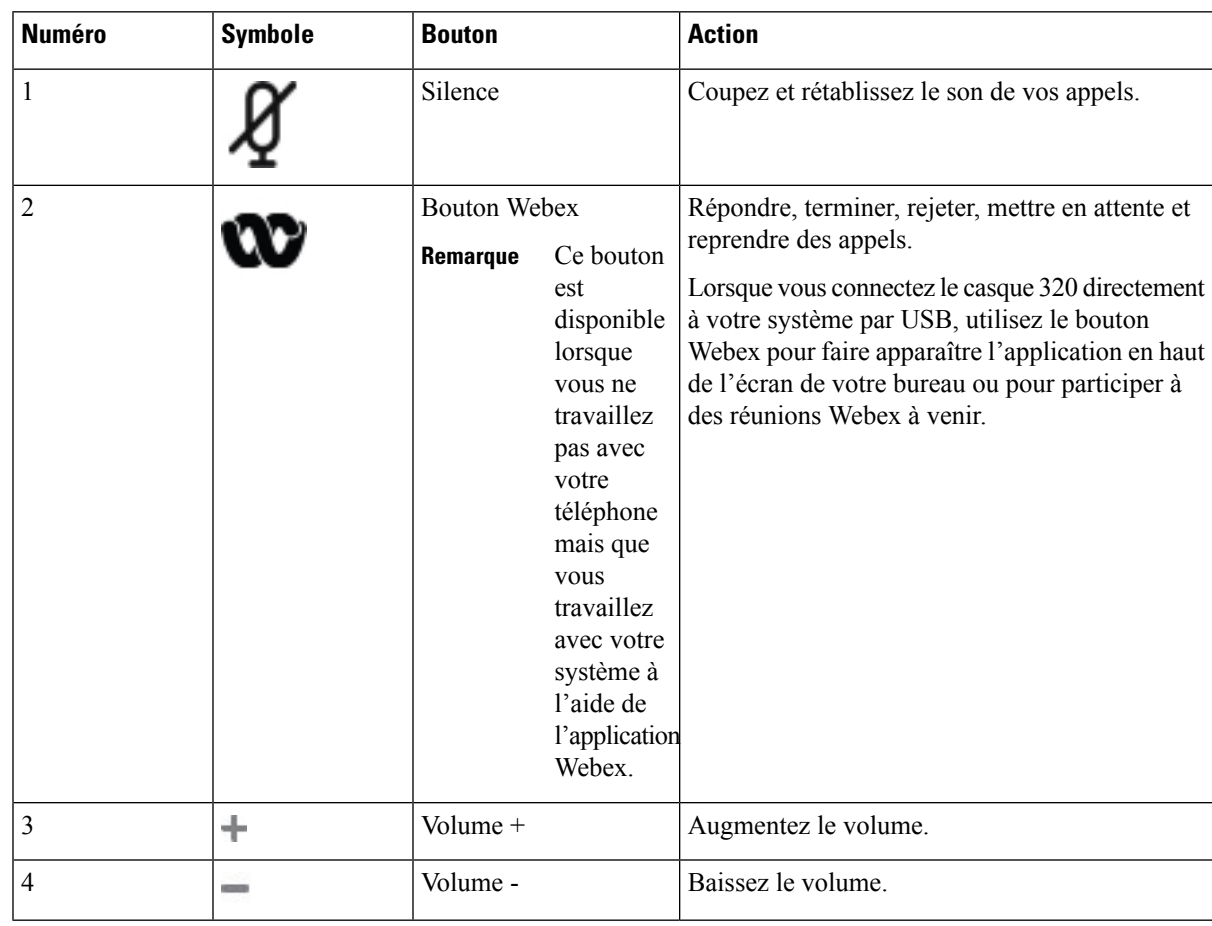

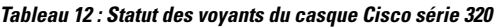

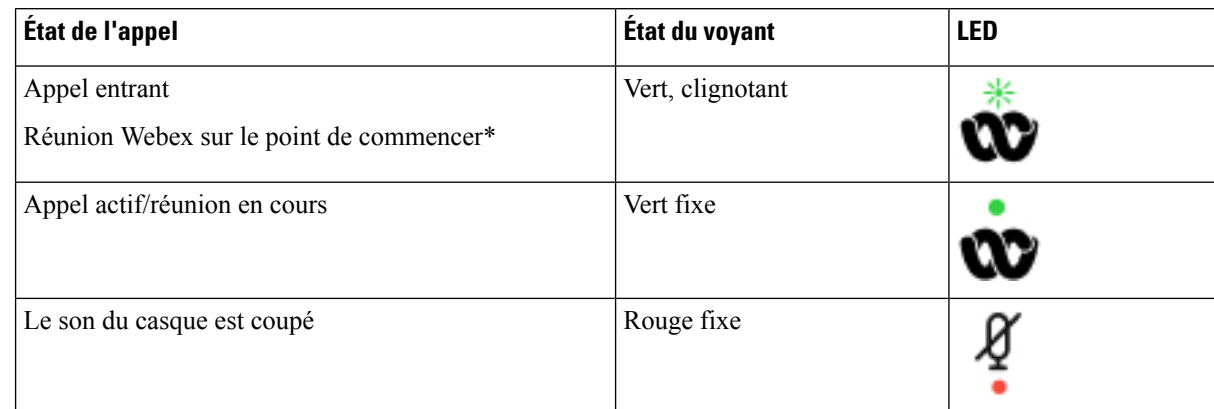

### **Commandes du casque 320 – Teams**

L'illustration suivante montre le contrôleur et les voyants du casque Cisco série 320.

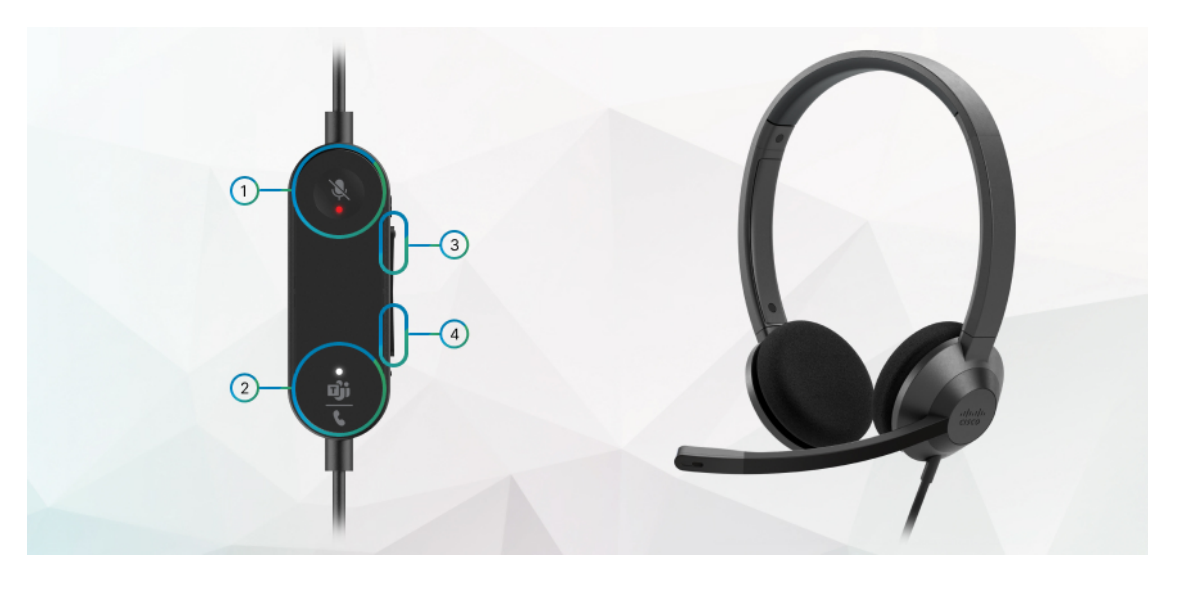

**Tableau 13 : Boutons du casque Cisco série 320**

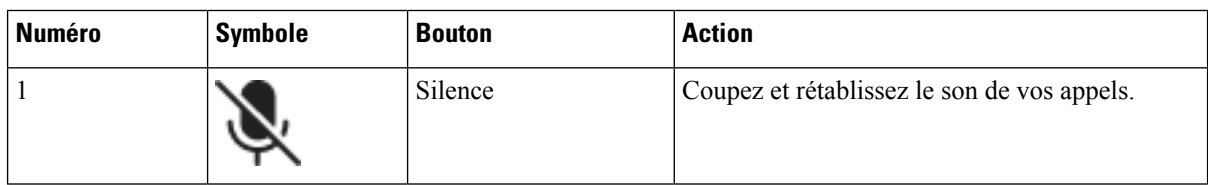

I

| <b>Numéro</b>  | <b>Symbole</b> | <b>Bouton</b>                                                                                                    | <b>Action</b>                                                                                                    |
|----------------|----------------|----------------------------------------------------------------------------------------------------|----------------------------------------------------------------------------------------------------|
| $\overline{c}$ |                | <b>Bouton Microsoft</b><br>Teams                                                                                                    | · Répondre, terminer, rejeter, mettre en attente<br>et reprendre des appels.                                                                                                    |
|                |                | Ce bouton<br>Remarque<br>est<br>disponible<br>lorsque<br>vous ne<br>travaillez<br>pas avec<br>votre<br>téléphone<br>mais que<br>vous<br>travaillez<br>avec votre<br>système à<br>l'aide de<br>l'application<br>Teams. | • Lorsque vous connectez le casque 320<br>directement à votre système par USB, utilisez<br>le bouton Teams pour faire apparaître<br>l'application Teams en haut de l'écran de<br>votre bureau ou pour rejoindre des réunions<br>Teams à venir. |
| 3              | ÷              | Volume +                                                                                                    | Augmentez le volume.                                                                                                    |
| 4              |                | Volume -                                                                                                    | Baissez le volume.                                                                                                    |

**Tableau 14 : Statut des voyants du casque Cisco série 320**

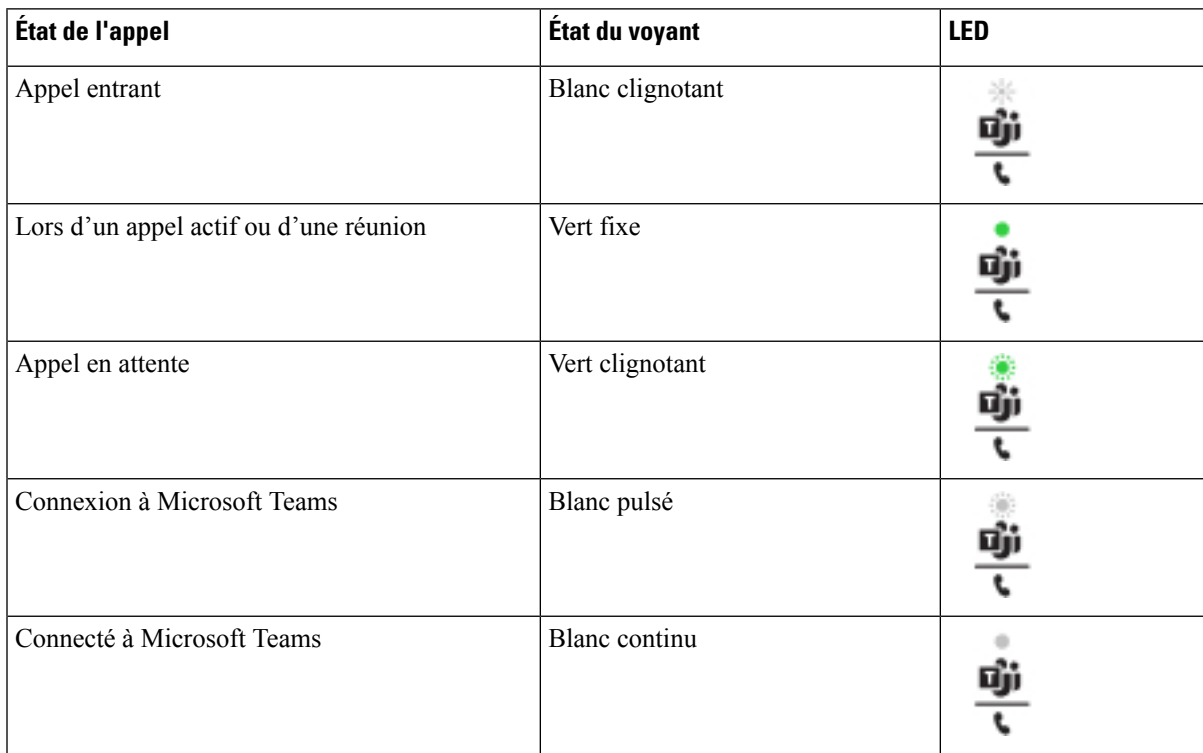

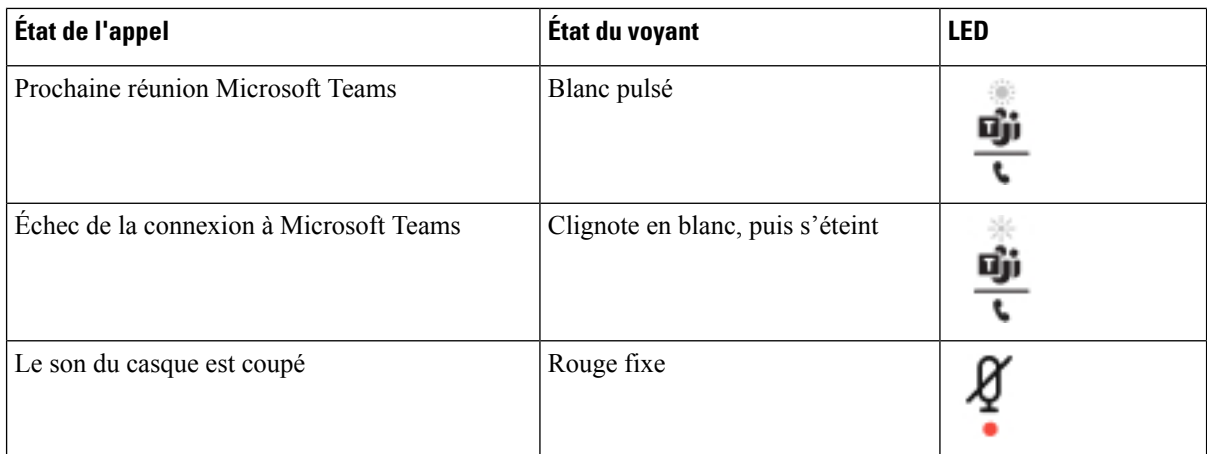

### **Casques Cisco série 500**

Vous pouvez utiliser le casque Cisco série 500 avec vos Téléphones multiplateformes IP Cisco série 8800. La série 500 de casques Cisco offre une expérience encore améliorée grâce à :

- Indicateurs d'appels : voyants sur l'oreillette
- Commandes d'appel simplifiées
- Audio personnalisé

Les casques pris en charge sont :

- Casque Cisco série 520
- Casque Cisco 531 et 532
- Casque Cisco série 560 (Base standard et Multibase)

#### **Casque Cisco 521 et 522**

Les casques Cisco 521 et 522 sont deux casques filaires qui ont été développés pour utilisation avec les téléphones IP Cisco et périphériques. Le casque Cisco 521 propose une oreillette unique pour un port prolongé et confortable. Le casque Cisco 522 est équipé de deux oreillettes pour une utilisation dans un environnement professionnel bruyant.

Les deux casques sont dotés d'un connecteur de 3,5 mm pour utilisation sur les ordinateurs portables et les périphériques mobiles. Un contrôleur en ligne avec connecteur USB est également disponible pour utilisation sur lestéléphonesIP Cisco 8851, 8861 et 8865, avec micrologiciel mutiplateforme. Le contrôleur est un moyen aisé pour répondre à vos appels, et pour accéder aux fonctions de base du téléphone telles que mise en attente et reprise, mise en sourdine et contrôle du volume.

Les casque 521 et 522 nécessitent le micrologiciel multiplateformes version 11.2 (3) ou version ultérieure. Mettez à niveau vos téléphones avec le dernier micrologiciel avant d'utiliser ces casques.

Pour vérifier le modèle de téléphone et la version de micrologiciel que vous possédez, appuyez sur **Applications** et sélectionnez **État** > **Informations sur le produit**. Le champ **Nom du produit** indique le modèle de votre téléphone. Le champ **Version logicielle** vous indique la version installée qui vous indique la version du micrologiciel.

#### **Boutons et voyants des casques Cisco 521 et 522**

Les boutons de votre contrôleur sont utilisés pour les fonctionnalités d'appel de base.

**Illustration 6 : Contrôleur de casque Cisco 521 et 522**

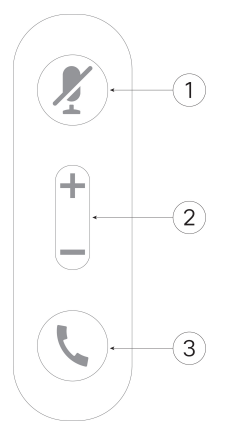

Le tableau suivant décrit les boutons des contrôleurs de casque Cisco 521 et 522.

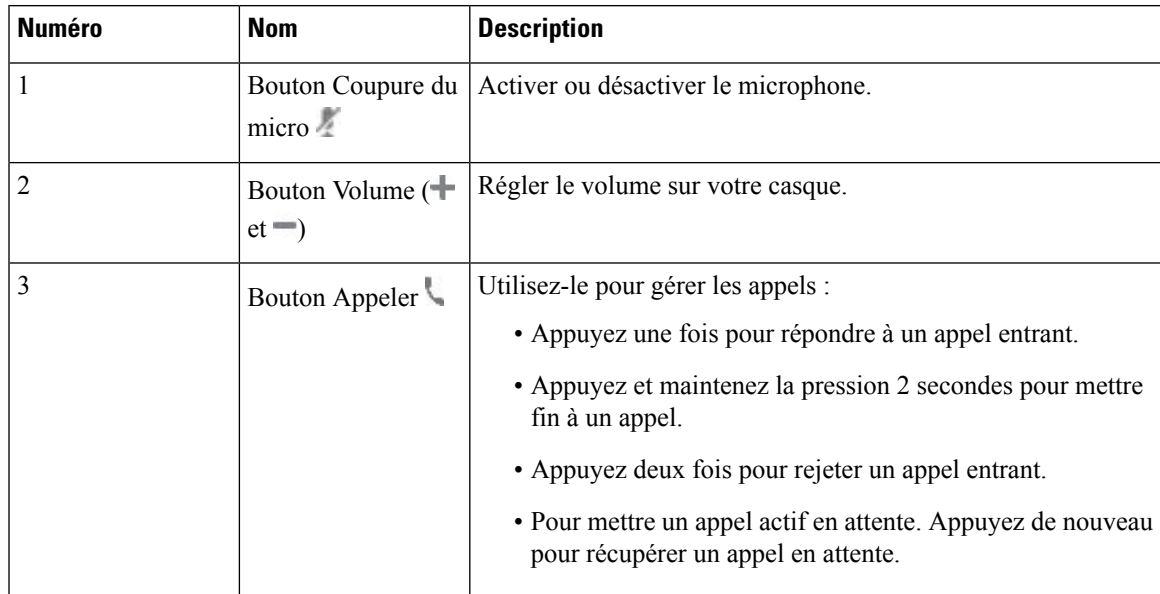

#### **Tableau 15 : Boutons du contrôleur de casque Cisco 521 et 522**

### **Casque Cisco 531 et 532**

Les Casque Cisco série 530 sont deux casques développés pour les produits et services Cisco. Le casque 531 propose une oreillette unique et offre un confort léger. Le casque 532 propose deux oreillettes pour une utilisation dans un environnement bruyant ou un bureau occupé.

Les casques Cisco 531 et 532 utilisent l'un des deux connecteurs du téléphone IP Cisco série 8800 avec micrologiciel multiplateforme :

• Connecteur RJ9 : à utiliser avec les téléphones IP Cisco qui possèdent un port casque.

• Adaptateur de casque USB : fournit un contrôle d'appel amélioré et prend actuellement en charge les modèles de téléphone IP Cisco 8851, 8861 et 8865.

L'adaptateur Cisco casque USB peut être utilisé avec les casques 531 et 532 de Cisco. Avec la carte, vous pouvez tester votre casque et personnaliser vos basses et aigus, votre gain ou le volume du microphone, ainsi que les paramètres de effet local ou de commentaires. L'adaptateur conserve également vos paramètres si vous basculez entre des téléphones.

L'adaptateur Cisco USB est pris en charge sur les téléphones IP Cisco 8851, 8861 et 8865 avec micrologiciel multiplateforme. Pour vérifier le modèle de téléphone que vous possédez, appuyez sur **Applications** > **État** > **Informations sur le produit**. Le champ **Nom du produit** indique le modèle de votre téléphone.

Les Casque Cisco série 530 nécessitent le micrologiciel multiplateformes version 11.1(2) et versions ultérieures. Mettez à niveau vos téléphones avec le dernier micrologiciel avant d'utiliser ces casques.

#### **Boutons et voyants des casque Cisco 531 et 532**

L'adaptateur USB de casque Cisco pour Casque Cisco série 530 est utilisé pour les fonctionnalités de base.

**Illustration 7 : Adaptateur USB pour casque Cisco**

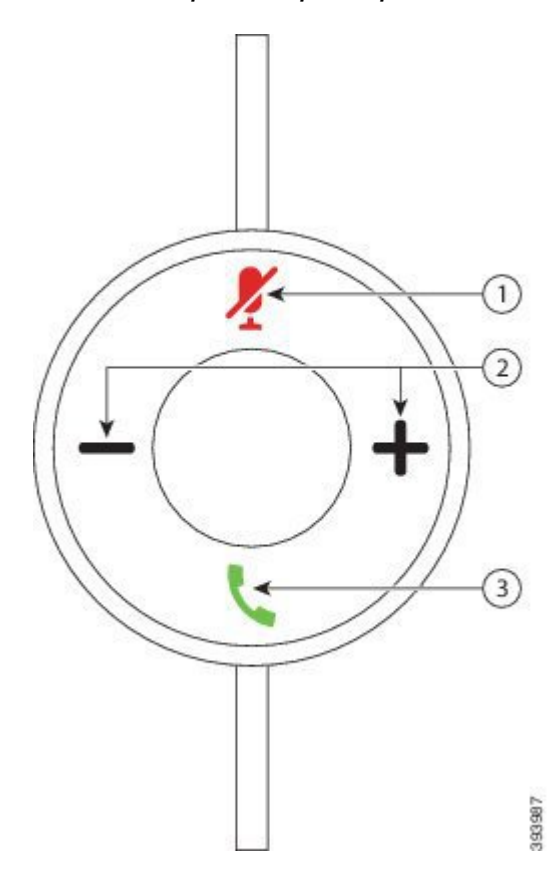

Le tableau suivant décrit les boutons de l'adaptateur USB pour casques Cisco 531 et 532.

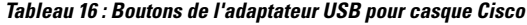

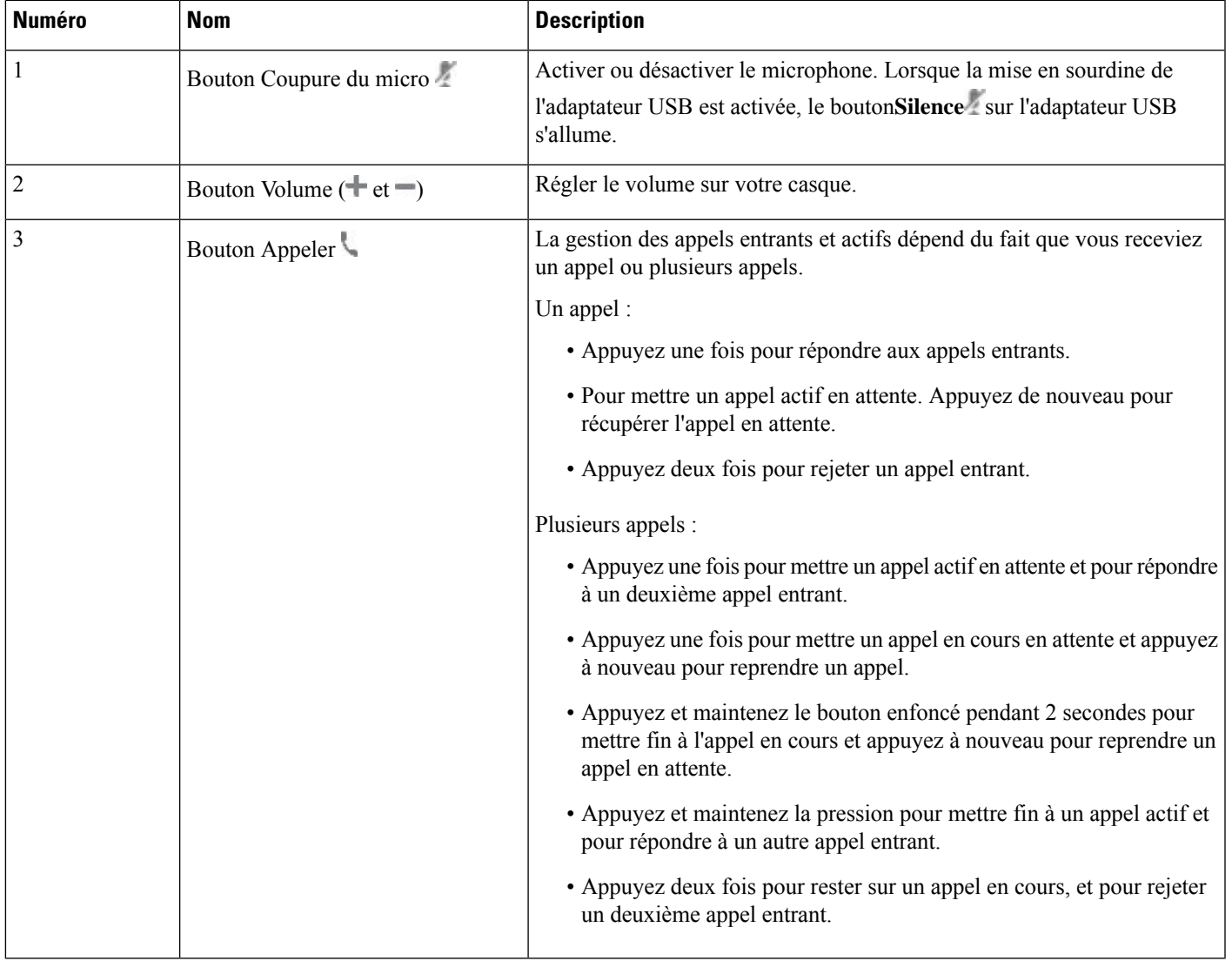

#### **Casque Cisco 561 et 562**

Les Casque Cisco série 560 sont deux casques développés pour les produits et services Cisco. Le casque Cisco 561 propose une oreillette unique pour un port prolongé et confortable. Le casque Cisco 562 est équipé de deux oreillettes pour une utilisation dans un environnement professionnel bruyant.

Les Casque Cisco série 560 utilisent une base de casque pour se connecter aux téléphones IP Cisco et charger les casques. Les options disponibles pour la base sont base Standard et Multibase. Les Casque Cisco série 560 avec base standard prennent en charge la connexion à une source unique à partir d'un téléphone ou d'un ordinateur. Les Casque Cisco série 560 avec multibase prennent en charge plusieurs sources à partir de téléphones, d'ordinateurs et de périphériques jumelés en Bluetooth et fournissent une commutation facile et intuitive parmi les sources connectés.

Vous pouvez connecter le Casque Cisco série 560 de l'une des façons suivantes :

- Connecteur RJ9 et AUX (câble Y) : pris en charge sur les téléphones IP Cisco 8811, 8841, 8845, 8851, 8861 et 8865 avec plusieurs plates-formes.
- Connecteur USB : pris en charge sur les téléphones IP Cisco 8851, 8861 et 8865 avec plusieurs plates-formes.

Les Casque Cisco série 560 nécessitent le micrologiciel multiplateformes version 11.2(3) et versions ultérieures. Mettez à niveau vos téléphones avec le dernier micrologiciel avant d'utiliser ces casques.

Pour vérifier le modèle de téléphone et la version de micrologiciel que vous possédez, appuyez sur **Applications** et sélectionnez **État** > **Informations sur le produit**. Le champ **Nom du produit** indique le modèle de votre téléphone. Le champ **Version logicielle** vous indique la version installée qui vous indique la version du micrologiciel.

#### **Boutons et voyants des casques Cisco 561 et 562**

Les boutons de votre casque sont utilisés pour les fonctionnalités d'appel de base.

**Illustration 8 : Boutons du casque Cisco 561 et casque Cisco 562**

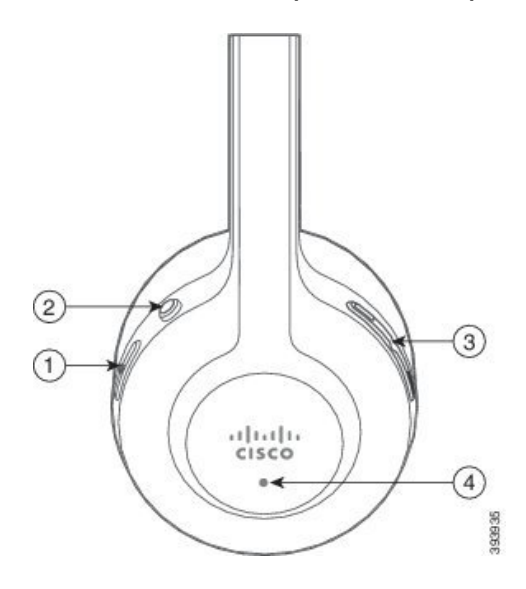
$\overline{\phantom{a}}$ 

Le tableau suivant décrit les boutons des casques Cisco 561 et 562.

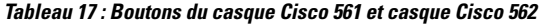

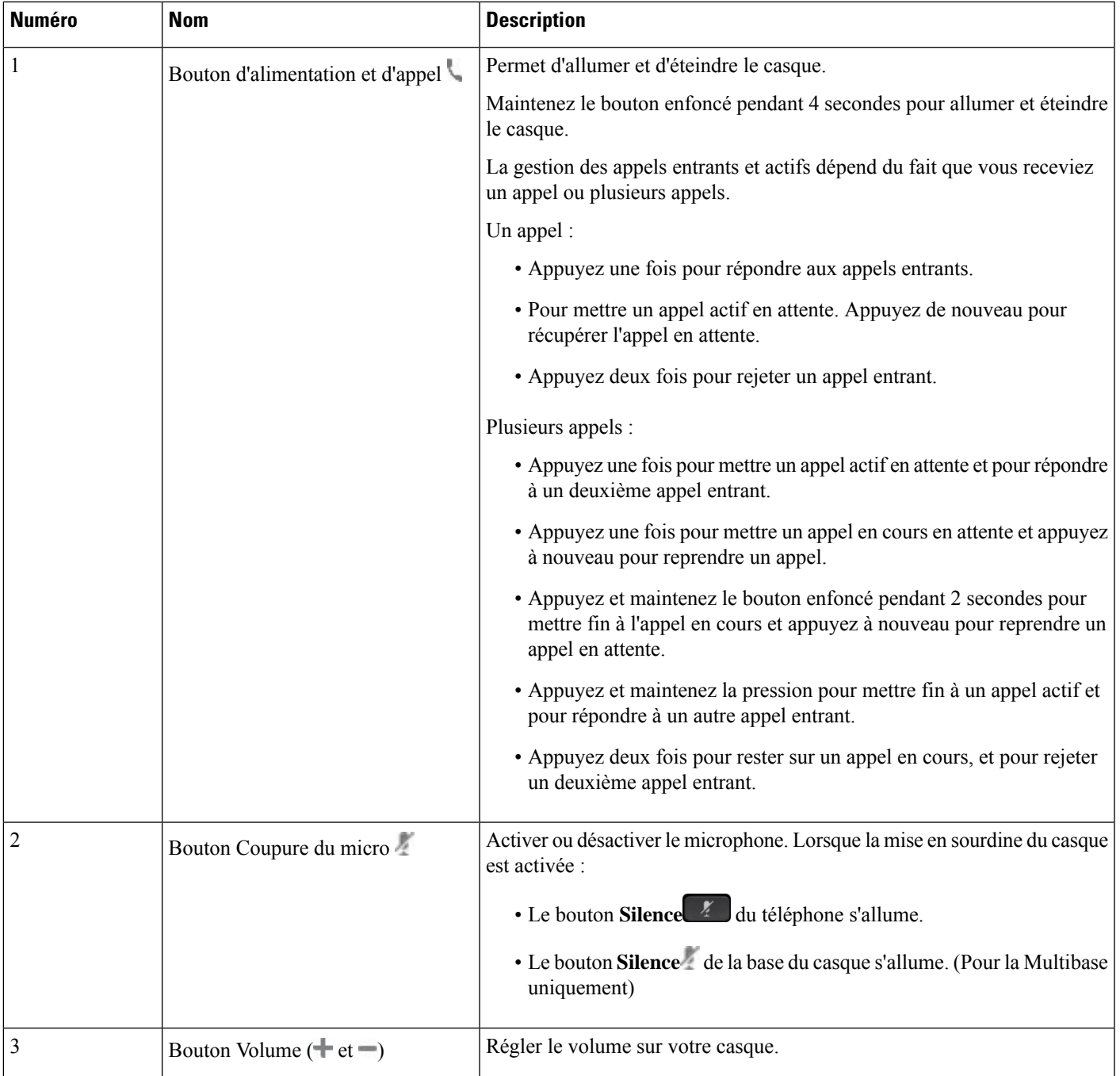

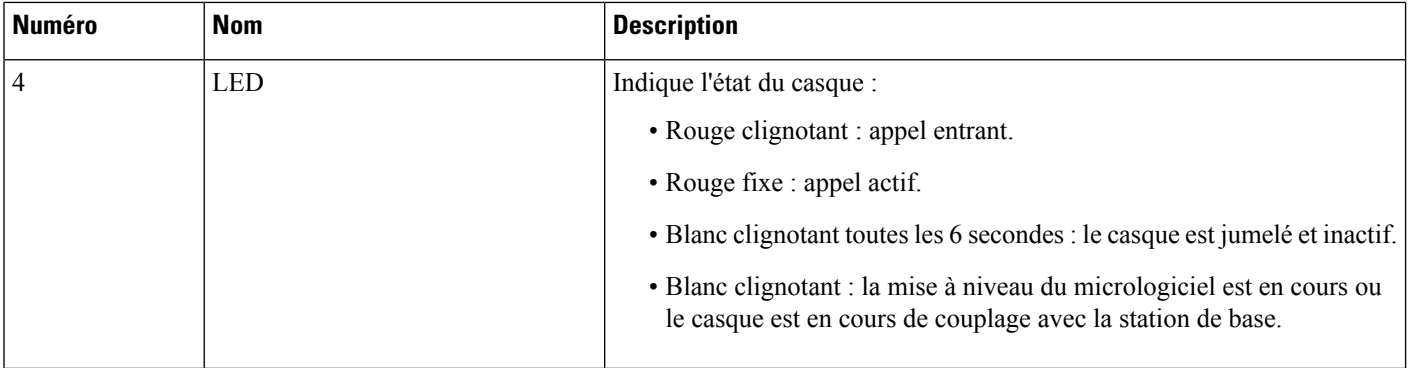

#### **Charger les casques Cisco 561 et 562**

Utiliser la base du casque pour charger le casque.

#### **Procédure**

Placez le casque dans le support de la base.

Les voyants sur la station de base indiquent l'état de chargement. Lorsque le casque est complètement chargé, les cinq voyants sur la base sont blanc fixe. Si les voyants ne s'allument pas, retirez le casque de la base et réessayez.

### **Mettre à niveau le micrologiciel du casque série 500**

Lorsque vous connectez le casque au téléphone, le téléphone vérifie la version du micrologiciel du casque. Si une nouvelle version est disponible, le téléphone vous invite à mettre à niveau votre casque. L'invite de mise à niveau du casque s'affiche seulement lorsque vous êtes sur l'écran d'accueil du téléphone inactif. Si le téléphone est en cours d'utilisation lors de la détection d'une nouvelle version du micrologiciel, l'invite de mise à niveau s'affiche lorsque vous revenez à l'écran d'accueil en mode inactif.

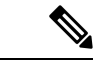

**Remarque**

Si vous ne répondez pas à l'invite de mise à niveau, la mise à niveau démarre automatiquement lorsque le compte à rebours est terminé.

#### **Avant de commencer**

Votre administrateur configure la règle de mise à niveau pour votre casque sur la page web d'administration du téléphone.

**Procédure**

**Étape 1** Appuyez sur **Mise à niveau** sur le téléphone lorsque vous y êtes invité.

L'icône de mise à niveau  $\mathbf{Q}$  dans le coin supérieur droit du téléphone, indique que le casque est en cours de mise à niveau. La durée du processus de mise à niveau varie en fonction des modèles de casques, de 10 à 15 minutes.

**Étape 2** (Facultatif) Si vous souhaitez mettre à niveau votre casque ultérieurement, appuyez sur **Plus tard**.

Vous serez invité toutes les 2 heures jusqu'au démarrage de la mise à niveau.

### **Configurer les Casque Cisco série 500**

Sur l'écran du téléphone, vous pouvez tester votre casque et personnaliser vos basses et aigus, le gain ou le volume du microphone et les paramètres de retour lorsque :

- Le Casque Cisco série 520 est connecté au téléphone au moyen du contrôleur USB en ligne.
- Les casques Cisco 531 et 532 sont connectés au téléphone avec l'adaptateur USB.
- La base Standard ou Multibase du Casque Cisco série 560 est connectée au téléphone avec le câble en Y ou le câble USB.

Vous êtes invité à configurer votre casque lorsque vous l'avez connecté au téléphone. Si vous ignorez l'invite de configuration du casque, vous pouvez également y accéder à partir de **Applications** > **État** > **accessoires**.

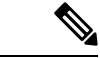

**Remarque**

Les paramètres sont stockés dans le contrôleur USB en ligne, l'adaptateur USB ou la base du casque, selon les modèles de casques. Une réinitialisation d'usine du téléphone n'affecte pas les paramètres du casque.

#### **Régler les graves et aigus de votre casque**

Vous pouvez personnaliser votre casque en réglant les graves et les aigus. Si vous aimez les casques avec plus de basses, ajustez le paramètre vers un réglage avec plus de profondeur. Si vous préférez les casques plus aigus, ajustez le paramètre pour que le son soit plus brillant.

#### **Procédure**

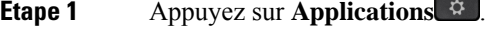

- **Étape 2** Sélectionnez **État**.
- **Étape 3** Sélectionnez **Accessoires**.
- **Étape 4** Naviguez jusqu'à **Configuration** > **Haut-parleur** > **Réglage**.
- **Étape 5** Appuyez sur  $\triangleleft$  ou  $\triangleright$  pour ajuster le réglage.
- **Étape 6** Appuyez sur **Enregistrer** pour appliquer et conserver vos paramètres.

#### **Régler le volume du microphone de votre casque**

Le volume du microphone est également appelé gain. Vous pouvez régler le niveau de gain lorsque vous êtes en communication avec des voix différentes fortes et calmes. Ce réglage égalise les voix entendues dans votre oreillette en atténuant les voix fortes et en accentuant les voix calmes.

#### **Procédure**

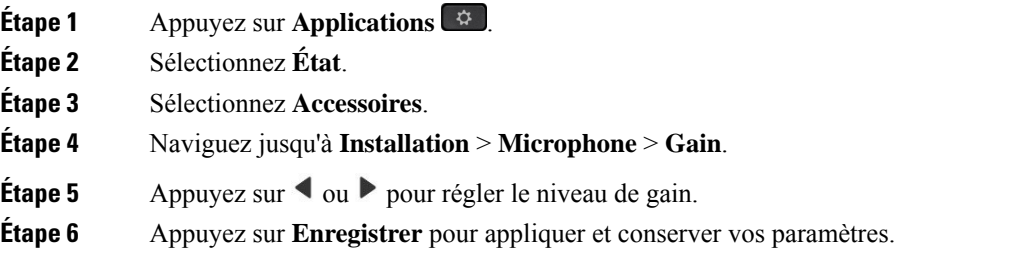

#### **Régler le retour du haut-parleur de votre casque**

Le retour, également appelé effet local, est le terme employé pour le fait d'entendre votre propre voix dans le casque. Vous pouvez régler le niveau d'effet local ou désactiver ce paramètre si voustrouvez gênant d'entendre votre propre voix lors d'un appel.

#### **Procédure**

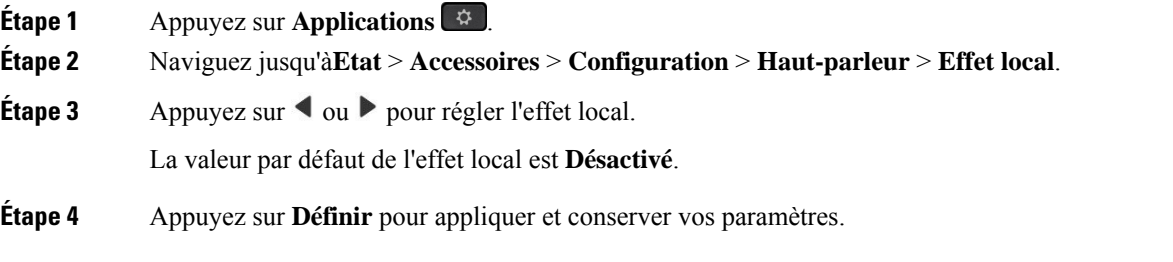

#### **Tester le microphone de votre casque**

Vous pouvez vérifier si votre microphone fonctionne avant de commencer un appel.

#### **Procédure**

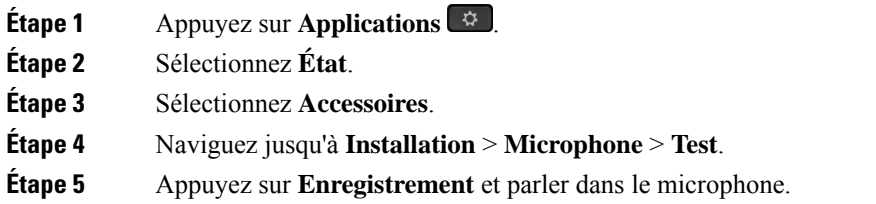

**Étape 6** Appuyez sur **Lecture** lorsque vous avez terminé de parler et écoutez l'enregistrement de test.

La durée maximum de l'enregistrement est de 20 secondes.

### **Remplacer vos coussinets d'oreillettes Casque Cisco série 500**

Les oreillettes d'un casque jouent un rôle important dans ses performances. Elles offrent confort, prise en main et amélioration de son. Avec le temps, il est normal que les oreillettes s'usent, mais vous pouvez facilement les remplacer.

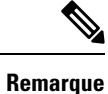

Casque Cisco série 560les coussinets ne sont pas compatibles avec le Casque Cisco série 520 et Casque Cisco série 530.

#### **Procédure**

**Étape 1** Faites pivoter l'oreillette usagée vers la gauche.

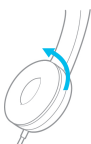

**Étape 2** Retirez l'oreillette usagée du haut-parleur.

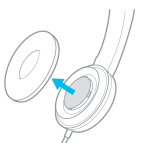

**Étape 3** Enfoncez l'oreillette neuve sur le haut-parleur.

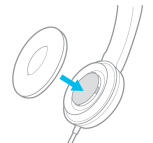

**Étape 4** Faites pivoter l'oreillette neuve vers la droite.

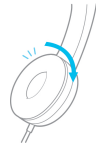

### **Casques Cisco série 700**

Vous pouvez utiliser le Casque Cisco série 700 avec les éléments suivants Téléphones multiplateformes IP Cisco:

- Téléphones multiplateformes Cisco IP Phone 8851
- Téléphones multiplateformes Cisco IP Phone 8861
- Téléphones multiplateformes Cisco IP Phone 8865

Le Casque Cisco série 700 est un casque sans fil qui utilise la connectivité Bluetooth pour se coupler avec les téléphones IP Cisco multiplateformes. Il offre les fonctionnalités suivantes :

- Fiabilité audio grâce à la technologie Clear Voice
- Sécurité de niveau professionnel
- Gestion intelligente du casque
- Expérience audio personnalisable

Le modèle de casque pris en charge par Casque Cisco série 700 est :

• Casque Cisco 730

La version du micrologiciel du casque doit être la 1-7-0-138 ou version ultérieure.

La version du micrologiciel de la carte USB doit être 1-3-12 ou version ultérieure.

### **Casque Cisco 730**

Le casque Cisco 730 est un casque sans fil qui utilise la connectivité Bluetooth pour se coupler avec les téléphones IP Cisco multiplateformes. Le casque dispose de fonctions de contrôle et de lecture de musique complètes, ainsi que de puissants systèmes de réduction de bruit et d'amélioration de l'audio ambiant utilisés dans un environnement professionnel actif.

Le casque Cisco 730 est livré avec un adaptateur USB à utiliser avec des périphériques qui ne disposent pas d'une solution Bluetooth fiable. Le casque peut égalementse connecter à des périphériques via le câble 3,5 mm inclus et le câble USB-C vers USB-A. Le câble USB-C fonctionne également comme câble de chargement et peut se connecter à n'importe quel adaptateur USB branché sur le secteur.

Vous pouvez connecter le casque Cisco 730 à l'un des éléments suivants :

- Adaptateur USB
- Câble USB-C.
- Câble audio 3,5 mm

Les fonctions de contrôle des appels suivantes s'appliquent au casque Cisco 730 utilisé avec les téléphones IP Cisco multiplateforme :

- Prendre un appel
- Mettre fin à un appel
- Régler le volume du casque
- met un appel en attente
- reprendre un appel ;
- Refuser un appel
- Gérer plusieurs appels
- La mise en sourdine de votre microphone.

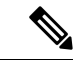

**Remarque**

Ces fonctions de contrôle d'appel ne sont disponibles que lorsque le casque est connecté au téléphone par un adaptateur USB ou un câble USB-C. Pour la connexion Bluetooth, seules les fonctions de contrôle de base des appels sont prises en charge (par exemple, répondre ou mettre fin à un appel), les fonctions de contrôle des appels seront prises en charge en totalité dans une version future.

Pour plus d'informations sur le casque Cisco 730, reportez-vous au Guide de [l'utilisateur](https://www.cisco.com/c/en/us/td/docs/voice_ip_comm/cuipph/Headsets/730/userguide/h730_b_cisco-headset-730-user-guide/h730_b_cisco-headset-730-user-guide_chapter_00.html?referring_site=RE&pos=1&page=https://www.cisco.com/c/en/us/support/collaboration-endpoints/headset-730/model.html) du casque Cisco 730.

Le casque Cisco 730 nécessite la version 11.3(5) du micrologiciel multiplateformes ou une version ultérieure. Mettez à niveau vos téléphones avec le dernier micrologiciel avant d'utiliser le casque.

Pour vérifier le modèle de téléphone et la version de micrologiciel que vous possédez, appuyez sur **Applications**

et sélectionnez**État** > **Informations sur le produit**. Le champ **Nom du produit** indique le modèle de votre téléphone. Le champ **Version logicielle** vous indique la version installée qui vous indique la version du micrologiciel.

### **Mettre à niveau le micrologiciel du casque 730**

Lorsque vous connectez le casque au téléphone, le téléphone vérifie la version du micrologiciel du casque. Si une nouvelle version est disponible, le téléphone vous invite à mettre à niveau votre casque. L'invite de mise à niveau du casque s'affiche seulement lorsque vous êtes sur l'écran d'accueil du téléphone inactif. Si le téléphone est en cours d'utilisation lors de la détection d'une nouvelle version du micrologiciel, l'invite de mise à niveau s'affiche lorsque vous revenez à l'écran d'accueil en mode inactif.

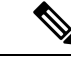

**Remarque**

Si vous ne répondez pas à l'invite de mise à niveau, la mise à niveau démarre automatiquement lorsque le compte à rebours est terminé.

#### **Avant de commencer**

- Votre administrateur configure la règle de mise à niveau pour votre casque sur la page web d'administration du téléphone.
- Votre téléphone est inactif.

#### **Procédure**

**Étape 1** Revenir ou entrer dans l'écran principal du téléphone.

**Étape 2** Connecter le casque au téléphone à l'aide du câble USB-C.

**Remarque** Le casque ne peut être mis à niveau que par la connexion USB-C.

**Étape 3** Appuyez sur **Mise à niveau** sur le téléphone lorsque vous y êtes invité.

L'icône de mise à niveau  $\Omega$  dans le coin supérieur droit du téléphone, indique que le casque est en cours de mise à niveau. La durée du processus de mise à niveau varie en fonction des modèles de casques, de 10 à 15 minutes.

#### **Étape 4** (Facultatif) Si vous souhaitez mettre à niveau votre casque ultérieurement, appuyez sur **Plus tard**.

Vous serez invité toutes les 2 heures jusqu'au démarrage de la mise à niveau.

### **Rechercher les informations relatives à votre casque 730 sur le téléphone**

Vous trouverez des informations sur le nom, le modèle, le numéro de série et la version du micrologiciel du casque Cisco 730 sur le téléphone.

#### **Avant de commencer**

• Assurez-vous que la version du micrologiciel de votre casque est 1-7-0-138 ou ultérieure.

Pour mettre à niveau le micrologiciel de votre casque, reportez-vous à Mettre à niveau le micrologiciel du casque 730, à la page 207.

• Assurez-vous que la version du micrologiciel de votre adaptateur USB est la 1-3-12 ou ultérieure.

Pour plus d'informations sur la mise à niveau de l'adaptateur, contactez l'assistance du casque.

#### **Procédure**

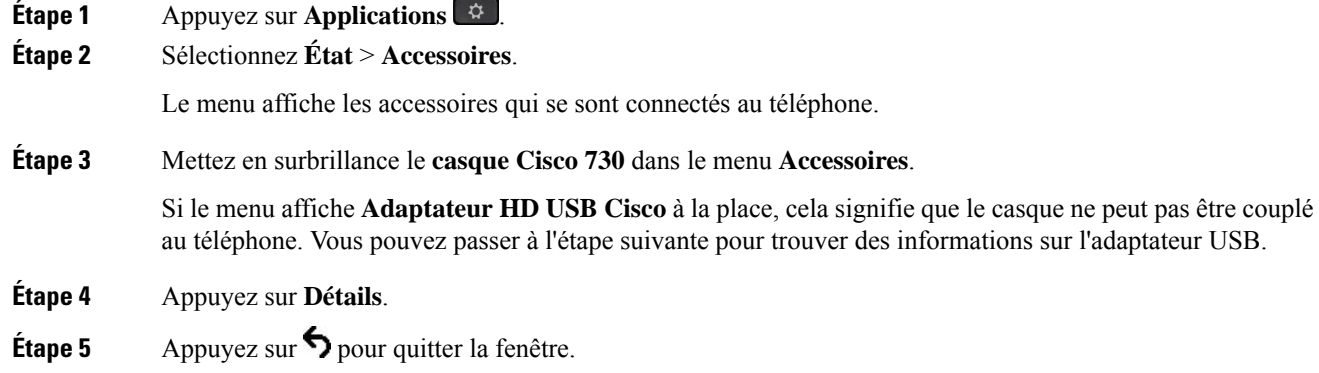

### **Cisco Headset 720**

#### **Connexion du casque Cisco 720**

Vous devez connecter votre casque à votre téléphone.

#### **Avant de commencer**

Votre administrateur active l'inventaire des périphériques.

#### **Procédure**

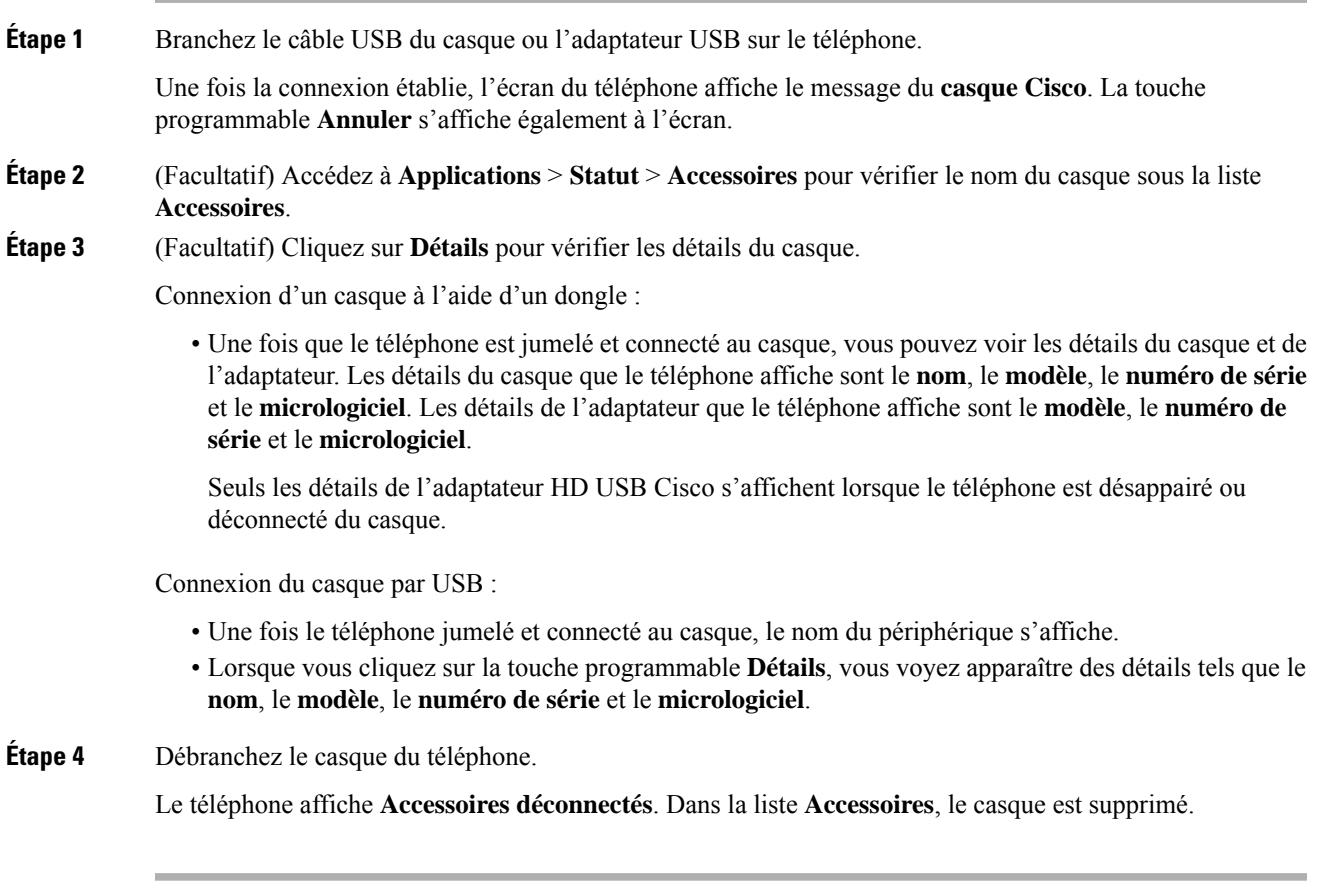

### **Commandes du casque 720 – Webex**

L'illustration suivante montre le contrôleur et les voyants du casque Cisco série 720.

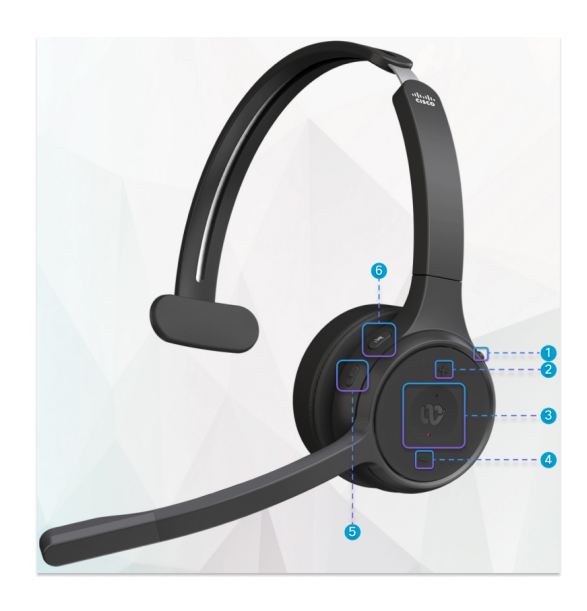

**Tableau 18 : Boutons du casque Cisco série 720**

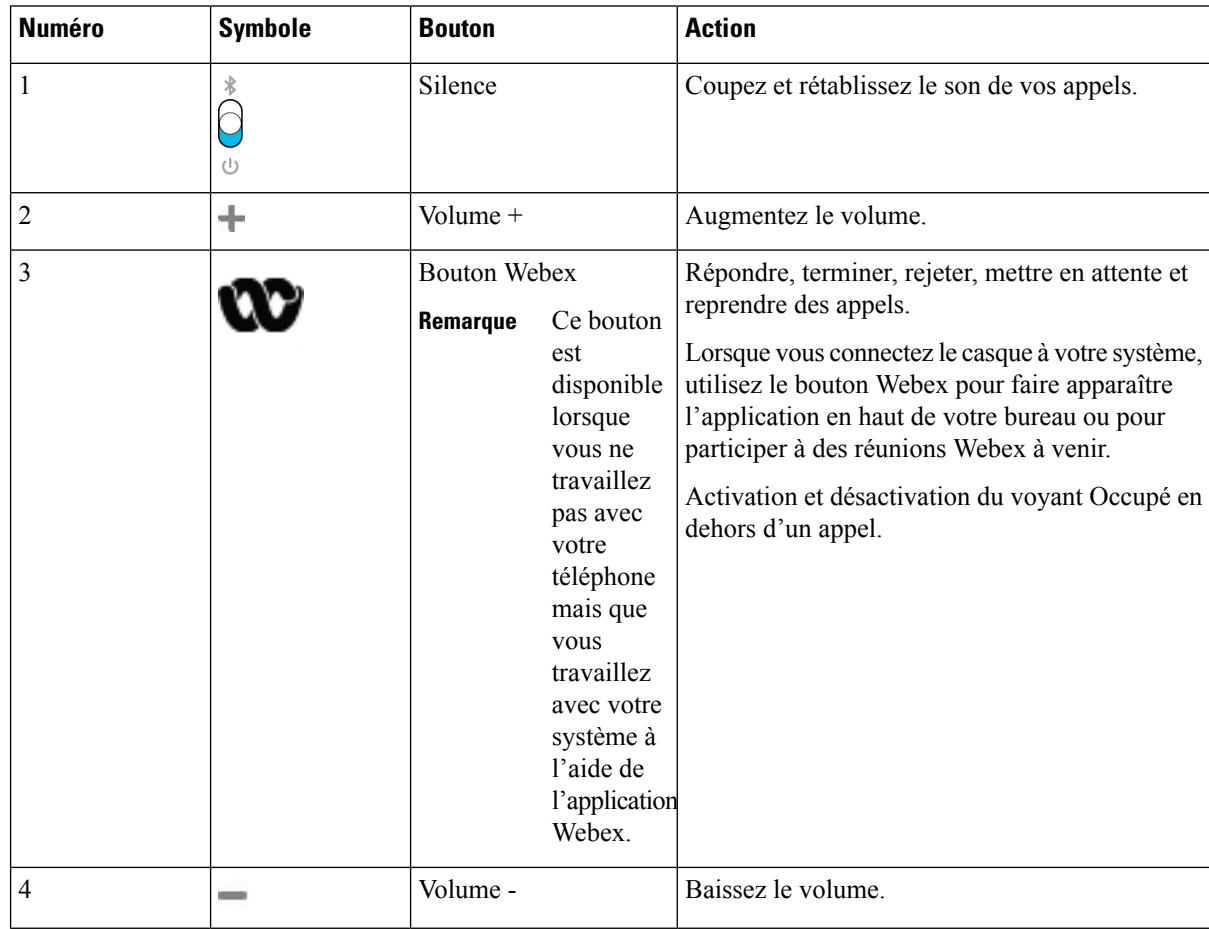

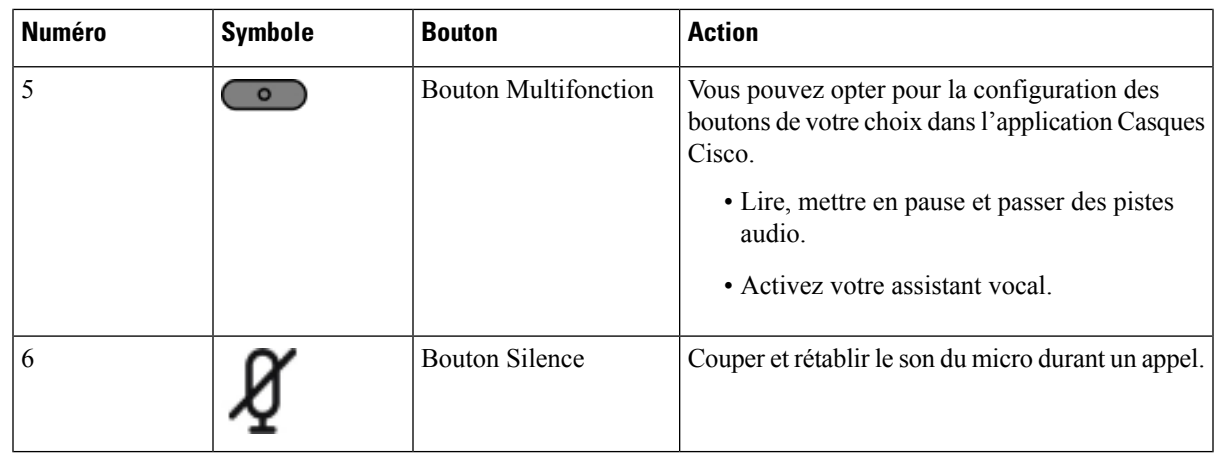

#### **Commandes du casque 720 – Teams**

Le schéma suivant illustre les commandes du casque Cisco 720.

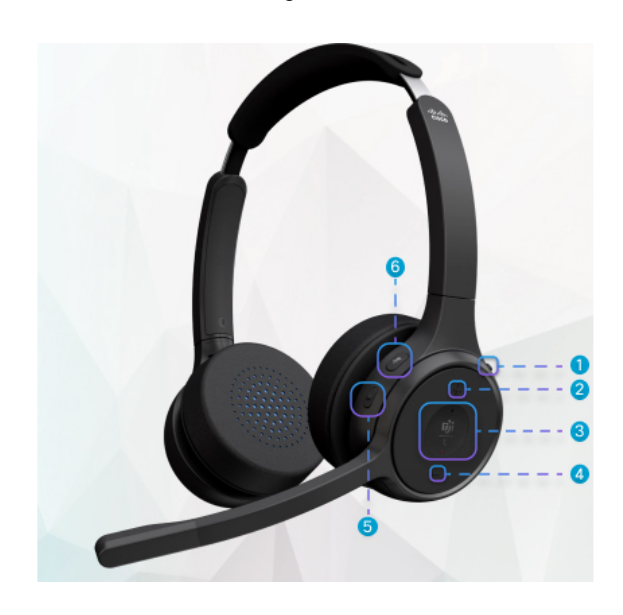

**Tableau 19 : Boutons du casque Cisco série 720**

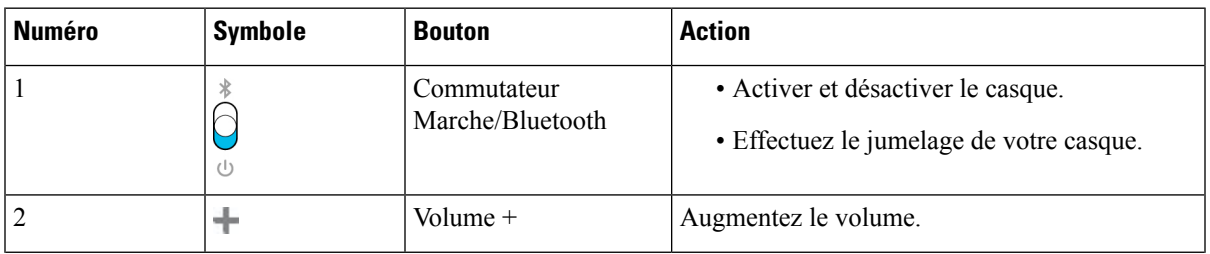

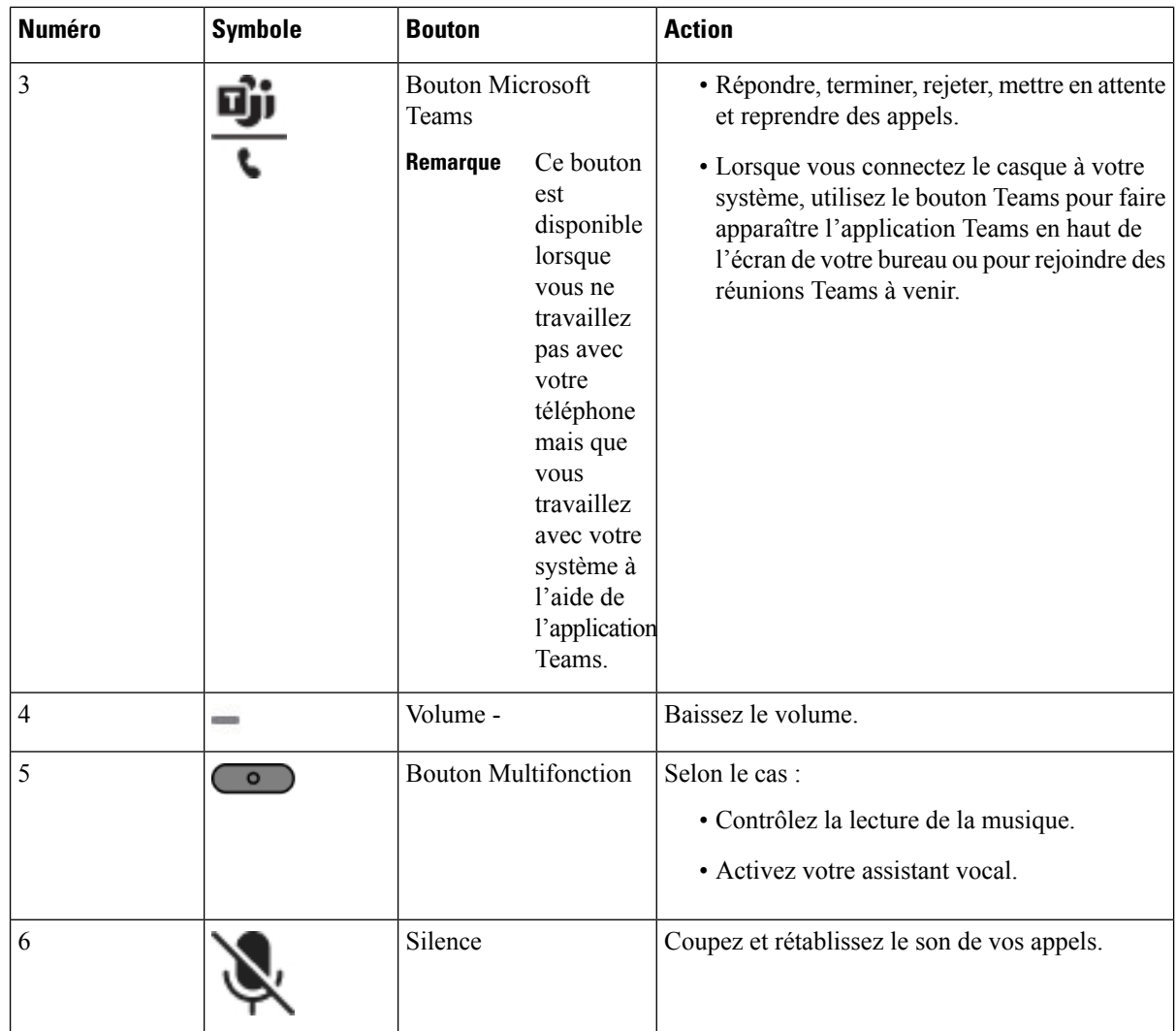

### **Couper ou rétablir le son du casque**

Vous pouvez couper ou rétablir le son du casque de deux manières différentes.

#### **Procédure**

Pour couper ou rétablir le son du casque, effectuez l'une des opérations suivantes.

- Appuyez sur la touche Couper le son.
- Pour définir la coupure de son forcée ou non forcée, soulevez ou abaissez la perche du casque.

Pour obtenir plus d'informations, reportez-vous à Couper ou rétablir le son avec la perche du casque, à la page 213.

Ш

Le téléphone n'a qu'une seule façon de couper le son. Appuyez sur la touche Couper le son pour couper ou rétablir le son du téléphone. **Remarque**

### **Couper le son du casque ou du téléphone**

Lorsque vous appuyez sur la touche de coupure du casque ou du téléphone, le tableau suivant indique les variations de l'état de la coupure :

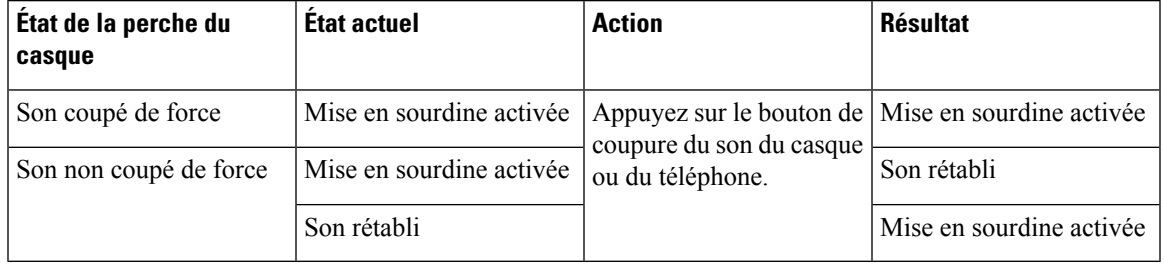

**Remarque** Si le son du casque est coupé de force, le téléphone sera forcé de le faire.

- Permet de couper le son du casque ou du téléphone. Le son sera toujours coupé si le son du casque a été coupé de force.
- Couper le son du casque ou du téléphone modifie l'état du son si le son de la perche du casque n'a pas été coupé de force.

### **Couper ou rétablir le son avec la perche du casque**

Lorsque la perche du casque est abaissée ou relevée, les résultats sont indiqués dans le tableau suivant :

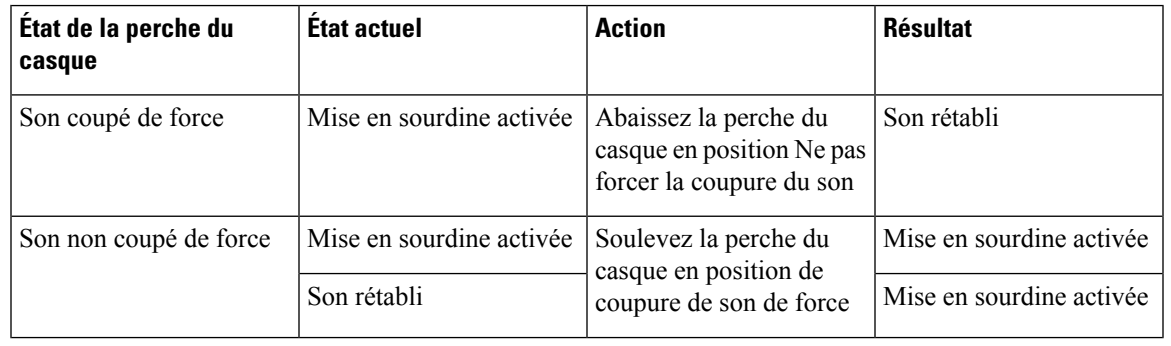

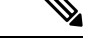

**Remarque** Si le son du casque est coupé, le téléphone sera forcé de le faire.

• Abaisser la perche du casque si le son du casque est coupé de manière forcée rétablit le son.

• Le fait de soulever la perche du casque coupe le son.

### **La synchronisation de la coupure du son entre un casque et un téléphone échoue**

#### **Problème**

Il n'est pas possible de synchroniser l'état de la coupure du son entre un casque et un téléphone.

#### **Cause**

- Lorsque le téléphone est inactif
- Lorsque le téléphone est en attente
- Lorsque le téléphone compose un numéro
- Lorsque le téléphone sonne
- Lorsque les conditions suivantes ne sont pas remplies : Appel en cours actif et Chemin audio est casque.

Par conséquent, le fait d'appuyer sur la touche Couper/rétablir le son n'a aucune incidence.

#### **Solution**

- Vérifiez que votre casque est bien connecté à un téléphone, mais à un seul téléphone.
- Vérifier si l'appel est actif (pas de sonnerie, pas de numérotation, ou en attente)
- Vérifiez si le casque est le chemin audio de votre téléphone.
- Vérifiez si le paramètre Forcer la coupure son de votre casque est actif.

### **Casques de fabricants tiers**

Cisco Systems réalise certains essais internes des casques de fabricants tiers utilisés avec les téléphones IP Cisco. Mais, Cisco ne certifie ni ne prend en charge les produits de fournisseurs de casques ou de combinés.

Les casques sont connectés à votre téléphone à l'aide du port USB ou du port auxiliaire. En fonction de votre modèle de casque, vous devez régler les paramètres audio de votre téléphone pour une meilleure expérience audio, y compris le paramètre de retour du casque.

Si vous possédez un casque de fabricant tiers et que vous appliquez un nouveau paramètre de retour du casque, attendez une minute et redémarrez le téléphone afin que le paramètre soit stocké dans la mémoire flash.

Le téléphone supprime certains bruits de fond que détecte un microphone de casque. Vous pouvez utiliser un casque à réduction de bruit pour réduire davantage les bruits de fond et améliorer la qualité audio générale.

Si vous envisagez d'acheter un casque de fabricant tiers, nous recommandons d'utiliser des périphériques externes de bonne qualité, tels que des casques blindés contre les interférences produites par les signaux de fréquences radio et audio. En fonction de la qualité des casques et de leur proximité par rapport à d'autres périphériques tels que des téléphones portables et des radios bidirectionnelles, des parasites sonores ou des échos sont toujours susceptibles de se produire. L'interlocuteur distant ou l'utilisateur du téléphone IP Cisco et l'interlocuteur distant risquent d'entendre un ronflement ou un bourdonnement. Plusieurs sources externes peuvent provoquer un ronflement ou un bourdonnement ; des lampes électriques, des moteurs électriques ou de grands écrans d'ordinateur, par exemple.

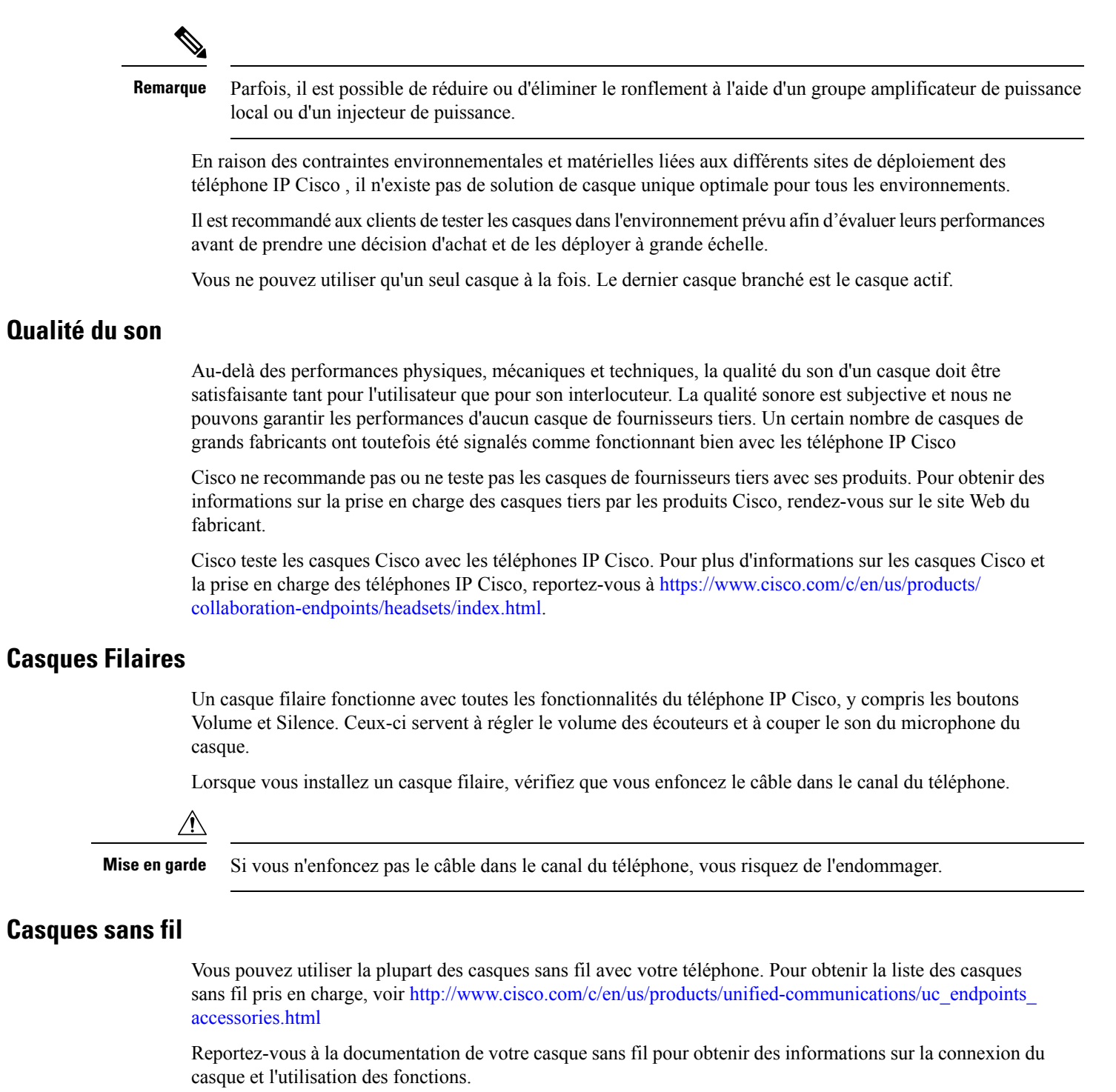

## **Casques standard**

 $\overline{\phantom{a}}$ 

Vous pouvez utiliser un casque standard avec votre téléphone de bureau. Les casques standard se branchent à l'arrière du téléphone à l'aide d'un connecteur de type RJ.

### **Branchement d'un casque standard**

#### **Procédure**

Branchez le casque dans la prise arrière du téléphone et enfoncez le câble dans le canal de câble.

**Illustration 9 : Branchement de casque standard**

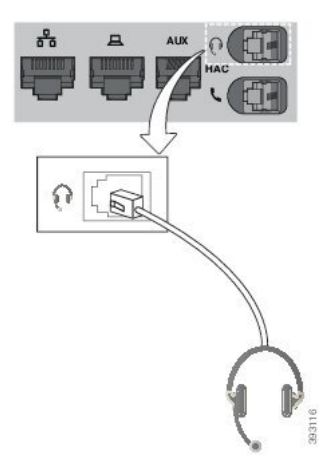

Si le câble n'est pas enfoncé dans le canal du téléphone, la carte de circuit imprimé à l'intérieur du téléphone peut être endommagée. Le canal du câble réduit la charge sur le connecteur et la carte de circuit imprimé. **Mise en garde**

### **Casques USB**

Vous pouvez utiliser un casque USB pour tous vos appels si votre téléphone est équipé d'un port USB.

Si votre téléphone possède plus d'un port USB, un seul casque USB peut être connecté à la fois.

Pour obtenir la liste exhaustive des casques pris en charge, voir le document Unified [Communications](http://www.cisco.com/c/en/us/products/unified-communications/uc_endpoints_accessories.html) Endpoint and Client Accessories (Points de terminaison et accessoires client Unified [Communications\)](http://www.cisco.com/c/en/us/products/unified-communications/uc_endpoints_accessories.html). Les casques USB qui ne figurent pas dans la liste peuvent ne pas fonctionner correctement lorsqu'ils sont connectés à un port USB. Pour en savoir plus, reportez-vous à la documentation du fabricant de votre casque USB.

### **Branchement d'un casque USB**

Quand vous utilisez un casque USB avec votre téléphone, gardez à l'esprit que :

- Vous ne pouvez utiliser qu'un seul casque à la fois. Le dernier casque branché est le casque actif.
- Si vous débranchez un casque USB alors que vous êtes en communication, le chemin audio ne change pas automatiquement. Vous devez appuyer sur le bouton **Haut-parleur** ou décrocher le combiné.
- Si vous êtes en communication active et que vous débranchez un casque USB, le son passe automatiquement par le haut-parleur.

• Si vous êtes en communication active et que vous branchez un casque USB, le son passe automatiquement par le casque USB.

#### **Procédure**

Branchez la fiche du casque USB dans le port USB du téléphone.

### **Casques Bluetooth sans fil**

Les téléphones IP Cisco 8845, 8851, 8861 et 8865 avec le micrologiciel multiplateforme prennent en charge les casques sans fil Bluetooth. Pour obtenir la liste des casques sans fil de fabricants tiers pris en charge, reportez-vous à [http://www.cisco.com/c/en/us/products/unified-communications/uc\\_endpoints\\_accessories.html.](http://www.cisco.com/c/en/us/products/unified-communications/uc_endpoints_accessories.html)

La technologie Bluetooth permet des connexions sans fil à faible bande passante dans un rayon de 20 mètres. Les meilleures performances sont obtenues dans un rayon de 1 à 2 mètres. La technologie sans fil Bluetooth utilise la bande des 2,4 GHz, qui est la même que la bande 802.11b/g. Des problèmes d'interférence peuvent survenir. Nous recommandons que vous :

- Utilisiez 802.11a, 802.11n, ou 802.11ac qui fonctionne dans la bande des 5 GHz.
- N'utilisiez pas le téléphone à proximité d'autres périphériques 802.11b/g, périphériques Bluetooth, fours à micro-ondes et objets métalliques volumineux.

Le téléphone IP Cisco utilise une authentification par clé partagée et une méthode de chiffrement pour les casques. Le téléphone IP Cisco peut se connecter à un maximum de 50 casques, un à la fois. Le dernier casque connecté est utilisé comme le casque par défaut. Le jumelage se fait en général une fois par casque.

Lorsqu'un périphérique a été jumelé, la connexion Bluetooth est maintenue tant que les deux périphériques (le téléphone et le casque) sont activés et à portée l'un de l'autre. La connexion est généralement automatiquement rétablie si l'un des deux périphériques est éteint, puis rallumé. Toutefois, certains casques nécessitent une intervention de l'utilisateur pour rétablir la connexion.

L'icône Bluetooth **indique que Bluetooth est actif**, qu'un périphérique soit connecté ou non.

Des problèmes d'interférence peuvent survenir. Nous vous recommandons de vous éloigner des autres périphériques 802.11b/g, des périphériques Bluetooth, desfours à micro-ondes et des grands objets métalliques. Si possible, configurez les autres périphériques 802.11 pour qu'ils utilisent les canaux 802.11a.

Pour qu'un casque Bluetooth sans fil fonctionne, il n'est pas nécessaire qu'il se trouve à proximité directe du téléphone. Mais certains obstacles comme les murs ou des portes peuvent affecter la connexion. Des interférences provenant d'autres appareils électroniques peuvent également affecter les performances.

Lorsque les casques se trouvent à plus de 10 mètres du téléphone IP Cisco, Bluetooth abandonne la connexion après un délai de 15 à 20 secondes. Le casque couplé se reconnecte lorsqu'il revient à portée du téléphone IP Cisco.Pour certainstypes de téléphones qui fonctionnent en modes d'économie d'énergie, vous pouvez rallumer le casque en appuyant sur le bouton opérationnel pour lancer la reconnexion.

Activez le casque avant de l'ajouter comme accessoire sur le téléphone.

Le téléphone prend en charge les différentes fonctions de profil mains-libres qui vous permettent d'utiliser des périphériques tels que des casques sans fil Bluetooth pour certaines tâches. Par exemple, au lieu d'appuyer sur la touche Rappel du téléphone, vous pouvez composer à nouveau un numéro depuis votre casque sans fil Bluetooth en suivant les instructions données par le fabricant du casque.

Ces fonctionnalités mains libres sont disponibles sur les casques sans fil Bluetooth utilisés avec les téléphones IP Cisco 8845, 8851, 8861 et 8865 :

- Prendre un appel
- Mettre fin à un appel
- Modifier le volume du casque pour un appel
- Composer à nouveau un numéro
- Afficher l'ID de l'appelant
- Détourner
- Mettre en attente et accepter un appel
- Libérer la ligne et accepter un appel

Les périphériques mains libres comportent des méthodes d'activation de fonction différente. Les fabricants d'appareils peuvent également utiliser des termes différents pour faire référence à la même fonction.

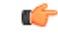

Un seul type de casque fonctionne à un moment donné. Si vous utilisez un casque Bluetooth et un casque analogique reliés au téléphone, l'activation du casque Bluetooth désactivera le casque analogique.Pour activer le casque analogique, désactivez le casque Bluetooth. Le branchement d'un casque USB dans un téléphone sur lequel un casque Bluetooth est activé désactivera à la fois le casque Bluetooth et le casque analogique. Si vous débranchez le casque USB, vous pouvez soit activer le casque Bluetooth soit désactiver le casque Bluetooth pour utiliser le casque analogique. **Important**

Pour plus d'informations sur l'utilisation de votre casque sans fil Bluetooth, reportez-vous aux guides suivants :

- *Guide de l'utilisateur des téléphones IP Cisco série 8800 multiplateforme*, reportez-vous à Casques Bluetooth.
- Les guides de l'utilisateur fournis avec votre casque

### **Activation et désactivation de Bluetooth**

Lorsque Bluetooth est activé, l'icône Bluetooth  $\mathcal{F}$  s'affiche sur l'en-tête de l'écran du téléphone.

**Procédure**

- **Étape 1** Appuyez sur **Applications** .
- **Étape 2** Sélectionnez **Bluetooth**.
- **Étape 3** Appuyez sur **Activé** ou sur **Désactivé**.
- **Étape 4** Sélectionnez **Définir**.

### **Ajout d'un casque Bluetooth**

#### **Procédure**

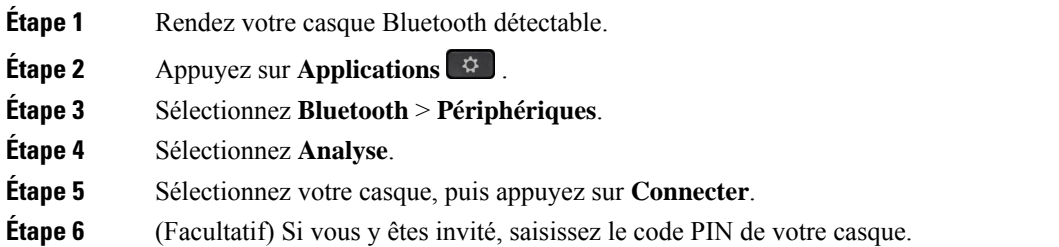

### **Déconnexion d'un casque Bluetooth**

Vous devez déconnecter votre casque Bluetooth pour pouvoir l'utiliser avec un autre appareil.

#### **Procédure**

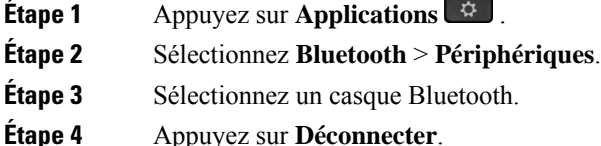

### **Suppression d'un casque Bluetooth**

Supprimez votre casque Bluetooth si vous ne prévoyez pas de l'utiliser à nouveau avec votre téléphone.

#### **Procédure**

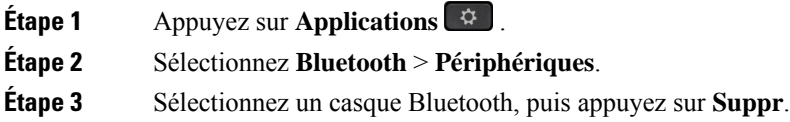

## **Casques sans fil**

Vous pouvez utiliser la plupart des casques sans fil avec votre téléphone. Pour obtenir la liste exhaustive des casques pris en charge, visitez le site

[http://www.cisco.com/c/en/us/products/unified-communications/uc\\_endpoints\\_accessories.html](http://www.cisco.com/c/en/us/products/unified-communications/uc_endpoints_accessories.html).

Reportez-vous à la documentation de votre casque sans fil pour obtenir des informations sur la connexion du casque et l'utilisation de ses fonctions.

## **Échange de casque pendant un appel**

Vous pouvez connecter simultanément un casque analogique, un casque Bluetooth et un casque USB à votre téléphone. Toutefois, vous ne pouvez utiliser qu'un seul casque à la fois.

Lorsque vous connectez plusieurs casques au téléphone, vous pouvez basculer entre les casques pendant un appel en appuyant sur la touche **Casque** sur le téléphone. Bien que le téléphone soit connecté à plusieurs périphériques, un casque spécifique est sélectionné comme périphérique audio préféré dans l'ordre de priorité suivant :

- Lorsque vous connectez un casque USB, un casque Bluetooth et un casque analogique au téléphone, vous pouvez choisir votre casque USB comme périphérique audio préféré.
- Lorsque vous connectez un casque Bluetooth et un casque analogique au téléphone, vous pouvez choisir votre casque Bluetooth comme périphérique audio préféré. Le casque Bluetooth est prioritaire sur le casque filaire. Par conséquent, le son est envoyé ou reçu sur le casque Bluetooth et il n'arrive pas dans le casque filaire.
- Lorsque vous ne connectez qu'un casque analogique au téléphone, vous pouvez choisir votre casque analogique comme périphérique audio préféré.

#### **Procédure**

**Étape 1** Avant d'effectuer ou de répondre à un appel, appuyez sur **Casque**. **Étape 2** (Facultatif) Si vous passez un appel, composez le numéro.

### **Réglage du gain de l'effet local**

L'effet local est le volume de retour de son que vous entendez dans votre oreille lorsque vous parlez. Vous pouvez régler le niveau de gain de l'effet local des combinés et des casques analogiques, mais pas des casques qui utilisent la prise jack 3,5 mm ou les ports USB.

#### **Procédure**

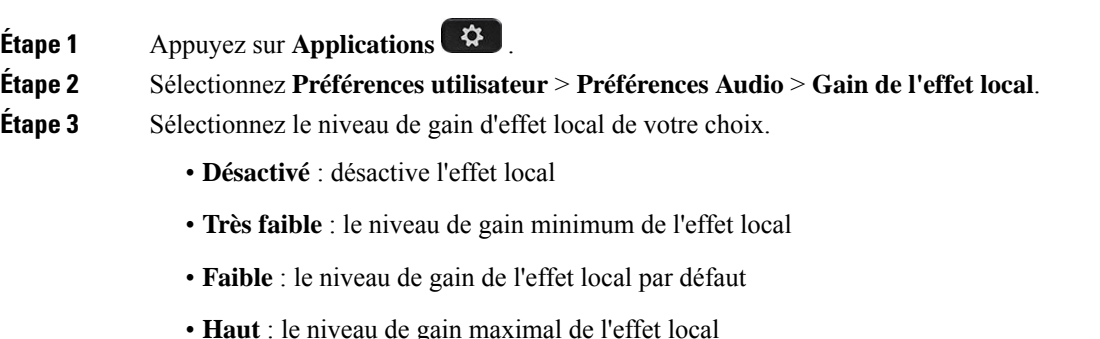

**Étape 4** Appuyez sur **Enregistrer** pour enregistrer le paramètre.

## **Réglage du gain du microphone**

Vous pouvez régler le gain du microphone des combinés, de la fonction mainslibres et des casques analogiques, mais pas des casques qui utilisent la prise jack 3,5 mm ou les ports USB. Vous augmentez ou baissez le gain pour obtenir un bon niveau d'entrée.

Vous pouvez modifier le gain du microphone pendant que vous êtes en communication. Si vous enregistrez les paramètres lors de l'appel, la modification est immédiate et est utilisée lors des appels suivants. Si vous n'enregistrez pas les paramètres pendant l'appel, la modification n'est utilisée que pour l'appel en cours.

#### **Procédure**

- **Étape 1** Appuyez sur **Applications** .
- **Étape 2** Sélectionnez **Préférences utilisateur** > **Préférences Audio** > **Gain du microphone**.
- **Étape 3** Appuyez sur **>>** pour rendre le gain plus élevé, puis appuyez sur **<<** le faire baisser.

Les options disponibles sont : extrêmement faible, très faible, faible, par défaut, fort, très fort, extrêmement fort.

Vous pouvez également définir le gain du microphone en fonction du périphérique le plus fréquemment utilisé. Utilisez l'une de ces méthodes : **Remarque**

> • Le périphérique audio préféré : réglez le périphérique audio préféré sur celui que vous utilisez le plus fréquemment. Par exemple, si c'est un casque analogique que vous utilisez le plus fréquemment, définissez le casque comme votre périphérique préféré dans le menu du téléphone **Préférences utilisateur** > **Préférences Audio** > **Périphérique audio préféré**. Puis ajustez le gain du microphone du casque analogique, écoutez l'effet. Enregistrez celui que vous aimez. Si c'est le combiné que vous utilisez le plus fréquemment, décrochez le combiné, assurez-vous que vous annulez l'appel entrant.Puis ajustez le gain du microphone.

• Périphérique audio utilisé en dernier : définissez le périphérique audio par défaut à la valeur **Aucun** dans le menu du téléphone **Préférences utilisateur** > **Préférences Audio** > **Périphérique audio préféré**. Puis appuyez une seule fois sur le chemin audio. Par exemple, appuyez sur le microphone mains libres une seule fois pour l'activer ou le désactiver. Ainsi lorsque vous ajusterez le gain du microphone, le microphone de la fonction mains libres sera utilisé pour le réglage de gain.

**Étape 4** Appuyez sur **Enregistrer** pour enregistrer le paramètre.

## **Test du microphone**

Vous pouvez tester le microphone de votre téléphone une fois que vous avez configuré le gain de ce dernier. Ce test vous permet d'évaluer si le gain du microphone donne le résultat attendu.

#### **Procédure**

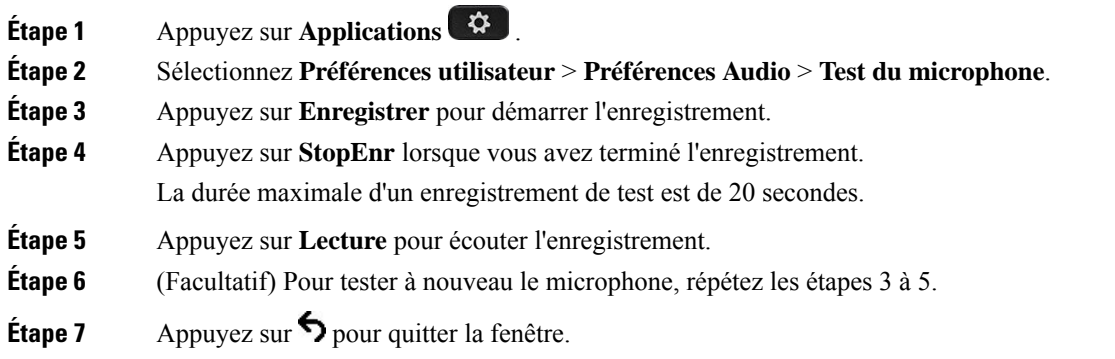

## **Réglage du haut-parleur**

Vous pouvez régler le haut-parleur du combiné, de la fonction mains libres, des casques analogiques, mais pas des casques qui utilisent la prise jack 3,5 mm ou les ports USB.

Vous pouvez régler le haut-parleur lorsque vous êtes en communication. Si vous enregistrez les paramètres lors de l'appel, la modification est immédiate et est utilisée lors des appels suivants. Si vous n'enregistrez pas les paramètres pendant l'appel, la modification n'est utilisée que pour l'appel en cours.

#### **Procédure**

**Étape 1** Appuyez sur **Applications** .

**Étape 2** Sélectionnez **Préférences utilisateur** > **Préférences Audio** > **Régler le haut-parleur**.

**Étape 3** Appuyez sur **>>** et **<<** pour régler le haut-parleur.

Les options disponibles sont : extrêmement chaleureux, très chaleureux, chaleureux, par défaut, clair, très clair, extrêmement clair.

- Vous pouvez également définir le gain du microphone en fonction du périphérique le plus fréquemment utilisé. Utilisez l'une de ces méthodes : **Remarque**
	- Le périphérique audio préféré : réglez le périphérique audio préféré sur celui que vous utilisez le plus fréquemment. Par exemple, si c'est un casque analogique que vous utilisez le plus fréquemment, définissez le casque comme votre périphérique préféré dans le menu du téléphone **Préférences utilisateur** > **Préférences Audio** > **Périphérique audio préféré**. Puis réglez le haut-parleur du casque analogique, écoutez l'effet. Enregistrez celui que vous aimez. Si c'est le combiné que vous utilisez le plus fréquemment, décrochez le combiné, assurez-vous que vous annulez l'appel entrant. réglez ensuite le haut-parleur.
	- Périphérique audio utilisé en dernier : définissez le périphérique audio par défaut à la valeur **Aucun** dans le menu du téléphone **Préférences utilisateur** > **Préférences Audio** > **Périphérique audio préféré**. Puis appuyez une seule fois sur le chemin audio. Par exemple, appuyez sur le haut-parleur mains libres une seule fois pour l'activer ou le désactiver. Ainsi, lorsque vous réglerez le haut-parleur, le haut-parleur mains libres sera utilisé pour le réglage.

**Étape 4** Appuyez sur **Enregistrer** pour enregistrer le paramètre.

## **Spécification d'un périphérique audio pour un appel**

Vous pouvez connecter simultanément un casque analogique, un casque Bluetooth et un casque USB à votre téléphone. Toutefois, vous ne pouvez utiliser qu'un seul casque à la fois.

Lorsque vous connectez plusieurs casques au téléphone, vous pouvez choisir le périphérique audio à utiliser pour un appel. Votre choix s'applique lorsque vous passez ou répondez à un appel à l'aide d'une touche de ligne ou de la touche programmable correspondante.

#### **Procédure**

**Étape 1** Appuyez sur **Applications** .

#### **Étape 2** Sélectionnez **Préférences utilisateur** > **Préférences audio** > **Périphérique audio préféré**.

- **Étape 3** Appuyez sur **Sélectionnez** pour choisir une des options :
	- **Aucun** : sélectionne le dernier périphérique audio utilisé.
	- **Haut-parleur** : sélectionne le haut-parleur comme périphérique audio.
	- **Casque** : sélectionne un casque comme périphérique audio. L'ordre de priorité des casques est :
		- USB (la plus haute)
		- Bluetooth (moyenne)
		- Casque analogique (la plus basse)
	- **Bluetooth**:sélectionne Bluetooth comme périphérique audio. L'ordre de priorité des casques est Bluetooth (la priorité la plus forte), USB (moyenne) et analogique (la plus basse).
- **Étape 4** Appuyez sur **Activer** pour enregistrer la sélection.

### **Sélection dynamique d'un chemin audio pour un appel**

Vous pouvez connecter simultanément un casque analogique, un casque Bluetooth et un casque USB à votre téléphone. Cependant, un seul d'entre eux peut être utilisé à la fois.

Lorsque vous connectez plusieurs casques au téléphone, le chemin audio utilisé pendant un appel varie en fonction des périphériques audio connectés.

#### **Procédure**

**Étape 1** (Facultatif) Pendant que vous êtes en communication avec un casque d'écoute analogique et un casque Bluetooth connectés au téléphone, branchez un casque USB. L'appel utilise le casque USB.

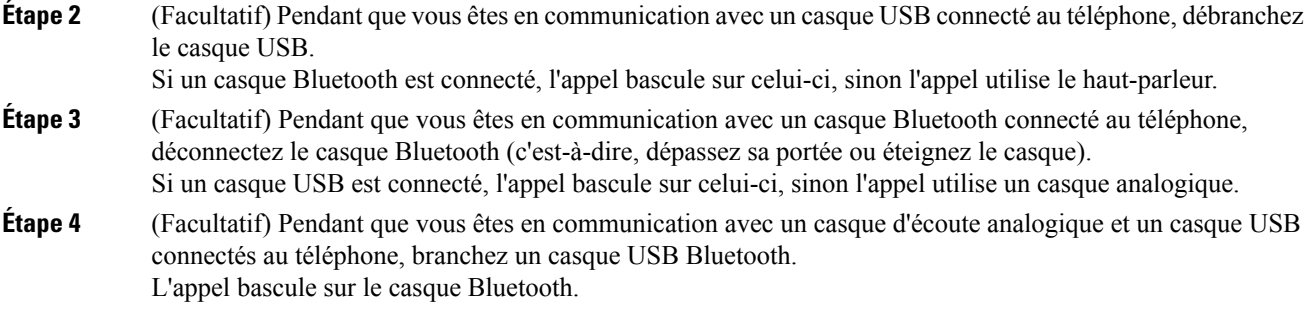

# **Microphone et haut-parleurs externes**

Le microphone et les haut-parleurs externes sont des accessoires prêt à l'emploi. Vous pouvez brancher un microphone d'ordinateur externe et des haut-parleurs électriques (avec un amplificateur) dans les prises d'entrée ou de sortie de ligne du téléphone IP Cisco. Lorsqu'un microphone externe est branché, le microphone interne est désactivé ; lorsqu'un haut-parleur externe est branché, le haut-parleur interne du téléphone est désactivé.

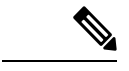

#### **Remarque**

L'utilisation de périphériques audio externes de mauvaise qualité, l'utilisation de haut-parleurs à des volumes très élevés, ou le fait de placer le microphone très près du haut-parleur risquent d'entraîner un écho gênant pour vos interlocuteurs lors d'appels sur haut-parleur.

# **Présentation de la configuration du module d'extension de touches du téléphone IP Cisco série 8800**

**Illustration 10 : Module d'extension de touches avec écran LCD unique**

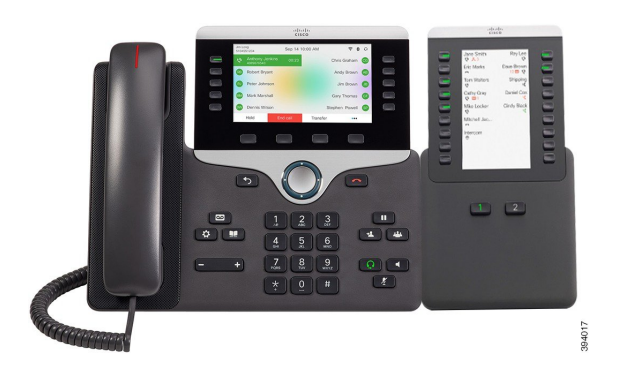

Illustration 11 : Module d'extension de touches pour téléphone IP Illustration 12 : Module d'extension de touches pour téléphone IP **Cisco 8865 avec deux écrans Cisco 8851/8861 avec deux écrans**

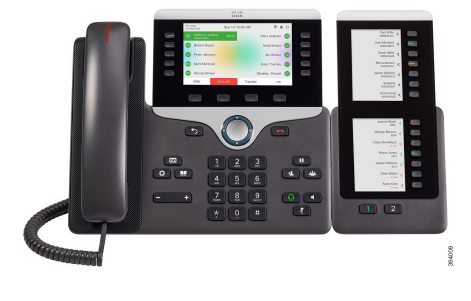

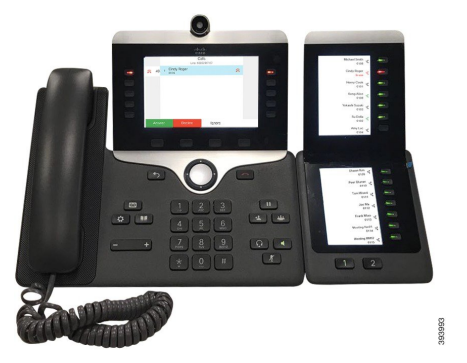

Le Module d'extension de touches pour téléphone Cisco IP Phone 8800 ajoute des boutons programmables au téléphone. Les boutons programmables peuvent être configurés comme des boutons de numérotation rapide ou de fonction du téléphone.

3 modules d'extension sont disponibles :

- Module d'extension de touches pour téléphone Cisco IP Phone 8800 : module à un seul écran LCD, 18 touches de ligne, 2 pages, affichage à deux colonnes uniquement.
- Module d'extension de touches pour téléphone Cisco IP Phone 8851/8861 : Module à deux écrans LCD pour téléphones audio, 14 touches de ligne, 2 pages, avec une colonne d'affichage uniquement.
- Module d'extension de touches pour téléphone Cisco IP Phone 8865 : Module à double écran LCD pour téléphones vidéo, 14 touches de ligne, 2 pages, avec une colonne d'affichage uniquement.

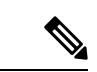

#### **Remarque**

Le Module d'extension de touches pour téléphone Cisco IP Phone 8851/8861 et le Module d'extension de touches pour téléphone Cisco IPPhone 8865 nécessitent le micrologiciel version 11.2 (3) ou version ultérieure.

Vous pouvez utiliser plus d'un module d'extension par téléphone. Mais chaque module doit être du même type. Vous ne pouvez pas mélanger Module d'extension de touches pour téléphone Cisco IP Phone 8800 avec un Module d'extension de touches pour téléphone Cisco IP Phone 8851/8861 ou avec un Module d'extension de touches pour téléphone Cisco IP Phone 8865. Cela signifie que vous ne pouvez pas mélanger des modules d'extension de touches audio avec des modules d'extension vidéo. Vous ne pouvez pas non plus utiliser un module d'extension vidéo sur un téléphone audio ou à un module d'extension audio sur un téléphone vidéo.

Le tableau suivant présente les téléphones et le numéro des modules d'extension de touches que chaque modèle prend en charge.

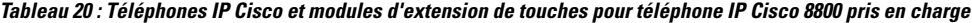

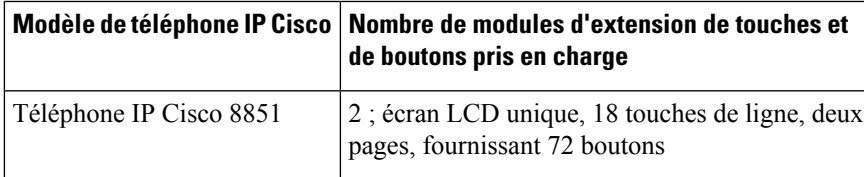

|                         | Modèle de téléphone IP Cisco   Nombre de modules d'extension de touches et<br>de boutons pris en charge |
|-------------------------|----------------------------------------------------------------------------------------------------|
| Téléphone IP Cisco 8861 | 3 ; écran LCD unique, 18 touches de ligne, deux<br>pages, fournissant 108 boutons                       |
| Téléphone IP Cisco 8865 | 3; écran LCD unique, 18 touches de ligne, deux<br>pages, fournissant 108 boutons,                       |

Tableau 21 : Téléphones IP Cisco et modules d'extension de touches pour téléphone IP Cisco 8851/8861 pris en charge et Module d'extension de touches pour **téléphone Cisco IP Phone 8865**

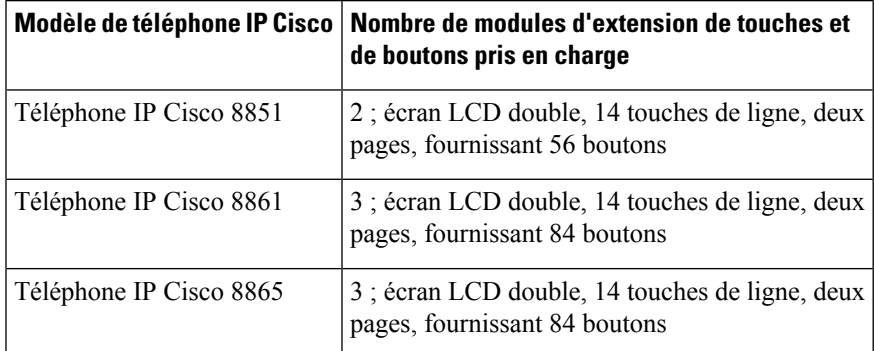

## **informations sur l'alimentation du module d'extension de touches**

Si vous utilisez un module d'extension de touches avec votre téléphone IP, Power over Ethernet (PoE) suffit à alimenter vos modules d'extension. Toutefois, votre téléphone doit disposer d'une adresse IP afin de charger le module d'extension.

Un amplificateur d'alimentation est nécessaire pour charger un smartphone ou une tablette lorsque votre module d'extension de touches est connecté.

Un module d'extension de touches utilise 48 v DC, 5 w par module. Si vous chargez un smartphone ou une tablette, notez les informations suivantes :

- Port USB latéral : chargement jusqu'à 500 mA / 2,5 W
- Port USB arrière : chargement rapide, prend en charge jusqu'à 2,1 A / 10,5 W

**Tableau 22 : Compatibilité d'alimentation pour Module d'extension de touches pour téléphone Cisco IP Phone 8800**

| <b>Configuration</b>                               | 802.3af Power over Ethernet<br>(PoE) | 802.3at PoE                                                | <b>Amplificateur d'alimentation</b><br>pour téléphone IP Cisco 4 |
|----------------------------------------------------|--------------------------------------|------------------------------------------------------------|------------------------------------------------------------------|
| 8851 avec 1 module d'extension   Oui<br>de touches |                                      | Oui                                                        | Oui                                                              |
| 8851 avec 2 modules<br>d'extension de touches      | Non                                  | Non<br>Reportez-vous à la troisième<br>remarque ci-dessous | Oui                                                              |

Ш

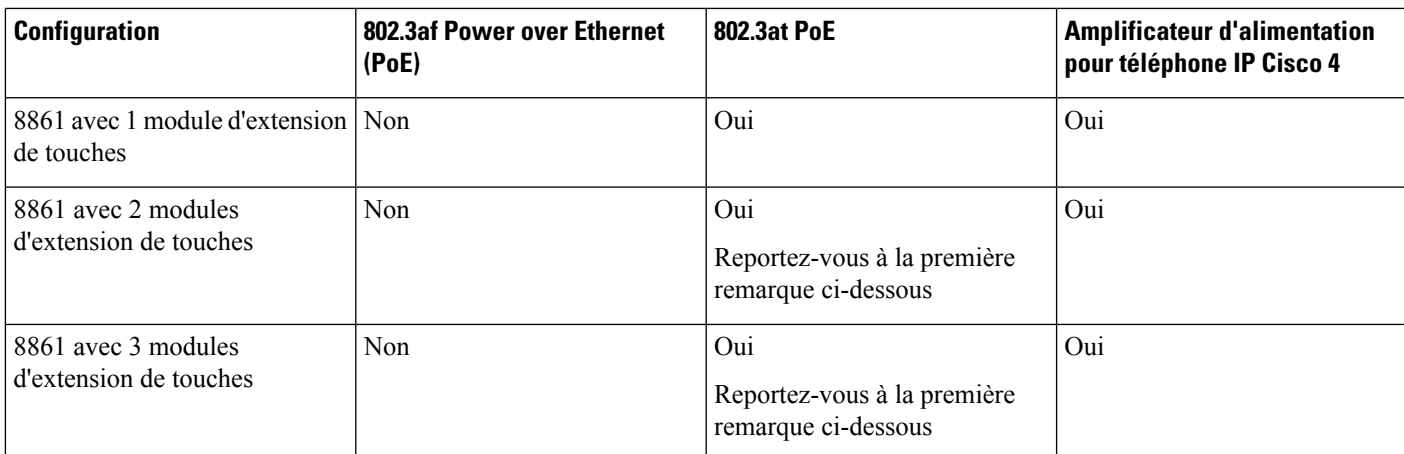

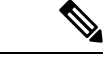

**Remarque**

- La fonction de chargement rapide de la prise USB arrière ne fonctionne pas lorsque plus d'un module d'extension de touches est associé à un téléphone IP Cisco 8861 à l'aide de 802.3at PoE.
	- La fonction de chargement rapide de la prise USB arrière ne fonctionne pas lorsque plus d'un module d'extension de touches est associé à un téléphone IP Cisco 8861 sauf si Cisco Universal PoE (UPoE) est utilisé.
	- Le téléphone IP Cisco 8851 avec 2 modules d'extension de touches ne fonctionne sur 802.3at PoE qu'avec la version matérielle v08 ou ultérieure. Vous pouvez trouver les informations sur la version du téléphone dans la partie inférieure arrière du téléphone au sein des étiquettes TAN et PID. Les informations de version se trouvent également sur l'emballage de chaque téléphone.

Tableau 23 : Compatibilité d'alimentation pour Module d'extension de touches pour téléphone Cisco IP Phone 8851/8861 et Module d'extension de touches pour **téléphone Cisco IP Phone 8865**

| <b>Configuration</b>                                  | 802.3af Power over Ethernet<br>(PoE) | 802.3at PoE                                                | <b>Amplificateur d'alimentation</b><br>pour téléphone IP Cisco 4 |
|-------------------------------------------------------|--------------------------------------|------------------------------------------------------------|------------------------------------------------------------------|
| 8851 avec 1 module d'extension   Oui<br>de touches    |                                      | Oui                                                        | Oui                                                              |
| 8851 avec 2 modules<br>d'extension de touches         | Non                                  | Oui<br>Reportez-vous à la troisième<br>remarque ci-dessous | Oui                                                              |
| 8861 et 8865 avec 1 module<br>d'extension de touches  | Non                                  | Oui                                                        | Oui                                                              |
| 8861 et 8865 avec 2 modules<br>d'extension de touches | Non                                  | Oui<br>Reportez-vous à la première<br>remarque ci-dessous  | Oui                                                              |

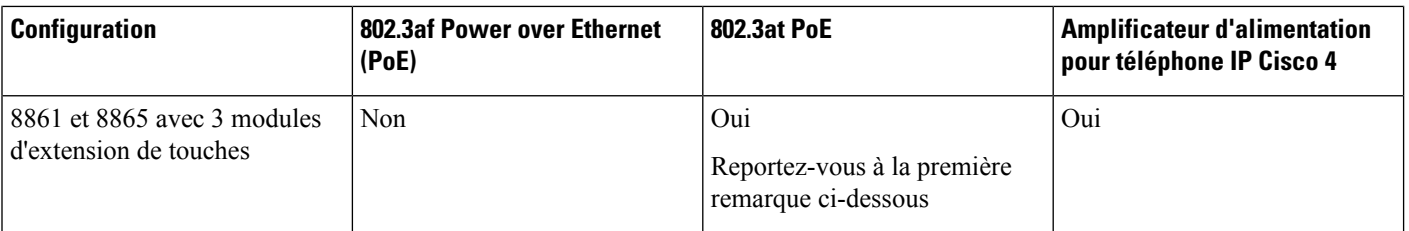

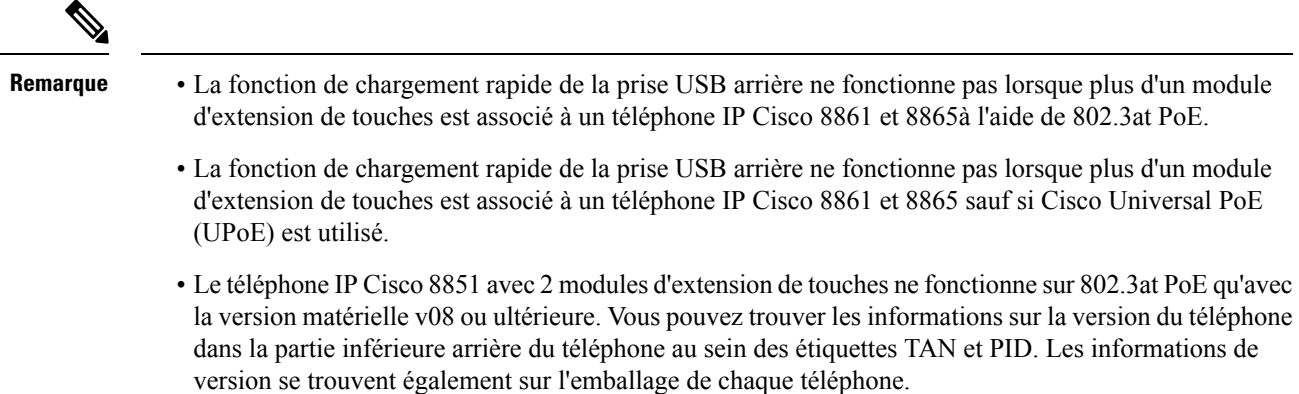

## **Matériel et boutons du module d'extension de touches**

Illustration 13 : Boutons et matériel du module d'extension de touches pour téléphone IP Cisco (écran LCD unique)

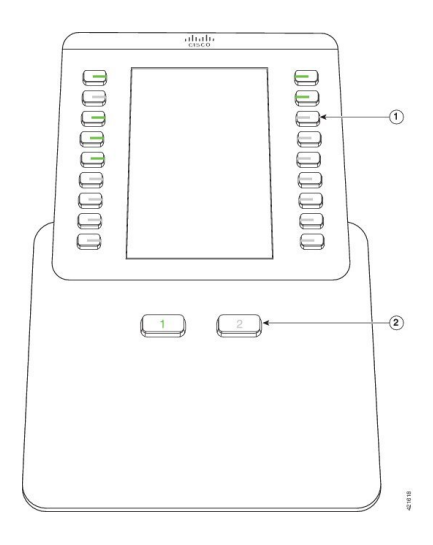

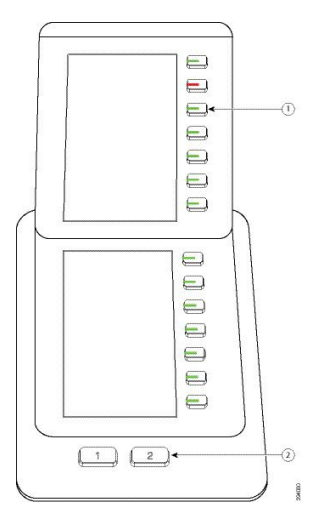

Illustration 14 : Boutons et matériel du module d'extension de touches pour téléphone IP Cisco (deux écrans LCD)

Le tableau suivant décrit les caractéristiques du module d'extension de touches.

**Tableau 24 : Boutons et matériel du module d'extension de touches**

|                | Écran LCD : affiche le numéro de téléphone, le numéro à numérotation rapide (ou le nom ou un<br>autre libellé), le service téléphonique ou la fonction téléphonique affectés à chaque bouton.                             |
|----------------|----------------------------------------------------------------------------------------------------|
|                | Les icônes indiquant l'état de la ligne sont semblables (aspect et fonction) à celles du téléphone<br>auquel le module d'extension de touches est associé.                                                                |
|                | Boutons lumineux : touches de ligne. Chaque bouton ou paire de boutons correspond à une ligne.<br>Les témoins lumineux situés sous chaque bouton indiquent l'état de la ligne correspondante :                            |
|                | • Le voyant du <b>S</b> est éteint : le bouton n'est pas configuré.                                                                                                    |
|                | • Le voyant du <b>S</b> est vert fixe : la ligne est correctement configurée et est inactive.                                                                                                    |
|                | • Le voyant du set rouge fixe : ligne en utilisation et avez un appel actif sur celui-ci.                                                                                                    |
|                | • Le voyant du set orange fixe ou clignotant : une erreur de configuration s'est produite<br>lorsque cette fonctionnalité a été configurée.                                                                               |
| $\overline{2}$ | Boutons de page : 2 boutons. Le bouton correspondant à la page 1 porte le numéro 1 et celui<br>correspondant à la page 2, le numéro 2. Les témoins lumineux de chaque bouton indiquent l'état<br>de la page, comme suit : |
|                | • Le voyant du <b>le passe</b> est vert fixe : la page est affichée.                                                                                                    |
|                | • Le voyant du<br>and the second<br>est éteint : la page n'est pas affichée.                                                                                                    |
|                | • Le voyant du<br>est orange fixe : la page n'est pas affichée et un ou plusieurs appels<br>d'alerte sonnent sur cette page.                                                                                              |

## **Modes de colonne**

Si vous utilisez le Module d'extension de touches pour téléphone Cisco IPPhone 8800, le mode deux colonnes est la valeur par défaut sur le module d'extension de touches du téléphone IP Cisco 8800.

Le Module d'extension de touches pour téléphone Cisco IP Phone 8851/8861 et le Module d'extension de touches pour téléphone Cisco IP Phone 8865 ne prennent en charge que le mode une colonne et ces modules d'extension de touches ne prennent pas en charge le mode deux colonnes.

#### **Mode une colonne**

En mode une colonne sur Module d'extension de touches pour téléphone Cisco IPPhone 8851/8861 et Module d'extension de touches pour téléphone Cisco IP Phone 8865, chaque bouton à droite de l'écran est affecté à un numéro à numérotation rapide (ou à un nom ou à une autre étiquette de texte), à un service ou à une fonction téléphonique. Dans cette configuration, le module d'extension de touches affiche jusqu'à 14 éléments sur la page 1 et jusqu'à 14 éléments sur la page 2.

#### **Illustration 16 : Module d'extension de touches pour téléphone Cisco IP Phone 8865 Illustration 15 : Module d'extension de touches pour téléphone Cisco IP Phone 8851/8861**

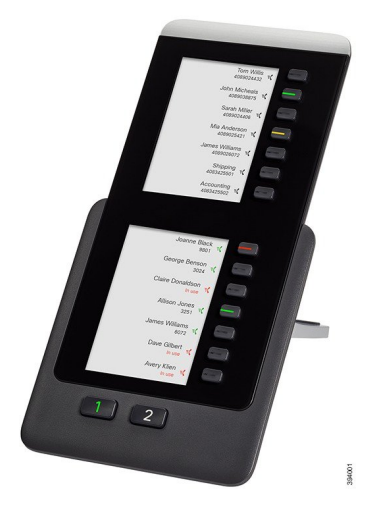

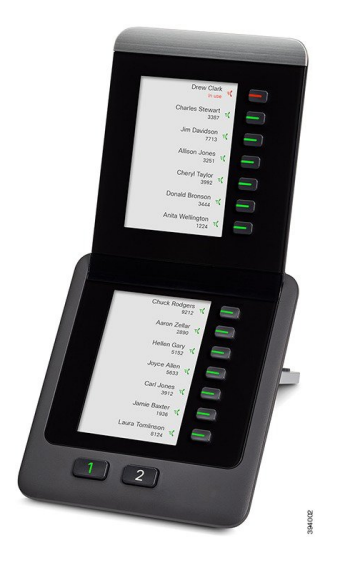

#### **Mode deux colonnes**

Si vous utilisez un module d'extension doté d'un écran LCD uniqueModule d'extension de touches pour téléphone Cisco IP Phone 8800, vous pouvez configurer le module en mode deux colonnes.

En mode deux colonnes, chaque bouton à gauche et à droite de l'écran est affecté à un numéro à numérotation rapide (ou à un nom ou à une autre étiquette de texte), à un service ou à une fonction téléphonique. Dans cette configuration, le module d'extension de touches affiche jusqu'à 18 éléments sur la page 1 et jusqu'à 18 éléments sur la page 2.

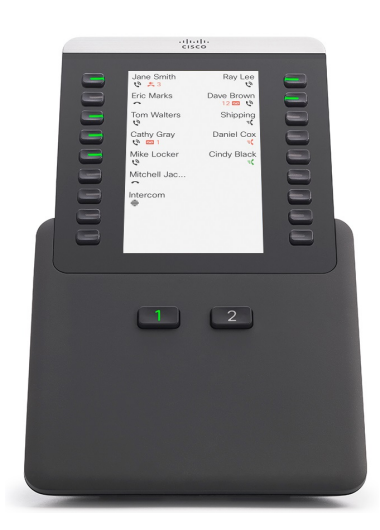

**Illustration 17 : Module d'extension de touches pour téléphone Cisco IP Phone 8800**

## **Affecter un type de module d'extension de touches à l'aide du menu du téléphone**

Vous pouvez affecter le type du module d'extension de touches pris en charge par le téléphone.

#### **Procédure**

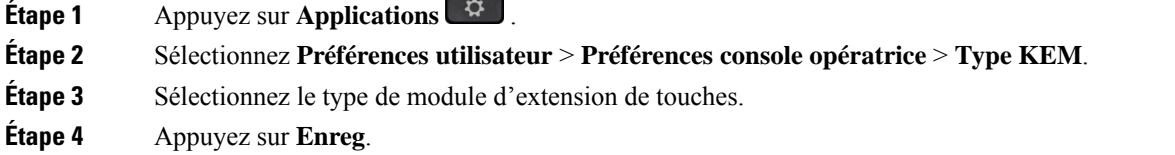

## **Régler la luminosité de l'écran**

Vous pouvez modifier la luminosité de l'écran du module d'extension de touches pour rendre ce dernier plus facile à lire.

#### **Procédure**

**Étape 1** Appuyez sur **Applications** .

- **Étape 2** Sélectionnez **Préférences utilisateur** > **Préférences console opératrice**.
- **Étape 3** Saisissez un nombre compris entre 4 et 15.
- **Étape 4** Appuyez sur **Définir**.

## **Modification d'une numérotation rapide sur unmodule d'extension de touches**

Si l'une des touches de ligne du module d'extension de touches est configurée comme numéro à numérotation rapide, vous pouvez appuyer sur la touche de ligne pour modifier ce numéro à numérotation rapide. Vous pouvez également vérifier cette modification en contrôlant le champ **Unit** sur la page web du téléphone. Lorsque lestouches de ligne du module d'extension de touche sont configurées en tant que blf, blf + interception d'appel, blf + parcage d'appel ou parcage d'appel, vous ne pouvez pas modifier le numéro à numérotation rapide lorsque vous appuyez sur la touche de ligne.

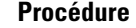

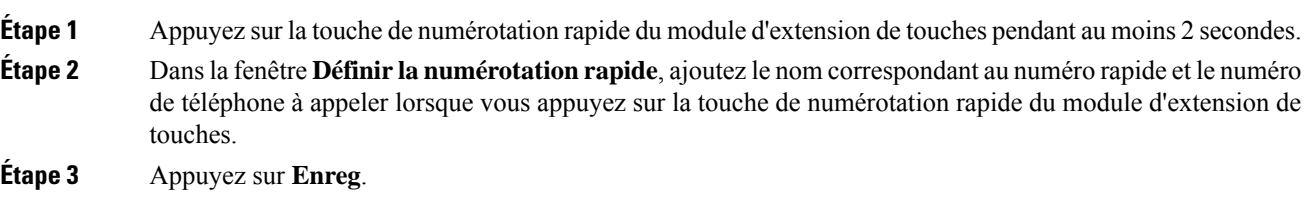

## **Afficher les informations UDI du module d'extension de touches**

Vous pouvez afficher les informations de l'identifiant unique de périphérique (UDI) du module d'extension de touches. Les informations UDI comprennent les éléments suivants :

- Numéro de produit (PID)
- ID de la version du produit (VID)
- Numéro de série (SN)

#### **Procédure**

**Étape 1** Appuyez sur **Applications**  $\mathbb{R}^{\mathbb{Z}}$ **Étape 2** Sélectionnez **État** > **Accessoires** > **N° d'unité de la console opératrice**.

## **Ajouter des fonctionnalités ou des raccourcis de menu aux touches de ligne du module d'extension de touches**

Une fois que vous avez configuré une touche de ligne sur le module d'extension de touches avec un raccourci de menu ou une fonction, vous pouvez appuyer sur la touche de ligne configurée pour ouvrir le menu ou accéder à la fonction.

#### **Avant de commencer**

Votre administrateur doit activer cette fonctionnalité sur votre téléphone.

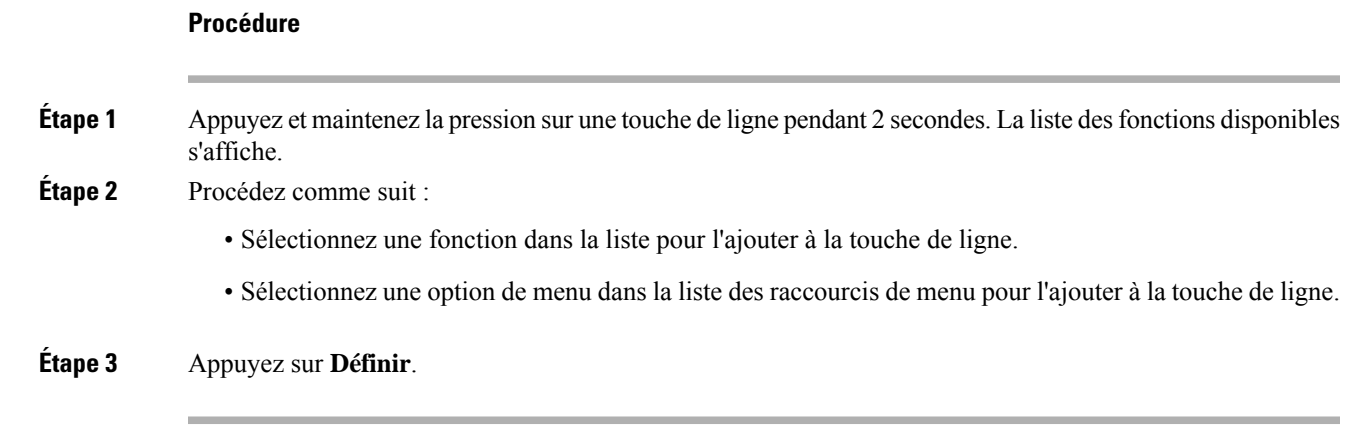

## **Utiliser la ligne du module d'extension de touches comme ligne SIP (8800 uniquement)**

Lorsqu'un poste est attribué à la touche de ligne du module d'extension de touches par votre administrateur, vous pouvez utiliser la touche de ligne du module d'extension de touches comme ligne SIP.

#### **Avant de commencer**

Votre administrateur a configuré la touche de ligne du module d'extension de touches comme une ligne SIP.

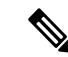

Cette fonction n'est disponible que sur les téléphones IP Cisco 8851, 8861 et 8865. Seuls le module d'extension des touches vidéo et le module d'extension des touches audio prennent en charge cette fonction. **Remarque**

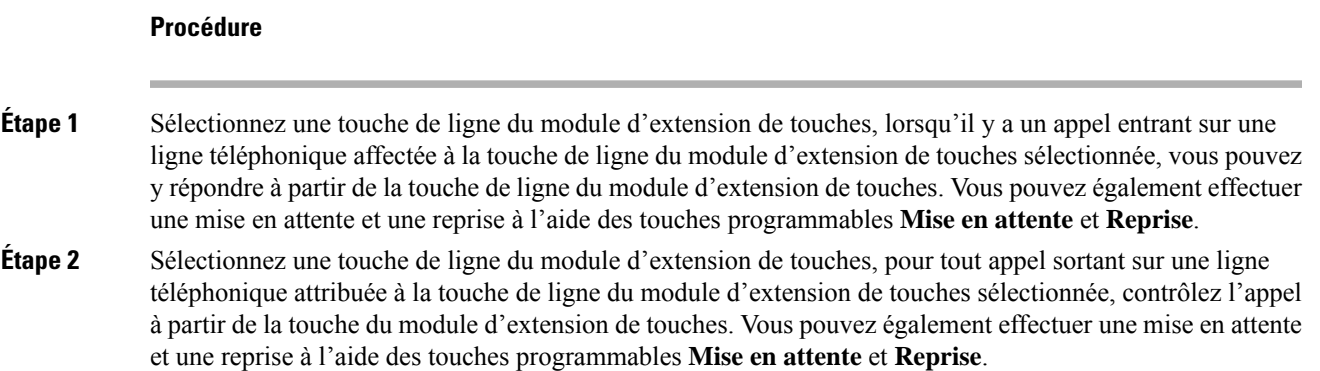

## **Supprimer des fonctionnalités ou des raccourcis de menu des touches de ligne du module d'extension de touches**

### **Procédure**

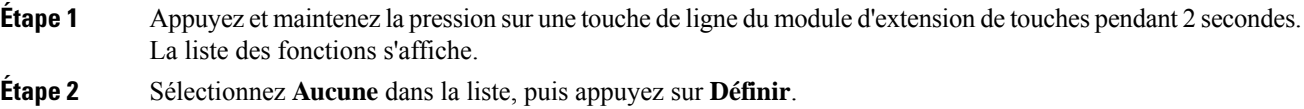

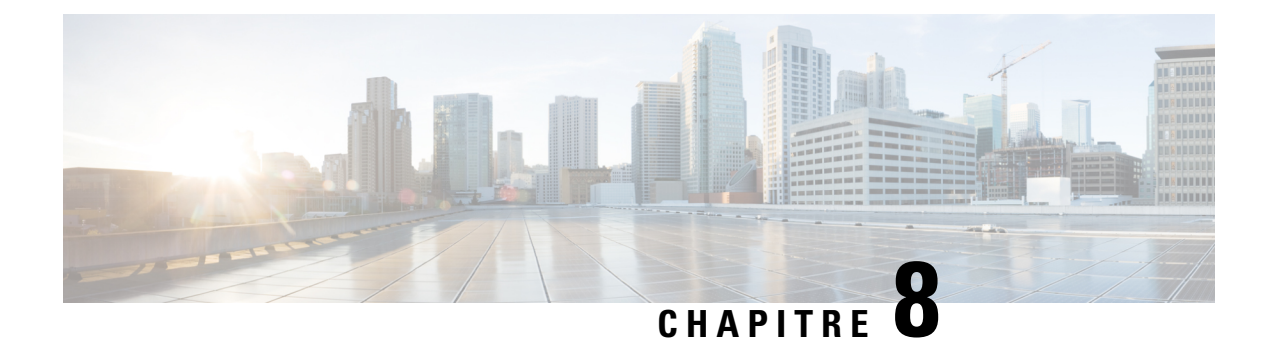

# **Sécurité et sûreté du produit**

- Informations relatives à la sécurité et aux performances, à la page 235
- Déclarations de conformité, à la page 237
- Présentation de la sécurité des produits Cisco, à la page 242
- L'économie circulaire Cisco, à la page 242
- Informations importantes en ligne, à la page 243

# **Informations relatives à la sécurité et aux performances**

### **Coupure de courant**

Pour accéder au service d'urgence, votre téléphone doit être sous tension. En cas de coupure de courant, vous ne pourrez pas appeler le service d'appel en cas d'urgence ou de réparation tant que le courant n'aura pas été rétabli. En cas de coupure de courant, vous devrez peut-être réinitialiser ou reconfigurer votre téléphone pour pouvoir appeler le service d'appel d'urgence ou de réparation.

### **Domaines réglementaires**

La fréquence radio (FR) de ce téléphone est configurée pour un domaine de réglementation spécifique. Si vous sortez de ce domaine de réglementation, le téléphone ne fonctionnera pas correctement et vous risquez de violer des réglementations locales.

## **Environnements médicaux**

Ce produit, qui n'est pas un appareil médical, utilise une bande de fréquence non soumise à licence et susceptible d'interférer avec d'autres appareils ou équipements.

## **Périphériques externes**

Il est recommandé d'utiliser des périphériques externes de bonne qualité, blindés contre les interférences émises par les signaux de fréquences radio (RF) ou audio (AF). Les périphériques externes comprennent les casques, les câbles et les connecteurs.

Selon la qualité de ces périphériques et leur proximité par rapport à d'autres périphériques, tels que des téléphones portables ou des radios bidirectionnelles, des parasites sonores sont toujours susceptibles de se produire. Dans ce cas, il est recommandé d'appliquer une ou plusieurs des mesures ci-dessous :

- Éloigner le périphérique externe de la source émettrice des signaux de fréquences radio ou audio.
- Maintenir les câbles du périphérique externe éloignés de la source émettrice des signaux de fréquences radio ou audio.
- Utiliser des câbles blindés pour le périphérique externe ou des câbles dotés d'un blindage supérieur et d'un meilleur connecteur.
- Raccourcir le câble du périphérique externe.
- Utiliser des structures en ferrite ou d'autres dispositifs de ce type pour les câbles du périphérique externe.

Cisco ne peut pas garantir les performances des périphériques, des câbles et des connecteurs externes.

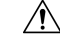

**Mise en garde**

Dans les pays de l'Union européenne, utilisez uniquement des haut-parleurs, des microphones et des casques externes conformes à la Directive 89/336/CE sur la compatibilité électromagnétique (CEM).

## **Performances des casques sans fil Bluetooth**

Les téléphones IP Cisco prennent en charge la technologie Bluetooth de classe 2 si les casques sont compatibles Bluetooth. La technologie Bluetooth permet des connexions sans fil à faible bande passante dans un rayon de 10 mètres. Les meilleures performances sont obtenues dans un rayon de 1 à 2 mètres. Vous pouvez connecter jusqu'à cinq casques, mais seul le dernier connecté est utilisé par défaut.

À cause du risque d'interférences, il est recommandé d'éloigner les appareils 802.11b/g, les périphériques Bluetooth, les fours à micro-ondes et les objets métalliques volumineux du casque sans fil.

Il n'est pas nécessaire que le casque Bluetooth sans fil se trouve dans la ligne de visée directe du téléphone. Toutefois, certaines barrières peuvent affecter la connexion, comme par exemple les murs ou les portes, ou des interférences provenant d'autres appareils électroniques.

## **Modes d'alimentation de votre téléphone**

L'alimentation de votre téléphone peut provenir de ces sources :

- Utilisez l'adaptateur secteur fourni avec votre téléphone.
- si votre réseau prend en charge PoE (Power over Ethernet), vous pouvez connecter votre téléphone au réseau. Branchez un câble Ethernet dans le port Ethernet du téléphone  $\frac{8}{5}$ et connectez-le au réseau.

Si vous n'êtes pas sûr que votre réseau prenne en charge PoE, renseignez-vous auprès de votre administrateur.

### **Comportement du téléphone pendant les périodes de congestion du réseau**

Tout élément susceptible de dégrader la performance du réseau risque d'affecter la qualité téléphonique audio et vidéo, et dans certains cas, d'entraîner l'abandon d'un appel. Parmi les sources de dégradation du réseau figurent, de manière non exhaustive, les activités suivantes :
- Les tâches administratives telles qu'une analyse de port interne ou une analyse de sécurité.
- Les attaques se produisant sur le réseau, telles que les attaques de déni de service.

## **Avertissement UL**

Le câble Ethernet ou LAN ou les autres câbles fixés au périphérique ne devraient pas être étendus en dehors de l'immeuble.

## **EnergyStar**

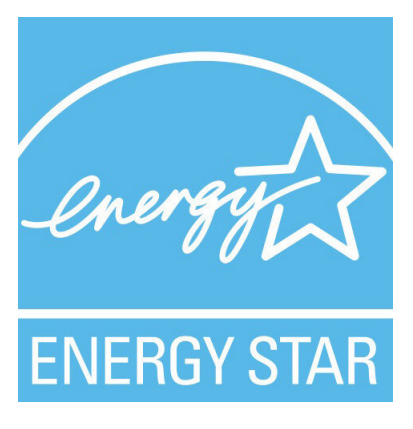

Les téléphones suivants possèdent une certification EnergyStar :

- Téléphone IP Cisco 8811
- Téléphone IP Cisco 8841
- Téléphone IP Cisco 8851
- Cisco IP Phone 8851NR

Tous les modèles de téléphone qui ne sont pas répertoriés dans la liste ci-dessus ne sont pas certifiés.

## **Étiquette de produit**

L'étiquette de produit se trouve au bas du périphérique.

# **Déclarations de conformité**

### **Déclarations de conformité pour l'Union européenne**

#### **Marquage CE**

Le marquage CE suivant est apposé sur l'équipement et son emballage.

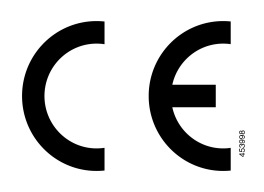

#### **Déclaration sur l'exposition aux fréquences radio de l'Union européenne**

Cet appareil a été évalué et déclaré conforme à la directive 2014/53/EU de l'Union Européenne relative aux champs électromagnétiques.

## **Déclarations de conformité pour les États-Unis**

#### **Appareil radio conforme à l'article 15**

Cet appareil radio conforme à l'article 15 des règlements de la FCC, fonctionne sans générer d'interférence **Mise en garde** avec d'autres appareils fonctionnant à cette fréquence. Toute modification du produit non expressément agréée par Cisco, notamment l'utilisation d'antennes de fabricants tiers, risque d'annuler le droit de l'utilisateur à utiliser cet appareil.

### **Déclarations de conformité pour le Canada**

Cet appareil est conforme aux normes RSS exemptes de licence RSS d'Industry Canada. Le fonctionnement de cet appareil est soumis à deux conditions : (1) ce périphérique ne doit pas causer d'interférence et (2) ce périphérique doit supporter les interférences, y compris celles susceptibles d'entraîner un fonctionnement non souhaitable de l'appareil. La protection des communications ne peut pas être assurée lors de l'utilisation de ce téléphone.

Ce produit est conforme aux spécifications techniques applicables au Canada d'Innovation, Sciences et Développement économique.

#### **Déclaration de Conformité Canadienne**

Cet appareil est conforme aux normes RSS exemptes de licence RSS d'Industry Canada. Le fonctionnement de cet appareil est soumis à deux conditions : (1) ce périphérique ne doit pas causer d'interférence et (2) ce périphérique doit supporter les interférences, y compris celles susceptibles d'entraîner un fonctionnement non souhaitable de l'appareil. La protection des communications ne peut pas être assurée lors de l'utilisation de ce téléphone.

Le présent produit est conforme aux spécifications techniques applicables d'Innovation, Sciences et Développement économique Canada.

#### **Déclaration de conformité pour le Canada**

#### CE PÉRIPHÉRIQUERESPECTE LES LIMITES DÉCRITESPARLA NORMERSS-102R5 D'EXPOSITION À DES ONDES RADIO

Votre périphérique inclut un émetteur et un récepteur radio. Il est conçu pour ne pas dépasser les limites applicables à la population générale (ne faisant pas l'objet de contrôles périodiques) d'exposition à des ondes radio (champs électromagnétiques de fréquences radio) comme indiqué dans la norme RSS-102 qui sert de référence au règlement de sécurité n°6 sur l'état de santé du Canada et inclut une marge de sécurité importantes conçue pour garantir la sécurité de toutes les personnes, quels que soient leur âge et état de santé.

En tant que tels, lessystèmessont conçus pour être utilisés en évitant le contact avec les antennes par l'utilisateur final. Il est recommandé de positionner le système à un endroit où les antennes peuvent demeurer à au moins une distance minimum préconisée de l'utilisateur, conformément aux instructions des réglementations qui sont conçues pour réduire l'exposition globale de l'utilisateur ou de l'opérateur.

Le périphérique a été testé et déclaré conforme aux réglementations applicables dans le cadre du processus de certification radio.

#### **Déclaration d'exposition aux RF pour le Canada**

#### CE PÉRIPHÉRIQUERESPECTE LES LIMITES DÉCRITESPARLA NORMERSS-102R5 D'EXPOSITION À DES ONDES RADIO

Votre appareil comprend un émetteur et un récepteur radio. Il est conçu pour ne pas dépasser les limites applicables à la population générale (ne faisant pas l'objet de contrôles périodiques) d'exposition à des ondes radio (champs électromagnétiques de fréquences radio) comme indiqué dans la norme RSS-102 qui sert de référence au règlement de sécurité n°6 sur l'état de santé du Canada et inclut une marge de sécurité importantes conçue pour garantir la sécurité de toutes les personnes, quels que soient leur âge et état de santé.

En tant que tels, lessystèmessont conçus pour être utilisés en évitant le contact avec les antennes par l'utilisateur final. Il est recommandé de positionner le système à un endroit où les antennes peuvent demeurer à au moins une distance minimum préconisée de l'utilisateur, conformément aux instructions des réglementations qui sont conçues pour réduire l'exposition globale de l'utilisateur ou de l'opérateur.

Le périphérique a été testé et déclaré conforme aux réglementations applicables dans le cadre du processus de certification radio.

#### **Déclaration des radars canadiens haute puissance**

Les utilisateurs doivent également être informés que les radars haute puissance sont attribués en tant qu'utilisateurs principaux (c'est-à-dire les utilisateurs prioritaires) des bandes 5250-5350 MHz et 5650-5850 MHz et que ces radars pourraient causer des interférences et / ou endommager les périphériques LE-LAN. .

Les utilisateurs doivent également être informés que les radars haute puissance sont attribués en tant qu'utilisateurs principaux (c'est-à-dire les utilisateurs prioritaires) des bandes 5250-5350 MHz et 5650-5850 MHz et que ces radars pourraient causer des interférences et / ou endommager les périphériques LE-LAN. .

### **Déclarations de conformité pour la nouvelle-Zélande**

#### **Avertissement général relatif à Permit to Connect (PTC)**

L'octroi d'une licence Telepermit pour tout élément du matériel terminal indique uniquement que Spark NZ a accepté que l'élément soit conforme aux conditions minimales pour une connexion à son réseau. Cela ne signifie en aucun cas que Spark NZ cautionne le produit, ou qu'il fournit une quelconque garantie. Avant tout, cela ne garantit pas qu'un élément fonctionnera correctement, à tous égards, avec un autre élément de matériel doté d'une licence Telepermit d'une autre marque ou d'un autre modèle, ou qu'un quelconque produit est compatible avec l'ensemble des services réseau de Spark NZ.

## **Déclarations de conformité pour Taïwan**

#### **Déclaration d'avertissement DGT**

#### **Avertissements visuels et de faible niveau d'énergie**

```
視力保護警語:使用過度恐傷害視力
低功率射頻電機警語:
   經型式認證合格之低功率射頻電機,非經許可,公司、商號或使用者均不得擅自變更頻率、加大功
率或變更原設計之特性之功能。
   低功率射頻電機之使用不得影響飛航安全及干擾合法通信;經發現有干擾現象時,應立即停用,並
改善至無干擾時方得繼續使用。前項合法通信,指依電信法規定作業之無線電通信。低功率射頻電機須忍
受合法通信或工業、科學及醫療用電波輻射性電機設備之干擾。
4.7.9.1 應避免影響附近雷達系統之操作。
```
4.7.9.2 高增益指向性天線只得應用於固定式點對點系統。

### **Déclaration de conformité pour l'Argentine**

#### **Advertencia**

No utilizar una fuente de alimentación con caracteristícas distintas a las expresadas ya que podría ser peligroso.

### **Informations de conformité pour le Brésil**

#### **Art. 5º - 680**

Cet équipement ne bénéficie pas d'une protection contre les interférences nuisibles et ne peut pas causer d'interférences dans les systèmes autorisés appropriés.

Pour plus d'informations, visitez le site suivant : <http://www.anatel.gov.br>

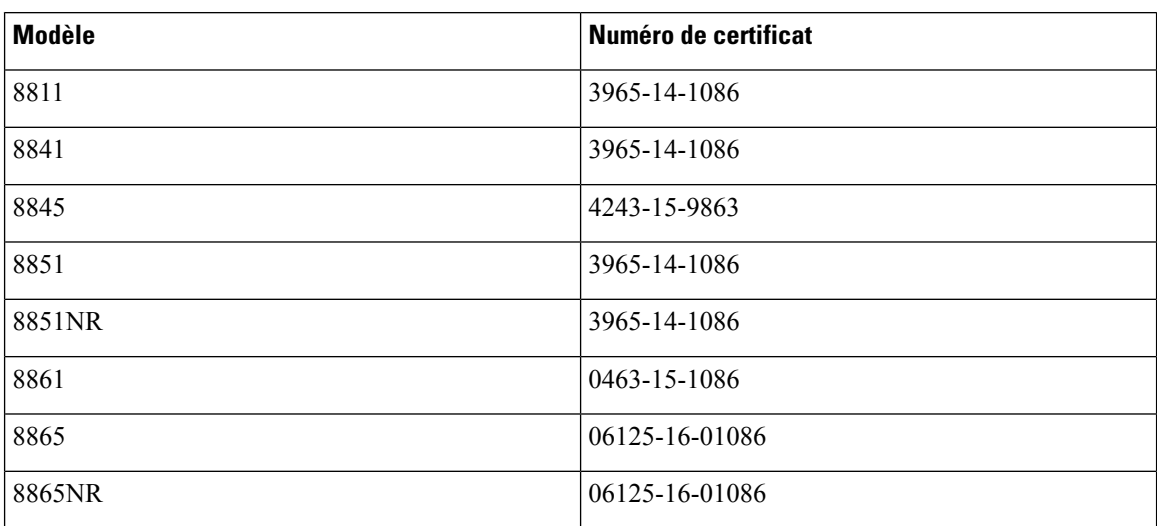

## **Déclaration de conformité pour Singapour**

**Complies with IMDA Standards** DB101992

## **Informations de conformité pour le Japon**

Conformité VCCI des équipements de classe B

## **Déclarations de conformité FCC**

La Commission fédérale des communications (FCC, Federal Communications Commission) exige des déclarations de conformité pour les éléments ci-dessous

#### **Déclaration de conformité à l'article 15.19 de la FCC**

Cet appareil est conforme à la partie 15 des règlements de la FCC. Le fonctionnement de cet appareil est sujet à deux conditions : (1) Ce périphérique ne doit pas causer d'interférences et (2) ce périphérique doit supporter les interférences, y compris celles qui sont susceptibles d'entraîner un fonctionnement non désiré.

#### **Déclaration de conformité à l'article 15.21 de la FCC**

Les changements ou modifications non expressément approuvés par la partie responsable de la conformité sont susceptibles d'annuler l'autorisation accordée à l'utilisateur de se servir de l'équipement.

#### **Déclaration FCC - Exposition aux rayonnements RF**

Cet équipement respecte les limites d'exposition aux rayonnements fixées par la FCC pour un environnement non contrôlé. Les utilisateurs finals doivent suivre les instructions de fonctionnement spécifiques pour être en conformité en matière d'exposition aux rayonnements. Cet émetteur doit être placé à au moins 20 centimètres de l'utilisateur et ne doit pas être colocalisé ou utilisé avec une autre antenne ou un autre émetteur.

#### **Déclaration FCC relative aux récepteurs et appareils numériques de classe B**

Ce produit a été testé et respecte les spécifications établies pour les appareils numériques de classe B, conformément à laPartie 15 desrègles de laFCC. Ceslimitessont destinées à fournir une protection raisonnable contre les interférences nuisibles causées lorsque l'équipement est utilisé en environnement résidentiel. Cet équipement génère, utilise et peut émettre de l'énergie radiofréquence et, s'il n'est pas installé et utilisé conformément aux instructions, peut causer desinterférences perturbant les communicationsradio. Toutefois, nous ne pouvons en aucun cas garantir l'absence d'interférences dans une installation donnée.

Si cet équipement provoque desinterférences nuisibles au niveau de la réception d'émissionsradio ou télévisées, ce qui peut être constaté en l'allumant et en l'éteignant, les utilisateurs sont invités à essayer de remédier à ces interférences via une ou plusieurs des mesures ci-dessous :

- Réorientez ou déplacez l'antenne de réception.
- Augmentez la distance entre les équipements ou les périphériques.
- Branchez l'équipement dans une autre prise que celle du récepteur.
- Contactez un revendeur ou un technicien radio/TV expérimenté pour obtenir de l'aide.

## **Présentation de la sécurité des produits Cisco**

Ce produit, qui contient des fonctions cryptographiques, est soumis aux lois des États-Unis et d'autres pays, qui en régissent l'importation, l'exportation, le transfert et l'utilisation. La fourniture de produits cryptographiques Cisco n'autorise pas un tiers à importer, à exporter, à distribuer ou à utiliser le chiffrement. Les importateurs, exportateurs, distributeurs et utilisateurs sont responsables du respect des lois des États-Unis et des autres pays. En utilisant ce produit, vous acceptez de vous conformer aux lois et aux réglementations en vigueur. Si vous n'êtes pas en mesure de respecter les lois des États-Unis et celles des autres pays, renvoyez-nous ce produit immédiatement.

Pour en savoir plus sur les réglementations américaines sur les exportations, reportez-vous à l'adresse <https://www.bis.doc.gov/index.php/regulations/export-administration-regulations-ear>.

## **L'économie circulaire Cisco**

Cisco a adopté des principes de conception circulaire dans ses produits en faisant œuvre de pionnier dans l'utilisation de plastique recyclé en fin de consommation. Les modèles énumérés ci-dessous permettent désormais de réduire l'utilisation des ressources naturelles tout en bouclant la boucle avec le recyclage de leurs propres déchets électroniques.

- Téléphone IP Cisco 8811
- Téléphone IP Cisco 8841
- Téléphone IP Cisco 8851 et Cisco IP Phone 8851NR
- Téléphone IP Cisco 8861

Visitez le site Web d'économie circulaire de Cisco pour en savoir plus sur ce que cela signifie :

• URL du site Web : <https://www.cisco.com/c/en/us/about/circular-economy.html>

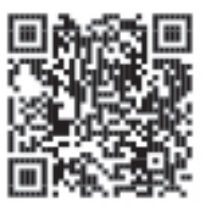

• QR code du site Web :

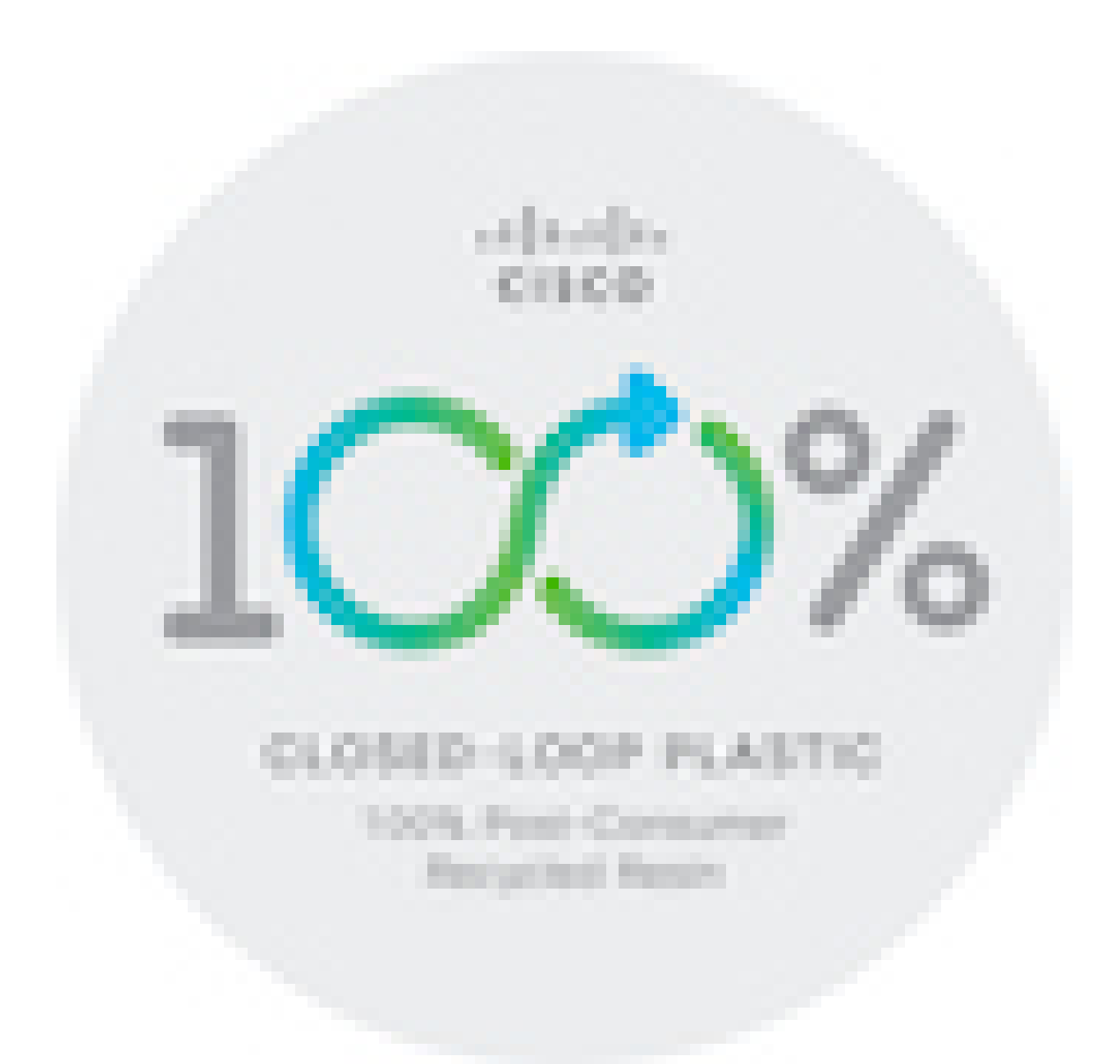

# **Informations importantes en ligne**

#### **Contrat de licence de l'utilisateur final**

Le contrat de licence utilisateur final (CLUF) est disponible à l'adresse suivante : [https://www.cisco.com/go/](https://www.cisco.com/go/eula) [eula](https://www.cisco.com/go/eula)

#### **Informations sur la sécurité et la conformité à la réglementation**

Les informations sur la sécurité et la conformité à la réglementation sont disponibles à l'adresse suivante :

[https://www.cisco.com/c/dam/en/us/td/docs/voice\\_ip\\_comm/cuipph/8800-series/regulatory\\_compliance/](https://www.cisco.com/c/dam/en/us/td/docs/voice_ip_comm/cuipph/8800-series/regulatory_compliance/RCSI-0313-book.pdf) [RCSI-0313-book.pdf](https://www.cisco.com/c/dam/en/us/td/docs/voice_ip_comm/cuipph/8800-series/regulatory_compliance/RCSI-0313-book.pdf)

I

### À propos de la traduction

Cisco peut fournir des traductions du présent contenu dans la langue locale pour certains endroits. Veuillez noter que des traductions sont fournies à titre informatif seulement et, en cas d'incohérence, la version anglaise du présent contenu prévaudra.